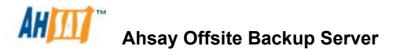

v6

Administrator's Guide

Ahsay Systems Co. Ltd.

19 September 2011

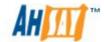

#### **Ahsay Offsite Backup Server**

#### Administrator's Guide

#### **Copyright Notice**

© 2011 Ahsay Systems Co. Ltd. All rights reserved.

The use and copying of this product is subject to a license agreement. Any other use is prohibited. No part of this publication may be reproduced, transmitted, transcribed, stored in a retrieval system or translated into any language in any form by any means without priori written consent of Ahsay Systems Co. Ltd. Information in this manual is subject to change without notice and does not represent a commitment on the part of the vendor, Ahsay Systems Co. Ltd. does not warrant that this document is error free. If you find any errors in this document, please report to Ahsay Systems Co. Ltd. in writing.

This product includes software developed by the Apache Software Foundation (http://www.apache.org/).

#### **Trademarks**

Ahsay, Ahsay Online Backup Suite, Ahsay Offsite Backup Server, Ahsay Online Backup Manager, Ahsay A-Click Backup, Ahsay Replication Server, Ahsay BackupBox Firmware, Ahsay Universal Backup System, Ahsay NAS Client Utility are trademarks of Ahsay Systems Corporation Limited.

Microsoft, Windows, Microsoft Exchange Server and Microsoft SQL Server are registered trademarks of Microsoft Corporation.

Sun, Solaris, SPARC, JAVA and Java Runtime Environment are registered trademarks of Sun Microsystems Inc. Oracle, Oracle 8i, Oracle 9i, Oracle 10g, Oracle 11g are registered trademarks of Oracle Corporation.

Lotus, Domino, Notes are registered trademark of IBM Corporation.

Red Hat is registered trademark of Linus Toryalds.

Apple and Mac OS X are registered trademarks of Apple Computer, Inc.

All other product names are registered trademarks of their respective owners.

#### **Disclaimer**

Ahsay Systems Co. Ltd. will not have or accept any liability, obligation or responsibility whatsoever for any loss, destruction or damage (including without limitation consequential loss, destruction or damage) however arising from or in respect of any use or misuse of reliance on this document. By reading and following the instructions in this document, you agree to accept unconditionally the terms of this Disclaimer and as they may be revised and/or amended from time to time by Ahsay Systems Co. Ltd. without prior notice to you.

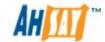

# **Revision History**

| Date              | Description                                                                                                    |
|-------------------|----------------------------------------------------------------------------------------------------|
| 8 April 2011      | First revision for AhsayOBS v6.3 Release                                                                                                    |
| 30 May 2011       | New: 4.17 Use Windows Event Log 15 Multiple Thread Support 16 Create a "Read Only" or Non Admin System User  Updated: 9.1 My Profile / Edit System User                                                                                                    |
| 30 June 2011      | Updated: 1.3 System Requirements 4.8 Windows Active Directory (AD) Authentication Setting 4.9 Redirector 5.3 Evaluation Expiry and Free Edition 16.5 AutoUpdate Limitations 24 External API References 25 Further Information                                                                                                    |
| 30 July 2011      | New: 3.19 AhsayOBS Service on AhsayUBS Server with ZFS 16.6 AutoUpdate Changes 16.6.1 Attributes Changes 16.6.2 Multiple AhsayOBM/AhsayACB Versions Selection 16.6.3 Multiple Host Values 16.6.4 Backup User Account Selection  Updated: 3.18 AhsayOBS Reseller Panel and AhsayRDR 12.4 Delta Merge Queue 19.1 Installing a trusted SSL certificate 24.35 Get Backup Job Progress 24.37 List User Groups 24.38 Modify User Group 24.43 List Backup Job Mode 24.5 Adding User 24.8 Listing Users 25 Further Information |
| 16 September 2011 | New: 4.18 Configuration Recovery 4.18.1 Setup 4.18.2 Backup Process 4.18.3 Configuration Archival File Limits 4.18.4 Configuration Archival Storage Retention 4.18.5 Restoring Configuration Files 6.18 Configuration Archival 9.3.1 Customize Reseller Reports                                                                                                    |

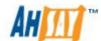

| 9.6 Recovering a Sys | stem User/Non-admin | Password |
|----------------------|---------------------|----------|
|----------------------|---------------------|----------|

#### 9.7 Reseller Backup User Account Restrictions

#### Updated:

- 3.18 AhsayOBS Reseller Panel and AhsayRDR
- 4.9 Redirector
- 8.4 Delta Merge
- 9 Manage System User (Reseller Panel)
- 9.3 Customize Interface
- 10.4 Managing User Profile
- 12.1 Introduction
- 12.2 Delta Merge Policy
- 12.3 Delta Merge Process
- 12.4 Delta Merge Queue
- 12.5 Limitations
- 12.6 Delta Merge Examples
- 16.1 How it works
- 16.2 Using AutoUpdate
- 16.4 Forcing an extra AutoUpdate
- 16.5 AutoUpdate Limitations
- 16.6 AutoUpdate Changes
- 16.6.4 Backup User Account Selection
- 24.8 Listing Users
- 24.13 Get Backup Set
- 24.16 Listing Backup Job Status
- 24.38 Modify User Group

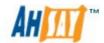

# **Table of Contents**

| 1 | Ove  | rview                                                | 1  |
|---|------|------------------------------------------------------|----|
|   | 1.1  | Conventions                                          | 1  |
|   | 1.2  | Definitions, Acronyms and Abbreviation               | 1  |
|   | 1.3  | System Requirements                                  |    |
| 2 | Quic | k Start                                              |    |
|   | 2.1  | Getting started                                      |    |
| 3 | Best | Practices and Recommendations                        |    |
|   | 3.1  | AhsayOBS Hardware Requirements                       | 8  |
|   | 3.2  | AhsayOBS Server Configuration                        |    |
|   | 3.3  | AhsayOBS Java Heap Size Setting                      |    |
|   | 3.4  | AhsayOBS QPS Settings                                |    |
|   | 3.5  | Maximum Number of Users on AhsayOBS                  |    |
|   | 3.6  | Use a Static IP Address                              |    |
|   | 3.7  | Scheduling of Backup Jobs on AhsayOBS                | 10 |
|   | 3.8  | Enable Replication on AhsayOBS                       |    |
|   | 3.9  | AhsayOBS Server Scaling                              |    |
|   | 3.10 | Anti-Virus Software on AhsayOBS                      |    |
|   | 3.11 | Enable CRC Checking                                  |    |
|   | 3.12 | Running AhsayOBS as a non-root user                  |    |
|   | 3.13 | Expose only TCP port 80 and 443 to the public        |    |
|   | 3.14 | Restricting Access on Administration Panel           |    |
|   | 3.15 | System Resources                                     |    |
|   | 3.16 | AhsayOBS File System Tuning                          | 12 |
|   | 3.17 | Network Load Balancing Configuration                 |    |
|   | 3.18 | AhsayOBS Reseller Panel and AhsayRDR                 |    |
|   | 3.19 | AhsayOBS Service on AhsayUBS Server with ZFS         | 13 |
| 4 | Serv | er Configuration                                     | 14 |
|   | 4.1  | User Languages Setting                               | 17 |
|   | 4.2  | System Login Name/Password                           | 19 |
|   | 4.3  | Host Name                                            | 20 |
|   | 4.4  | System Home, Policy Home and User Home Directories   | 20 |
|   | 4.5  | Single Level Access                                  | 21 |
|   | 4.6  | Email System Setting                                 | 22 |
|   | 4.7  | Proxy Setting                                        |    |
|   | 4.8  | Windows Active Directory (AD) Authentication Setting |    |
|   | 4.9  | Redirector                                           |    |
|   | 4.10 | Language Setting                                     |    |
|   | 4.11 | Features Setting.                                    |    |
|   | 4.12 | Permission Updated Files                             |    |
|   | 4.13 | Moved Files                                          |    |
|   | 4.14 | Auto User Home Allocation                            |    |
|   | 4.15 | Welcome Email                                        |    |
|   | 4.16 | Free Trial Setting                                   |    |
|   | 4.17 | Use Windows Event Log                                |    |
|   | 4.18 | Configuration Recovery                               |    |
|   | 4.18 | 1                                                    |    |
|   | 4.18 | .2 AhsayOBS Configuration Files                      | 29 |
|   |      |                                                      |    |

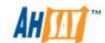

|    | 4.1  | 8.3 Configuration Archival File Limits        | 29 |
|----|------|-----------------------------------------------|----|
|    | 4.1  |                                               |    |
|    | 4.1  |                                               |    |
|    | 4.1  | 8.6 Restoring Configuration Files             | 34 |
| 5  | Sof  | tware License                                 |    |
|    | 5.1  | Licensee Name and License Key                 | 39 |
|    | 5.2  | Automatic License Renewal                     | 39 |
|    | 5.3  | Evaluation Expiry and Free Edition            | 40 |
|    | 5.4  | Offline License Activation.                   | 43 |
|    | 5.5  | License Management Portal                     | 45 |
| 6  | Ma   | naging Routine Job                            | 46 |
|    | 6.1  | Backup Report                                 | 48 |
|    | 6.2  | Online Restore Report                         | 48 |
|    | 6.3  | Setting Change Report                         | 48 |
|    | 6.4  | Missed Backup Report                          | 48 |
|    | 6.5  | Inactive User Report                          | 49 |
|    | 6.6  | Off-line Backup Reminder                      | 49 |
|    | 6.7  | Backup Quota Reminder                         | 49 |
|    | 6.8  | Trial User Reminder                           | 50 |
|    | 6.9  | Usage Report                                  | 50 |
|    | 6.10 | Error Report                                  | 50 |
|    | 6.11 | Replication Error Report                      | 50 |
|    | 6.12 | Inactive User Removal                         |    |
|    | 6.13 | Retention Policy                              | 51 |
|    | 6.14 | Rebuild User Storage                          | 51 |
|    | 6.15 | System Log Removal                            | 52 |
|    | 6.16 | Debug Log Removal                             | 52 |
|    | 6.17 | Cyclic Redundancy Check (CRC) Checking        | 53 |
|    | 6.18 | Configuration Archival                        |    |
| 7  | Ma   | naging Replication                            | 54 |
| 8  | Ma   | naging Other Options                          | 55 |
|    | 8.1  | In-File Delta Settings for all AhsayACB users | 56 |
|    | 8.2  | Block Size                                    | 56 |
|    | 8.3  | Minimum Size                                  | 57 |
|    | 8.4  | Delta Merge                                   | 57 |
|    | 8.5  | In-File Delta Type                            | 57 |
|    | 8.6  | Upload Full File                              | 58 |
|    | 8.7  | Adgroups                                      | 59 |
|    | 8.8  | Advertisements                                | 59 |
| 9  | Ma   | nage System User (Reseller Panel)             | 63 |
|    | 9.1  | My Profile / Edit System User                 | 64 |
|    | 9.2  | SMTP Settings                                 | 66 |
|    | 9.3  | Customize Interface                           | 66 |
|    | 9.3  | .1 Customize Reseller Reports                 | 69 |
|    | 9.4  | Add System User                               | 70 |
|    | 9.5  | List / Remove System User                     |    |
|    | 9.6  | Recovering a System User/Non-admin Password   |    |
|    | 9.7  | Reseller Backup User Account Restrictions     |    |
|    | 9.8  | Reseller Web SSL Certificate Installation     |    |
| 1( | ) N  | Managing Backup Users                         | 76 |

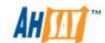

| 10.1  | Create Backup User                                                     | 76  |
|-------|------------------------------------------------------------------------|-----|
| 10.2  | List / Remove Backup User                                              | 78  |
| 10.3  | Broadcast messages to backup users                                     | 79  |
| 10.4  | Managing User Profile                                                  |     |
| 10.5  | Managing Backup Set                                                    | 85  |
| 10.6  | Initiating Backup from AhsayOBS                                        | 87  |
| 10.7  | Browsing User Backup File                                              |     |
| 10.8  | Reviewing User Backup Report                                           | 90  |
| 10.9  | Reviewing User Storage Statistics                                      |     |
| 10.10 | <u> </u>                                                               |     |
| 11 (  | Group Policy Management                                                |     |
| 11.1  | About Group Policy                                                     |     |
| 11.2  | 1 ,                                                                    |     |
| 11.3  |                                                                        |     |
| 11.   |                                                                        |     |
| 11.4  | User Group                                                             |     |
| 11.   | •                                                                      |     |
|       | 4.2 Manage User Group                                                  |     |
|       | Policy Group                                                           |     |
| 11.   | • •                                                                    |     |
| 11.   |                                                                        |     |
| 11.   |                                                                        |     |
| 11.   |                                                                        |     |
| 11.   |                                                                        |     |
|       | 5.6 Shared Backup User Policy                                          |     |
|       | 5.7 System Users Policy Control                                        |     |
|       | Delta Merge Technology                                                 |     |
| 12.1  | Introduction                                                           |     |
| 12.1  | Delta Merge Policy                                                     |     |
| 12.3  | Delta Merge Process                                                    |     |
| 12.4  | Delta Merge Queue                                                      |     |
| 12.5  | Limitations                                                            |     |
| 12.6  | Delta Merge Examples                                                   |     |
|       | Account Lockout                                                        |     |
| 13.1  | Configuration                                                          |     |
| 13.1  | Account Lockout Rules                                                  |     |
| 13.3  | Unlocking Accounts.                                                    |     |
| 13.4  | Account Lockout on AhsayOBS/AhsayRDR                                   |     |
| 13.4  | Account Lockout on AhsayOBM/AhsayACB                                   |     |
| 13.6  |                                                                        |     |
|       | Account Lockout Auditing                                               |     |
|       | Multiple Thread Support  Create a "Read Only" or Non Admin System User |     |
|       |                                                                        |     |
|       | AutoUpdate                                                             |     |
| 16.1  | How it works                                                           |     |
| 16.2  | Using AutoUpdate                                                       |     |
| 16.3  | Customizing AutoUpdate                                                 |     |
| 16.4  | Forcing an extra AutoUpdate                                            |     |
| 16.5  | AutoUpdate Limitations                                                 |     |
| 16.6  | AutoUpdate Changes                                                     |     |
| 16.   | 6.1 Attributes Changes                                                 | 140 |

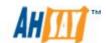

| 16.6  | .2 Multiple AhsayOBM/AhsayACB Versions Selection   | 140 |
|-------|----------------------------------------------------|-----|
| 16.6  | .3 Multiple Host Selection                         | 142 |
| 16.6  | .4 Backup User Account Selection                   | 143 |
| 17 B  | ackup / Restore files using off-line media         | 145 |
| 17.1  | Seed loading backup files (Import)                 | 145 |
| 17.2  | Saving backup files to off-line media (Export)     |     |
| 18 H  | igh Availability & Load-Balancing Configuration    |     |
|       | ecure Socket Layer (SSL) Configuration             |     |
| 19.1  | Installing a trusted SSL certificate               |     |
| 19.2  | Enforcing SSL to the web interface                 |     |
| 20 M  | onitoring System Activities                        | 153 |
| 20.1  | Reviewing System Log                               |     |
| 20.2  | Reviewing Backup Log                               |     |
| 20.3  | Reviewing Restored File Log                        |     |
| 20.4  | Reviewing Backup Error log                         |     |
| 20.5  | Reviewing Replication Log                          |     |
| 20.6  | Reviewing Advertisement Log                        |     |
| 21 B  | randing AhsayOBM & AhsayACB                        |     |
| 21.1  | Customization Portal                               |     |
|       | randing AhsayOBS                                   | 160 |
| 22.1  | Welcome Page                                       |     |
| 22.2  | Different welcome pages for different domains      |     |
| 22.3  | Customizing the company logo displayed             |     |
| 22.4  | Customizing the Look and Feel of the web interface |     |
| 22.5  | Customizing all text of the web interface          |     |
| 22.6  | Customizing email reports                          |     |
| 22.7  | Localizing the software                            |     |
|       | dvanced Configuration                              |     |
| 23.1  | Listening to non-standard TCP/IP Port              |     |
| 23.2  | Listening to a single IP address                   |     |
| 23.3  | Restricting access to system page by IP address    |     |
| 24 E  | xternal API References                             |     |
|       | Overview                                           |     |
| 24.2  | Limitations                                        |     |
| 24.3  | IP Restrictions                                    |     |
| 24.4  | User Authorization                                 |     |
| 24.5  | Adding User                                        | 174 |
| 24.6  | Modifying User Profile                             |     |
| 24.7  | Deleting User                                      |     |
| 24.8  | Listing Users                                      |     |
| 24.9  | Getting User Information                           |     |
| 24.10 | Adding a Backup Set                                |     |
| 24.11 | Deleting a Backup Set                              |     |
| 24.12 | Listing Backup Sets                                |     |
| 24.13 | Get Backup Set                                     |     |
| 24.14 | Updating a Backup Set                              |     |
| 24.15 | Listing Backup Jobs                                |     |
| 24.16 | Listing Backup Job Status                          |     |
| 24.17 | Getting Backup Job Report                          |     |
| 24.18 | Getting Backup Job Report Summary                  |     |
|       |                                                    |     |

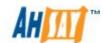

| 24.19    | Listing Backup Files                | 206 |
|----------|-------------------------------------|-----|
| 24.20    | Getting User Storage Statistics     | 209 |
| 24.21    | Listing User Storage                | 211 |
| 24.22    | Get License                         | 214 |
| 24.23    | Get Replication Mode                | 216 |
| 24.24    | Send Forgot Password Email          | 217 |
| 24.25    | Delete Backup File                  | 218 |
| 24.26    | Add Advertisement                   | 220 |
| 24.27    | List Advertisements                 | 222 |
| 24.28    | Modify Advertisement                | 224 |
| 24.29    | Delete Advertisement                | 226 |
| 24.30    | Add AdGroup                         | 227 |
| 24.31    | List AdGroups                       | 228 |
| 24.32    | Modify AdGroup                      | 229 |
| 24.33    | Delete AdGroup                      | 230 |
| 24.34    | Run Backup                          | 231 |
| 24.35    | Get Backup Job Progress             | 233 |
| 24.36    | Add User Group                      | 235 |
| 24.37    | List User Groups                    | 237 |
| 24.38    | Modify User Group                   | 239 |
| 24.39    | Delete User Group                   | 241 |
| 24.40    | List Policy Groups                  | 242 |
| 24.41    | Add User Groups to Policy Group     | 248 |
| 24.42    | Delete User Group from Policy Group | 249 |
| 24.43    | List Backup Job Mode                | 250 |
| 24.44    | List System Users                   | 252 |
| 24.45    | Additional APIs                     | 254 |
| 25 Furt  | ther Information                    | 255 |
| Appendix |                                     | 256 |
| Appendi  | x A Supported Language Code         | 256 |
| Appendi  | x B Supported Time zone             | 257 |
| Appendi  | x C Product Documentations          | 259 |
| Appendi  | x D Error Code 1011 and 1012        | 260 |
|          |                                     |     |

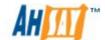

# 1 Overview

## 1.1 Conventions

A list of notations that are used throughout this document.

| Convention | Descriptions                      | Example                                                                       |
|------------|-----------------------------------|-------------------------------------------------------------------------------|
| Bold       | Important Information             | WARNING: You must check the timestamp of obrA.jar before proceeding to step2. |
| Italic     | Folder Path or File Path          | /usr/local/obs/conf                                                           |
| []         | Graphical Interface Elements      | [Manage Log]                                                                  |
| %%         | Filepath in Windows format        | %OBSR_HOME%                                                                   |
| \$         | Filepath in Linux/Unix/BSD format | \$OBSR_HOME                                                                   |
| italic     | Command                           | mkdir /usr/local/obs                                                          |

Notation that are used specificially for API section:

| Convention                                                                                     | Descriptions                                   |
|------------------------------------------------------------------------------------------------|------------------------------------------------|
| <text angle<="" inside="" td=""><td>Placeholder for which you must supply a value.</td></text> | Placeholder for which you must supply a value. |
| brackets>                                                                                      |                                                |
| [Text inside square                                                                            | Optional items.                                |
| brackets]                                                                                      |                                                |
| {Text insides braces}                                                                          | Set of required items; choose one.             |
| Vertical bar ( )                                                                               | Separator for mutually exclusive items; choose |
|                                                                                                | one.                                           |
| Ellipsis ()                                                                                    | Items that can be repeated.                    |

# 1.2 Definitions, Acronyms and Abbreviation

| Term/Abbreviation | Definition                                   |
|-------------------|----------------------------------------------|
| AhsayOBS          | Ahsay™ Offsite Backup Server                 |
| AhsayRPS          | Ahsay™ Replication Server                    |
| AhsayRDR          | Ahsay™ Redirector Server                     |
| AhsayOBM          | Ahsay™ Online Backup Manager                 |
| AhsayACB          | Ahsay™ A-Click Backup                        |
| OBSR_HOME         | The install location of AhsayOBS & AhsayRPS. |

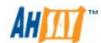

|                                       | Tue 1                                                                                                |
|---------------------------------------|----------------------------------------------------------------------------------------------------|
|                                       | Windows  Ci Drogger Files About OBS and About BBS                                                    |
|                                       | C:\Program Files\AhsayOBS and AhsayRPS                                                               |
|                                       | Linux/FreeBSD/Solaris                                                                                |
|                                       | /usr/local/obs/                                                                                      |
|                                       | <del>1 43.1.1.034.1, 13.2.1,</del>                                                                   |
| OBSR_HOME_BAK                         | The backup location of AhsayOBS & AhsayRPS. It is used temporary during the install/upgrade process. |
|                                       | Windows C:\Program Files\AhsayOBS and AhsayRPS.bak\                                                  |
|                                       | Linux/FreeBSD/Solaris<br>/usr/local/obs.bak/                                                         |
| CONF_HOME                             | The backup location of AhsayOBS & AhsayRPS. It is used temporary during the install/upgrade process. |
|                                       | Windows<br>%OBSR_HOME%\conf                                                                          |
|                                       | <u>Linux/FreeBSD/Solaris</u><br>\$OBSR_HOME/conf                                                     |
| USER_HOMES                            | The directories where AhsayOBS and AhsayRPS store the AhsayOBM & AhsayACB users accounts.            |
|                                       | The default location is:  %OBSR_HOME%\users                                                          |
| POLICY_HOME                           | The directory where AhsayOBS and AhsayRPS store its system users and group policy information.       |
|                                       | Windows %OBSR_HOME%\system\policy                                                                    |
|                                       | <u>Linux/FreeBSD/Solaris</u><br>\$OBSR_HOME\system\policy                                            |
| SYSTEM_HOME                           | The directory where AhsayOBS and AhsayRPS store its system information.                              |
|                                       | Windows %OBSR_HOME%\system\                                                                          |
|                                       | Linux/FreeBSD/Solaris<br>\$OBSR_HOME\system\                                                         |
| WEBAPPS_HOME                          | Location of the webapps directory inside the installation directory of AhsayOBS & AhsayRPS.          |
| · · · · · · · · · · · · · · · · · · · |                                                                                                    |

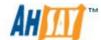

|                 | Windows %OBSR_HOME%\webapps.  Linux/FreeBSD/Solaris \$OBSR_HOME\webapps                 |
|-----------------|-----------------------------------------------------------------------------------------|
| WEBAPP_HOME_BAK | A backup of the webapps directory inside AhsayOBS and AhsayRPS.  Windows                |
|                 | %OBSR_HOME%\webapps.bak                                                                 |
|                 | <u>Linux/FreeBSD/Solaris</u><br>\$OBSR_HOME\webapps.bak                                 |
| RECEIVER_HOME   | The location where the replicated data is stored for a particular replication receiver. |
| JAVA_HOME       | The location where JAVA is installed                                                    |

# 1.3 System Requirements

Please refer to the <u>Ahsay Help Centre Article #2323</u> for system requirements of AhsayOBS v6.

It is recommended to install AhsayOBS on server grade O/S and hardware platform. However, for evaluation purposes installation on Windows XP or Windows 7 platforms would be fine for testing.

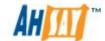

# 2 Quick Start

This chapter describes the minimum steps required to start using AhsayOBS. Please consult the information in the following chapters for a complete reference to all features available in AhsayOBS.

# 2.1 Getting started

To setup your AhsayOBS, please do the followings:

#### Setup Your Backup Server

- 1. Point your browser to http://<your-obs-server>.
- 2. Login as AhsayOBS administrator.

The default login name and password are "system" and "system" respectively.

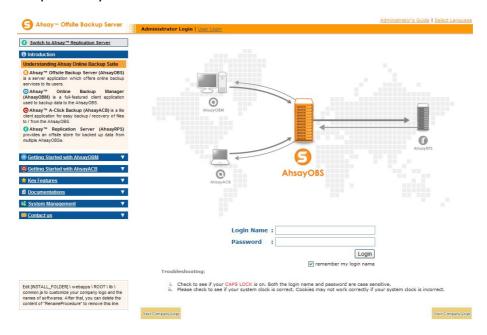

3. Set your hostname.

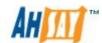

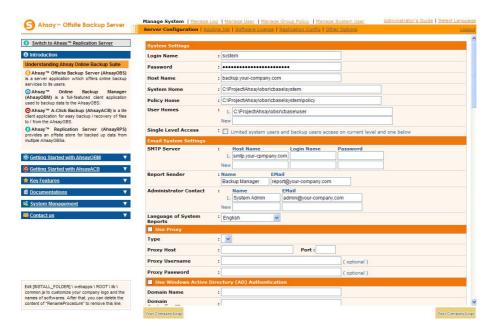

Enter a resolvable hostname for your backup server (e.g. backup.your-company.com) into the [Host Name] text field. Although you can supply an IP address here, it is preferable to use a hostname instead.

If you are using custom TCP port for HTTP/HTTPS connection (i.e. non 80 or 443), you need to append the custom port number to the [Host Name] field.

#### e.g. backup.yourcompany.com:8080

If you are not using custom TCP port, open a browser on the backup server and type in the value of [Host Name] as an URL and check if you get the backup server homepage. If you are not able to connect to the webpage, please try until you can reach it and put this value in the [Host Name] field.

#### 4. Set the [User Homes] directory.

[User Homes] refers to directories where AhsayOBS stores the backup files and backup log for all its users. You should set [User Homes] to directories where there are lots of free spaces.

#### 5. Set your SMTP Server.

Enter a resolvable hostname (or an IP address) of your SMTP server into the [SMTP Server] text field.

If your SMTP server is not running on standard SMTP ports (i.e. port 25), you can append your custom port number to your SMTP server address to use this server e.g. mail.your-company.com:8025.

You are only required to enter the [Login Name] and [Password] if your SMTP server enquires user authentication when sending emails.

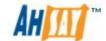

- 6. Press the [Update] button.
- 7. Enter your license key (You can skip this step if you are evaluating this software).

Enter the licensing information printed on [End User License Agreement] printout into the text field provided in the [Manage System] -> [Software License] panel. Please note that both [Licensee Name] and [License Key] are case sensitive.

#### Note:

By default AhsayOBS service listens to port 80 for http and port 443 for https. Please make sure your servers firewall is configured to allow incoming access via these ports.

#### Add Backup User

You need to add backup user to the system before you can start backing up data to AhsayOBS. To add a backup user to the system, please do the followings:

- 1. Click the [Manage User] link available at the top menu and choose [Add user].
- 2. Enter the user information for the new user account into the form provided.

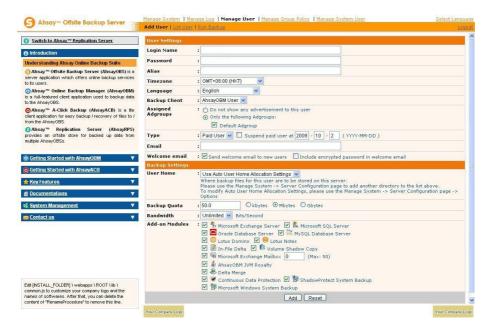

| Key        | Description                      |
|------------|----------------------------------|
| Login Name | Login Name of the new account.   |
| Password   | Password of the new account.     |
| Alias      | Another name of the new account. |

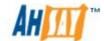

| Time zone       | Time zone of the new account                                                                                        |  |
|-----------------|----------------------------------------------------------------------------------------------------|--|
| Language        | Preferred language for email report of the new account.                                                             |  |
| Backup Client   | Choose AhsayOBM client or AhsayACB client.                                                                          |  |
| Advertise Group | Choose whether advertisements are displayed at the bottom of the AhsayOBM/AhsayACB client                           |  |
| Туре            | Trial User – Account of this type will be deleted from the system after an inactivity period of 30 days by default. |  |
|                 | Paid User – Account of this type will stay within the system until it is removed form the system by administrator.  |  |
| Email           | Email address of the new account.                                                                                   |  |
| Welcome email   | Check this option to send a welcome email to the user.                                                              |  |
| User Home       | The top directory where the software stores backup files and all other information for the new account.             |  |
| Backup Quota    | Backup Quota of the new account.                                                                                    |  |
| Bandwidth       | Bandwidth throttling for this user account.                                                                         |  |
| Add-on modules  | Add-on modules for this user account.                                                                               |  |

- 3. Press the [Add] button to create the user.
- 4. The account is now ready.

#### Login and Run Backup

- 1. Point your browser to http://<your-obs-server>/.
- 2. Click the [User Login] link at the top.
- 3. Login with the login name and password you have created in previous section.
- 4. Follow the [Quick Start] information available in the User's Guide to install the AhsayOBM or AhsayACB onto users computer to start backing up data.

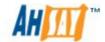

# 3 Best Practices and Recommendations

This chapter lists out all best practices and recommendations which you should consider before deploying AhsayOBS to a production environment.

### 3.1 AhsayOBS Hardware Requirements

AhsayOBS should be installed on a machine supporting 64 bit multiple CPU and multiple cores. A 64 bit Operating System will allow AhsayOBS to run on a 64 bit Java JRE platform, as 64 bit Java is capable of supporting larger Java heap size settings. This type of configuration will provide sufficient capacity for future business expansion, to meet the needs of exisiting customers, and to support new AhsayOBS server features.

A more powerful machine will also reduce the need for frequent hardware upgrades, which will require service down time for data migration.

It is a good idea to ensure your AhsayOBS server is equipped with some redundancy features, i.e power supply, network card, and is connect it to a UPS (Uninterupterable Power Supply).

# 3.2 AhsayOBS Server Configuration

One of the most important factors in determining backup and restore performance is the disk performance of your AhsayOBS server. Poor backup and restore performance can be attributed to:

- i. The use of network drives for AhsayOBS system and user homes.
- ii. The use of a single large disk or volume for multiple AhsayOBS user homes
- iii. Inadequate balancing of the disk I/O across multiple physical drives

To improve performance of your AhsayOBS server, you should consider using:

- i. A separate drive dedicated for your O/S installation
- ii. A separate local dedicated for your AhsayOBS installation home
- iii. A separate local drive for each individual AhsayOBS user home
- iv. A separate local drive for AhsayOBS system home
- v. Distribute user accounts across multiple user homes to balance the  ${\rm I/O}$  load
- vi. Your AhsayOBS service should be running on a dedicated machine

It is not recommended to use the O/S partition or drive as the AhsayOBS system or user home. If the O/S partition runs out of space, this will cause your O/S to become unstable and may even crash your AhsayOBS server.

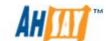

### 3.3 AhsayOBS Java Heap Size Setting

Due to features such as CRC checking, delta merging, support for image, Hyper-V, VMware backupsets AhsayOBS v6 may require more Java memory Although, there is no exact forumula for calculating the correct Java heap size setting for any given AhsayOBS server. In general a Java heap size setting of at least 2048M is recommended, assuming AhsayOBS is running on a 64 bit Operating System.

## 3.4 AhsayOBS QPS Settings

To ensure user accounts are evenly distributed across your user home drives. It is recommended you configure your QPS settings, this can be under via your AhsayOBS web console under [Manage System] -> [Server Configuration] -> [Auto User Home Allocation]. The QPS settings for each user home drives should not be set to "unlimited" or "Not Used".

For AhsayOBS servers with multiple user homes, you should consider a QPS setting of 50% to 70% for each user home drive. This will prevent user accounts being concentrated onto one drive, which may cause the drive to run out of disk space very easily. This could result in data corruption on the affected user home(s).

Also, an even distribution of user accounts across your AhsayOBS user homes will improve backup performance, by spreading the disk I/O load.

## 3.5 Maximum Number of Users on AhsayOBS

There is no exact formula for calculating the maximum number of user accounts on for any AhsayOBS server. As it is dependent on many factors such as but not limited to:

- i. AhsayOBS server hardware
- ii. The composition or mix of users accounts, i.e. AhsayOBM or AhsayACB users
- iii. The number of backupsets per a user account
- iv. The type of backupsets per user account
- v. The backup behavior of each user

Also, AhsayOBM/AhsayACB v6 clients are enhanced to utilize multiple threads for backup and restore. It is recommended to keep this number to around 300 user accounts, to avoid potential performance problems.

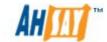

#### 3.6 Use a Static IP Address

The use of dynamic IP addresses for AhsayOBS domain names may result in an unstable backup service whenever the IP address re-cycles.

A static IP address will ensure the remote IP address sent by AhsayOBS to the Ahsay license server will remain the same during daily routine license checks. This will avoid potential license errors, i.e. 1011 or 1012 license errors which could result of the automatic shutdown of your AhsayOBS service.

It is strongly recommended to use a static IP address for your AhsayOBS server to ensure a stable and reliable backup service.

### 3.7 Scheduling of Backup Jobs on AhsayOBS

To improve overall backup performance we recommend that scheduled backup jobs (by default starts at 09:00pm) should not be confined to a few start times.

The start times of scheduled backup jobs should be evenly distributed throughout the day to avoid potential performance bottlenecks on your AhsayOBS server.

## 3.8 Enable Replication on AhsayOBS

To ensure you have a backup of your AhsayOBS server in the event of any hardware issues. We recommend enabling replication on your AhsayOBS server to a separate AhsayRPS server.

### 3.9 AhsayOBS Server Scaling

To cope with business and or data growth, instead of upgrading to new hardware to support additional users and data, which may involve a lengthy data migration process.

Your backup service capacity can be upgraded using an AhsayRDR solution. The advantage of using AhsayRDR is it allows you to expand your backup service easily by adding new AhsayOBS servers to the current setup with minimal interruption to your backup service.

#### **WARNING:**

AhsayRDR does not support AhsayOBS member servers which are configured with Reseller Panel settings.

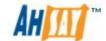

# 3.10 Anti-Virus Software on AhsayOBS

If you have anti-virus software installed on your AhsayOBS server, please make sure the user home and system home drives are excluded from scanning, as this may interfere with normal AhsayOBS operation.

## 3.11 Enable CRC Checking

It is strongly recommended the CRC checking on AhsayOBS is enabled to ensure the integrity of the backup files.

### 3.12 Running AhsayOBS as a non-root user

If you are running AhsayOBS on Linux, you are advised to run the AhsayOBS service as non-root user. (AhsayOBS service is run under root by default). This minimizes the impact of damages that could be done on the system in case the system has been compromised by hackers.

## 3.13 Expose only TCP port 80 and 443 to the public

It is recommended to expose only TCP port 80 and 443 to the public on your firewall. Please consult the user's manual of your firewall for more information on how to do so.

## 3.14 Restricting Access on Administration Panel

For security reasons, we would recommend that the Administration Panel of AhsayOBS/AhsayRPS must be hidden from public access, i.e. it should be exposed to local area network only.

## 3.15 System Resources

Extra system resources may required for the following backup set types:

- Windows System Backup
- Windows 2008 System State
- Shadow Protect
- Microsoft Exchange
- Microsoft SQL Server
- · Oracle Database
- Lotus Domino Server
- VMware ESX/ESXi
- VMware Server
- Microsoft Hyper V

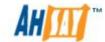

In most cases, the file size of a single file in these backup set types are large, therefore extra system resources (such as memory and disk space) are required for using the delta merging feature. For user homes containing backupsets with delta merge enabled. It is recommended to maintain at least 30% to 40% free disk space.

## 3.16 AhsayOBS File System Tuning

In order to ensure optimal performance from an AhsayOBS server file system, please ensure that you:

- 1. Use local drives instead of network drives, i.e. iSCSi, NFS, SAMBA etc
- 2. Tune your file system. For example, for NTFS, run the followings:

```
fsutil behavior set disasble8dot3 1
fsutil behavior set mftzone 2
fsutil behavior set disablelastaccess 1
fsutil behavior set memoryusage 2
```

- 3. Turn off drive indexing [on MS Windows O/S this is used for faster searching] feature for each system and user home drive(s).
- 4. For Linux/Unix mount points consider mounting them using "noatime".

## 3.17 Network Load Balancing Configuration

For AhsayOBS servers which are configured with network load balancing, i.e. a dual WAN router or Round Robin routing. A static route should be configured for your AhsayOBS server connection to the Ahsay license server (lic.ahsay.com). This will ensure the remote IP address sent by AhsayOBS to the Ahsay license server will remain the same during daily routine license checks. This will avoid potential license errors, i.e. 1011 or 1012 license errors which could result of the automatic shutdown of your AhsayOBS service.

### 3.18 AhsayOBS Reseller Panel and AhsayRDR

If the Reseller Panel feature is enabled on your AhsayOBS server and you plan to configure AhsayOBS as part of an AhsayRDR setup both AhsayOBS and AhsayRDR must be on v6.7.0.0 or above.

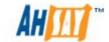

# 3.19 AhsayOBS Service on AhsayUBS Server with ZFS

For AhsayOBS service which are running on an AhsayUBS (v2.3.0.0 or above) server and is configured with ZFS volume(s). It is strongly recommended to install at least 4 GB RAM, as ZFS volumes require relatively large amount of memory to run. The amount of memory required is dependent on the size of the ZFS volume and the amount of I/O activity.

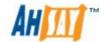

# 4 Server Configuration

This chapter describes how you can use the [Manage System] -> [Server Configuration] page (shown below) to manage the configuration of your backup server.

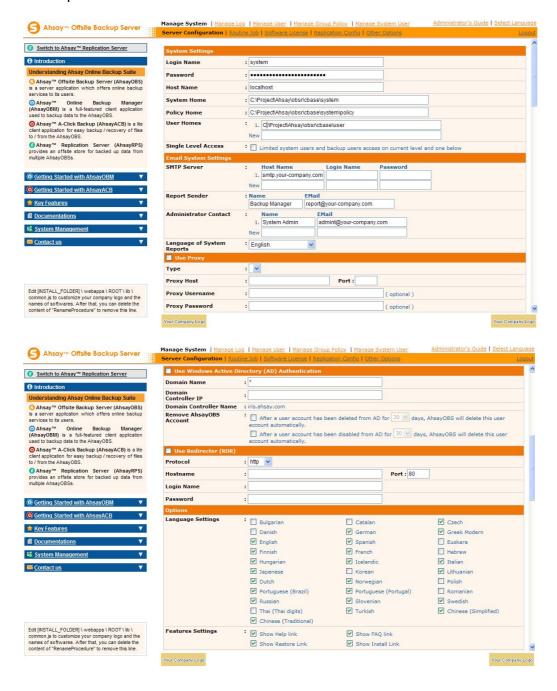

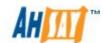

| Key                           | Description                                                                                                    |  |
|-------------------------------|----------------------------------------------------------------------------------------------------|--|
| Login<br>Name/Password        | Username and password of the system account.                                                                                                    |  |
| Host Name                     | A resolvable hostname of this server (e.g. backup.your-company.com). Although you can supply an IP address here, it is preferable to use a host name instead.                                                                                                    |  |
| System Home                   | The directory where AhsayOBS stores its system information. The default directory for [System Home] is %OBSR_HOME%\system. Normally, you do not need to modify the value of this setting unless you want to store this information elsewhere.                             |  |
| Policy Home                   | The directory where AhsayOBS stores its system user and group policy information. The default directory for [Policy Home] is %OBSR_HOME%\system\policy. Normally you do not need to modify the value of this setting unless you want to store this information elsewhere. |  |
| User Homes                    | The directories where AhsayOBS store the backup files and backup log for all its users. You should set [User Homes] to partition where there is lots of free space.                                                                                                    |  |
| Single Level Access           | It determines whether system user has been restricted access to own created system users and backup users.                                                                                                    |  |
| SMTP Server                   | The SMTP server that AhsayOBS will use to deliver its email reports.                                                                                                    |  |
| Report Sender                 | The name of email address that will be used as a sender for all outgoing emails.                                                                                                    |  |
| Administrative<br>Contact     | The name(s) and email address (es) of the system administrator. System reports (e.g. Daily Usage Report and Daily Error Report) will be delivered to these mailboxes.                                                                                                    |  |
| Language of<br>System Reports | The language which will be used in all system reports.                                                                                                    |  |
| Use Proxy                     | Whether to use proxy to access the internet.                                                                                                    |  |
| Туре                          | The type of proxy to be used (HTTP / SOCKS).                                                                                                    |  |
| Proxy Host/Port               | Proxy server host and port number.                                                                                                    |  |

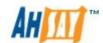

| Proxy User name and password if user authentication is used.  Use Windows Active Directory (AD) Authentication  Domain Name  The domain name to be used for AD authentication.  Domain Controller IP  Remove AhsayOBS account  Whether to delete AhsayOBS user account when AD user account is disabled/deleted.  Use Redirectory(RDR)  Protocol  The type of protocol to be used (HTTP/HTTPS)  Hostname/Port  Redirector host and port number.  Login Name/Password  Use Windows Event Log  When this option is enabled, this backup server writes the system log message to Windows Event Log. This feature is only valid in Windows platform.  Language Setting  It determines whether different languages are enabled.  Feature Setting  It determines whether the EFAQ], [HELP], restore link and install link should be available to users.  Permission updated files files  Moved Files  It determines whether the existing files are copied to retention area before updating the permission settings.  It determines whether the existing files are copied to retention are before updating the file paths.  Auto User Home Allocation  Maximum QPS Ratio can be changed.  Welcome Email  It determines if welcome email will be sent to new users and other options on welcome emails.  Whether to enable free trial user registration.  Backup Quota  The default backup quota of trial users |                  |                                                        |  |
|----------------------------------------------------------------------------------------------------|------------------|--------------------------------------------------------|--|
| Directory (AD) Authentication  Domain Name The domain name to be used for AD authentication.  Domain Controller IP  Remove AhsayOBS account  Whether to delete AhsayOBS user account when AD user account is disabled/deleted.  Use Redirectory(RDR)  Protocol The type of protocol to be used (HTTP/HTTPS)  Hostname/Port Redirector host and port number.  Login Name/Password  Use Windows Event Log When this option is enabled, this backup server writes the system log message to Windows Event Log. This feature is only valid in Windows platform.  Language Setting It determines whether different languages are enabled.  Feature Setting It determines whether the [FAQ], [HELP], restore link and install link should be available to users.  Permission updated files Moved Files It determines whether the existing files are copied to retention area before updating the permission settings.  Moved Files It determines whether the existing files are copied to retention are before updating the piemission settings.  Moved Files It determines if welcome email will be sent to new users and other options on welcome emails.  Enable Free Trial Registration Whether to enable free trial user registration.                                                                                                    | 1                | · · · · · · · · · · · · · · · · · · ·                  |  |
| Domain Controller IP  Remove AhsayOBS Whether to delete AhsayOBS user account when AD user account is disabled/deleted.  Use Redirectory(RDR)  Whether to use redirector.  Whether to use redirector.  Protocol The type of protocol to be used (HTTP/HTTPS)  Hostname/Port Redirector host and port number.  Login System username and password for the redirector.  Use Windows Event Log message to Windows Event Log. This feature is only valid in Windows platform.  Language Setting It determines whether the [FAQ], [HELP], restore link and install link should be available to users.  Permission updated files It determines whether the existing files are copied to retention area before updating the permission settings.  Moved Files It determines whether the existing files are copied to retention area before updating the file paths.  Auto User Home Allocation Maximum QPS Ratio can be changed.  Welcome Email It determines if welcome email will be sent to new users and other options on welcome emails.  Enable Free Trial Registration Whether to enable free trial user registration.                                                                                                    | Directory (AD)   | •                                                      |  |
| Remove AhsayOBS account whether to delete AhsayOBS user account when AD user account is disabled/deleted.  Use Redirectory(RDR)  Protocol The type of protocol to be used (HTTP/HTTPS)  Hostname/Port Redirector host and port number.  Login Name/Password System username and password for the redirector.  Use Windows Event Log When this option is enabled, this backup server writes the system log message to Windows Event Log. This feature is only valid in Windows platform.  Language Setting It determines whether different languages are enabled.  Feature Setting It determines whether the [FAQ], [HELP], restore link and install link should be available to users.  Permission updated files It determines whether the existing files are copied to retention area before updating the permission settings.  Moved Files It determines whether the existing files are copied to retention area before updating the file paths.  Auto User Home Allocation Maximum QPS Ratio can be changed.  Welcome Email It determines if welcome email will be sent to new users and other options on welcome emails.  Enable Free Trial Registration Whether to enable free trial user registration.                                                                                                    | Domain Name      | The domain name to be used for AD authentication.      |  |
| Use Redirectory(RDR)  Protocol  The type of protocol to be used (HTTP/HTTPS)  Hostname/Port  Redirector host and port number.  Login Name/Password  Use Windows Event Log  When this option is enabled, this backup server writes the system log message to Windows Event Log. This feature is only valid in Windows platform.  Language Setting  It determines whether different languages are enabled.  Feature Setting  It determines whether the [FAQ], [HELP], restore link and install link should be available to users.  Permission updated files  Moved Files  It determines whether the existing files are copied to retention area before updating the permission settings.  It determines whether the existing files are copied to retention are before updating the file paths.  Auto User Home Allocation  Maximum QPS Ratio can be changed.  Welcome Email  It determines if welcome email will be sent to new users and other options on welcome emails.  Enable Free Trial Registration  Whether to enable free trial user registration.                                                                                                    |                  | The IP address of the domain controller.               |  |
| Protocol The type of protocol to be used (HTTP/HTTPS)  Hostname/Port Redirector host and port number.  Login System username and password for the redirector.  Use Windows Event Log When this option is enabled, this backup server writes the system log message to Windows Event Log. This feature is only valid in Windows platform.  Language Setting It determines whether different languages are enabled.  Feature Setting It determines whether the [FAQ], [HELP], restore link and install link should be available to users.  Permission updated files It determines whether the existing files are copied to retention area before updating the permission settings.  Moved Files It determines whether the existing files are copied to retention are before updating the file paths.  Auto User Home Allocation Maximum QPS Ratio can be changed.  Welcome Email It determines if welcome email will be sent to new users and other options on welcome emails.  Enable Free Trial Registration Whether to enable free trial user registration.                                                                                                    |                  | •                                                      |  |
| Hostname/Port  Redirector host and port number.  System username and password for the redirector.  When this option is enabled, this backup server writes the system log message to Windows Event Log. This feature is only valid in Windows platform.  Language Setting  It determines whether different languages are enabled.  Feature Setting  It determines whether the [FAQ], [HELP], restore link and install link should be available to users.  Permission updated files  Permission updated files  Moved Files  It determines whether the existing files are copied to retention area before updating the permission settings.  It determines whether the existing files are copied to retention are before updating the file paths.  Auto User Home Allocation  Maximum QPS Ratio can be changed.  Welcome Email  It determines if welcome email will be sent to new users and other options on welcome emails.  Enable Free Trial Registration  Whether to enable free trial user registration.                                                                                                    |                  | Whether to use redirector.                             |  |
| Login Name/Password  Use Windows Event Log  When this option is enabled, this backup server writes the system log message to Windows Event Log. This feature is only valid in Windows platform.  Language Setting  It determines whether different languages are enabled.  Feature Setting  It determines whether the [FAQ], [HELP], restore link and install link should be available to users.  Permission updated files  Permission updated retention area before updating the permission settings.  Moved Files  It determines whether the existing files are copied to retention area before updating the permission settings.  Auto User Home Allocation  Maximum QPS Ratio can be changed.  Welcome Email  It determines if welcome email will be sent to new users and other options on welcome emails.  Enable Free Trial Registration  Whether to enable free trial user registration.                                                                                                    | Protocol         | The type of protocol to be used (HTTP/HTTPS)           |  |
| Use Windows Event Log  When this option is enabled, this backup server writes the system log message to Windows Event Log. This feature is only valid in Windows platform.  Language Setting  It determines whether different languages are enabled.  Feature Setting  It determines whether the [FAQ], [HELP], restore link and install link should be available to users.  Permission updated files  It determines whether the existing files are copied to retention area before updating the permission settings.  Moved Files  It determines whether the existing files are copied to retention are before updating the file paths.  Auto User Home Allocation  Maximum QPS Ratio can be changed.  Welcome Email  It determines if welcome email will be sent to new users and other options on welcome emails.  Enable Free Trial Registration  Whether to enable free trial user registration.                                                                                                    | Hostname/Port    | Redirector host and port number.                       |  |
| the system log message to Windows Event Log. This feature is only valid in Windows platform.  Language Setting  It determines whether different languages are enabled.  Feature Setting  It determines whether the [FAQ], [HELP], restore link and install link should be available to users.  Permission updated files  It determines whether the existing files are copied to retention area before updating the permission settings.  Moved Files  It determines whether the existing files are copied to retention are before updating the file paths.  Auto User Home Allocation  Maximum QPS Ratio can be changed.  Welcome Email  It determines if welcome email will be sent to new users and other options on welcome emails.  Enable Free Trial Registration  Whether to enable free trial user registration.                                                                                                    | _                | System username and password for the redirector.       |  |
| Feature Setting  It determines whether the [FAQ], [HELP], restore link and install link should be available to users.  Permission updated files  It determines whether the existing files are copied to retention area before updating the permission settings.  Moved Files  It determines whether the existing files are copied to retention are before updating the file paths.  Auto User Home Allocation  Maximum QPS Ratio can be changed.  Welcome Email  It determines if welcome email will be sent to new users and other options on welcome emails.  Enable Free Trial Registration  Whether to enable free trial user registration.                                                                                                    |                  | the system log message to Windows Event Log. This      |  |
| Permission updated files  It determines whether the existing files are copied to retention area before updating the permission settings.  Moved Files  It determines whether the existing files are copied to retention are before updating the file paths.  Auto User Home Allocation  Maximum QPS Ratio can be changed.  Welcome Email  It determines if welcome email will be sent to new users and other options on welcome emails.  Enable Free Trial Registration  Whether to enable free trial user registration.                                                                                                    | Language Setting | It determines whether different languages are enabled. |  |
| files retention area before updating the permission settings.  Moved Files It determines whether the existing files are copied to retention are before updating the file paths.  Auto User Home Allocation Maximum QPS Ratio can be changed.  Welcome Email It determines if welcome email will be sent to new users and other options on welcome emails.  Enable Free Trial Registration Whether to enable free trial user registration.                                                                                                    | Feature Setting  |                                                        |  |
| Auto User Home Allocation  Maximum QPS Ratio can be changed.  Welcome Email  It determines if welcome email will be sent to new users and other options on welcome emails.  Enable Free Trial Registration  Whether to enable free trial user registration.                                                                                                    | <u> </u>         | · · · · · · · · · · · · · · · · · · ·                  |  |
| Allocation  Welcome Email  It determines if welcome email will be sent to new users and other options on welcome emails.  Enable Free Trial Registration  Whether to enable free trial user registration.                                                                                                    | Moved Files      | It determines whether the existing files are copied to |  |
| users and other options on welcome emails.  Enable Free Trial Whether to enable free trial user registration.  Registration                                                                                                    |                  | Maximum QPS Ratio can be changed.                      |  |
| Registration                                                                                                    | Welcome Email    |                                                        |  |
| Backup Quota                                                                                                    |                  | Whether to enable free trial user registration.        |  |
|                                                                                                    | Backup Quota     | The default backup quota of trial users                |  |

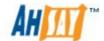

| Add-on Modules | The default modules available to trial users                                                             |
|----------------|----------------------------------------------------------------------------------------------------|
| Remove User    | Whether to remove trial users and the length of trial period.                                            |
| Configuration  | System settings, policies and user profiles of a                                                         |
| Recovery       | preferable date can be recovered.                                                                        |
| Date           | Dates of configuration can be recovered. At most 30                                                      |
|                | copies of configuration will be archived.                                                                |
| Path           | Destination of recovered configuration.                                                                  |
| Mode           | Mode of configuration recovery. If "Auto" is selected                                                    |
|                | and OBS user home is empty, the configuration                                                            |
|                | including system settings, policies and user profiles will be decrypted and downloaded to their original |
|                | locations. If "Manual" is selected, the configuration will                                               |
|                | be decrypted and downloaded to destination path.                                                         |
| Refresh        | Reload archival dates                                                                                    |
| Restore        | Download configuration to the destination path and                                                       |
|                | perform configuration recovery in either "Auto" or                                                       |
|                | "Manual" mode.                                                                                           |

# 4.1 User Languages Setting

The language of the web interface can be easily changed to another language by:

- 5. Click the [Select Language] link available on the top right hand corner of the web interface.
- 6. Select the language of your choice.
- 7. All text messages from the original window are now displayed in the language you have just selected (see example below).

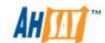

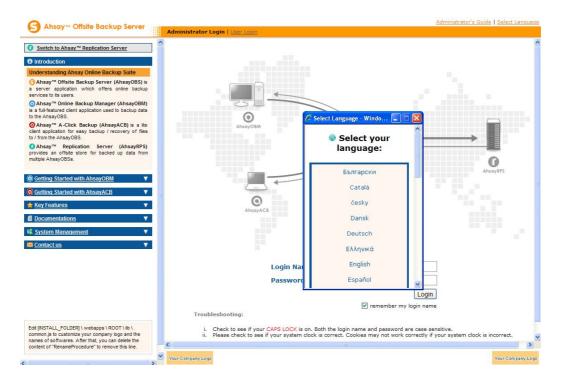

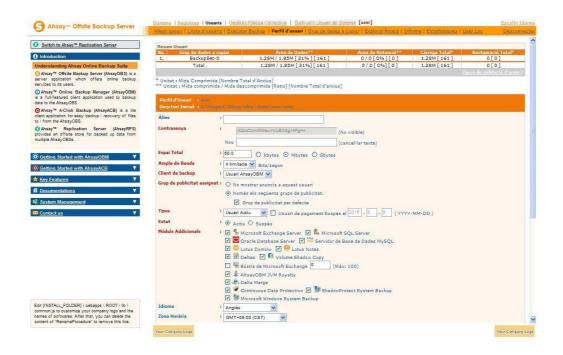

The languages currently supported by AhsayOBS are listed in Appendix A. You can limit the list of languages available to users by using the [Manage System] -> [Server Configuration] -> [Language Setting] options.

If you uncheck all checkboxes for all languages available in [Manage System] -> [Server Configuration] -> [Language Setting], the [Select Language] will no longer be available on the top right hand corner of the web interface (you need to refresh the top menu bar to see the change). Users will not be able to change the language of the web interface.

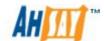

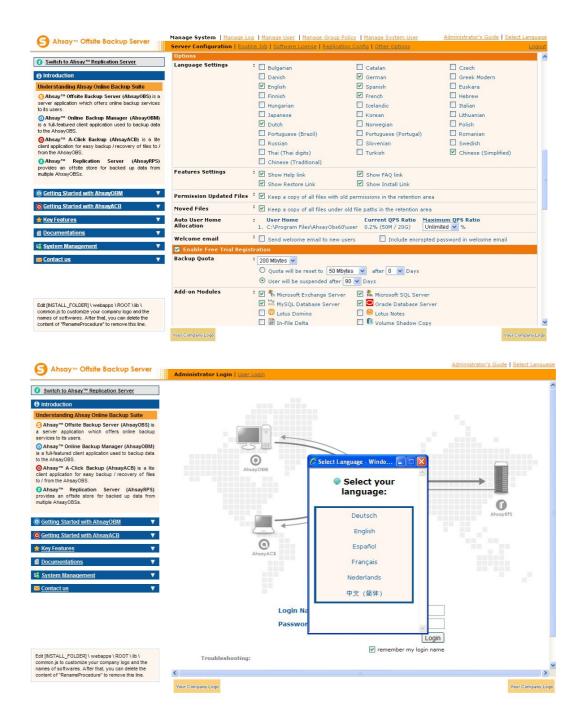

## 4.2 System Login Name/Password

The [Login Name] and [Password] setting under the [Manage System] -> [Server Configuration] page sets the login name and password (the default username is system password is system) that you would use to logon the system administration console. **Users are strongly recommended to change both the login name and password to something other than the default setting to reduce the possibility of unauthorized access to the AhsayOBS.** 

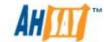

#### 4.3 Host Name

The [Host Name] setting under the [Manager System] -> [Server Configuration] page sets the hostname of the backup server. This entry will be used as a reference to the backup server in all email reports. Please enter a hostname/IP address (a public hostname/IP address if you expect backup request originating from the internet).

Please make sure the [Host Name] entry is resolvable from the backup server itself. This means that if you enter "backup.yourcompany.com" into the [Host Name] entry, you can access the backup system welcome page via http://backup.yourcompany.com.

If you are running AhsayOBS on custom TCP port (i.e. Not Port 80 and Port 443), please append your custom TCP port number to the [Host Name] entry. For example, if you are running AhsayOBS on TCP Port 8080 for HTTP, please enter "backup.your-backup.com:8080" as your [Host Name] entry (Please do not enter the customer TCP Port for HTTPS, e.g. 8443, into the [Host Name] field as it will not work).

# 4.4 System Home, Policy Home and User Home Directories

The [System Home], [Policy Home] and [User Homes] setting under the [Manage System] -> [Server Configuration] page sets the system home directory, policy home directory and user home directories for AhsayOBS ( the default values are %OBSR\_HOME%\system, %OBSR\_HOME%\system\policy and %OBSR\_HOME%\user).

The system home directory for AhsayOBS defines a directory in which AhsayOBS will store all its system information.

The policy home directory for AhsayOBS defines a directory in which AhsayOBS will store all its system users and group policy information.

The user home directories for AhsayOBS define a list of directories in which AhsayOBS can be used to store the user folder for each backup user. Each user folder contains the backup setting as well as all backup data owned by this particular user.

AhsayOBS can be configured with multiple user home directories, this allows for the distribution of user accounts across different hard disk partitions or different hard disks. This enables server administrator's to easily distribute the I/O loading across multiple drives, which helps to improve overall backup server performance. Also, the support of multiple user homes will allow for easy expansion of the server storage. For example, if you want to add more storage to AhsayOBS, you can simply add another hard disk to the system and add the path to this new drive (e.g. E:\ or E:\Users) to the [User Homes] setting. You can then add new backup users or move existing backup users to this user home drive.

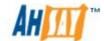

Backup users created by the AhsayOBM or AhsayACB "Free Trial Registration" wizard will always use the first [User Homes] entry as the user home to create backup users. If you want to offer free trial to your users and have enabled the "Free Trial Registration" option on the [Manage System] -> [Server Configuration] page, please make sure that there is enough free space available in the first entry of the [User Homes] settings to avoid running out of free space.

### 4.5 Single Level Access

The [Single Level Access] settings under the [Manage System] -> [Server Configuration] page defines system user access restriction to own created system users, backup users and backup users of system users. This restriction does not apply to system administrator. If you uncheck [Single Level Access] checkbox, system user can access all descendant system users and backup users.

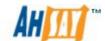

### 4.6 Email System Setting

The [Email System Setting] settings under the [Manage System] -> [Server Configuration] page defines the various email setting that AhsayOBS will use to generate email reports to backup system administrator and backup users.

The [Email System Setting] -> [SMTP Server] -> [Host Name] entry defines the SMTP server that will be used by AhsayOBS to deliver its email reports. If you are using a SMTP server that is not running on SMTP standard TCP port (port25), please append your customer TCP port number for SMTP service to the [SMTP Server] -> [Host Name] entry (e.g. mail.your-company.com:8025).

You are only required to fill in the [SMTP Server] -> [Login Name] and [SMTP Server] -> [Password] entry if the SMTP server you are using required user authentication before accepting mail delivery requests.

Multiple SMTP servers can be setup for AhsayOBS. If the first SMTP server is unavailable, the next SMTP server will be used.

The [Email System Setting] -> [Report Sender] entry defines the "Mail-From" email address that appears in all outgoing emails generated by AhsayOBS.

The [Email System Setting] -> [Administrator Contact] entry defines the administrative contact of AhsayOBS. AhsayOBS will send daily usage and error report and all critical system alerts to all email addresses defined here.

## 4.7 Proxy Setting

The [User Proxy] settings under the [Manage System] -> [Server Configuration] page defines whether AhsayOBS should use a proxy to gain access to the internet.

Two types of proxy, HTTP/HTTPS and SOCKS 4/5, are supported. You can use the [Proxy Host] and [Port] entries to define the location of your proxy server. If the proxy server you are using requires user authentication, please use the [Proxy Username] and [Proxy Password] entries to set the username/password for your proxy server.

#### Note:

Please make sure there are no traffic restictions on the proxy server, which could affect backup/restore performance.

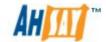

#### 4.8 Windows Active Directory (AD) Authentication Setting

When Windows Active Directory Authentication is enabled, user authentication will be dispatched to Windows Active Directory (AD) automatically if AhsayOBS fails to authenticate a user logon using its own records. This means that if an AD is presented in the network, it is only required to create a user account once in AD and the same user account can also be used in AhsayOBS, because AhsayOBS will create this user account automatically after authenticating this logon using AD. When this user logons to AhsayOBS, AhsayOBS will use Free Trial Registration settings above (even if it is not enabled) as the template of user profile (i.e. backup quota and add-on modules settings, but not Microsoft Exchange Mailbox which will be disabled by default) to be created. The user account created will be of "Paid" type and of "AhsayACB" backup client (unless the user logons using "AhsayOBM").

To enable this feature, simply check the box of [Use Windows Active Directory (AD) Authentication] under the [Manage System] -> [Server Configuration] page (by default it is enabled).

To synchronize AhsayOBS and AD, removal of users can be configured. If you want to delete/disable AhsayOBS user account when the user is removed from AD, you can check the boxes in the section of [Remove AhsayOBS Account]. You can have both options checked and create your own standard. For example, setting [After a user account has been deleted from AD for 20 days, AhsayOBS will delete this user account automatically] and [After a user account has been deleted from AD for 10 days, AhsayOBS will disable this user account automatically], can results that when the user account is removed from AD after 10 days, the user account will be disabled and after 10 more days, the user account will be deleted.

#### **WARNING:**

AhsayOBS servers with Windows Active Directory Authentication enabled are not supported in a AhsayRDR environment.

#### 4.9 Redirector

The [Use Redirector (RDR)] settings under the [Manage System] -> [Server Configuration] page defines whether the current AhsayOBS is used behind a redirector. If AhsayOBS is a member machine of an AhsayRDR setup, you must specify the AhsayRDR settings

In order to setup AhsayOBS v6 in an AhsayRDR environement, you must use AhsayRDR v6.

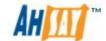

## 4.10 Language Setting

The [Language Setting] settings under the [Manage System] -> [Server Configuration] page defines the list of available languages on the web interface.

## 4.11 Features Setting

The [Feature Setting] settings under the [Manage System] -> [Server Configuration] page defines whether some customizable features on the web interface should be enabled or not.

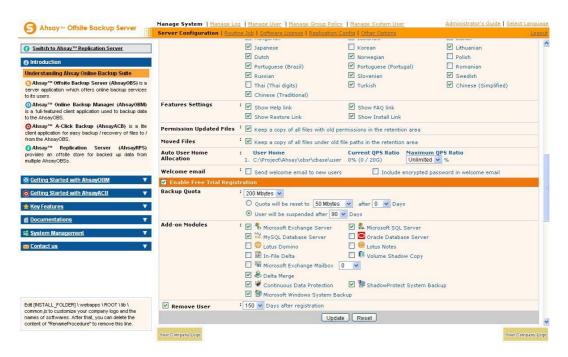

| Key               | Description                                                                                                    |
|-------------------|----------------------------------------------------------------------------------------------------|
| Show FAQ link     | It defines whether the [FAQs] link should appear at the top right hand corner of the web administration console (user interface only).             |
| Show Help link    | It defines whether the [Help] link should appear at the top right hand corner of the web administration console (user interface only).             |
| Show Restore link | It defines whether the [Restore] link should appear at the top right hand corner of the web administration console (user interface only).          |
| Show Install link | It defines whether the [Install Software] link should appear at the top right hand corner of the web administration console (user interface only). |

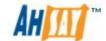

#### 4.12 Permission Updated Files

The [Permission Updated Files] settings under the [Manage System] -> [Server Configuration] page defines whether AhsayOBS should make a copy of the file to the retention area before the file permission changes. When this option is set, all backup accounts will use more retention space but allows the users to restore the same file with various permissions. When this option is not set, the permission changes are updated to the backup file directly. No copies of the previous version(s) will be available for restore.

#### 4.13 Moved Files

The [Moved Files] settings under the [Manage System] -> [Server Configuration] page defines whether AhsayOBS should make a copy of the file to the retention area before the file path is updated, i.e. the files is moved to another location. When this option is set, all backup accounts will use more retention space but allows the users to restore the same file with the correct location. When this option is not set, the file path changes are updated to the backed up file directly. No copies of the previous version(s) will be available for restore.

#### 4.14 Auto User Home Allocation

The [Auto User Home Allocation] settings under the [Manage System] -> [Server Configuration] page defines the quota ratio for each user home. AhsayOBS will automatically select the user home to be used for auto user allocation and trial user registration based on the quota ratio. AhsayOBS will always use the first user home with a QPS ratio smaller than the value defined by the system user.

#### 4.15 Welcome Email

The [Send welcome email to new users] settings under the [Manage System] -> [Server Configuration] page defines whether AhsayOBS should send a welcome email to new users. If this option is checked, it will send an email to the new users.

The [Include encrypted password in welcome email] settings under the [Manage System] -> [Server Configuration] page defines whether AhsayOBS should include the encrypted password in the welcome email. When this option is checked, the encrypted password will send with the welcome email to the new users.

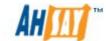

## 4.16 Free Trial Setting

The [Enable Free Trial Registration] settings under the [Manage System] -> [Server Configuration] page defines various free trial settings available in AhsayOBS.

Trial users do not count towards the maximum number of users allowed within AhsayOBS by the software license and there can be unlimited number of trial users within AhsayOBS. However, each backup user can have a maximum backup quota of 100GB for a trial period of 30 days. After expiration of the trial period, the backup quota will reset to a maximum of 500MB automatically.

To allow users to create a trial backup account from AhsayOBM or AhsayACB, please enable the [Enable Free Trial Registration] option. If this feature is unchecked, the option to register for a trial account (see below) will not be available to end users.

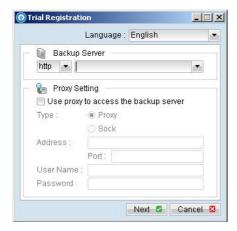

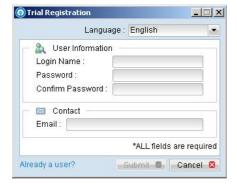

The [Backup Quota] defines the maximum backup quota of trial backup accounts upon registration.

The [Add-on Modules] option defines whether you want to allow trial users to have different add-on modules.

The [Remove User] option defines whether you want to remove trial backup users for certain number of days after registration. For example, you can use

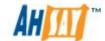

this option to tell AhsayOBS to remove trial backup users from the system automatically after backup users have registered for 60 days.

### 4.17 Use Windows Event Log

For AhsayOBS installations on Microsoft Windows platform which have the "Windows Event Log" service enabled. When this feature is selected all AhsayOBS system log information, i.e. error, warning, and information message types will be also be written to the Windows event logs. The backup server administrator's can view the logs entires using the Windows event viewer. The event log name is limited to 8 characters.

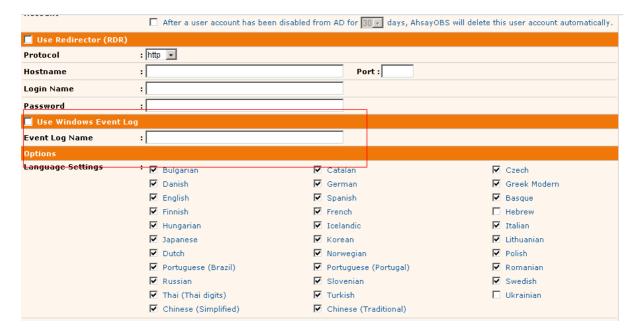

The ID for each message type is shown in the following table.

| Туре        | ID  |
|-------------|-----|
| Information | 201 |
| Warning     | 305 |
| Error       | 409 |

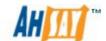

## 4.18 Configuration Recovery

AhsayOBS Configuration Recovery feature available from AhsayOBS v6.7.0.0 onwards. It is designed to faciliate a quick and simple recovery of an AhsayOBS server after an outage, to ensure minimum down time of backup service. By allowing the backup server administrator to install a new AhsayOBS instance on another machine, using the backed up AhsayOBS server configuration downloaded from the Ahsay License Server (ALS).

In order to backup AhsayOBS server configuration files the backup server administrator, can schedule daily Configuration Archival backups of critical AhsayOBS server configuration files to the ALS, e.g. system configuration files in the %OBS\_HOME%\CONF folder, Policy Home and User Home folders.

The Configuration Archival feature is available to AhsayOBS servers using paid license keys (including keys generated from License Management Portal) and with a valid "Free Upgrade Until" date. <u>This feature is disabled for AhsayOBS servers using evaluation license keys.</u>

### 4.18.1 Setup

The AhsayOBS Configuration Recovery feature is disabled by default. To enable this feature go to the server configuration page [Manage System] -> [Routine Job] -> [System Job] -> [Configuration Archival] and select "Enable" and press the [Update] button. The default AhsayOBS configuration backup time is at 12:30 PM.

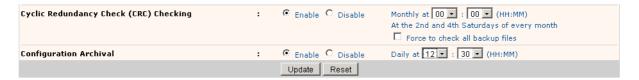

For AhsayOBS servers using evaluation license keys or where the "Free Upgrade Until" date has already expired, this option will be automatically disabled until license key maintenance is renewed.

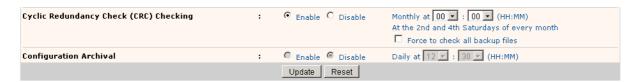

For license keys where the "Free Upgrade Until" has expired, the configuration files which have been previously uploaded to ALS are still available for restore via the Configuration Recovery feature.

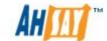

# 4.18.2 AhsayOBS Configuration Files

The following is a list of critical AhsayOBS configuration files which are backed up to the ALS by the daily Configuration Archival backup job.

|             | Γ.                |                                                                                                    |
|-------------|-------------------|----------------------------------------------------------------------------------------------------|
| CONF folder | \%OBS_HOME%\conf\ | acb-config.xml,                                                                                                    |
|             |                   | autoUpdate.bdb,                                                                                                    |
|             |                   | debug.props,                                                                                                    |
|             |                   | keystore,                                                                                                    |
|             |                   | IfsConfig.xml,                                                                                                    |
|             |                   | license.xml,                                                                                                    |
|             |                   | obs.xml,                                                                                                    |
|             |                   | rps.xml,                                                                                                    |
|             |                   | rpsLicense.xml,                                                                                                    |
|             |                   | rpsRecv.xml,                                                                                                    |
|             |                   | rpsSend.xml,                                                                                                    |
|             |                   | server.xml                                                                                                    |
|             |                   |                                                                                                    |
| POLICY HOME | \%PolicyHome%\    | policyGroup.xml,                                                                                                    |
|             |                   | sysUser.xml,                                                                                                    |
|             |                   | userGroup.xml,                                                                                                    |
|             |                   | AcbGlobalFilter\db\Profile.xml,                                                                                                    |
|             |                   | defaultAcbUser\db\Profile.xml,                                                                                                    |
|             |                   | defaultUser\db\Profile.xml,                                                                                                    |
|             |                   | ObmGlobalFilter\db\Profile.xml                                                                                                    |
|             |                   |                                                                                                    |
| USER HOME   | \%User Home%\     | The home folder and Profile.xml for all                                                                                                    |
| %userhome1% |                   | backup user accounts:                                                                                                    |
| %userhome2% |                   |                                                                                                    |
|             |                   | %Userhome%\test1                                                                                                    |
| •           |                   | %Userhome%\test1\db                                                                                                    |
|             |                   | %Userhome%\test1\db\Profile.xml                                                                                                    |
|             |                   | %Userhome%\test2#12345                                                                                                    |
|             |                   | %Userhome%\test2#12345\db                                                                                                    |
|             |                   | %Userhome%\ test2#12345\db\Profile.xml                                                                                                    |
|             |                   | 7,000 CHICKE 10 ( 100 CE 11 120 TO ( 10 TO ( 1 |
|             | l .               | 1                                                                                                    |

# 4.18.3 Configuration Archival File Limits

Each Configuration Archive file is limited to 2MB after compression per an upload.

#### File Size Restrictions

The following table shows the file size restrictions for each configuration file folder:

| Directory                          | Uncompressed(MB) | Compressed(KB) |
|------------------------------------|------------------|----------------|
| Temporary storage for CONF folder  | 1                | 149            |
| Temporary storage for Policy Home  | 45               | 1716           |
| Temporary storage for User Home(s) | 30               | 183            |
| Total                              | 76               | 2048           |

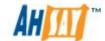

#### Number of Files

Only the %OBS\_HOME%\conf folder has an enforced maximum number files limit.

| Directory                          | Number of files (max) |
|------------------------------------|-----------------------|
| Temporary storage for CONF folder  | 50                    |
| Temporary storage for Policy Home  | No limit              |
| Temporary storage for User Home(s) | No limit              |

For example, a 2MB compressed file can contain configurations files from an AhsayOBS server with the following setup:

```
Number of backup user = 600

Number of system user = 80

Number of user group = 300

Number of policy group = 150

Average number of backup sets per backup user = 10
```

If after the configuration file is compressed, the file size exceeds 2MB, the Configuration Archival job will not upload the file to ALS. The exact nature of the error will be shown in the AhsayOBS system log.

The following example is where the files in the %OBS\_HOME%\conf folder exceed 1MB after they have been compressed.

```
[info][system][Thread][Job][ConfigurationArchival] Starting configuration archival
[error][system][Thread][Job][ConfigurationArchival] [copyFile.checkSize] The size of 'D:\AhsayOBS
and AhsayRPS\temp\archiveTemp\conf' is too large.
[copyFile.checkSize] The size of 'D:\AhsayOBS and AhsayRPS\temp\archiveTemp\conf' is too large.
[info][system][Thread][Job][ConfigurationArchival] Finished configuration archival
[info][system][Thread][Job][SystemCleanup]Starting system cleanup
[info][system][Thread][Job][SystemCleanup]Start: System Cleanup
```

## 4.18.4 Configuration Archival Storage Retention

The ALS allows each license key to store a maximum of 30 days of configuration file backups at any one time. When the Configuration Archival backup job uploads the configuration file on the  $31^{\rm st}$  day, the ALS will immediately delete the existing configuration file uploaded on the  $1^{\rm st}$  day and so forth.

To check how many backup "snapshots" are available on the ALS, on the AhsayOBS web console go to [Manage System] -> [Server Configuration] -> [Configuration Recovery]. Click on the [Refresh] button and select the "Date" combo box.

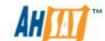

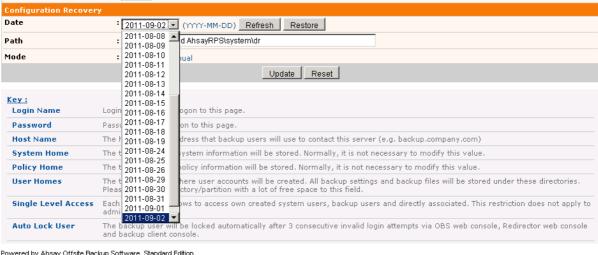

Powered by Ahsay Offsite Backup Software, Standard Edition Copyright (c) 1999-2011

#### **WARNING:**

ALS will only keep one snapshot of the Configuration Archive backup file per day. If there are more than one Configuration Archive backup jobs are run within a 24 hour period, ALS will only keep a copy of the latest snaphot.

#### 4.18.5 Backup Process

Once the Configuration Archival system job is enabled and the daily backup time configured. AhsayOBS will automatically perform a backup of the configurations files to the ALS.

For each Configuration Archival backup job:

- The AhsayOBS configuration files are copied to the %OBS\_HOME%\temp folder.
- 2. The files are compressed and encrypted using an AES 256bit encryption algorithm.
- 3. The compressed file is renamed according to the following format **dr-YYYY-MM-DD.zip.gz** and AhsayOBS uploads the file to ALS using https protocol.
- 4. After a successful backup the *dr-YYYY-MM-DD.zip.gz* file is then removed from the %OBS\_HOME%\temp folder.

#### **WARNING:**

The encryption key used by AhsayOBS to encrypt the configuration file is a <u>secret key</u> and cannot be changed by the backup server administrator.

Once the AhsayOBS configuration files are uploaded to ALS, the backup server administrator cannot manually remove these files from ALS.

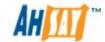

The Configuration Archival backup job statuses are recorded in the AhsayOBS system log.

When a Configuration Archival backup job has completed successfully, the following messages will be shown in the AhsayOBS system log:

```
[info][system] User Module Job ending.
[info][system][Thread][Job][ConfigurationArchival] Starting configuration archival
[info][system][Thread][Job][ConfigurationArchival] Finished configuration archival
[info][system][Thread][Job][SystemCleanup]Starting system cleanup
[info][system][Thread][Job][SystemCleanup]Start: System Cleanup
[info][system][Thread][Job][SystemCleanup][PendingEmailCacheCleaning]Start: System Cleanup:
Removing obsolete pending backup job report
```

To verify the current backup of configuration files are available on the ALS, on the AhsayOBS web console go to [Manage System] -> [Server Configuration] -> [Configuration Recovery]. Click on the [Refresh] button to show the latest snapshot available on the ALS.

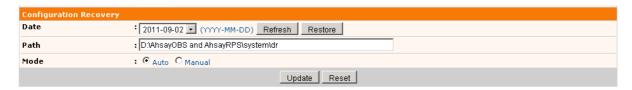

#### Backup Error Handling

If the Configuration Archival backup job encounters any connection issues to the ALS, AhsayOBS will attempt to reconnect to the ALS again upload the configurations file after 15 minutes.

The following messages will be shown in the AhsayOBS system log:

```
[info][system][Thread][Job][ConfigurationArchival] Starting configuration archival
[error][system][Thread][Job][ConfigurationArchival] [Http.UnableToConnectExpt]
[Http.SocketPack.getNewSocket] Unable to connect to sHostname='lic.ahsay.com'
sHostIP='44.44.44' port='443' type='NS' sProxyHost=" sProxyPort=" sProxyUser=" sProxyPwd="
[Http.UnableToConnectExpt] [Http.SocketPack.getNewSocket] Unable to connect to
sHostname='lic.ahsay.com' sHostIP='44.44.44.44' port='443' type='NS' sProxyHost=" sProxyPort=" sProxyPwd="
```

In total AhsayOBS will retry three times in 15 minute intervals to establish a connection to ALS before the backup job is aborted.

#### First Retry

```
[info][system]main Starting update LDAP user
[info][system][Thread][Job][ConfigurationArchival] Connect to license server 1 time(s) (1 out of 3 retry )
[error][system][Thread][Job][ConfigurationArchival] [Http.UnableToConnectExpt]
[Http.SocketPack.getNewSocket] Unable to connect to sHostname='lic.ahsay.com'
sHostIP='44.44.44' port='443' type='NS' sProxyHost=" sProxyPort=" sProxyUser=" sProxyPwd="
[Http.UnableToConnectExpt] [Http.SocketPack.getNewSocket] Unable to connect to sHostname='lic.ahsay.com' sHostIP='44.44.44.44' port='443' type='NS' sProxyHost=" sProxyPort=" sProxyPwd=" sProxyPwd=" sProxyPw
```

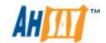

#### Second Retry

```
[info][system][Thread][Job][SettingChangeReport]End: Sending setting change report job
[info][system][Thread][Job][ConfigurationArchival] Connect to license server 2 time(s) (2 out of 3 retry )
[info][system][Thread][Job][SystemCleanup]Starting system cleanup
[info][system][Thread][Job][SystemCleanup]Start: System Cleanup
[info][system][Thread][Job][SystemCleanup][PendingEmailCacheCleaning]Start: System Cleanup:
Removing obsolete pending backup job report
[info][system][Thread][Job][SystemCleanup][PendingEmailCacheCleaning]End: System Cleanup:
Removing obsolete pending backup job report
[info][system][Thread][Job][SystemCleanup]End: System Cleanup
[error][system][Thread][Job][ConfigurationArchival] [Http.UnableToConnectExpt]
[Http.SocketPack.getNewSocket] Unable to connect to sHostname='lic.ahsay.com'
sHostIP='44.44.44.44' port='443' type='NS' sProxyHost=" sProxyPort=" sProxyPort=" sProxyP
```

#### Third Retry

```
[info][system][Thread][Job][SystemCleanup]End: System Cleanup
[info][system][Thread][Job][ConfigurationArchival] Connect to license server 3 time(s) (3 out of 3 retry )
[error][system][Thread][Job][ConfigurationArchival] [Http.UnableToConnectExpt]
[Http.SocketPack.getNewSocket] Unable to connect to sHostname='lic.ahsay.com'
sHostIP='44.44.44' port='443' type='NS' sProxyHost=" sProxyPort=" sProxyUser=" sProxyPwd="
[Http.UnableToConnectExpt] [Http.SocketPack.getNewSocket] Unable to connect to sHostname='lic.ahsay.com' sHostIP='44.44.44.44' port='443' type='NS' sProxyHost=" sProxyPort=" sProxyUser=" sProxyPwd="
[error][system][Thread][Job][ConfigurationArchival] [RefreshArchivalDateList.getArchivalDates]
[Http.UnableToConnectExpt] [Http.SocketPack.getNewSocket] Unable to connect to sHostname='lic.ahsay.com' sHostIP='44.44.44.44' port='443' type='NS' sProxyHost=" sProxyPort=" sProxyPort=" sProxyPwd=" [RefreshArchivalDateList.getArchivalDates] [Http.UnableToConnectExpt]
[Http.SocketPack.getNewSocket] Unable to connect to sHostname='lic.ahsay.com' sHostIP='44.44.44.44' port='443' type='NS' sProxyPort=" sProxyUser=" sProxyUser=" sProxyPwd=" [info][system][Thread][Job][ConfigurationArchival] Finished configuration archival
```

If the Configuration Archival backup job does not successfully upload the configuration file to ALS after the third retry, the backup job for the current day will end. AhsayOBS will run the Configuration Archival backup job again on the following day at the scheduled time

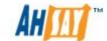

#### 4.18.6 Restoring Configuration Files

To restore the configurations files from ALS to AhsayOBS, open the web management console and go to the server configuration page [Manage System] -> [Server Configuration] -> [Configuration Recovery].

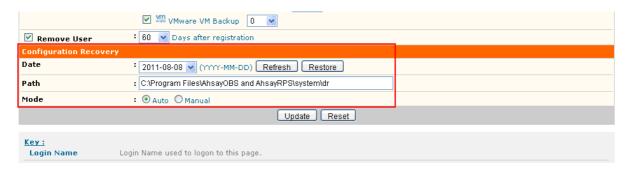

The [Path] is the destination path where the restored configuration files will be saved on the AhsayOBS server. After the configuration file is restored from the ALS, when Configuration Recovery is performed using "Manual" mode. The default setting for the [Path] is "OBS\_HOME"\SYSTEM\_HOME\dr.

The AhsayOBS server configuration can be restored from ALS by:

- 1. Clicking the [Refresh] button to obtain a list of the configuration file snapshots stored on the ALS.
- 2. Use the [Date] option, to select the configuration file snapshot to be restored.
- 3. Select the recovery mode in the [Mode] option.
  - i. If "Auto" mode is selected, AhsayOBS will download the selected configuration file snapshot from ALS. It will be automatically decrypted and and copied to their original locations, <u>only if the AhsayOBS user home(s)</u> are empty.
  - ii. If "Manual" mode is selected, the configuration files will be decrypted and downloaded to the destination path. The restored files will have to be manually copied to new AhsayOBS user home(s).
- 4. Click [Restore] button to execute the configuration recovery process.
- 5. The restored AhsayOBS configuration settings will take effect after the AhsayOBS service is restarted.

When a Configuration Recovery has been performed successfully, the following messages will be shown in the AhsayOBS system log:

```
[info][www][System][Logon] admin "system" logged on successfully, IP=127.0.0.1
session=04C9D6148379DFF7354EC57B6973118D
[info][system] Starting configuration recovery
[info][system] Finished configuration recovery
```

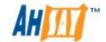

#### **WARNING:**

- i. The Configuration Recovery feature does not support recovery of AhsayOBS system configuration on a cross O/S platform environment, i.e. configuration files from a Windows AhsayOBS cannot be recovered to a Linux/FreeBSD/Solaris AhsayOBS vice versa.
- ii. To perform a Configuration Recovery to a new AhsayOBS installation the license key from the original AhsayOBS server must be applied.
- iii. The new AhsayOBS server must be able to connect to the Ahsay License Server (ALS) in order to perform a Configuration Recovery.

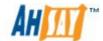

# 5 Software License

This chapter describes how you can use the [Manage System] -> [Software License] page (shown below) to manage software license of AhsayOBS.

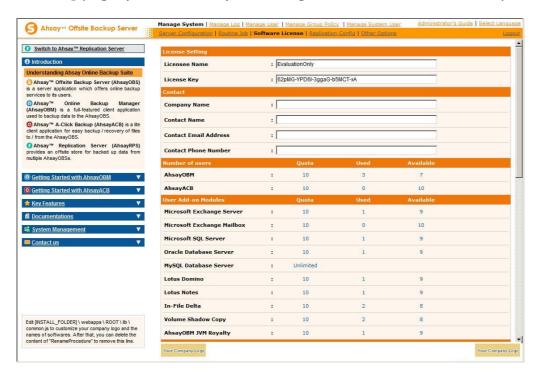

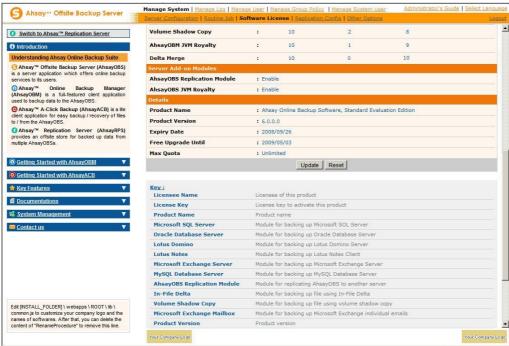

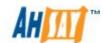

| Key                      | Description                                                                                                    |
|--------------------------|----------------------------------------------------------------------------------------------------|
| License Name             | Business name of the licensee                                                                                                    |
| License Key              | License Key to activate this software. Please enter [License Key] as a printed on the [Software License Agreement] into the text field provided.                                  |
| Company Name             | The company name used for contact.                                                                                                    |
| Contact Name             | The name of the contact person.                                                                                                    |
| Contact Email            | The email address of the contact person.                                                                                                    |
| Contact Number           | The phone number of the contact person.                                                                                                    |
| AhsayOBM                 | The maximum number of the AhsayOBM backup account allowed.                                                                                                    |
| AhsayACB                 | The maximum number of the AhsayACB backup accounts allowed.                                                                                                    |
| User Add-on<br>Modules   | It shows whether different client side add-on modules are enabled for AhsayOBM/AhsayACB. You need to have a new license key to enable these modules.                              |
|                          | Quota – the total number of licenses of a particular module available.                                                                                                    |
|                          | Used – the total number of licenses of a particular module assigned to users.                                                                                                    |
|                          | Available – the total number of license of a particular module available for future use.                                                                                          |
| Server Add-on<br>Modules | It shows whether different server side add-on modules are enabled for AhsayOBS/AhsayRPS. You need to have a new license key to enable these modules.                              |
| Product Name             | Name of the licensed product.                                                                                                    |
| Product Version          | Version number of the licensed product.                                                                                                    |
| Expiry Date              | The date when the current license key will expire. You will not be able to use AhsayOBS after this date.                                                                          |
| Free Upgrade<br>Until    | The last date you are allowed to upgrade to the latest AhsayOBS available. You will not be able to upgrade to any software release after this date with your current license key. |

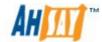

| Max Quota | The maximum quota for each backup user supported. |
|-----------|---------------------------------------------------|
|           |                                                   |

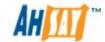

## 5.1 Licensee Name and License Key

When you click the [Manage System] -> [Software License] link available at the top menu, the [Software License] panel will appear (see above). You can use the form available on this panel to activate the software.

Please remember the following notes when you enter your licensee name and your license key:

- Both [Licensee Name] and [License Key] are case sensitive and they
  must be entered EXACTLY as stated in your software receipt. If possible,
  please use copy and paste shortcuts (CTRL-C and CTRL-V) to enter both
  the [Licensee Name] and [License Key] into the field provided to avoid
  typo error.
- If a proxy server is required to access the Internet from AhsayOBS, please setup the [proxy setting] in the [Manager Server] page. Access to the Internet is required because the license key must be activated by our license server before it is usable.
- If internet connection is not available in your environment, you can use the offline activation method to activate your license.
- One license key can only be used on one machine once it has been activated. If you use the same license key to activate another copy of AhsayOBS on another server, you will get an "Internal Error 1011" or "Internal Error 1012" message. You can still run this copy of AhsayOBS for another 7 days without any problems but it will stop working after this grace period. Please contact us to re-activate your license key if you run into this situation.

#### 5.2 Automatic License Renewal

If AhsayOBS is under a monthly leasing plan, the license key will have an expiry date of 30 days. Upon expiration, the license key will be renewed automatically.

In the event of any problems during the license renewal process, i.e. AhsayOBS is not able to connect to the Ahsay License server. The expired license key will have a grace period of 14 days. AhsayOBS can still function normally using the expired license for an extra 14 days before the service is automaticially shutdown. The 14 day grace period is to allow sufficient time to resolve any license related problems.

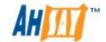

### 5.3 Evaluation Expiry and Free Edition

After the evaluation period, the evaluation key will expire and the AhsayOBS will automatically be stopped. Although the service will still be alive, AhsayOBM and AhsayACB cannot do backups anymore. You should get the following screen when it happens:

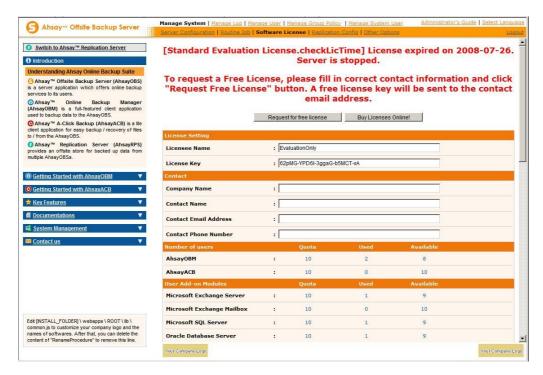

If you want to continue using AhsayOBS, you can press the [Buy Licenses Online] button to purchase new licenses or contact our Sales Team via our Help Centre Ticketing System

However, if you have not yet decided to purchase our product, you are welcome to apply for a free license. To apply for a free license, please input all contact details (including [Company Name], [Contact Name], [Contact Email Address], [Contact Phone Number]), and then press the [Request for free license] button. An email will be sent to your email account in a short time.

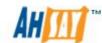

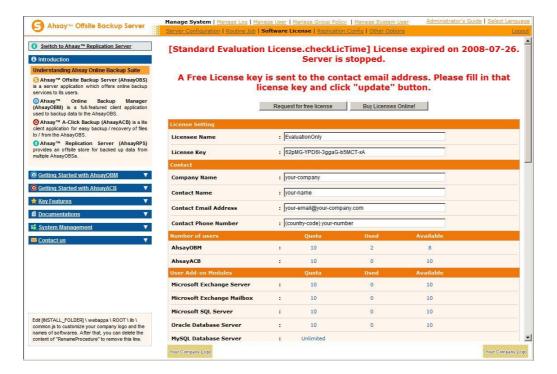

Within the email, you will have the licensee name and license key received. Copy and paste the values to the fields on the page of [Manage System] -> [Software License] respectively. After that, press the [Update] button at the end of the page. Then you should be able to continue to use AhsayOBS.

If you have created some backup users in AhsayOBS before, you may get the following message on the license page:

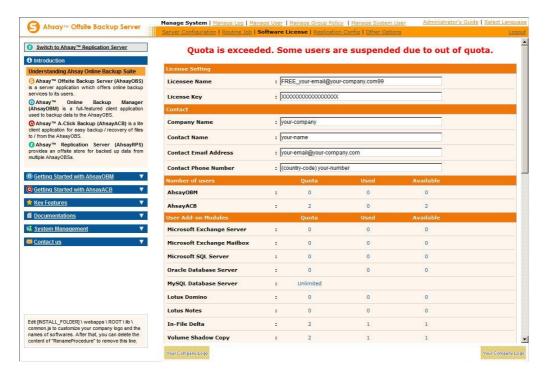

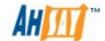

The system prompts that the quota is exceeded, because generally free version of AhsayOBS has more limitations on number of users, modules and features than evaluation version. When it changes to Free Edition, the extra users will be suspended and the user accounts will stop functioning. Users to be suspended are chosen randomly. We would recommend that you should remove/suspend the extra users before switching to Free Edition.

After you have purchased a new license, you can apply the licensee name and license key as described in previous sections. You can then re-activate the users by using the tools in [Manage User]. For more information on [Managing User], please refer to the section of Managing User in this document.

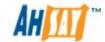

#### 5.4 Offline License Activation

Offline License Activation is a new feature added to AhsayOBS since v5.5.7.0. It is used to activate the AhsayOBS license for servers that do not have internet connection.

In order to use the offline license activation, you must first install AhsayOBS v5.5.7.0 or above.

After you have finished installing the AhsayOBS, please open the web management console and go to the license page ([Manage System] -> [Software License]). On that page, you should be able to see the [Advanced Option] link near the bottom right hand corned. Please click on that link to display the offline license options.

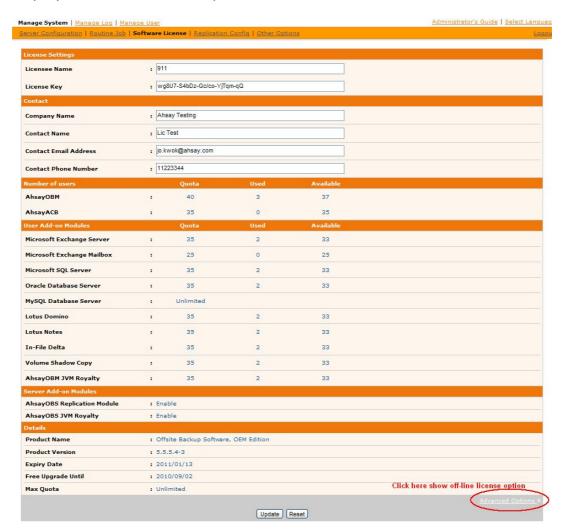

The offline license options should now be shown on the screen. The next step in the offline license activation process is to generate an offline license request file. This file is an encrypted file that contains all the information required for the activation process, e.g. MAC address and local IP address. To generate the offline license request file, please press the [Generate] button under the [Advanced Option] under of the license page. The offline license

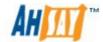

request file will then be generated and it will prompt for the location to save the offline license request file.

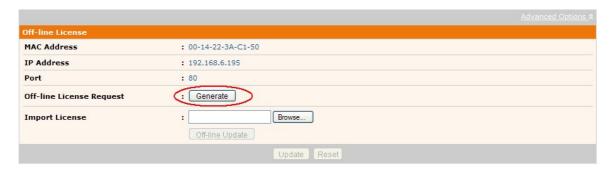

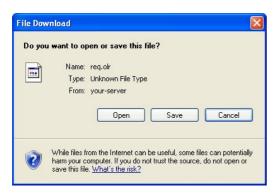

When the offline license request file is ready, please send it to our Support team via email. An offline license file will then be generated and sent back to you. The offline license file is the license file used in the offline license activation process.

After you have received the offline license file, you would need to import it to the AhsayOBS to complete the offline activation process. Before importing the offline license files to AhsayOBS, you must ensure that it is placed in the system home folder of AhsayOBS. Then, you should logon to the AhsayOBS web interface to import the license from the [Software License] page (i.e. [Manage System] -> [Software License]) and click on the [Advanced Option] link. Press on the [Browse] button and select the offline license file from AhsayOBS system home. Click on the [Offline Update] button to complete the process. If there is no error message shown on the [Software License] page, the Offline License Activation process is completed successfully.

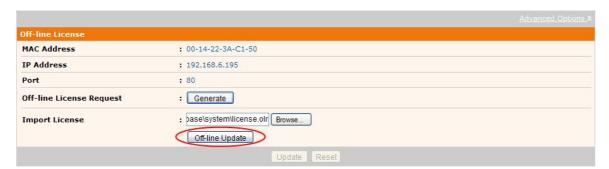

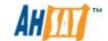

# **5.5 License Management Portal**

The <u>License Management Portal</u> is an online license management tool. It provides a convenient method for partners to manage their AhsayOBS license keys online. For more information on this feature, please refer to the online documentation on the License Management Portal.

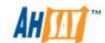

# 6 Managing Routine Job

This chapter describes how you can use the [Manage System] -> [Routine Job] page (shown below) to manage number of system routine jobs of AhsayOBS. When you click the [Manage System] -> [Routine Jobs] link available at the top menu, the [Routine Jobs] panel will appear. You can use the form available on this panel to define your preferences of how you want different system routine jobs to run.

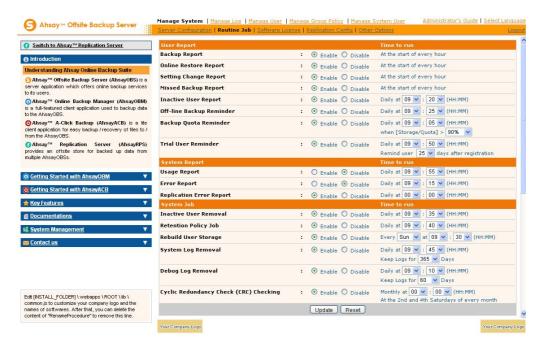

| Key                   | Description                                                                                                    |
|-----------------------|----------------------------------------------------------------------------------------------------|
| Backup Report         | Hourly job sending backup reports to users whose backup job have completed within the last hour.                                                                        |
| Online Restore Report | Hourly job sending online file restoration reports to users who have performed and completed an online file restoration action within the last hour.                    |
| Setting Change Report | Hourly job sending setting change reports to users who have updated their backup setting within the last hour.                                                          |
| Missed Backup Report  | Hourly job checking whether any scheduled backup job has been missed for all backup users and sending missed backup reports to users who have missed their backup jobs. |
| Inactive User Report  | Daily job sending inactive user reports to users if their accounts have been inactive for more than 7 days.                                                             |

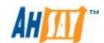

| Off-line Backup<br>Reminder               | Daily job sending off-line backup reminders to users who have set the off-line backup option and have not performed a backup for the required number of days. |
|-------------------------------------------|----------------------------------------------------------------------------------------------------|
| Backup Quota<br>Reminder                  | Daily job sending backup quota reminders to users whose storage quotas are above a certain percentage.                                                        |
| Trial user Reminder                       | Daily job sending trial user reminders to users whose trial account are about to expire.                                                                      |
| Usage Report                              | Daily job sending system usage reports to system administrators.                                                                                              |
| Error Report                              | Daily job sending system error reports to system administrators.                                                                                              |
| Replication Error<br>Report               | Daily job sending replication error reports to system administrators                                                                                          |
| Inactive User Removal                     | Daily job deleting all trial accounts that have been inactive for 60 days.                                                                                    |
| Retention Policy Job                      | Daily job removing obsolete files from the retention area according to each user's retention policy setting.                                                  |
| Rebuild User Storage                      | Weekly job rebuilding all users' storage information by walking through all users' backup files.                                                              |
| System Log Removal                        | Daily job removing system logs older than this number of days from the system.                                                                                |
| Debug Log Removal                         | Daily job removing debugging logs older than this number of days from the system.                                                                             |
| Cyclic Redundancy<br>Check (CRC) Checking | Routine job that will run at 2 <sup>nd</sup> and 4 <sup>th</sup> Saturdays of every month. It will verify the CRC of the files backed up to the server.       |
| Force to check all backup files           | If selected the CRC job will check all backup files regardless of last checked date.                                                                          |
| Configuration Archival                    | Daily job sending system settings, policies and user profiles to a secure remote storage.                                                                     |

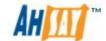

#### Note:

It is strongly recommended you enable the CRC checking so that regular file integrity checks are made on the backup data files.

### 6.1 Backup Report

The [User Report] -> [Backup Report] setting under the [Manage System] -> [Routine Job] page defines the setting of the [Backup Report] routine job. The role of the [Backup Report] routine job is to send backup reports to users who have finished one of their backup jobs within the last hour. The backup report is scheduled to run every 57 minutes past the hour.

If you want your users to receive these reports, please select the [Enable] option. Otherwise, select the [Disable] option.

## **6.2 Online Restore Report**

The [User Report] -> [Online Restore Report] setting under the [Manage System] -> [Routine Job] page defines the setting of the [Online Restore Report] routine job. The role of the [Online Restore Report] routine job is to send online file restoration reports out to users who have performed and completed an online file restoration action within the last hour. The online restore report is scheduled to run every 58 minutes past the hour.

If you want your users to receive these reports, please select the [Enable] option. Otherwise, select the [Disable] option.

# **6.3 Setting Change Report**

The [User Report] -> [Setting Change Report] setting under the [Manage System] -> [Routine Job] page defines the setting of the [Setting Change Report] routine job. The role of the [Setting Change Report] routine job is to send reports out to users who have updated their profiles or backup set within the last hour. The setting change report is scheduled to run every 59 minutes past the hour.

If you want your users to receive these reports, please select the [Enable] option. Otherwise, select the [Disable] option.

# 6.4 Missed Backup Report

The [User Report] -> [Missed Backup Report] setting under the [Manage System] -> [Routine Job] page defines the setting of the [Missed Backup Report] routine job. The role of the [Missed Backup Report] routine job is to send reminder notice to users who have missed one of their scheduled

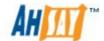

backup jobs. AhsayOBS defines a scheduled backup job to be a missed backup job if there is no backup run 6 hours after a backup has been scheduled. The missed report is scheduled to run every 56 minutes past the hour.

If you want your users to receive these reports, please select the [Enable] option. Otherwise, select the [Disable] option.

## 6.5 Inactive User Report

The [User Report] -> [Inactive User Report] setting under the [Manage System] -> [Routine Job] page defines the setting of the [Inactive User Report] routine job. The role of the [Inactive User Report] routine job is to send a reminder notice to users who have been inactive on the system.

This job will run daily as defined by the [Daily at] setting, the default start time is 09:20 AM. If you want your users to receive these reports, please select the [Enable] option. Otherwise, select the [Disable] option.

## 6.6 Off-line Backup Reminder

The [User Report] -> [Off-line Backup Reminder] setting under the [Manage System] -> [Routine Job] page defines the setting of the [Off-line Backup Reminder] routine job. The role of the [Off-line Backup Reminder] routine job is to send a reminder notice to users who have set the off-line backup option in their backup sets but failed to backup for a certain amount of time.

This job will run daily as defined by the [Daily at] setting, the default start time is 09:25 AM. If you want your users to receive these reports, please select the [Enable] option. Otherwise, select the [Disable] option.

## 6.7 Backup Quota Reminder

The [User Report] -> [Backup Quota Reminder] setting under the [Manage System] -> [Routine Job] page defines the setting of the [Backup Quota Reminder] routine job. The role of the [Backup Quota Reminder] routine job is to send a reminder notice to users whose storage quota usage has hit a pre-defined percentage, the default quota usage setting is more than 90%.

This job will run daily as defined by the [Daily at] setting, the default start time is 09:05 AM. If you want your users to receive these reports, please select the [Enable] option. Otherwise, select the [Disable] option. Please also set the pre-defined percentage of storage divided by quota that will trigger this reminder.

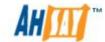

#### 6.8 Trial User Reminder

The [User Report] -> [Trial User Reminder] setting under the [Manage System] -> [Routine Job] page defines the setting of the [Trial User Reminder] routine job. The role of the [Trial User Reminder] routine job is to send a reminder notice to users whose trial accounts that their account will expire. The default setting is to send reminder reports 25 days after trial account registration.

This job will run daily as defined by the [Daily at] setting, the default start time is 09:50 AM. If you want your users to receive these reports, please select the [Enable] option. Otherwise, select the [Disable] option. Please also set the number of days after registration that the users should get this reminder.

## 6.9 Usage Report

The [System Report] -> [Usage Report] setting under the [Manage System] -> [Routine Job] page defines the setting of the [Usage Report] routine job. The role of the [Usage Report] routine job is to send usage report, which contains a statistics of all backup users' activities, to the administrative contacts of AhsayOBS.

This job will run daily as defined by the [Daily at] setting, the default start time is 09:55 AM. If you want the administrative contacts of AhsayOBS to receive the usage report, please select the [Enable] option. Otherwise, select the [Disable] option.

# 6.10 Error Report

The [System Report] -> [Error Report] setting under the [Manage System] -> [Routine Job] page defines the setting of the [Error Report] routine job. The role of the [Error Report] routine job is to send error report, which contains a full listing of all system and backup errors, to the administrative contacts of AhsayOBS.

This job will run daily as defined by the [Daily at] setting, the default start time is 09:15 AM. If you want the administrative contacts of AhsayOBS to receive the error report, please select the [Enable] option. Otherwise, select the [Disable] option.

# 6.11 Replication Error Report

The [System Job] -> [Replication Error Report] setting under the [Manage System] -> [Routine Job] page defines the setting of the [Replication Error Report] routine job. The role of the [Replication Error Report] routine job is to send the replication error report, which contains the list of errors appear during the replication process.

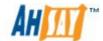

This job will run daily as defined by the [Daily at] setting, the default start time is 00:00 AM. If replication is enabled on AhsayOBS and you want the administrative contacts of AhsayOBS to receive the replication error report, please select the [Enable] option. Otherwise, select the [Disable] option.

#### 6.12 Inactive User Removal

The [System Job] -> [Inactive User Removal] setting under the [Manage System] -> [Routine Job] page defines the setting of the [Inactive User Removal] routine job. The role of the [Inactive user Removal routine job is to remove inactive trial users (i.e. no logon or backup traffic from this user) from AhsayOBS as defined by the Free Trial Setting.

This job will run daily as defined by the [Daily at] setting, the default start time is 09:35 AM. If you want this job to run, please select the [Enable] option. Otherwise, select the [Disable] option.

## 6.13 Retention Policy

The [System Job] -> [Retention Policy] setting under the [Manage System] -> [Routine Job] page defines the setting of the [Retention Policy] routine job. The role of the [Retention Policy] routine job is to delete files from the retention area for each user according to the retention policy of each backup set of each backup user.

This job will run daily as defined by the [Daily at] setting, the default start time is 09:40 AM. If you want this job to run, please select the [Enable] option. Otherwise, select the [Disable] option.

#### **WARNING:**

Disabling the Retention Policy job could result in:

- i. User accounts exceeding there quota limits and therefore interrupting normal backup operations.
- ii. AhsayOBS user home(s) drives running out of space, which could result in your AhsayOBS becoming unstable and or cause data corruption.

# 6.14 Rebuild User Storage

The [System Job] -> [Rebuild User Storage] setting under the [Manage System] -> [Routine Job] page defines the setting of the [Rebuild User Storage] routine job. The role of the [Rebuild User Storage] routine job is to recalculate all users' storage information (e.g. data area file size/number, retention area file size/number) by traversing through all backup files for all users within the system.

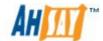

The job is designed to run weekly and will run at the time defined by the [Every WEEKDAY at] setting, the default start time is every Sunday at 09:30 AM. If you want this job to run, please select the [Enable] option. Otherwise, select the [Disable] option.

#### Note:

- As the Rebuild User Storage job is relatively I/O intensive job, it is recommended to schedule this job to run during off peak periods.
- ii. When a rebuild user storage is run on a user account with active backupsets, the calculations for the storages statistics may not reflect the actual storage used as all active backupsets are skipped.

## 6.15 System Log Removal

The [System Job] -> [System Log Removal] setting under the [Manage System] -> [Routine Job] page defines the setting of the [System Log Removal] routine job. The role of the [System Log Removal] routine job is to remove all system logs (i.e. all information under the System Home, e.g. system error logs or backup error logs) from AhsayOBS after the [Keep Logs For] number of days.

This job is designed to run daily and will run at the time defined by the [Daily at] setting, the default start time is 09:45 AM. If you want this job to run, please select the [Enable] option. Otherwise, select the [Disable] option.

## 6.16 Debug Log Removal

The [System Job] -> [Debug Log Removal] setting under the [Manage System] -> [Routine Job] page defines the setting of the [Debug Log Removal] routine job. The role of the [Debug Log Removal] routine job is to remove all debugging logs (e.g. access logs and web application context logs) from AhsayOBS after the [Keep Logs for] number of days.

This job is designed to run daily and will run at the time defined by the [Daily at] setting, the default start time is 09:10 AM. If you want this job to run, please select the [Enable] option. Otherwise, select the [Disable] option.

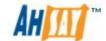

## 6.17 Cyclic Redundancy Check (CRC) Checking

The [System Job] -> [Cyclic Redundancy Check (CRC) Checking] setting under the [Manage System] -> [Routine Job] page defines the setting of the [Cyclic Redundancy Check (CRC) Checking] routine job.

The role of this routine job is to check the CRC of the backup files on every 2<sup>nd</sup> and 4<sup>th</sup> Saturdays every month, the default start time is 12:00 AM.

The "Cyclic Redundancy Check (CRC) Checking" job will check all new files on AhsayOBS. When the CRC job checks a file it will update the file header with an 'AhsayOBS CRC next check date'. This is calculated as 180 + (random number of 0 to 60) days, so for existing files which have been checked previously. The next CRC check on the file will be performed after 180 to 240 days.

During this checking, it will check the followings things:

- The file size of the backup file with the size stored in the header of backup file.
- The CRC value of the backup file with the checksum value stored in the header of the backup file.

If a file is found to be invalid or corrupted it will be deleted, if the file is in the retention area or retained if the file is in the "Current" folder.

To configure the "Cyclic Redundancy Check (CRC) Checking" job to validate all files regardless of the last checked date, please check the [Force to check all backup files] option.

#### **WARNING:**

Using the [Force to check all backup files] option could result in performance issues with your AhsayOBS server. This option may impact on backup and restore performance.

## **6.18 Configuration Archival**

The [System Job] -> [Configuration Archival] setting under the [Manage System] -> [Routine Job] page defines the setting of the [Configuration Archival] routine job. The role of the [Configuration Archival] routine job is to backup critical AhsayOBS configuration files (e.g. CONF folder, Policy Home and User Home) and upload them to the Ahsay License Server (ALS). At most 30 days of configuration files will be kept on the ALS.

This job is designed to run daily and will run at the time defined by the [Daily at] setting, the default start time is 12:30 PM. This job is disabled by default.

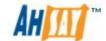

# 7 Managing Replication

The replication module is managed by the [Manage System] -> [Replication Config] page. For more information about this feature, please refer to the Ahsay Replication Server Administrator's Guide.

Also, please refer to the <u>AhsayOBS and AhsayRPS Setup Guide</u> for information on how to install the AhsayRPS to work with AhsayOBS.

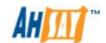

# 8 Managing Other Options

This chapter describes how you can use the [Manage System] -> [Other options] page (shown below) to manage the advertisements for all users and default In-File delta setting for AhsayACB users.

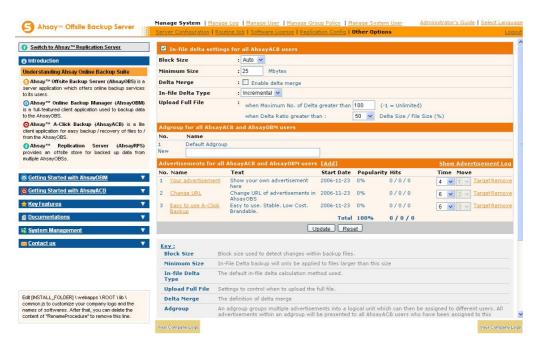

| Key                | Description                                                                                                    |
|--------------------|----------------------------------------------------------------------------------------------------|
| In-file delta      | Select this option to enable and use in-file delta                                                                                                    |
| setting            | technology for all AhsayACB clients.                                                                                                    |
| Block Size         | The in-file delta block size used to detect changes within a file. A smaller block size should produce a smaller delta file but requires more processing power. The default setting of [Auto] will choose the optimal block size for each file based on the file's original file size.                                                  |
| Minimum Size       | The minimum size setting defines the smallest file size to apply the in-file delta.                                                                                                    |
| Delta Merge        | To enable delta merging on all users.                                                                                                    |
| In-File Delta Type | The In-File delta type to use for calculating the delta file:                                                                                                    |
|                    | <ul> <li>Incremental – this option uses the previous uploaded full or incremental file to calculate the delta. It produces the smallest delta for upload but requires the most time and processor power to restore.</li> <li>Differential – this option always uses the latest uploaded full file to calculate the delta. It</li> </ul> |

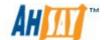

|                                                   | produces a larger delta but allows for the fastest restore.                                                                                                    |
|---------------------------------------------------|----------------------------------------------------------------------------------------------------|
|                                                   | •                                                                                                    |
| Upload Full File                                  | The upload full file setting determines when the full file should be uploaded to the server instead of the delta. It depends on either of the following rules being true:                                                                                 |
|                                                   | <ul> <li>Maximum No. of Delta – the total number of deltas uploaded since the last full file. The default setting is 100 deltas.</li> <li>Delta Ratio – the ratio of the Delta Size divided by the Full file size. The default setting is 50%.</li> </ul> |
| Adgroup for all<br>AhsayACB and<br>AhsayOBM users | An adgroup groups multiple advertisements into a logical unit which can then be assigned to different users. All advertisements within an adgroup will be presented to all users who have been assigned to this adgroup.                                  |
| Advertisements                                    | Click the [Add] link to add new advertisements.                                                                                                    |

# 8.1 In-File Delta Settings for all AhsayACB users

The [In-File delta settings for all AhsayACB users] setting under the [Manage System] -> [Other Options] page defines a global setting of In-File Delta Technology for all AhsayACB clients. Select this option to enable In-File Delta Technology for AhsayACB clients.

#### 8.2 Block Size

The [Block Size] setting defines the size of data block being used to detect changes between the last full backup file and the file being backed up. In general, the smaller the block size, the more likely a matched data block can be found, hence produces a smaller delta file but will require more processing power to detect these changes. On the other hand, In-File delta backup running with a larger block size will run faster but this will generally produce a larger delta file.

The default setting [Auto] will select the optimal block size for each file depending on the size of the file. The [Auto] setting will set the block size according the following criteria:

| File Size    | Block Size |
|--------------|------------|
| < 2 GB       | 4 KB       |
| 2 GB to 8 GB | 8 KB       |
| > 8 GB       | 16 KB      |

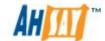

#### 8.3 Minimum Size

The [Minimum Size] setting defines the smallest file size a file (the default value is 25 MB) must have before the use and application of in-file delta backup technology.

If the size of a file being backed up is smaller than the [Minimum File Size] setting, in-file delta backup technology won't be applied to this file and the whole file, instead of just the delta file, will be uploaded to the backup server. For backupsets which contain relatively small files, the [Minimum Size] should be increased. As it is not necessary to perform in-file delta backup on small files because backing up the full file doesn't take too long anyway. The advantage of backing up the full file is it will reduce the amount of time required to restore, i.e. the restore of one small full file is much quicker than the restore a small file with associated incremental delta's.

### 8.4 Delta Merge

The [Delta Merge] setting under the [Manage System] -> [Other Options] page defines a global setting of delta merging for all AhsayACB clients. This setting is disabled by default. If delta merge is enabled, it is recommended to use the in-file delta type "Incremental".

#### **WARNING:**

When the delta merge option is enabled and the in-file delta type "Differential" is selected. The Delta merge feature will not merge differential delta files with the full file. Delta merge will only work if there are pre-exisiting incremental delta files in the delta chain. Once the incremental delta's are merged, the delta merge feature will no longer merge files in the delta chain.

## 8.5 In-File Delta Type

The [In-file Delta Type] setting defines the way In-File Delta files are handled. There are two different versions as follows:

#### <u>Incremental In-File Delta</u>

All delta files are generated with respect to changes made since the last incremental backup. This means that the last full backup file and all related incremental delta backup files are required to restore the latest snapshot of a backup file.

The full backup file, its checksum file and all incremental delta files are always stored in the data area. This means that these files are not affected by the setting of the retention policy and will always be kept on the backup server. But for backupsets with delta merge enabled, the retention policy

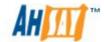

setting is also used by the delta merge feature to determine when AhsayOBS will merge the full and incremental delta files into a new full file.

Differential In-File Delta

All differential delta files are generated with respect to changes made since the last full backup file. This means that only the last full backup file and the last differential delta file are required to restore the latest snapshot of a backup file. The other intermediate differential delta files are only required if you want to restore intermediate snapshots of a backup file.

The advantage of a differential In-File delta backup is that a corrupted differential delta file would only make one particular snapshot of a backup file non-recoverable. All other snapshots can still be recovered using the remaining differential delta files.

The full backup file, its checksum file and the last delta file uploaded (if more than one delta files have been uploaded to the backup server) is always stored in the data area. This means that these files are not affected by the setting of the retention policy and will always be kept on the backup server. It is done this way because all these files are required to get the latest snapshot of the backup file and they should not be removed from the backup server by the retention area cleanup routine. All other intermediate delta files are stored in the retention area.

# 8.6 Upload Full File

The [Upload Full File] setting defines when to upload a full file instead of a delta file.

#### No. of Delta

The [No. of delta] setting defines the maximum number of delta files from the same full backup file to be generated and backed up to the backup server before a full backup (the whole file) of this file is uploaded to the backup server instead.

For example, if you have created 100 delta files from the full backup file already and this [No. of delta] setting is set at 100, the next backup will upload a full backup file (the whole file) instead of just the delta file. However, if the [No. of delta] setting is set to unlimited. It will keep generating delta files and uploading these delta files to the backup server until the other delta setting condition (delta ratio exceeded) forces a full backup. This setting is here to make sure that there will always be a full backup file after a certain number of delta files have been generated.

#### Delta Ratio

The [Delta Ratio] setting is defined as the file size of a delta file (the file size of the delta file generated by AhsayOBM on the client computer) and divided by the file size of its full backup file (the file size of the backup file on the disk

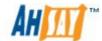

of client computer), i.e. the percentage of changes detected between the last full backup file and the current file.

If the delta ratio calculated from the size of the generated delta file and the size of the full backup is greater than the [Delta Ratio] setting, the whole file, instead of just the delta file, will be backed up to the backup server. It is done this way because the difference between backing up the whole file and the delta file is not significant and it is better to upload the whole file instead.

The default setting of [Delta Ratio] is 50%. This means that if the changes detected within a file are more than 50%, the whole file, instead of the delta file will be backed up and uploaded to the backup server.

It is recommended for backupsets where the full file size(s) are relatively small:

- 1. The [No. of delta] settings be kept to a low value
- 2. The [Delta Ratio] setting should be less than 50%
- 3. The [Minimum Size] setting should be increased to more than 25 MB

This will minimize the probability of future restore problems caused by invalid or corrupted delta files.

# 8.7 Adgroups

An adgroup groups multiple advertisements into a logical unit which can then be assigned to different users. All advertisements within an adgroup will be presented to all users who have been assigned to this adgroup.

To add a new adgroup, type the name of the adgroup in the empty field located under [Adgroup for all AhsayACB and AhsayOBM users] and next to the [New] text. Press the [Update] button at the bottom and a new adgroup will be created.

#### 8.8 Advertisements

The [Advertisements] setting defines the advertisements and related information that is displayed at the bottom of all AhsayACB clients.

| Key                    | Description                                                             |
|------------------------|-------------------------------------------------------------------------|
| Add                    | Click this link to add a new advert.                                    |
| Show Advertisement Log | Click this link to view the advertisement log.                          |
| Name                   | The name of the advertisement. Click the link to edit this ad.          |
| Text                   | The text to be displayed at the bottom of the AhsayOBM/AhsayACB client. |

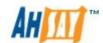

| Start Date | The data when this ad was created.                                                                                                    |
|------------|----------------------------------------------------------------------------------------------------|
| Popularity | Calculated value to indicate which ad. Is the most popular. The value is calculated as the percentage of [Hit for this ad.] divided by [Total Hits].                                                                                                    |
| Hits       | The "Hits" counter indicates the number of times this ad. has been clicked. These counters are only updated if the option "Enable Tracking" is set. The three values are [Hits within 1 day] / [Hits within the last 7 days] / [Hits within the last 30 days]. |
| Time       | The number of seconds to display the ad.                                                                                                    |
| Move       | The display sequence of the adverts.                                                                                                    |
| Target     | Click this link to test the advertisement's URL. This will open a browser and displays the URL web page.                                                                                                    |
| Remove     | Click this link to delete the ad.                                                                                                    |

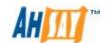

#### Add New Advertisement

Click the [Add] link to add new advertisements. Enter the ad. information into the form provided.

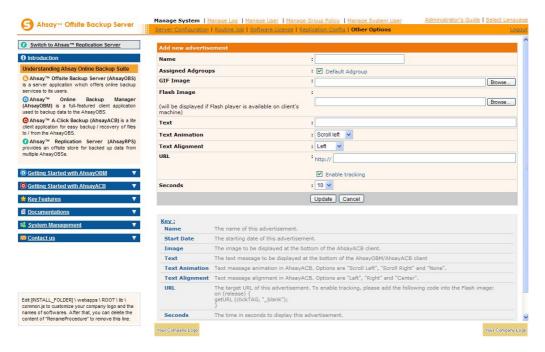

| Key               | Description                                                                                                    |
|-------------------|----------------------------------------------------------------------------------------------------|
| Name              | The name of the advertisement.                                                                                                    |
| Assigned Adgroups | It determines if the advertisement should be included in the adgroup(s).                                                                                                    |
| GIF Image         | The full pathname of the image file to be displayed at the bottom of the AhsayOBM / AhsayACB client. The image size should be $468 \times 60$ , and the format should be in GIF.                                                    |
| Flash Image       | The full pathname of the flash image file to be displayed at the bottom of the AhsayOBM / AhsayACB client. The image size should be 468 x 60. Flash player must be available on the client's machine in order to display the image. |
| Text              | The text to be displayed at the bottom of the AhsayOBM / AhsayACB client.                                                                                                    |
| Text Animation    | Setting to define whether the text should scroll.  Scroll Left – text scrolls from right to left.  Scroll Right – text scrolls from left to right.  None – do not scroll text.                                                      |
| Text Alignment    | Setting to define the text alignment.                                                                                                    |

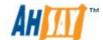

|                 | <ul> <li>Left – text is aligned left.</li> <li>Center – text is centered.</li> <li>Right – text is aligned right.</li> </ul> |
|-----------------|----------------------------------------------------------------------------------------------------|
| URL             | The URL of the ad. If the user clicks the ad. in AhsayOBM / AhsayACB, a browser will open and displays this web page.        |
| Enable Tracking | When selected, every time the user clicks the advert in the AhsayOBM / AhsayACB client, a "Hits" counter is incremented.     |
| Seconds         | The number of seconds to display the ad.                                                                                     |

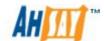

# 9 Manage System User (Reseller Panel)

This chapter describes how you can use different function under the [Manage System User] menu to manage the system users or resellers within AhsayOBS.

The [Manage System User] feature allows backup server administrators to create two types of system users, "Sub Admin" and "Non-Admin". System users with the "Sub Admin" role have full control to managing their own backup user accounts. While "Non-Admin" system users only have read only access to the backup user accounts created by the "Sub Admin" system user. System users or resellers can independently manage there own group policy settings. Please refer to Chapter 11 <u>Group Policy Management</u> for further details.

The backup server administrator can utilize system user accounts depending on the environment where the AhsayOBS server is deployed.

- If AhsayOBS is deployed as an internal company backup service. The backup server administrator can create system user account with "Sub Admin" role for each department to manage their own backup users.
- 2. If AhsayOBS is deployed as a commercial backup service. The backup server administrator can create a system user account with "Sub Admin" role for each of their resellers to manage their own clients.

Each system user (Sub Admin) or reseller account on AhsayOBS supports the following customization features.

- 1. The look and feel of AhsayOBS web console along with the customized logos.
- 2. Customized logo for the reports sent to backup users.
- 3. Customized user guide and FAQ documents.
- 4. Report can be sent via a system users own SMTP server. Each backup client type, i.e. AhsayOBM, AhsayACB can have its own designated report sender and reply email address.
- 5. Each system user or reseller can install there own web SSL certificate.

From AhsayOBS v6.7.0.0 onwards each system user (Sub Admin) or reseller account has full control in deploying client side upgrades for each backup user account under their control.

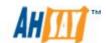

# 9.1 My Profile / Edit System User

When you click the [Manage System User] - > [My Profile] link available at the top menu, the [My Profile] form will be shown. You can then update system user profile to the system by submitting this form to AhsayOBS. The panel will display differently depending on the role of current login system user.

#### Admin Role

Admin Role system user has the highest authorization level, all system and backup users can be accessed by Admin role system user at all times. On AhsayOBS only the "system" user possesses the Admin role.

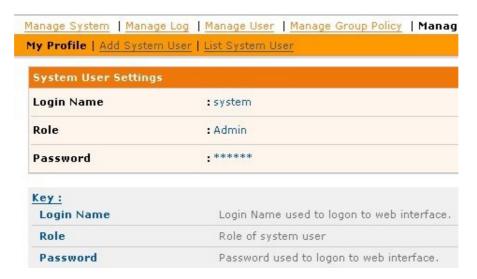

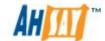

#### Non Admin Role

Non Admin role system user shares the similar accessibility as its creator except with read permission only (Descendant system users and backup users of its creator could be accessed). If Non Admin role system user needs to have the same User Control Policy Settings as its creator, remember to add the Non Admin role system user in the same user group as its creators.

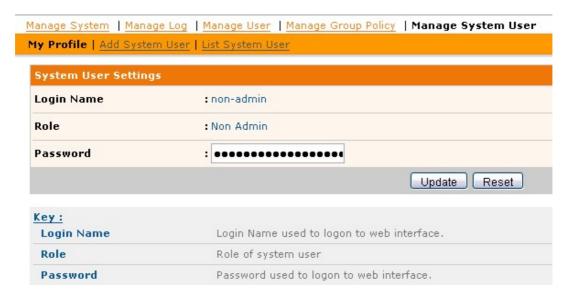

#### Sub Admin Role

Sub Admin role system user can access all descendant system users and backup users. When Single Level Access is enabled, system users are restricted to only accessing their own created system users, backup users of system users. Please refer to Chapter 4.5 <u>Single Level Access</u> for further details.

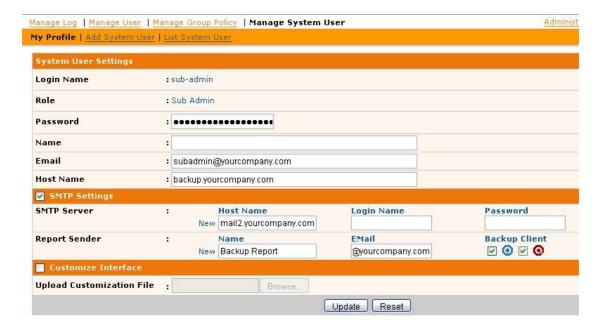

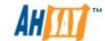

#### Note:

Backup user accounts created by "sub admin" system users are only supportrf by AhsayOBM and AhsayACB v6.3.0.0 or above clients.

## 9.2 SMTP Settings

[SMTP Settings] is available for Sub Admin role system user only. When [SMTP Settings] is enabled, user reports and system reports for current Sub Admin role system user and the associated backup users will be sent through system user defined SMTP server instead of default SMTP server defined at [Manage System] -> [Server Configuration] panel. The report sender contact information can be separated for OBM and ACB backup clients. A maximum of one report sender contact information can be defined for each backup client type.

### 9.3 Customize Interface

[Customize Interface] is available for Sub Admin role system users only. This option allows Sub Admin role system users to customize their AhsayOBS web interface, documentation and company logo in email report with their own branding.

The default customization files are compressed into custom.zip file and can be downloaded from the key section (circled in RED). It consists of three folders for different customization formats:

- 1. "css" for web style sheets.
- 2. "gif" for AhsayOBS web interface logos.
- 3. "pdf" for documentation.

When updating the contents of the custom.zip file, please be careful not to change the folder structure or the folder names otherwise the customization cannot be applied to AhsayOBS. The custom.zip should only contain the following folders:

- -->css
- -->qif
- -->pdf

The language code is enforced on .css and .pdf customization files. Please specify language code and appended it to the end of the file (e.g. jsp\_en.css, jsp\_da.css, obs-admin-guide\_en.pdf, obs-admin-guide\_da.pdf), system default settings will be used if language code cannot be found from uploaded files. Previous uploaded customized file can be downloaded again for further modification (circled in BLUE).

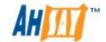

AhsayOBS reseller customization will be effective once "custom.zip" is uploaded from [Manage System] -> [Manage System User] -> [%system\_user%] -> [Upload Customization File].

Please refer to the section <u>Branding AhsayOBS</u> in this document for the use of customization files.

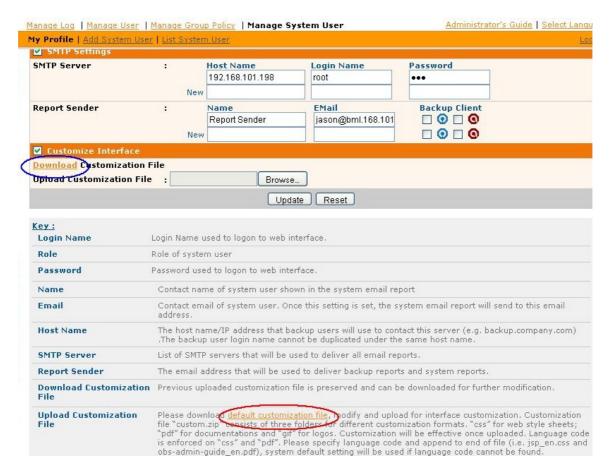

A description of all fields above is provided in the following table.

| Key        | Description                                                                                                    |  |  |  |
|------------|----------------------------------------------------------------------------------------------------|--|--|--|
| Login Name | Login Name of current system user.                                                                                                    |  |  |  |
| Role       | Role of the current system user.                                                                                                    |  |  |  |
| Password   | Password of the current system user used to logon to web interface.                                                                                                    |  |  |  |
| Name       | Email report contact name of the current system user.                                                                                                    |  |  |  |
| Email      | Email address of the current system user.                                                                                                    |  |  |  |
| Host Name  | A resolvable hostname of dedicated for the current system user. (e.g. backup.company.com). Although you can supply an IP address here, Login name cannot be duplicated under the same host name. |  |  |  |

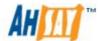

| SMTP Server                     | The SMTP server that AhsayOBS will use to deliver its email reports to current system user and backup users of current system user.                                                                                          |
|---------------------------------|----------------------------------------------------------------------------------------------------|
| Report Sender                   | The name and email address that will be used as a sender for all outgoing mails to backup users of current system user. A maximum of two different report senders can be defined for AhsayOBM and AhsayACB users separately. |
| Upload<br>Customization<br>File | Upload AhsayOBS web customization file 'custom.zip' to the system.                                                                                                    |

Once the "custom.zip" file has been successfully uploaded to the reseller or "system user" account, the files will be uncompressed and saved under the "OBSR\_HOME"\system\policy\SystemUser\%systemuser% folder along with a copy of the "custom.zip" file.

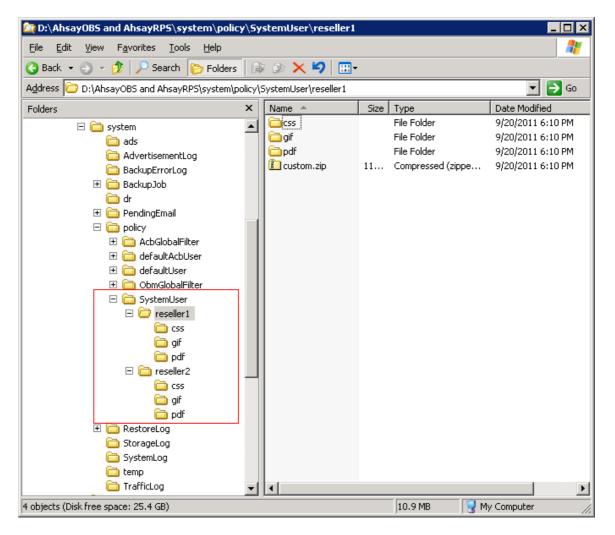

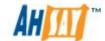

### 9.3.1 Customize Reseller Reports

In addition to modifying the look and feel of the AhsayOBS web console, each reseller can customize "logo" and "home page link" for the following email reports:

- 1. Backup Job Reminder Report
- 2. Backup Quota Reminder Report
- 3. Backup Report
- 4. Error report
- 5. Forgotten Password Report
- 6. Inactive User Report
- 7. New User Report
- 8. Offline Backup Reminder Report
- 9. Setting Change Report
- 10.Trial User Reminder Report

In order to customize the email reports, please replace the "default.large.gif" found in the "gif" folder of the custom.zip file, with the reseller customized logo and rename it to "default.large.gif"

The following is an example of a customized reseller New User report:

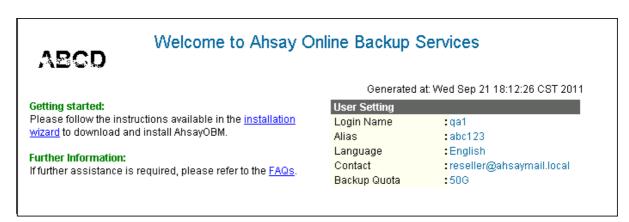

The customized reseller logo will appear on the top left hand corner of each report.

- The logo is linked to the IP Address/URL of particular resellers AhsayOBS web console, when the logo is double clicked the resellers AhsayOBS web console will be loaded on the machines default web browser.
- 2. The "installation wizard" link will load the AhsayOBM/AhsayACB installation page using the resellers IP Address/URL.
- 3. The FAQs link will download the customized obs-faq.pdf for the reseller.

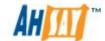

## 9.4 Add System User

When you click the [Manage System User] -> [Add System User] link available at the top menu, the [Add System User] panel will be shown. This panel allows user to add a Sub Admin or Non Admin role system user to the system. This panel is similar to the [My Profile] page under [Manage User] setting, except that user has the choice to select the [Role] on this page. The SMTP settings will be inherited to its associated users.

## 9.5 List / Remove System User

When you click the [Manage System User] -> [List System User] link located at the top menu, the [List System User] panel will appear. This panel allows you to list and access all other system users within your authority. You can use the alphabet categories at the top of the user listing to filter the listing to show those users whose login name starting with a certain alphabet. You can also use the [ALL] function to list all system users.

When you click the [Login Name] link available on the system user list, the [System User Settings] panel will appear for system user profile editing. When you click the [Role] link available on the system user list, the system user list will be filtered again by the selected system user. When you click the chain of system user list link under the alphabet categories (circled in RED), the system user list will be filtered again by the selected system user.

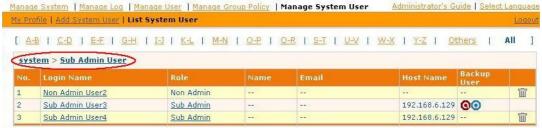

Some definitions of the fields related are shown in the following table:

| Key                                    | Description                                                                                                    |
|----------------------------------------|----------------------------------------------------------------------------------------------------|
| Chain of<br>System User<br>Login Names | It is shown by click on the role column in the [Manage System Users] Page.                                                     |
|                                        | You can filter a list of accessible system users of the selected system user by clicking on the login name link on the chain.  |
| Login Name                             | Login Name of the system user. Clicking [Login Name] link to access system user profile.                                       |
| Role                                   | Role of the system user. Select system user by clicking [Role] link to filter accessible system users of selected system user. |

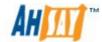

| Name        | Email report contact name of the system user.                                                                                                    |
|-------------|----------------------------------------------------------------------------------------------------|
| Email       | Email address of the system user.                                                                                                    |
| Host Name   | Host name/IP address assigned to the system user.                                                                                                    |
| Backup User | Display in AhsayOBM and AhsayACB icons to indicate system user has one or more backup users. Clicking on the icon to view the list of backup users owned by the selected system user.                                    |
| Owner       | The owner of the corresponding system user.                                                                                                    |
| Remove      | To remove a system user from the system, just press the link next to the system user that you would like to remove. The recycling bin appears when the system user has created one or more system users or backup users. |

For sub admin accounts the  $\overline{\mathbb{I}}$  link will only be visible if there are no existing dependencies for the sub admin accounts, i.e. system and backup users created by this account. If you wish remove a sub admin account, you will need to remove all system and backup users accounts by this particular sub admin account.

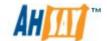

### 9.6 Recovering a System User/Non-admin Password

Although the backup server administrator can create system users or reseller and non-admin accounts, each system user or reseller can in turn create their own system user and non-admin accounts. If a system user or non-admin account user has forgotten their password, only the backup server administrator can reset the password.

To reset a system user or non-admin password:

- 1. Open the %OBS\_HOME%\system\policy\sysUser.xml file in a text editor.
- 2. Locate the entry for the affect system user or non admin account:

```
<user name="reseller1"
password="6ZoYxCjLONXyYIU2eJIuAw==" role="reseller"
hashed-pwd="Y" contact-name="Reseller 1" contact-
email="reseller@ahsaymail.local" host-name="10.10.1.98"
uid="13512" enable-smtp-setting="Y">
<smtp-server host-name="10.1.0.110" login-name=""
password=""/>
<report-sender name="Reseller 1 Manager"
email="reseller@ahsaymail.local" obm="Y" acb="Y"/>
<interface-customization enable="Y"/>
```

- 3. Change the hashed-pwd="Y" to hashed-pwd="N"
- 4. Change the password="6ZoYxCjLONXyYIU2eJIuAw==" to password="%New\_Password%"

The %New\_Password% must be in clear text.

5. Restart your AhsayOBS service for the changes to take effect.

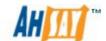

### 9.7 Reseller Backup User Account Restrictions

Each system user or reseller is allowed to create their own backup user accounts. But for system users or resellers on an AhsayOBS server which **share the same hostname**, they cannot create backup user accounts with identical user names.

If a system user or reseller tries to create a backup user account whose username already exists under another reseller, the account creation will not be permitted.

The example shows a system user "reseller2" creating a backup user account "test2", which has already been created by another system user 'reseller1". The following error will be shown on the AhsayOBS web console:

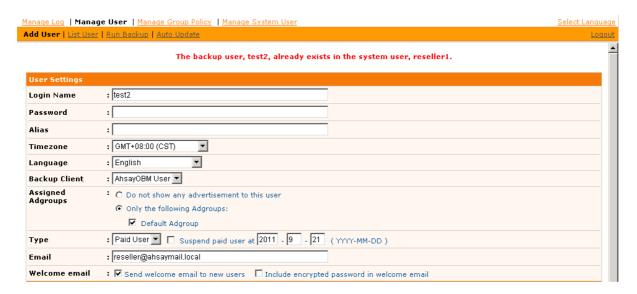

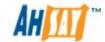

### 9.8 Reseller Web SSL Certificate Installation

It is possible to install an individual web SSL certificate for each reseller on AhsayOBS. In order to install a web SSL cert for a reseller, each reseller must be assigned an individual IP address.

### Example 1:

A customer wants to setup an AhsayOBS server with the following configuration.

- 1. AhsayOBS server with URL main.xyzbackup.com which resolves to local IP address 10.10.1.7 using ports 80 and 443.
- 2. Reseller 1 is assigned a URL res1.xyzbackup.com which resolves to local IP address 10.10.1.97 using ports 80 and 443.
- 3. Reseller 2 is assigned a URL res2.xyzbackup.com which resolves to local IP address 10.10.1.98 using ports 80 and 443.

Each individual URL; main.xyzbackup.com, res1.xyzbackup.com, and res2.xyzbackup.com will have its own web SSL certificate.

- 1. Make copies of the default %OBS HOME%\conf\keystore file
  - i. %OBS\_HOME%\conf\keystore\_res1 for Reseller 1
  - ii. %OBS\_HOME%\conf\keystore\_res2 for Reseller 1

#### 2. Edit the server.xml file

<Connector address="10.10.1.7" port="80" maxHttpHeaderSize="8192" socketBuffer="65536"</pre> maxThreads="1000" minSpareThreads="100" maxSpareThreads="8192" maxKeepAliveRequests="100" enableLookups="false" redirectPort="443" acceptCount="200" connectionTimeout="60000" disableUploadTimeout="true" URIEncoding="utf-8" /> <Connector address="10.10.1.7" port="443" maxHttpHeaderSize="8192" socketBuffer="65536" maxThreads="1000" minSpareThreads="100" maxSpareThreads="8192" maxKeepAliveRequests="100" enableLookups="false" redirectPort="443" acceptCount="200" connectionTimeout="60000" disableUploadTimeout="true" URIEncoding="utf-8" SSLEnabled="true" scheme="https" secure="true" keystoreFile="conf/keystore" keystorePass="changeit" clientAuth="false" sslProtocol="TLS" /> <Connector address="10.10.1.97" port="80" maxHttpHeaderSize="8192" socketBuffer="65536" maxThreads="1000" minSpareThreads="100" maxSpareThreads="8192" maxKeepAliveRequests="100" enableLookups="false" redirectPort="443" acceptCount="200" connectionTimeout="60000" disableUploadTimeout="true" URIEncoding="utf-8" /> <Connector address="10.10.1.97" port="443" maxHttpHeaderSize="8192" socketBuffer="65536" maxThreads="1000" minSpareThreads="100" maxSpareThreads="8192" maxKeepAliveRequests="100" enableLookups="false" redirectPort="443" acceptCount="200" connectionTimeout="60000" disableUploadTimeout="true" URIEncoding="utf-8" SSLEnabled="true" scheme="https" secure="true" keystoreFile="conf/keystore\_res1" keystorePass="changeit" clientAuth="false" sslProtocol="TLS" /> <Connector address="10.10.1.98" port="80" maxHttpHeaderSize="8192" socketBuffer="65536" maxThreads="1000" minSpareThreads="100" maxSpareThreads="8192" maxKeepAliveRequests="100" enableLookups="false" redirectPort="443" acceptCount="200" connectionTimeout="60000" disableUploadTimeout="true" URIEncoding="utf-8" /> <Connector address="10.10.1.98" port="443" maxHttpHeaderSize="8192" socketBuffer="65536" maxThreads="1000" minSpareThreads="100" maxSpareThreads="8192" maxKeepAliveRequests="100" enableLookups="false" redirectPort="443" acceptCount="200" connectionTimeout="60000" disableUploadTimeout="true" URIEncoding="utf-8" SSLEnabled="true" scheme="https" secure="true" keystoreFile="conf/keystore\_res2" keystorePass="changeit" clientAuth="false" sslProtocol="TLS" />

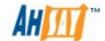

Create new entries in the server.xml for Reseller 1 (10.10.1.97) and Reseller 2 (10.10.1.98). Ensure that each entry for https refers to a unique keystore file.

10.10.1.7 - keystoreFile="conf/keystore" 10.10.1.97 - keystoreFile="conf/keystore\_res1" 10.10.1.98 - keystoreFile="conf/keystore\_res2"

3. To install the individual web SSL certificates for each reseller, please refer to the instructions in Chapter 19.1 Installing a trusted SSL certificate.

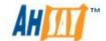

# 10 Managing Backup Users

This chapter describes how you can use all pages under the [Manage User] menu to manage the backup users within AhsayOBS.

### 10.1 Create Backup User

When you click the [Manage User] -> [Add User] link available at the top menu, the [Add User] form will appear (see below). You can then add a backup user to the system by submitting this form to AhsayOBS.

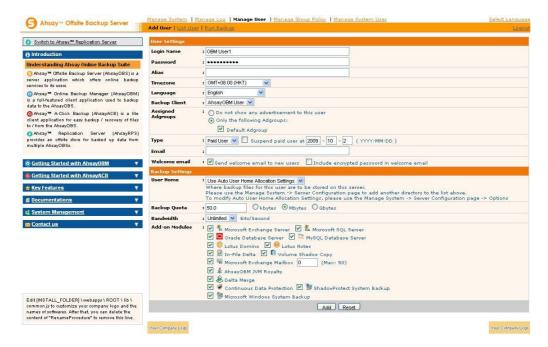

A description of all fields above is provided in the following table.

| Key               | Description                                                                     |
|-------------------|---------------------------------------------------------------------------------|
| Login Name        | Login Name of the new backup user.                                              |
| Password          | Password of the new backup user.                                                |
| Alias             | Another name of the new backup user.                                            |
| Time zone         | Time zone of the new backup user.                                               |
| Language          | Preferred language for all email reports of the new backup user.                |
| Backup Client     | Choose AhsayOBM client or AhsayACB client.                                      |
| Assigned Adgroups | Choose whether advertisements are displayed at the bottom of the backup client. |

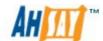

| Туре           | Either [Trial] or [Paid] type. Trial accounts and paid users differ in the following ways:                                                                                                    |
|----------------|----------------------------------------------------------------------------------------------------|
|                | <ol> <li>Trial users can only have a maximum backup quota of 500MB within the trial period.</li> <li>Trial users subject to automatic removal as defined by the [Free Trial Registration] setting (though automatic removal can be disabled).</li> </ol>                              |
|                | Other than the differences listed above, both trial and paid users are the same in all other areas.                                                                                                    |
| Email          | Email address of the new backup user.                                                                                                    |
| Welcome email  | Define whether a welcome email should be sent to the new user email address.                                                                                                    |
| User Home      | The top directory where the software stores backup files and all other information for the new account. If you want this user to be in another partition (or in another drive), please add another user home to AhsayOBS by using the [Manage System] -> [System Configuration] page. |
|                | If you want to setup your user home directories to a network drive, please do refer to our FAQs section for more information.                                                                                                    |
| Backup Quota   | Backup Quota of the new account.                                                                                                    |
| Bandwidth      | Bandwidth allowed for the new account.                                                                                                    |
| Add-on Modules | Whether to enable any of the add-on modules to the new backup user.                                                                                                    |
|                | The [Microsoft Exchange Mailbox] text field defines the number of exchange mailboxes that is allowed to be backed up under this user account.                                                                                                    |

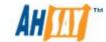

# 10.2 List / Remove Backup User

When you click the [Manage User] -> [List User] link available at the top menu, the [List User] panel will appear. You can use the alphabet categories at the top of the user listing to limit the listing to show only those users whose login names starting with a certain alphabet. You can also use the [All] function available to list all users within the system.

To remove a user from the system, just press the  $\widehat{\mathbb{I}}$  link next to the user you would like to remove.

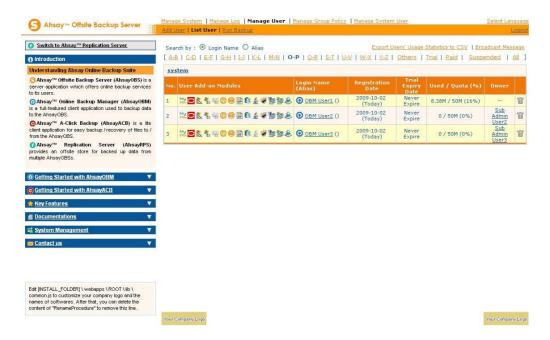

| Key                 | Description                                                                                                    |
|---------------------|----------------------------------------------------------------------------------------------------|
| Search By           | Define whether alphabetically search should be applied to [Login Name] or [Alias].                                                                                   |
| User Add-on modules | Indicates the add-on modules for this account.                                                                                                    |
| Login Name (Alias)  | Login Name of this account. Click the link to see account details. The name in blankets is the alias, and the icon indicates the client type (AhsayOBM or AhsayACB). |
| Registration Date   | Date when this account was created.                                                                                                    |
| Trial Expiry Date   | The expiry date of trial users. If it expires, the user account will be suspended. Paid users will show "Never Expire" in this field.                                |
| Used/Quota (%)      | The used/allocated quota (and the quota usage percentage) of this backup user.                                                                                       |
| Owner               | Owner of this backup user.                                                                                                    |

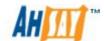

| Remove                                   | Remove this backup user.                                           |
|------------------------------------------|--------------------------------------------------------------------|
| Export Users' Usage<br>Statistics to CSV | Export all users' usage statistics to a .csv file.                 |
| Broadcast Message                        | Use this option if you want to broadcast messages to backup users. |

## 10.3 Broadcast messages to backup users

After you press the [Broadcast Message] link on the top right hand corner of the [Manage User] -> [List User] panel, you will be brought to the [Broadcast Message] page. You can use this page to broadcast messages to different types of backup users.

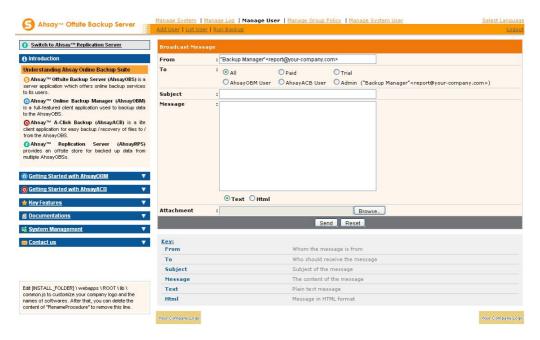

| Key  | Description                                                                                                    |
|------|----------------------------------------------------------------------------------------------------|
| From | Sender of this message                                                                                                    |
| То   | Broadcast message to the following users types:  • All – all backup users  • Paid – backup users of [Paid] user type  • Trial – backup users of [Trial] user type  • AhsayOBM User - backup users of AhsayOBM client type  • AhsayACB User – backup users of AhsayACB client type  • Admin – backup administrator, i.e. email address defined on the [Manage System] -> [System Configuration] -> [Administrator Contact] list (useful if you want to test the broadcast feature before sending the message out to all users). |

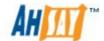

| Subject    | Subject of this message                                                                            |
|------------|----------------------------------------------------------------------------------------------------|
| Message    | Content of this message                                                                            |
| Text/HTML  | The content type of this message, i.e. whether content should be considered as plain text or HTML. |
| Attachment | A file to be broadcasted with this message.                                                        |

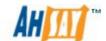

# 10.4 Managing User Profile

After you press the user name link on the [Manage User] -> [List User] panel, you will be brought to the [User Profile] for this particular user. You can use this panel to update the profile of this user.

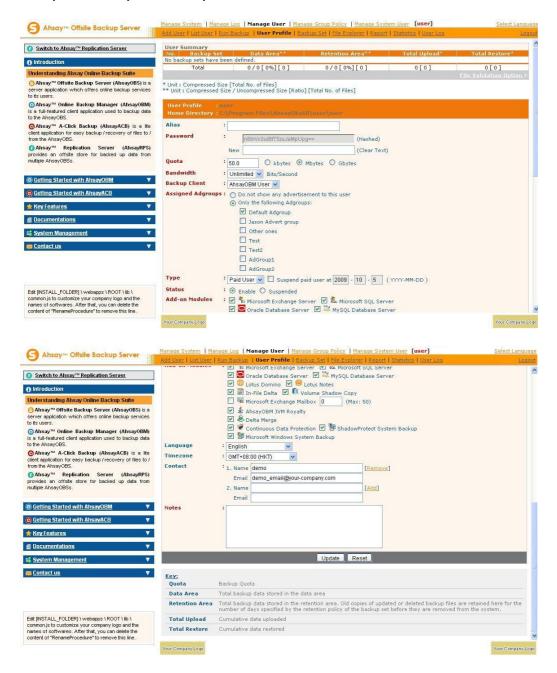

This panel is no different to the [User Profile] panel that users will see when they logon to the user areas except that you can now update the [Type], [Quota] and [Add-on Module] (shown in RED) entries on this page.

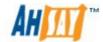

Click the [File Validation Option] link to rebuild this user's storage information. When a rebuild user jobs is started, AhsayOBS will check if there is an active job running on the backupset before a rebuild is performed on the backupsets. If a backup job is active, the rebuild user storage job will skip rebuilding the active backupset, this will be recorded in the AhsayOBS system log.

| 2249 | 09:47:18 PM | test1 | 22%  | [info][system][BackupSetBFS.rebuildBFS] Rebuilding User='test1' BSet='1300766064953' Job='2011-03-22-21-00-01'                                                                                                    |
|------|-------------|-------|------|----------------------------------------------------------------------------------------------------|
| 2250 | 09:47:18 PM | test1 | #### | [info][system][BackupSetBFS.rebuildBFS] Rebuilding User='test1' BSet='1300766064953' Job='Current'                                                                                                    |
| 2251 | 09:47:18 PM | test1 | -44  | [info][system][BackupSetBFS.rebuildIndexDir] Rebuilding User='test1' BSet='1300766064953' Job='Current' Directory='/data/user/test1/files/1300766064953/Current/root'                                                                  |
| 2252 | 09:47:18 PM | test1 | 554  | [info][system][BackupSetBFS.rebuildBFS] Rebuilding User='test1' BSet='1300785135934'<br>Job='2011-03-22-17-13-28'                                                                                                    |
| 2253 | 09:47:18 PM | test1 |      | [info][system][BackupSetBFS.rebuildBFS] Rebuilding User='test1' BSet='1300785135934' Job='2011-03-22-17-13-55'                                                                                                    |
| 2254 | 09:47:18 PM | test1 |      | [info][system][BackupSetBFS.rebuildBFS] Rebuilding User='test1' BSet='1300785135934' Job='Current'                                                                                                    |
| 2255 | 09:47:18 PM | test1 | 971  | [info][system][BackupSetBFS.rebuildIndexDir] Rebuilding User='test1' BSet='1300785135934' Job='Current' Directory='/data/user/test1/files/1300785135934/Current/root'                                                                  |
| 2256 | 09:47:45 PM | test1 |      | [info][system][BfsManager.rebuildUserBFS] The rebuild is skipped on the running backup set<br>ESXi4(1300930261358) of user test1                                                                                                    |
| 2257 | 09:47:45 PM | test1 | 22   | [info][system]Thread-40 [SingleUserRebuild] Finished single user rebuild. User='test1' Owner=''<br>DataSize(compressed)=3.02G DataSize=14.09G DataFileNo=60 RetentionSize(compressed)=3.73M<br>RetentionSize=24.12M RetentionFileNo=65 |

The information message "[info][system][BfsManager.rebuildUserBFS] The rebuild is skipped on the running backup set ESXi4(1300930261358) of user test1" is recorded when a backupset is skipped.

From AhsayOBS v6.7.0.0 onwards, for the single user rebuild feature backup users or backup server administrators will have the option of selecting either:

- i. Rebuilding all backup sets under the backup user account or
- ii. Rebuilding a single backup set under the backup user account

By default the single user rebuild will rebuild all backup sets under a backup user account.

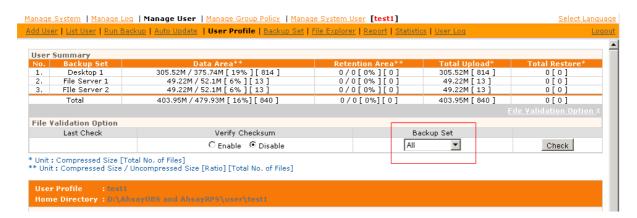

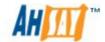

To perform a single user rebuild of a specific backup set, click on the "Backup Set" combo box and select the desired backup set.

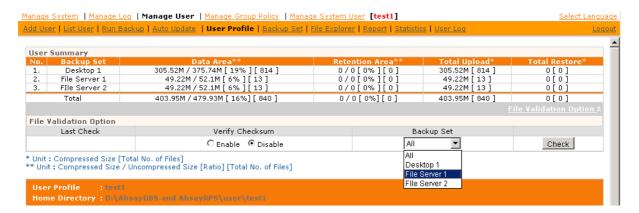

When a single user rebuild of a single backup set is completed, the following message will be shown in the AhsayOBS system log:

```
[info][system]Thread-17Starting single user rebuild
[info][system]Thread-17 [SingleUserRebuild] User='test1' Home='D:\AhsayOBS and AhsayRPS\user\test1'
[info][system][BackupSetBFS.rebuildBFS] Rebuilding User='test1' BSet='1315378631421' Job='2011-09-07-14-58-16'
[info][system][BackupSetBFS.rebuildBFS] Rebuilding User='test1' BSet='1315378631421' Job='Current'
[info][system][BackupSetBFS.rebuildIndexDir] Rebuilding User='test1' BSet='1315378631421' Job='Current' Directory='D:\AhsayOBS
and AhsayRPS\user\test1\files\1315378631421\Current\0x04\0xac\0x6b\0xd8'
[info][system]Thread-17 [SingleBackupSetRebuild] Finished single backup set rebuild. User='test1' Owner=" Backup Set='Desktop 1
(1315378631421)' DataSize(compressed)=305.51M DataSize=375.74M DataFileNo=809 RetentionSize(compressed)=0 RetentionSize=0
RetentionFileNo=0
```

The system log entries will specify that AhsayOBS has "Finished single backup set rebuild."

#### Note:

- i. When a rebuild user storage is run on a user account with active backupsets, the calculations for the storages statistics may not reflect the actual storage used as all active backupsets are skipped.
- ii. For issues relating to incorrect storage statistics, please make sure the rebuild user storage job is run when no backup jobs are active.
- iii. If all backup sets under a user accounts need to be rebuilt, it is recommended that a single rebuild user storage job is started at least 45 minutes after the completion of the last backup job.
- iv. If a single user rebuild is run for a single backup set, the "Last Check" date and time will also be updated.

You can reset a user password by entering a new password in [User Profile] - > [Password] -> [New] entry and press the [Update] button. Even though the user password has been updated, both old and new passwords will be temporarily valid, until the user connects to AhsayOBS via AhsayOBM/AhsayACB with the new password. This is because a copy of the user's old password is still saved on the client machine. It's required by

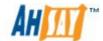

AhsayOBM/AhsayACB scheduler service to connect to AhsayOBS in order to run scheduled backups in the interim period.

The [Microsoft Exchange Mailbox] text field defines the number of exchange mailboxes allow to be backed up under this backup account. The [Max] message indicates the maximum number of remaining licenses available.

The [Bandwidth] option allows you to set a maximum network usage for all running backup sets of this particular backup account. All backup sets will share the same bandwidth defined by this setting. If you have set the bandwidth to be 128kbits/second and there are two backup sets running at the same time, each backup set will share roughly half of the bandwidth assigned, i.e. 64kbits/second.

The [Notes] field allows you to attach some other information, e.g. telephone number or billing address, with this backup account.

Any updates made to the user profile will trigger:

- i. A "Settings Change Report" will be sent to the user (if the routine job is enabled).
- ii. A log entry of the change will be recorded in the [Manage System] > [Manage Log] -> [System Log]
- iii. A log entry of the change will be recorded in the [Manage System] > [Manage User] -> [%USERNAME%] -> [User Log]

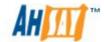

## 10.5 Managing Backup Set

After pressing on the link of the selected user on the [Manage User] -> [List User] panel, a [Backup Set] link is now available in the extended user menu. You can review the backup sets setting of this particular user by clicking the [Backup Set] link.

To update the backup set setting of this particular user, just make the required changes on the form below and press the [Update] button.

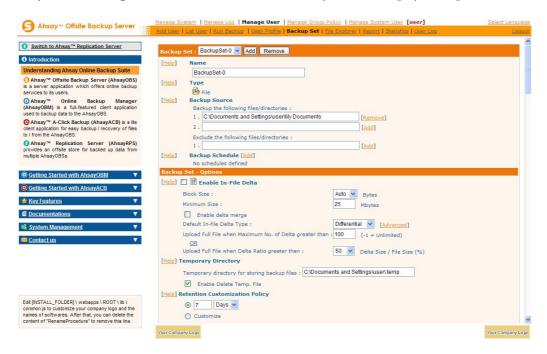

### Setting Online Restore IP Restriction

At the bottom of the [Backup Set] panel, you should be able to find the [Online Restore IP Restriction] section. If you would like to restrict online file restore of this backup set to only a subset of trusted IP addresses, you just need to enter the trusted IP addresses here. Once you have entered some IP addresses into the IP restriction list, online file restore request originating from IP addresses into the IP restriction list, online file restore request originating from IP addresses not listed on this list will no longer be able to restore any files from this backup set. (You can use the IP range of 127.0.0.1 – 127.0.0.1 to disable online restore completely).

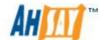

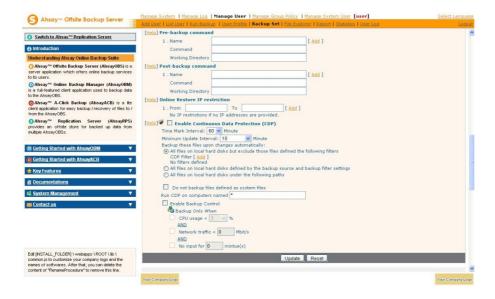

### Global Backup Set Values

The following values are only valid for Group Policy enforcement and default backupsets only, do not use these values in normal backupsets.

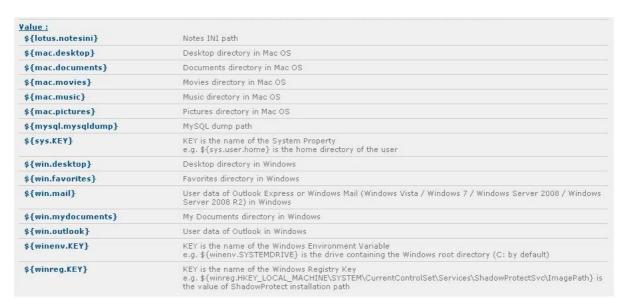

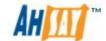

# 10.6 Initiating Backup from AhsayOBS

While end users can initiate backup jobs from their computers by using manual or scheduled backup jobs from AhsayOBM or AhsayACB. The AhsayOBS server administrator can initiate a backup job from AhsayOBS web console. In order to initate a backup job go to the [Manage User] -> [Run Backup], and you will have something similar in the following screenshot:

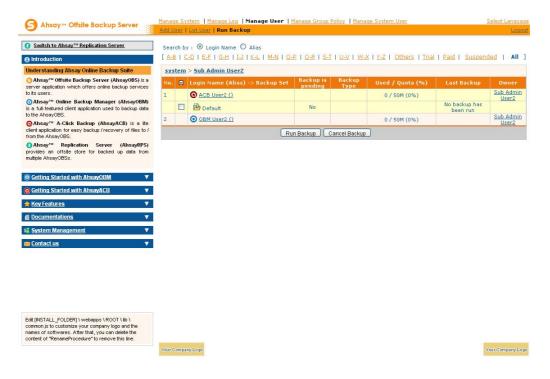

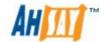

Some definitions of the fields related are shown in the following table:

| Key                              | Description                                                                                                    |
|----------------------------------|----------------------------------------------------------------------------------------------------|
| No.                              | Number count of user.                                                                                                    |
| Login Name (Alias) -> Backup Set | The login name of the user with the alias bracketed behind. If there is any backup set, the name of the backup set will be shown under the user login name.      |
| Backup is pending                | "Yes" if the backup job is pending after pressing [Run Backup]; Otherwise "No".                                                                                  |
| Backup Type                      | Type of backup. For files only backup, the backup type will be empty.                                                                                            |
| Used / Quota (%)                 | The used data size of the user on the server and the total quota of data size that the user can use. The percentage of used size over quota is bracketed behind. |
| Owner                            | Owner of this backup user.                                                                                                    |
| Last Backup                      | The creation time of the latest backup.                                                                                                    |

#### In order to use this feature:

- The AhsayOBM/AhsayACB scheduler service must be running on the client machine and can connect to the AhsayOBS server.
- The "Run scheduled backup on computers named" field on the backupset must be filled in with the correct computer name of the client machine.

To initate a backup job from AhsayOBS, check the box next to each of the required backupsets. Then press the [Run Backup] button at the bottom of the page. The status of [Backup is pending] of the chosen backup sets will be changed to "Yes", and after a short time AhsayOBM/ AhsayACB will start backing up the data sources from the specific machine.

When the backup is finished, the status of [Backup is pending] will become "No", and the [Last backup] will be update with date and time of the last backup job.

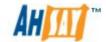

# 10.7 Browsing User Backup File

You can click the [File Explorer] link available at the extended [Manage User] menu to invoke the [File Explorer] panel. You can use this panel to browse and restore user's backup files. This panel is the same [File Explorer] panel that users would see when they click the [File Explorer] link after they have logged on to the system. Please refer to the User's Guide for information on how to restore users' backup files.

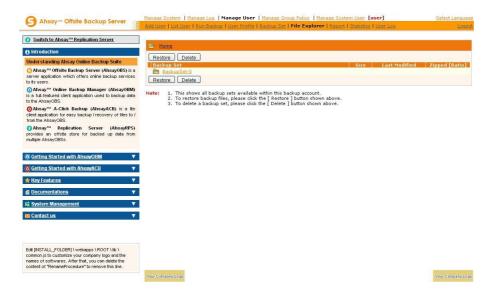

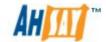

## 10.8 Reviewing User Backup Report

You can click the [Report] link available at the extended [Manage User] menu to invoke the [Report] panel. You can use this panel to review users' backup activities. This panel is the same [Report] panel that users would see when they click [Report] link after they have logged on to the system. Please refer to the User's Guide for information on how to review users' backup activities.

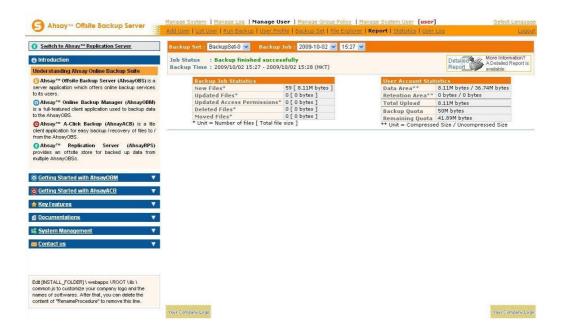

To review CDP backup reports instead of selecting the backup time, select "(CDP)", as CDP backup jobs are constantly active the job status prior to the daily cut off at 12:00 AM is "Backup not yet finished"

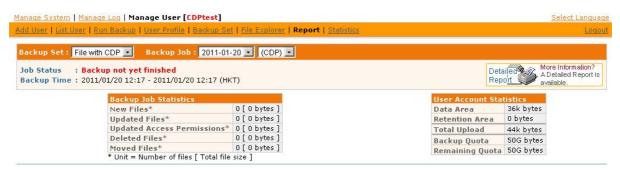

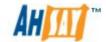

## 10.9 Reviewing User Storage Statistics

You can click the [Statistics] link available at the extended [Manage User] menu to invoke the [Statistics] panel. You can use this panel to review users' storage statistics. This panel is the same as the [Statistics] panel that users would see when they click the [Statistics] link after they have logged on to the system. Please refer to the User's Guide for information on how to review user' storage statistics.

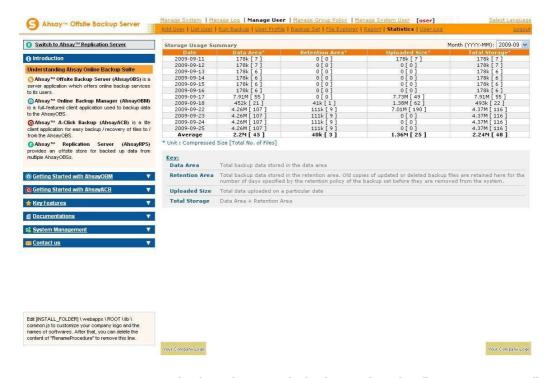

User statistics are calculated on a daily basis by the "Usage Report" system job. If the "Usage Report" is disabled or if your AhsayOBS service is offline when the "Usage Report" system job is due to run, no user statistics will be calculated for those days. AhsayOBS cannot calculate user statistics for past days which have been missed.

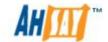

# 10.10 User Log

You can click the [Statistics] link available at the extended [Manage User] menu to invoke the [User Log] panel. You can use this panel to review the user specific activities on the AhsayOBS server.

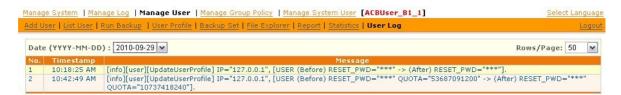

A copy of user related activities can also be seen in the AhsayOBS system log, under [Manage System] -> [Manage Log] -> [System Log].

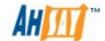

# 11 Group Policy Management

This chapter describes how you can use the [Manager Group Policy] menu to manage your user groups on AhsayOBS.

| Term           | Descriptions                             |
|----------------|------------------------------------------|
| Policy Control | Areas that are affected by group policy  |
| Policy Group   | A group of preset policy control objects |
| User Group     | A group of users.                        |

# 11.1 About Group Policy

The Group Policy feature is designed to simplify administration and to reduce the effort required for managing backup users, e.g. security settings and backup set settings. It allows backup server administrator a greater degree of flexibility in tailoring features and services to target specific customer segments.

### **User Groups**

When Group Policy is implemented on AhsayOBS, the backup user accounts will be conslidated into common user groups. Each user group will have its own set of policy groups which govern behaviour of the backup clients. The types of features that can be configured from a policy group are restricting or hiding certain functions or features on AhsayOBM/AhsayACB user interface or the AhsayOBS web console.

For example, a backup service provider wishes to offer customers a cut rate service plan, i.e. "OBM Basic Plan", which consists of fixed quota limit and where customer cannot change backupset settings. The service provider will create a user group on AhsayOBS called "OBM Basic Plan". To customize the features for each group, a policy group will need to be created called "OBM Basic Plan Policy", which will contain a group share quota setting and a Policy Control Setting for AhsayOBM to disable access to some AhsayOBM controls.

[OBM Basic Plan Policy] → [OBM Basic Plan]

Once the policy group "OBM Basic Plan Policy" is assigned to user group "OBM Basic Plan", it will be effective immediately. Any AhsayOBM users that are assigned to the "OBM Basic Plan" group will be governed by the "OBM Basic Plan Policy" settings.

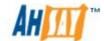

#### **Policy Controls**

The policy controls which can be customized for each user group are:

### 1. Shared Quota Settings

A maximum quota or "Shared Size" can be specified for each user group via a policy group setting, each backup user assigned to the user group will automatically be allocated a portion of this quota, according to the "Maximum percentage of shared size for each user" value.

### 2. Backupset Configuration

- Define a default backupset for AhsayOBM/AhsayACB users who belong to the group.
- Define an enforcement backupset for AhsayOBM/AhsayACB users who belong to the group. When an Enforcement backupset is configured for a backupset type, it will over overwrite all settings on any pre-exisiting backupset types.

### 3. Policy Control Setting

The Policy Control Setting allows the backup server administrator to customize the user interface for AhsayOBM/AhsayACB and AhsayOBS user web console interface according to each user group.

#### 4. Global Filter Setting

This setting defines a global file filter for AhsayOBM and AhsayACB backupsets which belong to the user group. The backupsets which can be configured with global filtering on AhsayOBM are restricted to File, CDP, Lotus Domino, and Lotus Notes backupsets. When a global filter is applied to a user group, any the pre-existing backupset filters will be overwritten by the global filter.

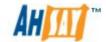

# 11.2 Best Practices for using Group Policy

In order to avoid any confusion and for better AhsayOBS server administration, it is recommended to keep the group policy design as simple as possible:

- 1. One-to-One relationship between policy and user group. Each policy group should only be applied to one user group.
- 2. One-to-One relationship between user account and user group. Each user should only belong to one user group.
- 3. Active user accounts should not be transferred between user groups.
- 4. New user groups and policies should be thoroughly tested before they are implemented on a production server.
- 5. A separate policy should be created for each type of policy type.
  - E.g. A policy name "AhsayOBS Read-only Main Menu" for policies that restrict the users to have Read-Only access on main menu.
  - E.g. a user group named "AhsayOBS System User Read-Only Main Menu" for a user group with "AhsayOBS Read-only Main Menu" policy assigned.
- 6. The naming conventions for user groups and policies should be meaningful and easily distinguishable. Example: For a new user group called "ACB Premium" group which has some restrictions to the AhsayACB UI interface control and features. The associated policy group would be called "ACB Premium UI".
- 7. Once a user group is operational, i.e. user accounts have been assigned and backups are running according to the policy settings, there should be no further policy changes.
- 8. For user groups defined with shared quota policy, please make sure the sum of the individual user backup quota does not exceed the shared size. For example, a group with a shared quota policy defined as, shared size of 500GB and maximum percentage of shared size for each user of 25% (125GB). Should only have a maximum of four backup users assigned to it (125GB x 4 users = 500GB).
- 9. Extreme caution must be excerised when assigning policies to user groups. As a policy will be effective and enforced as soon as it is assigned to a group, any errors in policy assignments could result in unforseen problems for all members of the affected user group.
- 10. Any backup user accounts which are using v5.5 AhsayOBM/AhsayACB clients on AhsayOBS v6 should not belong to any user groups. As they are not compatible with group policy features.

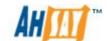

# 11.3 Group Policy Limitations and Restrictions

- 1. Each user group is restricted to only one shared quota policy.
- 2. Each user group is restricted to only one set of Default and Enforcement backupsets for each backupset type.
- 3. Each backup user account is permitted to have one Default Backup Set and one Enforcement Backup Set for each available Backup Set Type.
- 4. Only one Global Filter is allowed for each backupset type.
- 5. A backup user cannot be a member of more than one user group with shared quota policy enabled.

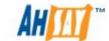

### 11.3.1 List Policy Control

There are three main categories for policy control objects AhsayOBS, AhsayOBM, and AhsayACB. Each control object allows the backup server administrator to configure the controls or features which can be accessible or visible to the end user.

All policy control objects can be found in the [Manage Group Policy] -> [Policy Control] Page.

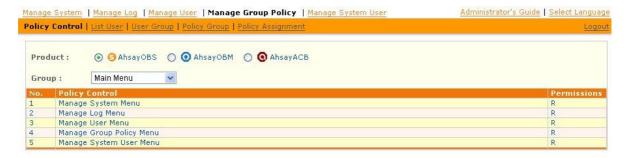

#### **AhsayOBS**

A group of policy control objects used to control the behaviour of AhsayOBS. The control area defined on AhsayOBS policy control group is in the format of:

[Menu Name] - [Page Name] - [Section Name] - [Section Detail] (if any)

E.g. The name of the policy to control the System Settings section on Server Configuration page under the [Manage System] menu is:

"Manage System - Server Configuration - System Settings"

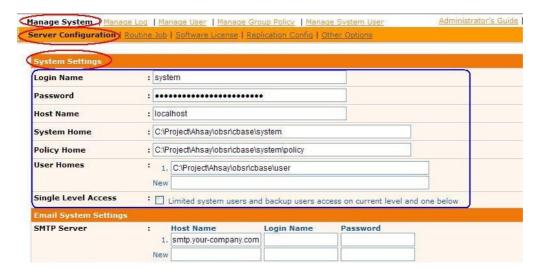

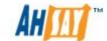

#### **AhsayOBM**

A group of policy control objects used to control the behaviour of AhsayOBM. The control area defined on AhsayOBM policy control group is in the format of:

[Section Name] - [Section Details] (if any)

E.g. To restrict access to the Recycle Bin under Quota Usage section on the Main Frame, you should edit the settings in this policy:

"Quota Usage – Recycle Bin"

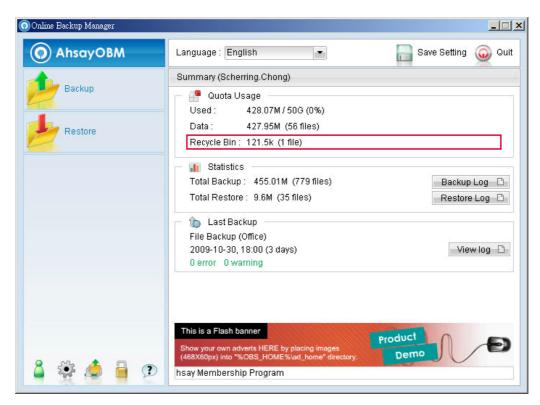

### **AhsayACB**

A group of policy control objects used to control the behaviour of AhsayACB. The control area defined on AhsayACB policy control group is in the format of:

[Section Name] - [Section Details] (if any)

E.g. To restrict access to the Recycle Bin under Quota Usage section on the Main Frame, you should edit the settings in this policy:

"Quota Usage - Recycle Bin"

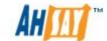

## 11.4 User Group

#### 11.4.1 List User

When you click the [Manage Group Policy] -> [List User] Link available at the top menu, the [List User] panel will appear. An overview of user groups and owner on backup can be listed by default backup users are only shown.

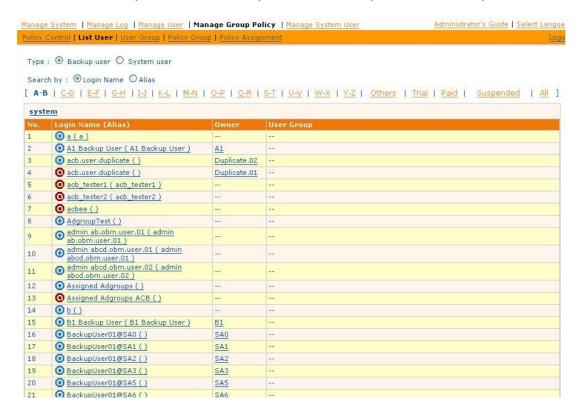

The system user list can also be listed by selecting the "System user" radio button near the top menu.

Press the [Login Name] link to show the details of policy groups, user groups and owner on selected backup user. The system user detail can also be viewed by similar way.

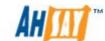

# 11.4.2 Manage User Group

[User Group] panel is used to manage the user group's for both backup users and system users. Please click the [Manage Group Policy] -> [User Group] link to enter the [User Group] panel.

The default view shows the available user groups for "backup user". The user group list for "system user" can also be listed by selecting the "System user" radio button near the top menu.

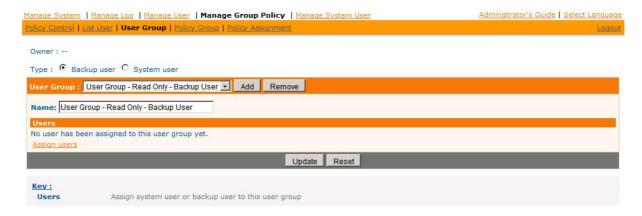

The user group feature can be used obtain information on how many users accounts have been assign to a user group.

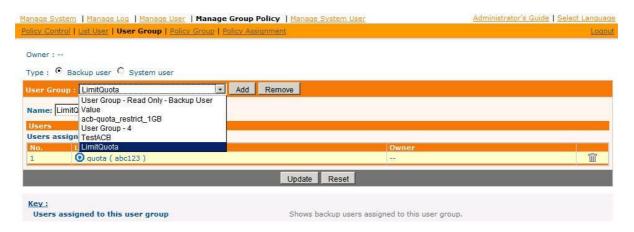

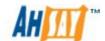

You can use the combo box to list the number of existing user groups defined. After selecting the desired user group all user accounts assigned to this group will be displayed.

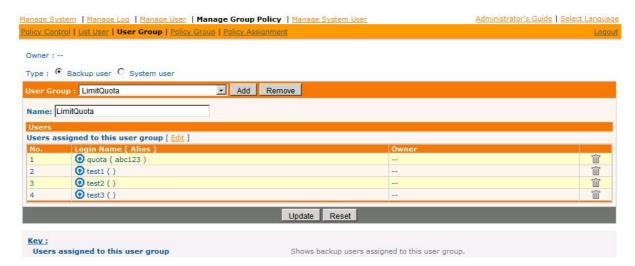

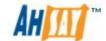

### Create user group

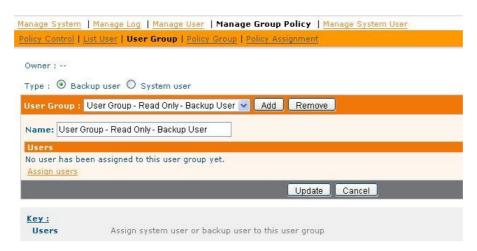

Please follow the instructions below to create a user group:

- 1. Go to the [User Group] panel.
- 2. Select the user group type, i.e. Backup user or System user.
- 3. Press the [Add] button.
- 4. Change the default name to a more descriptive user group name.
- 5. Press the [Updated] button to complete the process.

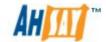

### Remove an existing user group

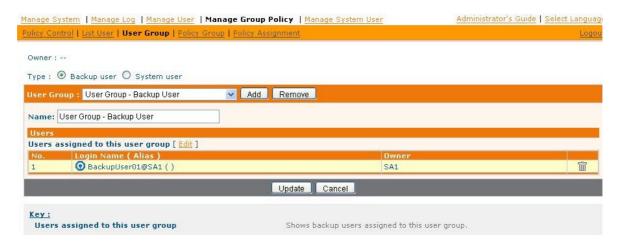

To remove a user group, please do the followings:

- 1. Go to the [User Group] panel.
- 2. Select the user group from the drop down list.
- 3. Press the [Remove] button to remove the user group.

### **WARNING:**

The remove user group feature will remove the selected user group from AhsayOBS even if:

- i. There are active user accounts assigned to the group
- ii. There are active policies assigned to the group

All member user accounts upon removal of the user group will be automatically unassigned. Once unassigned, the user accounts will retain the policy restrictions of the removed user group.

It is strongly recommended prior to removing a user group, to ensure that all member user accounts are re-assigned first.

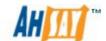

### Assign Users to a user group

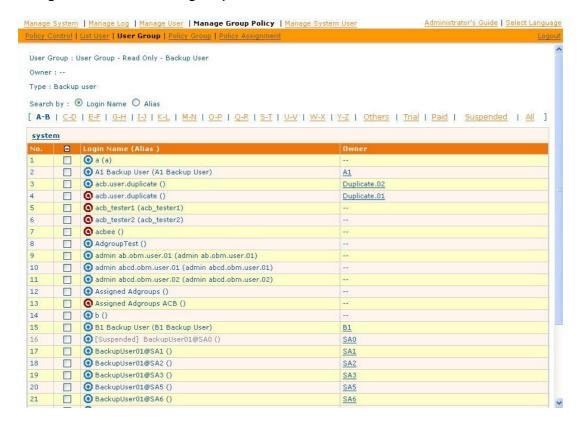

Please follow the instructions below to assign users to a specific user group:

- 1. Go to the [User Group] panel.
- 2. Select a user group from the dropdown box.
- 3. Click the [Assign users] link located in the [Users] section to go to the user list. This option is only shown when the list is empty.
- 4. If the list is not empty, please click on the [Edit] link in the [User] section.
- 5. Select users from the user list by checking the checkboxes and vice versa.
- 6. Press the [Update] button to add selected backup users to backup user group.

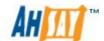

# Remove Users from a user group

To remove users from a user group, please do the followings:

- 1. Go to the [User Group] panel.
- 2. Select a user group from the dropdown box.
- 3. Press the link next to the backup user you would like to remove or press the [Edit] link located in the [Users] section to enter the user list section.

### Note:

You can use the alphabet categories at the top of the backup user list to limit the list to show only those backup users whose login name starting with a certain alphabet. You can also user the [Owner] link to limit the listing to show backup users belong to the selected owner.

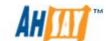

# 11.5 Policy Group

# 11.5.1 Manage Policy Group

When you click the [Manage Group Policy] -> [Policy Group] link available at the top menu, the [Policy Group] form will appear. This is used to define policies for backup users or system users.

The default view shows the available Policy Groups for "backup user". The Policy Groups list for "system user" can also be listed by selecting the "System user" radio button near the top menu.

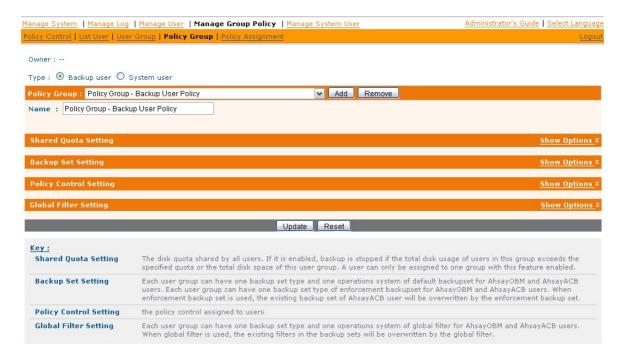

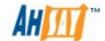

## Create a policy group

To create a new policy group, please do the followings:

- 1. Go to the [Policy Group] form.
- 2. Select the backup user type, i.e. Backup user or system user
- 3. Change the name to a more descriptive policy group name.
- 4. Press the [Update] button to save the changes.

# Remove an existing policy group

Please do the followings to remove a policy group:

- 1. Go to the [Policy Group] form.
- 2. Select the policy group from the drop down list.
- 3. Press the [Remove] button to remove the policy.

Below is a table showing the available policy types that can be assigned to a policy group.

| Policy Group Type | Available Policy Types              |
|-------------------|-------------------------------------|
| Backup User       | - Shared Quota Policy Control       |
|                   | - Backup Set Setting Policy Control |
|                   | - Backup User Policy Control        |
|                   | - Global Filter Policy Control      |
| System User       | - Share Backup Users Policy Control |
| -                 | - System User Policy Control        |

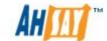

# 11.5.2 Shared Quota Policy

Shared Quota Policy is available for Backup User Policy Group only. It is used to define a maximum storage limit for a particular group, which is evenly allocated to each individual backup user within the group. Each backup user is allocated a fixed percentage of the total storage limit.

The advantage of using a share quota policy is it will simplify user home storage management. For example, if users for a group where assigned an individual user home drive, this setting will ensure the backup users cannot user more disk space than is physically available on the drive.

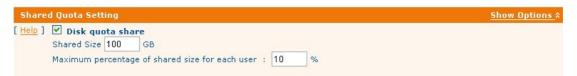

### Assign Shared Quota Policy to a policy group

- 1. Go to the [Policy Group] form.
- 2. Select a Backup User Policy Group from the drop down list.
- 3. Click the [Show Options] link at the right side of the [Shared Quota Setting] section. The information of shared quota policy will be shown.
- 4. Check the checkbox next to the [Disk quota share].
- 5. Fill in the [Shared Size] and [Maximum percentage of shared size for each user] field.
- 6. Press [Update] button to save the changes.

### Reset Disk quota share

- 1. Go to the [Policy Group] form.
- 2. Select a Backup User Policy Group from the drop down list.
- 3. Click the [Show Options] link at the right side of the [Shared Quota Setting] section. The information of shared quota policy will be shown.
- 4. Uncheck the checkbox next to the [Disk quota share] to reset it to default.
- 5. Press [Update] button to update the changes.

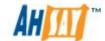

When implementing a shared quota policy, you need to take into account any additional users assigned to the group will result in the reduction of backup quota for existing users and therefore impact on the backups operation of these users. So the "shared size" will have to be adjusted in order to ensure sufficient space for the additional users.

For example, if "Group VIP" was assigned a shared size of 100GB, with a maximum percentage of 20% for each user in the group. Initially 5 AhsayOBM users are assigned to Group VIP, the backup quota for each individual user will be 20GB. For this setup each user can fully utilize their individual backup quotas without affecting others in the group.

But if another 5 users were assigned to Group VIP, they too will be allocated 20GB each of backup quota. This will mean if all users fully utilize their backup quota's (10 users X 20GB = 200GB), it will exceed the shared size of 100GB. In this scenario, the first 5 backup users to who fully utilize their backup quotas, will cause the other 5 users backup jobs to fail with a "Group Quota Exceeded. Please contact us to increase your quota." error.

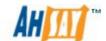

# 11.5.3 Backup Set Setting Policy

Backup Set Setting Policy is available for Backup User Policy Group only. It is used to pre-define the backup settings for backup users. This helps to pre-fill backup settings when backup users creates a new backup set (called "Default Backup Set") whereas other helps to enforce backup setting to backup users. This is known as an "Enforcement Backup Set".

## Default Backup Set

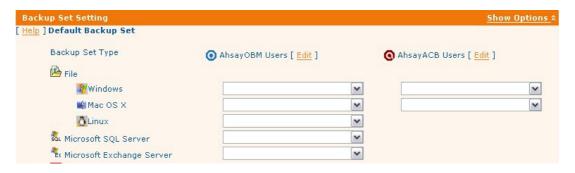

### Note:

User cannot assign a higher level default backup set to a lower level policy group, i.e. If a user (User1) is created by a sub-admin role system user, and there is a default backup set policy (Policy 1) created by a admin role system user. "Policy 1" cannot be assigned to User1.

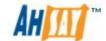

## Enforcement Backup Set

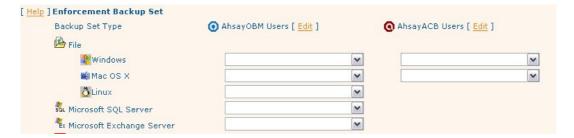

### Create a Pre-defined Backup Setting Policy

- 1. Go to the [Policy Group] form.
- 2. Select a Backup User Policy Group from the drop down list.
- 3. Click the [Show Options] link at the right side of [Backup Set Setting] section to show the information of [Default Backup Set] and [Enforcement Backup Set] sub-sections.
- 4. If you are going to create a "Default Backup Set", click the [Edit] link next to [AhsayOBM Users] or [AhsayACB Users] in the [Default Backup Set] sub-section to show the default backup set form. Otherwise, click the [Edit] link next to the [AhsayOBM Users] or [AhsayACB Users] in the [Enforcement Backup Set] subsection to show the enforcement backup set form.
- 5. Click the [Add] button to create a new backup set.
- 6. Fill in the necessary field(s) in the backup set form and click the [Update] button to save the changes.

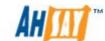

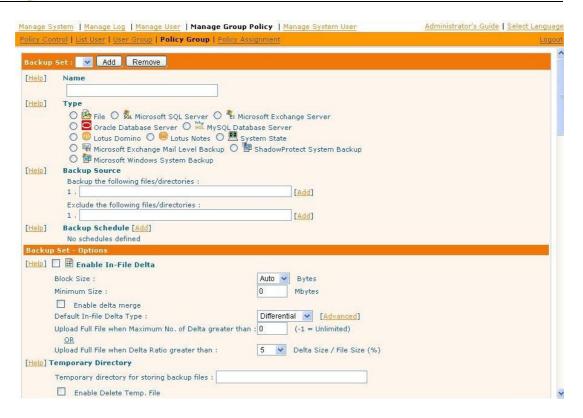

## Remove a Pre-defined Backup Setting Policy

- 1. Go to the [Policy Group] form.
- 2. Click the [Show Options] link at the right side of [Backup Set Setting] section to show the information of [Default Backup Set] and [Enforcement Backup Set] sub-sections.
- 3. To delete a "Default Backup Set" setting, click the [Edit] link next to [AhsayOBM Users] or [AhsayACB Users] in the [Default Backup Set] sub-section. Otherwise, click the [Edit] link next to [AhsayOBM Users] or [AhsayACB Users] in the [Enforcement Backup Set] sub-section.
- 4. Select the backup set from the drop down list.
- 5. Click the [Remove] button to remove it from the system.

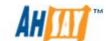

## Assign a Pre-defined Backup Set to a Default Backup Setting policy

- 6. Go to the [Policy Group] form.
- 7. Click the [Show Options] link at the right side of [Backup Set Setting] section to show the information of [Default Backup Set] and [Enforcement Backup Set] sub-sections.
- 8. Select the pre-defined backup set from drop down.
- 9. Click the [Update] button to save the changes.

# 11.5.4 Backup User Policy Control

Backup User Policy Control is available to Backup User Policy Group only. It is used to restrict the backup users' access privileges on AhsayOBS, AhsayOBM and AhsayACB. By default, full access privilege is granted. A summary of access permission is listed below:

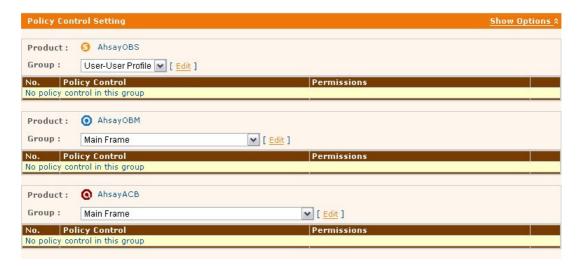

| Permission | Meanings |  |
|------------|----------|--|
| R          | Read     |  |
| W          | Write    |  |
| Е          | Execute  |  |
| D          | Delete   |  |

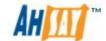

# **Edit Policy Control**

- 1. Go to the [Policy Control] form.
- 2. Click the [Show Options] link at the right side of [Policy Control Setting] section to show the permission information on [AhsayOBS], [AhsayOBM] and [AhsayACB] sub-sections.
- 3. Click the [Edit] link next to the [Group] drop down list to go to the policy control selection.
- 4. Select the Policy Control that you would like to edit by checking the checkbox on the left side of the Policy Control ID, and the corresponding RWXD checkboxes will be enabled.
- 5. To assign access permission to a Policy Control, select/de-select the checkbox under the RWXD section.

| Policy Type  | Permission                   |
|--------------|------------------------------|
| Read-only    | R                            |
| Editable     | RW                           |
| Editable and | RWE                          |
| Executable   |                              |
| Modifiable   | RWD                          |
| Full         | RWED                         |
| Hidden       | All checkboxes are unchecked |

6. Click the [Update] button to save the changes.

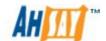

## Remove Policy Control

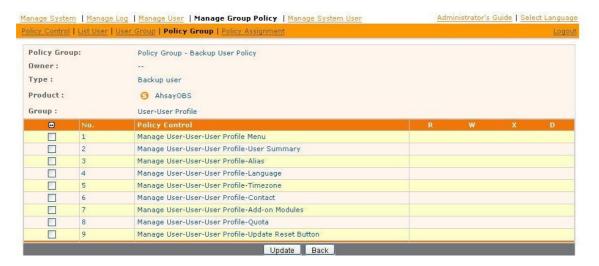

- 1. Go to the [Policy Control] form.
- 2. Click the [Show Options] link at the right side of [Policy Control Setting] section to show the permission information on [AhsayOBS], [AhsayOBM] and [AhsayACB] sub-sections.
- 3. Press the  $\widehat{\mathbb{I}}$  link next to the policy control that you would like to remove.
- 4. The Policy Control is now removed from the system.

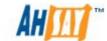

# 11.5.5 Global Filter Policy

Global Filter Policy is applied to system users only. It is used to set predefined backup filter to backup users.

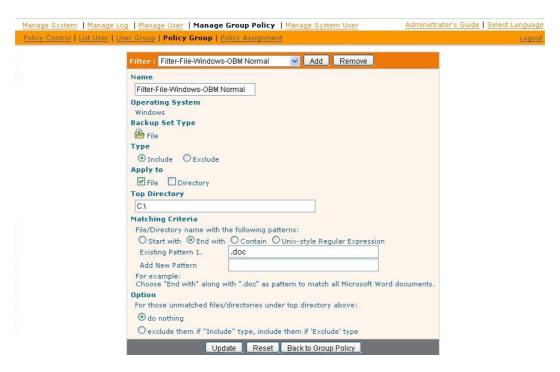

# Create global filter policy

- 1. Go to the [Policy Control] form.
- 2. Click on the [Show Options] link in the [Global Filter] section.
- 3. Click the [Edit] link next to [AhsayOBM Users], [CDP Filter for OBM Users] or [AhsayACB Users].
- 4. Click the [Add] button to create a new policy.
- 5. Select the [Operating System] and [Type], then press the [Update] button.
- 6. Fill in the required information shown in the page.
- 7. Press the [Update] button to save the changes.

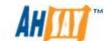

## Delete global filter policy

- 1. Go to the [Policy Group] panel.
- 2. Click the [Edit] link next to [AhsayOBM Users], [CDP Filter for OBM Users] or [AhsayACB Users].
- 3. Select the policy from the drop down box.
- 4. Press [Remove] button to remove it from the system.

# 11.5.6 Shared Backup User Policy

Shared Backup User Policy is only available to System Users Policy Group. It helps Sub Admin role system users to share their backup users provided they are under the same creator.

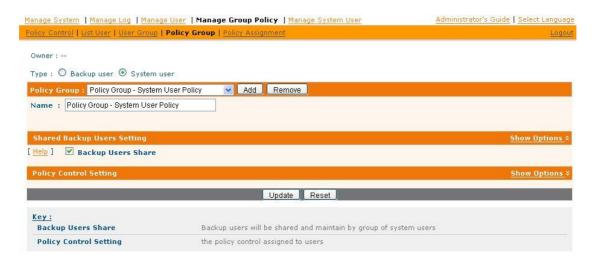

## Edit Shared Backup User Policy

- 1. Go to the [Policy Group] panel.
- 2. Select the system user radio button for the user type.
- 3. Click the [Show Options] link in the [Shared Backup Users Setting] section to show the information of shared backup user policy.
- 4. Check the [Backup User Share] checkbox to share the backup users, uncheck it to reset to default.
- 5. Press the [Update] button to update the change.

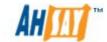

# 11.5.7 System Users Policy Control

The System User Policy Control is available to System User Policy Group only. It is used to restrict the system users' access privileges on AhsayOBS. By default, full access privilege is granted. A summary of access permission is listed below:

| Permission | Meanings |
|------------|----------|
| R          | Read     |
| W          | Write    |
| E          | Execute  |
| D          | Delete   |

# **Edit Policy Control**

- 1. Go to the [Policy Control] form.
- 2. Select [System User] radio button.
- 3. Click the [Show Options] link at the right side of [Policy Control Setting] section to show the permission information on [AhsayOBS] sub-sections.
- 4. Click the [Edit] link next to the [Group] drop down list to go to the policy control selection.
- 5. Select the Policy Control that you would like to edit by checking the checkbox on the left side of the Policy Control ID, and the corresponding RWXD checkboxes will be enabled.
- 6. To assign access permission to a Policy Control, select/de-select the checkbox under the RWXD section.

| Policy Type  | Permission                   |
|--------------|------------------------------|
| Read-only    | R                            |
| Editable     | RW                           |
| Editable and | RWE                          |
| Executable   |                              |
| Modifiable   | RWD                          |
| Full         | RWED                         |
| Hidden       | All checkboxes are unchecked |

7. Click the [Update] button to save the changes.

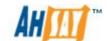

# Remove Policy Control

- 1. Go to the [Policy Control] form.
- 2. Select the [System User] radio button.
- 3. Click the [Show Options] link at the right side of [Policy Control Setting] section to show the permission information on [AhsayOBS] sub-sections.
- 4. Press the link next to the policy control that you would like to remove.
- 5. The Policy Control is now removed from the system.

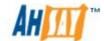

# 12 Delta Merge Technology

# 12.1 Introduction

The delta merge feature combines the full, differential, and incremental delta files on AhsayOBS into a single full file. The advantage of using delta merge is it will speed up the restore of files. As a single (merged) file full can be restored faster than a file consisting of full plus related incremental files, which will require a lengthy merging process after restoring to a client machine.

Delta merge applies to full, differential, and incremental delta files which reside in the <u>data area only</u>. The criteria for file merging is governed by the retention policy setting for the backupset, delta merge will not work if there is more than one encryption key in use for a backup set. It is supported by AhsayOBM/AhsayACB v6.3 or above clients, there is no delta merging feature for Local Copy backups.

The delta merge of differential delta with the full file, will only apply if there are incremental delta files present in the delta chain.

# 12.2 Delta Merge Policy

The delta merge process relies on the retention policy setting to decide when to merge delta files with the full file. But delta merge does not apply to files in the retention area. Any backup sets configured with advanced or customized retention policy settings cannot use the delta merge feature.

Any reference to retention policy in the context of delta merge implies delta merge policy. As backupsets enabled with delta merge share a single setting, any changes in retention policy will impact on the availability of snapshots that can be restored from both data and retention area. Before enabling the delta merge feature please review your data restore requirements carefully.

# 12.3 Delta Merge Process

A delta merge will take place after a backup job is completed, AhsayOBM/AhsayACB will only initiate a delta merge request at the end of a backup job. As part of the request, AhsayOBM/AhsayACB will upload a copy of the backupset encryption key to AhsayOBS which is hashed for security purposes. Once a merge request is received by AhsayOBS it will be placed in the "delta merge queue", the information in the delta merge queue only exists in memory for security purposes.

A background job is used on AhsayOBS to identify any delta files that are out of retention period and merge them with the full file, this process handles one merge operation at a time.

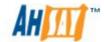

When AhsayOBS processes a file merge request, it first checks if a delta merge has been performed on a backupset within the last 24 hours. If this condition is true the delta merge request will be skipped, otherwise the merge process will be carried according to the retention policy.

The 24 hour period is calculated from the start time of the previous delta merge and the start time of the current merge.

Each delta merge operation is recorded in the AhsayOBS system logs. The following is an example of delta merge activity which is recorded under [Manage System] -> [Manage Log] -> [System Log].

```
[info][system][Thread][Job][MergeDelta] Start merging delta files in backup set 'b1' of user 'test0914'.
[info][system][Thread][Job][MergeDelta] Merging delta file 'C:\TestDM0914.txt' in backup set 'b1' of user 'test0914', Backup Job='2011-09-14-17-13-50', DataSize(compressed)='2k'
[info][system][Thread][Job][MergeDelta] Merged delta files in backup set 'b1' of user 'test0914' successfully.
[info][system][Thread][Job][MergeDelta] Finished merging delta files in backup set 'b1' of user 'test0914'.
```

The following is an example of a system log entries when a delta merge has taken place within the last 24 hours.

```
[info][system][Thread][Job][MergeDelta] Skip merging delta files of user 'test0914', backup set 'b1' because that backup set has run delta merge in last 24 hours.
[info][system][Thread][Job][MergeDelta] Finished merging delta files in backup set 'b1' of user 'test0914'.
```

Although, delta merge requests are submitted to AhsayOBS immediately after the completion of a backup job. In some situations it could take a few days before a merge request is finally processed. The actual execution of the merge requests is dependent factors such as:

- i. The number of backupsets with delta merge enabled.
- ii. The number of requests pending in the merge queue.
- iii. The type and size of full and delta files which are pending to be merged, i.e. ESXi, Hyper-V, Shadow Protect backupsets which may take longer to merge.
- iv. Performance of your AhsayOBS server

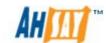

# 12.4 Delta Merge Queue

The delta merge queue stores the details of each merge request made by AhsayOBM/AhsayACB client at the end of each backup job. In order to enhance security, from AhsayOBS v6.5.4.0 onwards, the delta merge queue will be held in memory only.

Each delta merge queue record includes the following information:

- i. backup user account
- ii. backup set ID
- iii. hashed encryption key
- iv. owner (the sub admin account which created the backup user if applicable)

Once a job in the delta merge queue is completed, the request will be immediately removed from the merge queue. AhsayOBS will then process the next request in the queue.

### **WARNING:**

As the delta merge queue is only held in memory, if the AhsayOBS service is restarted or stopped, any pending delta merge requests will be lost. These delta merge jobs for the affected backup sets will only be processed on the next backup job, when AhsayOBM/AhsayACB submits a new delta merge request.

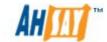

# 12.5 Limitations

### Diferential Delta File Merge

The delta merge of differential delta files with the full file, will only apply if there are incremental delta files present in the delta chain. Therefore, no delta merge will take place for backup sets with delta merge enabled and infile delta set to "Differential".

### Advanced or Customized Retention Policy

Any backup sets which are configured with advanced or customized retention policy settings cannot use the delta merge feature.

This restriction is enforced on AhsayOBM, if delta merge is enabled on a backup set with advanced retention policy already configured or if you attempt to apply an advanced retention policy setting to a backup set with delta merge enabled. The following error messages will be displayed by AhsayOBM:

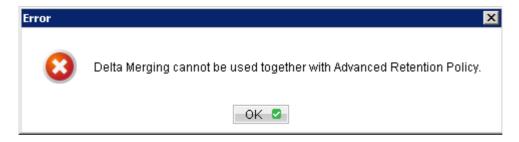

### **AhsayACB**

For AhsayACB user accounts the in-file delta and delta merge features are still dependent on AhsayOBS global settings, under [Manage System] -> [Other Options] -> [In-file delta settings for all AhsayACB users]. Therefore, all AhsayACB users are limited to either using delta merge or traditional incremental/differential delta model.

When the delta merge option is enabled and the in-file delta type "Differential" is selected. **The Delta merge feature will not merge differential delta files with the full file**.

Delta merge will only work if there are pre-exisitng incremental delta files in the delta chain. Once the incremental delta files are merged, the delta merge feature will no longer merge the remaining differential delta files with the full file.

It is recommended to set the in-file delta type as "Incremental" for AhsayACB users.

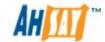

## AhsayOBS Storage

Even though the delta merge job processes one backupset at a time. For delta merge enabled backupsets which contain very large files, i.e. Exchange, MS SQL, Domino, Oracle, MS System backup, Windows 2008 SystemState, ShadowProtect, ESXi, and Hyper-V. It is strongly recommended user home drives containing these backup sets should maintain at least 30% to 40% free disk space. As the delta merge needs to generate a temporary merged full file on the user home drive during this process. If the user home runs out of disk space, it could result in corruption temporary merged file, in the worse case the data of any other active backup sets could also be compromised.

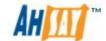

# 12.6 Delta Merge Examples

The following is some simple examples to demonstrate the functionality of the delta merge feature:

### Example 1:

The example below shows how delta files are merged into full file using a retention policy (delta merge policy) setting defined as 4 jobs for this backup set.

A full backup file is stored into data area (F) uploaded by Job 1, followed by incremental delta files  $I_1$ ,  $I_2$ ,  $I_3$ , and  $I_4$ . On the completion Job 5 ( $I_4$ ), AhsayOBM/AhsayACB will trigger a delta merge background job to execute the file merging. When the AhsayOBS delta merge job runs F +  $I_1$  will be merged to become a "merged" full file. The data area now contains 4 snapshots including merged full file after file merging.

Retention Policy = 4 Jobs (Delta Merge Policy)

```
\begin{array}{l} \mbox{Job 1} = \mbox{F} \\ \mbox{Job 2} = \mbox{I}_1 \\ \mbox{Job 3} = \mbox{I}_2 \\ \mbox{Job 4} = \mbox{I}_3 \\ \mbox{Job 5} = \mbox{I}_4 \mbox{ (delta merge initiated)} \end{array}
```

After job 5 AhsayOBM/AhsayACB will initiate a delta merge for Job 1 & Job 2 files.

```
F (F + I_1) merged full file I_2 I_3 I_4
```

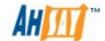

## Example 2:

The example below shows how delta files are merged into full file using a retention policy (delta merge policy) setting defined as 7 days for this backup set.

A full backup file is stored into data area (F) uploaded on Day 1, followed by incremental delta files  $I_1$ ,  $I_2$ ,  $I_3$ ,  $I_4$ ,  $I_5$ ,  $I_6$ ,  $I_7$ , and  $I_8$ . On the completion of the backup job on Day 9 ( $I_8$ ), AhsayOBM/AhsayACB will trigger a delta merge background job to execute the file merging. When the AhsayOBS delta merge job runs F +  $I_1$  will be merged to become a "merged" full file. The data area now contains 8 snapshots including merged full file after file merging.

Retention Policy = 7 Days (Delta Merge Policy):

```
Day 1 = F

Day 2 = I_1

Day 3 = I_2

Day 4 = I_3

Day 5 = I_4

Day 6 = I_5

Day 7 = I_6

Day 8 = I_7

Day 9 = I_8 (delta merge initiated)
```

After job on day 9 AhsayOBM/AhsayACB will initiate a delta merge for Day 1 & Day 2 files. As the incremental file  $I_1$  has exceeded the 7 day retention policy setting.

```
F (F + I_1) merged full file I_2 I_3 I_4 I_5 I_6 I_7 I_8
```

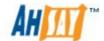

## Example 3:

This example below shows what happens when there are multiple backup jobs occurring which generates incremental delta files within a 24 hour period.

A full backup file is stored into data area (F) uploaded by Job 1, followed by incremental delta files  $I_1$ ,  $I_2$ ,  $I_3$ , and  $I_4$ . On the completion Job 5 ( $I_4$ ), AhsayOBM/AhsayACB will trigger a delta merge background job to execute the file merging. When the AhsayOBS delta merge job runs F +  $I_1$  will be merged to become a "merged" full file.

Retention Policy = 4 Jobs (Delta Merge Policy)

```
Job 1 = F

Job 2 = I_1

Job 3 = I_2

Job 4 = I_3

Job 5 = I_4 (delta merge initiated)

Job 6 = I_5

Job 7 = I_6
```

After job 5 AhsayOBM/AhsayACB will initiate a delta merge for Job 1 & Job 2 files. If after the delta merge there are further incremental uploads, i.e. Job 6 and Job 7. These increment files will not be merged by AhsayOBS as a delta merge jobs has already taken place within the last 24 hours. The data area now contains 6 jobs, which exceeds the delta merge policy of 4 jobs

```
F (F + I_1) merged full file I_2 I_3 I_4 I_5 I_6
```

AhsayOBS will merge the extra incremental files, when the next backup job completes 24 hours after the last delta merge. AhsayOBS will merge all the delta files which have exceeded the backupset delta merge policy.

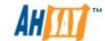

## **Example 4:**

The example below shows how differential and incremental delta files are merged into full file using a retention policy (delta merge policy) setting defined as 4 jobs for this backup set.

A full backup file is stored into data area (F) uploaded by Job 1, followed by incremental and differential delta files  $I_1$ ,  $I_2$   $I_3$  and  $D_1$ .

```
Retention Policy = 4 Jobs (Delta Merge Policy)
```

```
Job 1 = F

Job 2 = I_1

Job 3 = I_2

Job 4 = I_3

Job 5 = D_1 (delta merge initiated)
```

After Job 5 AhsayOBM/AhsayACB will initiate a delta merge for Job 1 & Job 2. Unfortunately, differential delta  $D_1$  is found in delta chain, this creates delta merge stoppage, the files in Job 1 and Job 2 will not be merged.

The backup job continues with subsequent incremental backups ( $I_4$ ,  $I_5$  and  $I_6$ ).

```
Job 1 = F

Job 2 = I_1

Job 3 = I_2

Job 4 = I_3

Job 5 = D_1 (delta merge is initiated and stopped)

Job 6 = I_4 (delta merge is initiated and stopped)

Job 7 = I_5 (delta merge is initiated and stopped)

Job 8 = I_6 (delta merge is initiated)
```

After Job 8 AhsayOBM/AhsayACB will initiate a delta merge, AhsayOBS will merge the full file (F) uploaded in Job 1 with the differential delta  $D_1$  uploaded in Job 5 to form the new full file (As the  $D_1$  differential includes changes in  $I_1 + I_2 + I_3$ ). The incremental files  $I_1 + I_2 + I_3$  will be moved to the retention area, as they have already exceeded the retention policy of 4 jobs. These files will be purged on the next retention policy job.

After the delta merge has completed the follow files will be available for restore.

```
F (F + D_1)
I_4
I_5
I_6
```

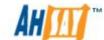

## **Example 5:**

The example below shows how delta merge handles multiple differential delta files using a retention policy (delta merge policy) setting defined as 4 jobs for this backup set.

A full backup file is stored into data area (F) uploaded by Job 1, followed by incremental and differential delta files  $I_1$ ,  $I_2$   $I_3$  and  $D_1$ .

Retention Policy = 4 Jobs (Delta Merge Policy)

```
Job 1 = F

Job 2 = I_1

Job 3 = I_2

Job 4 = I_3

Job 5 = D_1 (delta merge initiated)
```

After Job 5 AhsayOBM/AhsayACB will initiate a delta merge for Job 1 & Job 2. Unfortunately, differential delta  $D_1$  is found in delta chain, this creates delta merge stoppage, the files in Job 1 and Job 2 will not be merged.

The backup job continues with subsequent differential delta backups ( $D_2$  and  $D_3$ ) and incremental delta backups ( $I_4$ ,  $I_5$ , and  $I_6$ ).

```
Job 1 = F

Job 2 = I_1

Job 3 = I_2

Job 4 = I_3

Job 5 = D_1 (delta merge is initiated and stopped)

Job 6 = D_2 (delta merge is initiated and stopped)

Job 7 = D_3 (delta merge is initiated and stopped)

Job 8 = I_4 (delta merge is initiated and stopped)

Job 9 = I_5 (delta merge is initiated and stopped)

Job 10 = I_6 (delta merge is initiated)
```

After Job 10 AhsayOBM/AhsayACB will initiate a delta merge, AhsayOBS will merge the full file (F) uploaded in Job 1 with the latest differential delta  $D_3$  uploaded in Job 7 to form the new full file (As the  $D_3$  differential includes changes in  $I_1+I_2+I_{3+}D_1+D_2$ ). The files  $I_1+I_2+I_{3+}D_1+D_2$  will be moved to the retention area, as they have already exceeded the retention policy of 4 jobs. These files will be purged on the next retention policy job.

After the delta merge has completed the follow files will be available for restore.

```
F (F + D_3)
I_4
I_5
I_6
```

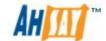

# 13 Account Lockout

When the account lockout feature is enabled, a backup user account will be locked after three consecutive failed login attempts. The account lockout restriction applies unsucessful logins via AhsayOBS web console, AhsayOBM, AhsayACB, and AhsayRDR web console. The account lockout restrictions do not apply to "system", "sub admin", and "non admin" account types. To enhance security on AhsayOBS, the account lockout feature is enabled by default.

# 13.1 Configuration

The status of the account lockout feature is shown in the AhsayOBS web console under the [Manage System] -> [Server Configuration] -> [Auto Lock User].

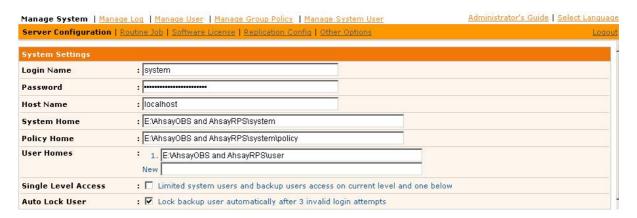

To disable the AhsayOBS account lockout feature, simply uncheck the "Auto Lock User" setting and press the [Update] button. This setting will be effective immediately.

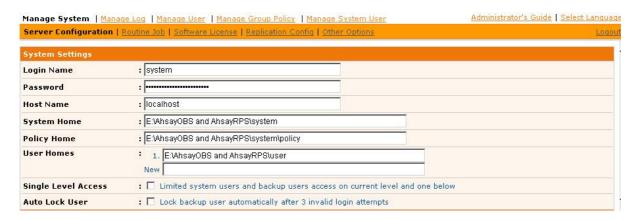

Even though the account lockout feature is disabled, any backup user accounts which were locked prior to the disabling of this feature will still remain locked. These backup user accounts will have to be enabled by either a "system" or "sub admin" user.

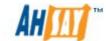

#### Note:

For AhsayRDR implementations, the account lockout configuration must be aligned on all member AhsayOBS servers.

## 13.2 Account Lockout Rules

For each unsuccessful login attempt via AhsayOBS web console, AhsayRDR web console, AhsayOBM, or AhsayACB. The account lockout counter will increase by 1. After three consecutive unsuccessful login attempts the backup user account will be locked.

The account lockout counter will reset to zero if one of the following conditions are met:

- User logs on successfully via AhsayOBS web console, AhsayOBM/AhsayACB or AhsayRDR web console.
- Change the user [Status] from "Locked" to "Enabled" or "Suspended" in [Manage User] -> [User Profile] page.

The "system" or "sub admin" users cannot manually lock a backup user account. An account lockout can only be triggered by consecutive failed login attempts.

Once an account is locked, all AhayOBM/AhsayACB client scheduler(s) and CDP service(s) connecting to AhsayOBS using the locked account will automatically be stopped, they will not re-connect to AhsayOBS again until after another six hours, even if the affected account is enabled immediately.

If a scheduled or manual backup job has started prior to the account "locked" status, these backup jobs will continue as normal until completion. This behavior will also apply to restore, seed load, and decrypt operations.

### **WARNING:**

If there are any backup jobs which are scheduled to start within this six hour period they will not be run, these jobs will be classified as a missed backups.

If you wish to minimize the problem of missed backups, you can consider restarting the AhsayOBM/AhsayACB scheduler and CDP services on all affected client machines after affected user account is unlocked.

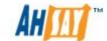

# 13.3 Unlocking Accounts

Once a backup user account is locked it can only be enabled by either a "system" or "sub admin" user.

To reset the status of a "Locked" backup user, please do the following:

- 1. Login to AhsayOBS Web Administration Console using a "system" or "sub admin" user account.
- 2. Go to [Manage Users] -> [List User] page.
- 3. Find the backup user from the user list and click on the username to view [User Profile].
- 4. Change the [Status] by checking the [Enable] radio button.
- 5. Click [Update] to apply the change.

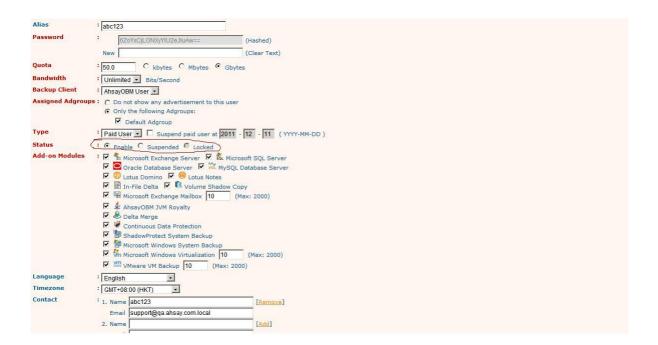

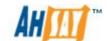

# 13.4 Account Lockout on AhsayOBS/AhsayRDR

The following is an example of what is displayed when there is an incorrect user login attempt via AhsayOBS web console.

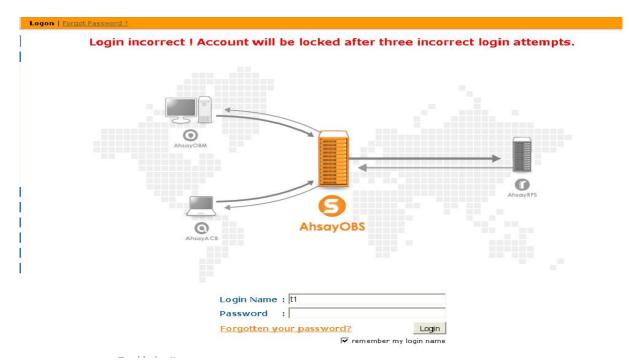

After three consecutive incorrect login attempts the user account will be automatically locked.

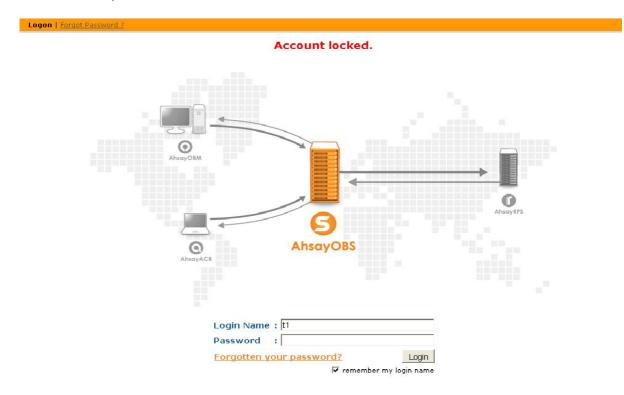

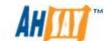

# 13.5 Account Lockout on AhsayOBM/AhsayACB

The following is an example of what is displayed when there is an incorrect user login attempt via AhsayOBM or AhsayACB client.

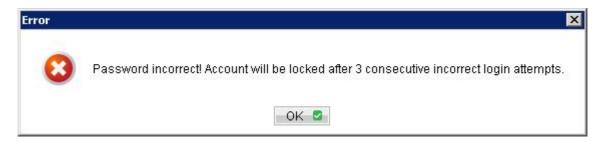

After three consecutive incorrect login attempts the user account will be automatically locked. The following dialog box will be displayed on the client machine.

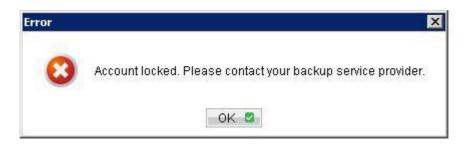

AhsayOBM/AhsayACB scheduler logs (debug.log) will show the following error "[error] Account locked. Please contact your backup service provider. Retry in 6 hours ..."

### debug.log

[2011/01/28 20:04:32][info] Loading configuration file ... [2011/01/28 20:04:32][info] Loading configuration file ... Completed [2011/01/28 20:04:32][info] Loading profile from server ... [2011/01/28 20:04:33][error] Account locked. Please contact your backup service provider. Retry in 6 hours ...

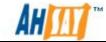

# 13.6 Account Lockout Auditing

Information relating to incorrect logins attempts will be recorded in the AhsayOBS system log, as well as the AhsayOBS logs located in %OBS\_HOME%\logs.

The following is an example of what is recorded in the system log, when there is an incorrect user login attempt via the AhsayOBS web console

Login attempts via AhsayOBS web console are identified as "[www][Logon] '%user account%'"

| 948 | 11:00:00 AM | t1 | 155 | [info][www][Logon] 't1' logon failed. IP='10.10.0.1'. Login Failure Count=1 . Reason= [UserCacheManager.PasswordIncorrectExpt] Incorrect password for user 't1'. |
|-----|-------------|----|-----|----------------------------------------------------------------------------------------------------|
| 949 | 11:00:02 AM | t1 | 0+4 | [info][www][Logon] 't1' logon failed. IP='10.10.0.1'. Login Failure Count=2 . Reason= [UserCacheManager.PasswordIncorrectExpt] Incorrect password for user 't1'. |
| 950 | 11:00:05 AM | t1 | 322 | [info][www][Logon] 't1' logon failed, IP='10.10.0.1', Login Failure Count=3, Reason= [UserCacheManager,PasswordIncorrectExpt] Incorrect password for user 't1',  |
| 951 | 11:00:07 AM | t1 |     | [info][www][Logon] 't1' logon failed. IP='10.10.0.1'. Reason=[UserCacheManager.UserLockedExpt] User 't1' is locked.                                              |

The following is an example of what is recorded in the system log, when there is an incorrect user login attempts from an AhsayOBM/AhsayACB client.

Login attempts via AhsayOBM/AhsayACB are identified as "[system] [getProfileRqt] '%user\_account%'"

| 149 | 04:55:30 AM | t1 |     | [info][system][GetUserProfileRqt][UserCacheManager.PasswordIncorrectExpt] Incorrect password for user 't1', IP = '10.10.0.1', Login Failure Count = 1    |
|-----|-------------|----|-----|----------------------------------------------------------------------------------------------------|
| 150 | 04:55:32 AM | t1 |     | [info][system][GetUserProfileRqt][UserCacheManager.PasswordIncorrectExpt] Incorrect password for<br>user 't1'. IP = '10.10.0.1'. Login Failure Count = 2 |
| 151 | 04:55:34 AM | t1 | 255 | [info][system][GetUserProfileRqt][UserCacheManager.PasswordIncorrectExpt] Incorrect password for user 't1', IP = '10.10.0.1', Login Failure Count = 3    |
| 152 | 04:55:36 AM | t1 |     | [info][system][GetUserProfileRqt][UserCacheManager.UserLockedExpt] User 't1' is locked.                                                                  |

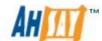

# 14 Multiple Thread Support

Multiple thread support is available for the following AhsayOBM/AhsayACB functions; backup, restore, local copy, seed load, and file decrypt for all backup sets. In order to utilize this feature AhsayOBM and AhsayACB need to be on version v6.3.0.0 or above. In addition, the web restore applet also supports multiple thread file restores for AhsayOBS v6.3.0.0 or above.

Multiple thread support is enabled by default and cannot be disabled. The maximum number of threads supported is automatically determined by the number of logical CPU's on a client machine:

# Maximum number of threads = Number of Logical CPU x 2 (up to a maximum of 8 threads)

Multiple threading will result in increased memory and CPU usage on the AhsayOBM/AhsayACB client machine, the level of resource usage will be proportion to the number of active threads. In order to fully leverage this feature, it is recommended a client machine should be installed with multiple core processors and sufficient free memory.

#### **WARNING:**

Multiple thread backup and restore operations can result in increase loading on your AhsayOBS server and could lead to AhsayOBS performance problems. It is strongly recommended a review of AhsayOBS hardware and configuration requirements is undertaken, to determine server suitability before mass deployment of v6 clients.

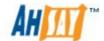

# 15 Create a "Read Only" or Non Admin System User

To create a read only admin user or non admin user account, go to the [Manage System] -> [Manage System User] page and click on "Add System User" link.

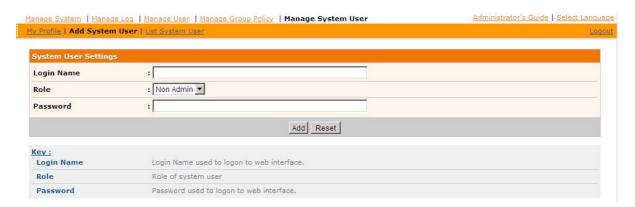

Enter the login name for the new system user account, the password must be at least six characters long, and the role must be "Non Admin".

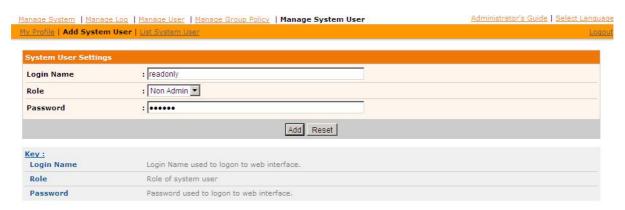

To confirm the creation of the new user press the "Add" button. The account will be created and AhsayOBS will list the new and exisiting non admin accounts.

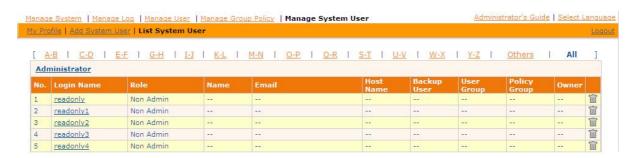

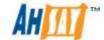

# 16 AutoUpdate

This chapter describes how you can use the AutoUpdate feature to automatically update AhsayOBM and AhsayACB on all running instances:

### 16.1 How it works

The AutoUpdate operation relies on AutoUpdate Agent (AUA) to function properly. It is a service bundled with AhsayOBM/AhsayACB. No new updates will be delivered to a machine running AhsayOBM or AhsayACB if AutoUpdate Agent service is stopped.

During each Auto Update cycle, AutoUpdate works in the following sequences:

- 1. The AutoUpdate Agent running on the client machine will download the index file (%OBSR\_HOME%\webapps\obs\liveUpdate\index.xml) which contains the information of the latest client software available from AhsayOBS.
- 2. If the AutoUpdate Agent finds that AhsayOBS contains a patch for AhsayOBM or AhsayACB which is newer than the current version, it will download and install the patch from AhsayOBS automatically (%OBSR\_HOME%\webapps\obs\liveUpdate\obm????.zip).
- 3. After the AhsayOBM or AhsayACB client is updated. The scheduled backup job will run using latest version of AhsayOBM/AhsayACB.

#### Note:

In order for AutoUpdate to work, the "index.xml" file must be renamed from the file "index.xml.disable" inside the directory "%OBSR\_HOME%\webapps\obs\liveUpdate".

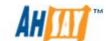

### 16.2 Using AutoUpdate

When you install an updated version of AhsayOBS on your backup server, a new version of the AutoUpdate module for AhsayOBM and AhsayACB are already bundled with the updated version of AhsayOBS. This means that a new version of AhsayOBM or AhsayACB will be delivered to all your client machines through the AutoUpdate Agent when you install an updated version of AhsayOBS on your server.

### 16.3 Customizing AutoUpdate

If you want to customize the AutoUpdate patch file that will be delivered to your existing client installations (i.e. sending your own patch file to your client), please refer to the <a href="Ahsay Customization Portal">Ahsay Customization Portal</a> for more information.

### 16.4 Forcing an extra AutoUpdate

If you want to customize the AutoUpdate patch file that will be delivered to your existing client installations (i.e. sending your own patch file to your client), please refer to the <a href="#">Ahsay Backup Software Upgrade Guide</a>.

### 16.5 AutoUpdate Limitations

AutoUpdate is officially supported for AhsayOBM & AhsayACB v5.5.1.0 or above to v6.7.0.0.

AutoUpdate of AhsayOBM & AhsayACB to v6 is officially supported for O/S platforms specified in Ahsay Help Centre Article #2323

AutoUpdate Agent does not support AhsayOBM/AhsayACB upgrade from v5 to v6 on the following O/S platforms:

- i. FreeBSD
- ii. Solaris
- iii. Mac OSX

AutoUpdate Agent may update details on bundled Java that is packaged with AhsayOBM/AhsayACB installation. Due to this reason, AutoUpdate Agent will not support upgrades on these platforms as propriety Java are in use.

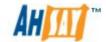

### 16.6 AutoUpdate Changes

From AhsayOBS v6.5.0.1 onwards the configuration of AutoUpdate feature on AhsayOBS has been further enhanced, to allow AhsayOBM/AhsayACB client upgrades based on a specific client version or a range of versions. AutoUpgrades of AhsayOBM/AhsayACB clients can also be performed based on specific O/S versions (Windows only).

The 'force' attribute has been removed from 'index.xml' since the AutoUpdate Agent GUI has been disabled.

### 16.6.1 Attributes Changes

| Attribute     | Description                                                 |
|---------------|-------------------------------------------------------------|
| os            | Only accepts the OS family name (Windows/Mac OS/NIX)        |
| compatible-os | Accepts the list of supported OS name separated by ',' (For |
|               | Example "Windows XP, Windows 2003, Windows Vista,           |
|               | Windows Server 2008, Windows 7")                            |

The following is an example of an <AutoUpdate> entry in the "index.xml":

```
<AutoUpdate product="obm" version="6.5.0.0" compatible="5.5.x.x" host="">
```

```
<patch os="Windows" url="/obs/liveUpdate/obm6500-win.zip"
compatible-os="Windows XP, Windows 2003, Windows Vista, Windows Server 2008,
Windows 7" include-users="*" exclude-users="" force="false"/>
```

```
<patch os="Mac OS" url="/obs/liveUpdate/obm6500-mac.zip" compatible-os="Mac
OS X" include-users=""" exclude-users="" force="false"/>
```

```
<patch os="NIX" url="/obs/liveUpdate/obm6500-nix.zip" compatible-os="Linux,
Solaris, SunOS, FreeBSD" include-users=""^*" exclude-users=""^* force="false"/>
```

</AutoUpdate>

### 16.6.2 Multiple AhsayOBM/AhsayACB Versions Selection

A new value type has been introduced in the 'compatible' attribute in the <AutoUpdate> tag. So that AutoUpdate can target AhsayOBM/AhsayACb clients on specified version(s)

#### For example:

- i. 5.5.[5-8].x refers to versions 5.5.5.x, 5.5.7.x, and 5.5.8.x
- ii. 6.5.[0-4].x refers to versions 6.5.0.x,6.5.1.x, 6.5.2.x, and 6.5.4.x

The product version range should be:

i. Specified inside brackets, i.e. [5-8]

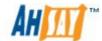

ii. Be a positive integer, i.e. [5-10], [0-9].

iii. Starting range should be smaller than the range end. i.e [8-5] is an invalid range.

The following are examples of <AutoUpdate> entries in the "index.xml":

i. Multiple versions

#### AhsayOBM/AhsayACB versions from 5.5.3.0 to 5.5.3.3

<AutoUpdate product="obm" version="6.5.0.1" compatible="5.5.3.x" host=""/>
<AutoUpdate product="acb" version="6.5.0.1" compatible="5.5.3.x" host=""/>

# AhsayOBM/AhsayACB versions from 5.5.5.0 to 5.5.5.5 and AhsayOBM 5.5.7.0 to 5.5.7.5

<AutoUpdate product="obm" version="6.5.0.1" compatible="5.5.5.x, 5.5.7.x"
host=""/>

<AutoUpdate product="acb" version="6.5.0.1" compatible="5.5.5.x, 5.5.7.x"
host=""/>

#### AhsayOBM/AhsayACB versions from 6.3.0.0 to 6.3.1.0

<AutoUpdate product="obm" version="6.5.0.1" compatible="6.3.x.x" host=""/>
<AutoUpdate product="acb" version="6.5.0.1" compatible="6.3.x.x" host=""/>

ii. Version range

#### AhsayOBM/AhsayACB versions from 5.5.5.0 to 5.5.8.x

<AutoUpdate product="obm" version="6.5.0.1" compatible="5.5.[5-8].x" host=""/>
<AutoUpdate product="acb" version="6.5.0.1" compatible="5.5.[5-8].x" host=""/>

#### AhsayOBM/AhsayACB versions from 5.5.5.0 to 5.5.5.5

<AutoUpdate product="obm" version="6.5.0.1" compatible="5.5.[5].x" host=""/>
<AutoUpdate product="acb" version="6.5.0.1" compatible="5.5.[5].x" host=""/>

iii. Multiple version with version ranges

### AhsayOBM/AhsayACB versions from 5.5.5.0 to 5.5.7.5 and 5.5.8.0 to 5.5.9.0

<AutoUpdate product="obm" version="6.5.0.1" compatible="5.5.[5-7].x, 5.5.[8-9].0,
6.3.x.x" host=""/>

<AutoUpdate product="acb" version="6.5.0.1" compatible="5.5.[5-7].x, 5.5.[8-9].0, 6.3.x.x" host=""/>

#### AhsayOBM/AhsayACB versions from 5.5.5.0 to 5.5.5.5 and 5.5.7.0 to 5.5.7.5

<AutoUpdate product="obm" version="6.5.0.1" compatible="5.5.[5].x, 5.5.7.x, 6.5.x.x" host=""/>

<AutoUpdate product="acb" version="6.5.0.1" compatible="5.5.[5].x, 5.5.7.x, 6.5.x.x" host=""/>

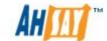

### 16.6.3 Multiple Host Selection

The AutoUpgrade can be configured to target AhsayOBM/AhsayACB clients which are connecting to certain host names using the 'host' attribute. The host attribute can accepted only valid hostnames or "", no wildcard values are allowed, i.e. host="\*".

i. Single host configuration

```
<AutoUpdate product="obm" version="6.5.0.1" compatible="5.5.8.x"
host="backup1.ahsay.com"/>
```

ii. Multiple hosts configuration

```
<AutoUpdate product="obm" version="6.5.0.1" compatible="5.5.8.x"
host="backup1.ahsay.com, backup2,ahsay.com, backup3.ahsay.com"/>
```

For AhsayOBS servers configured with multiple resellers and each reseller has an individual domain name.

iii. All hosts

```
<AutoUpdate product="obm" version="6.5.0.1" compatible="5.5.8.x" host=""/>
or
<AutoUpdate product="obm" version="6.5.0.1" compatible="5.5.8.x"/>
```

#### Note:

```
The use wildcard values are not supported, for example: 
<AutoUpdate product="obm" version="6.5.0.1" compatible="5.5.8.x" host="*"/>
```

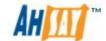

### 16.6.4 Backup User Account Selection

From AhsayOBS v6.7.0.0 onwards, AutoUpdate of AhsayOBM/AhsayACB clients can also be managed from the AhsayOBS web console. The AhsayOBS system administrator or system users will be able to select backup clients to upgrade via the [Manage System] -> [Manage User] -> [Auto Update] page. By default all backup user accounts are selected.

This information is then saved to the %OBS\_HOME%\conf\ autoUpdate.bdb file. The "autoUpdate,bdb" file will be automatically created when AhsayOBS is installed or when upgraded to v6.7.0.0 or above during AhsayOBS service startup.

Once selected the AhsayOBM/AhsayACB clients connecting to the backup account will be updated. The AhsayOBM/AhsayACB clients will be updated regardless of the status of the backup account, i.e. enabled, suspended, or locked.

The following example is from the [Manage System] -> [Manage User] -> [%username] -> [Auto Update] page for the "system" user. By default all backup user accounts are selected for AutoUpdate.

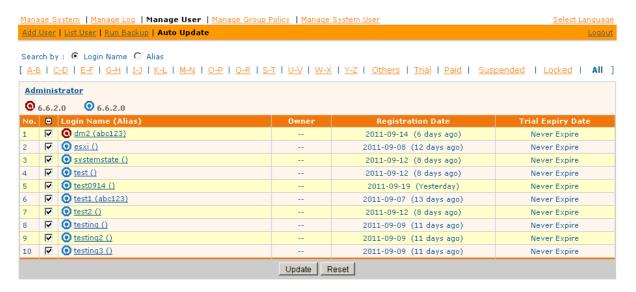

Some definitions of the fields related are shown in the following table:

| Key                      | Description                                                 |
|--------------------------|-------------------------------------------------------------|
| No.                      | Number count of the backup user.                            |
| Login Name (Alias)       | The login name of the user with the alias bracketed behind. |
| Owner                    | Owner of this backup user.                                  |
| <b>Registration Date</b> | The creation time of user.                                  |
| Trial Expiry Date        | The expiry date of trial user.                              |

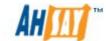

### **WARNING:**

Please DO NOT modify the attributes "include-users" and "exclude-users" inside the <patch> tag in the file "index.xml" as the values inside the attributes will be replaced by the settings in this page.

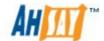

# 17 Backup / Restore files using off-line media

Backing up large amount of files (e.g. 300GB) online through the Internet is a very lengthy task. It is sometimes necessary to ship the first full backup through off-line media (e.g. removable USB hard disk) to the backup server. Once the first full backup is loaded onto the backup server through off-line media, all subsequent backups will be able to run and complete successfully in a timely manner because it is only necessary to upload new/updated files to the backup server.

Restoring large amount of files (e.g. 300GB) online through the Internet is also a very lengthy process. It is also important to be able to allow users to restore their backup file through offline media to reduce the time required to restore large amount of files.

This chapter describes the steps required to import/export backup files to/from AhsayOBS.

# 17.1 Seed loading backup files (Import)

A backup user can use the [Seed Load Utility] to transport its first full backup to an offsite backup server without having to upload a large volume of data through the Internet (Please refer to the <a href="AhsayOBM User's Guide">AhsayOBM User's Guide</a> for more information). When the seed load files are transported to the backup server (e.g. using removable hard disk), please follow the instructions below to install them into the required user account:

1. Locate the home directory of the backup user.

A backup user's home directory is a directory named the login name of the backup user under one of the AhsayOBS's [User Homes] directories. [User Homes] is a system-wide setting which can be accessed under the [Manage System] menu after logging onto the web system management console.

### For example:

The default [Users Homes] directory is "C:\Program Files\AhsayOBS and AhsayRPS\user". If the login name of the backup account is "john", the home directory of user "john" should be "C:\Program Files\AhsayOBS and AhsayRPS\user\john".

2. Copy all seed load files to the home directory.

Find the "files" directory from the seed load files, and copy the "files" directory to the backup user's home directory.

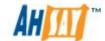

In this example, you should copy the "files" directory to "C:\Program Files\AhsayOBS and AhsayRPS\user\john"

If you are running AhsayOBS on Linux under a non-root user (e.g. obs), please make sure that the "files" directory and all its contents are owned and writable by the user running AhsayOBS (e.g. obs).

3. Check if all files are installed correctly.

Logon to the web interface of AhsayOBS with the backup user account ("john" in this example) and click the [File Explorer] link available at the top of the menu. Check if you can see all seed load files correctly installed.

4. Total number of files and total file size imported into the data area through seed loading is not visible in the profile of this backup user (i.e. The [User Profile] page still reports no files in the data area). Administrator should run the "File Validation Option" ([AhsayOBS web admin console] -> [Manage User] -> [User Profile] -> [File Validation Option]) for the corresponding user with the option "Verify Checksum" enabled to ensure that all backup files are seed loaded to AhsayOBS correctly.

If you need to perform another import (seed loading) when there are backup files on the backup server already, please remove all existing backup files from the backup server by removing the backup set ID directory (i.e. a numerically named directory under the "files" directory under a user directory) before copying all new seed loading files into the system. If you have more than one backup set ID directory under the "files" directory, please take a look at [User Home Directory]\db\Profile.xml to find out the correct Backup Set ID for the required backup set.

### 17.2 Saving backup files to off-line media (Export)

If you want to save a copy of all backup files under a backup user account to an offline media, please do the following:

- 1. Locate the home directory of the backup user.
- 2. Copy the complete home directory of this backup user to an offline media.
- 3. Once the offline media is shipped to the user, the user can then use the [Decrypt File Wizard] available in AhsayOBM to decrypt and restore the backup files available in the offline backup back to its original format.

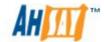

# 18 High Availability & Load-Balancing Configuration

For further information, please refer to the AhsayOBS High Availability Option Setup Guide and Ahsay Redirector Setup Guide available in our <u>document section</u>.

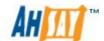

# 19 Secure Socket Layer (SSL) Configuration

This chapter describes how you can use the Management Console to configure various settings of AhsayOBS.

### 19.1 Installing a trusted SSL certificate

Default installation of AhsayOBS enables SSL (Secure Socket Layer) support using a dummy certificate. For your own security, you are advised to replace the pre-installed dummy SSL certificate with a secure SSL certificate from a trusted CS (Certificate Authority). To replace the non-secure dummy SSL certificate with a secure SSK certificate, please do the following:

1. Identify the location of the keystore file.

You need to store your SSL certificate in a keystore file. The default location of the keystore file is %OBSR\_HOME%\conf\keystore.

2. Delete dummy certificate from keystore.

You can delete the dummy SSL certificate from the keystore by running:

```
%OBSR_HOME%\java\bin\keytool -delete -alias tomcat -keystore
%OBSR_HOME%\conf\keystore.
```

You will be prompted for the keystore password. The default password is "changeit".

| Platform | Example                                            |
|----------|----------------------------------------------------|
| Windows  | C:\Program Files\AhsayOBS and AhsayRPS\conf>       |
|          | "C:\Program Files\AhsayOBS and                     |
|          | AhsayRPS\java\bin\"keytool -delete -alias tomcat - |
|          | keystore keystore                                  |
| Linux    | [root]# keytool -delete -alias tomcat -keystore    |
|          | /Applications/AhsayOBS/conf/keystore               |

3. Generate RSA key pair.

A SSL certificate contains a RSA key pair. You can generate a RSA key pair by running:

```
%OBSR_HOME%\java\bin\keytool -genkey -alias tomcat -keyalg
RSA -keysize 2048 -keystore %OBSR HOME%\conf\keystore
```

Also, the key password for the alias "tomcat" must be the same as the keystore password. Please simply press the [Enter] key when you are prompted for the key password for tomcat (i.e. Press [Enter] when you see the "key password for <tomcat>" prompt).

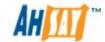

| Platform | Example                                             |
|----------|-----------------------------------------------------|
| Windows  | C:\Program Files\AhsayOBS and AhsayRPS\conf>        |
|          | "C:\Program Files\AhsayOBS and                      |
|          | AhsayRPS\java\bin\"keytool -genkey -alias tomcat -  |
|          | keyalg RSA -keysize 2048 -keystore keystore         |
| Linux    | [root]# keytool -genkey -alias tomcat -keyalg RSA - |
|          | keysize 2048 -keystore                              |
|          | /Applications/AhsayOBS/conf/keystore                |

4. Create a local Certificate Signing Request (CSR).

You can create a CSR for your SSL certificate by running:

```
%OBSR_HOME%\java\bin\keytool -certreq -keyalg RSA -alias
tomcat -file ssl.csr -keystore %OBSR HOME%\conf\keystore
```

| Platform | Example                                           |
|----------|---------------------------------------------------|
| Windows  | C:\Program Files\AhsayOBS and AhsayRPS\conf>      |
|          | "C:\Program Files\AhsayOBS and                    |
|          | AhsayRPS\java\bin\"keytool -certreq -keyalg RSA - |
|          | alias tomcat -keystore keystore                   |
| Linux    | [root]# \$OBSR_HOME/java/bin/keytool -certreq -   |
|          | keyalg RSA -alias tomcat -keystore                |
|          | \$OBSR_HOME/conf/keystore                         |

- 5. Submit the CSR file to a trusted CA of your choice.
- 6. Import signed SSL certificate from CA back to the keystore from which the CSR was generated by:

```
%OBSR_HOME%\java\bin\keytool -import -alias tomcat -
trustcacerts -file ssl.crt -keystore
%OBSR HOME%\conf\keystore
```

| Platform | Example                                            |
|----------|----------------------------------------------------|
| Windows  | C:\Program Files\AhsayOBS and                      |
|          | AhsayRPS\conf> "C:\Program Files\AhsayOBS and      |
|          | AhsayRPS\java\bin\"keytool -import -alias tomcat - |
|          | trustcacerts -file ssl.crt -keystore               |
|          | %OBSR_HOME%\conf\keystore                          |
| Linux    | [root]# \$OBSR HOME/java/bin/keytool -list -alias  |
|          | tomcat -keystore \$OBSR HOME/conf/keystore         |

If you are getting the "keytool error: java.lang.Exception: Failed to establish chain from reply" message when importing the SSL certificate file from CA, please try double-clicking the ssl.crt file on Windows to view all intermediate certificates being used to sign your certificate and import all intermediate certificates (downloadable from your CA) into your keystore file before importing your SSL certificate.

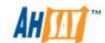

7. Check if you have installed the SSL certificate correctly by:

%OBSR\_HOME%\java\bin\keytool -list -alias tomcat -keystore %OBSR\_HOME%\conf\keystore

| Platform | Example                                           |
|----------|---------------------------------------------------|
| Windows  | C:\Program Files\AhsayOBS and                     |
|          | AhsayRPS\conf>"C:\Program Files\AhsayOBS and      |
|          | AhsayRPS\java\bin"\keytool -list -alias tomcat -  |
|          | keystore keystore                                 |
| Linux    | [root]# \$OBSR HOME/java/bin/keytool -list -alias |
|          | tomcat -keystore \$OBSR HOME/conf.keystore        |

#### Sample Output:

Please make sure that you are getting the type "keyEntry" instead of "trustedCertEntry" from the output above. If you are getting "trustedCertEntry", the most likely cause of this is that you are NOT importing the SSL certificate back into the same keystore from which the CSR was generated. The only solution to this is to find this keystore file and import the certificate(s) to the keystore file again. If you can't find this file, please repeat the instructions in this section from step 1 and try again.

\* When asked for your "first and last name" during the key generation, please specify the domain that you will be using this certificate for. Please refer to the following example:

#### **Full Example**

C:\Program Files\AhsayOBS and AhsayRPS\conf> "C:\Program Files\AhsayOBS and AhsayRPS\java\bin\"keytool -genkey -alias tomcat -keyalg RSA -keystore keystore

Enter keystore password: changeit What is your first and last name?

[unknown]: <a href="https://www.secure-company.com">www.secure-company.com</a> What is the name of your organizational unit?

[unknown]: NOT SECURE

What is the name of your organization?

[unknown]: NOT SECURE

What is the name of your City or Locality?

[unknown]: NOT SECURE

What is the name of your State or Province?

[unknown]: NOT SECURE

What is the two-letter country code for this unit?

[unknown]: NS

Is <CN=www.secure-company.com, OU=NOT SECURE, O=NOT SECURE, L=NOT SECURE, ST=NOT SECURE, C=NS> correct? [no]: yes

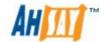

Enter key password for <tomcat>

(RETURN if same as keystore password):

C:\Program Files\AhsayOBS and AhsayRPS\conf> "C:\Program Files\AhsayOBS and AhsayRPS\java\bin\"keytool -certreq -keyalg RSA - alias tomcat -file certreq.csr -keystore keystore Enter keystore password: changeit

C:\Program Files\AhsayOBS and AhsayRPS\conf> "C:\Program Files\AhsayOBS and AhsayRPS\java\bin\"keytool -import -alias tomcat -keystore keystore -trustcacerts -file ssl.crt Enter keystore password: changeit Certificate reply was installed in keystore

C:\Program Files\AhsayOBS and AhsayRPS\conf> "C:\Program Files\AhsayOBS and AhsayRPS\java\bin\"keytool -list -alias tomcat - keystore keystore

### 19.2 Enforcing SSL to the web interface

If you want all users to connect to the web interface of AhsayOBS using SSL to enforce secure connection, please do the followings:

- 1. Open %OBSR HOME%\webapps\obs\WEB-INF\web.xml
- 2. Locate the [Enforce SSL] section at the end of "web.xml"

```
Web.xml
٠٠٠.
<!--
<!-- == Please uncomment the following section to enforce SSL for the
web interface == -->
<security-constraint>
 <web-resource-collection>
  <web-resource-name>Automatic SLL Forwarding</web-resource-</pre>
name>
  <url-pattern>/jsp/user/*</url-pattern>
  <url-pattern>/jsp/system/*</url-pattern>
 </web-resource-collection>
```

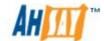

```
<user-data-constraint>
    <transport-guarantee>CONFIDENTIAL</transport-guarantee>
    </user-data-constraint>
    </security-constraint>
-->
....
```

- 3. Remove the XML comment tags ("<!--" and "-->", shown in red and bold above) from "web.xml"
- 4. Restart AhsayOBS.

Please note that this only enforces SSL when users log onto the web interface of AhsayOBS. It does not enforce backup traffic from AhsayOBM to be SSL.

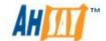

# 20 Monitoring System Activities

This chapter describes how you can use the [Manage Log] -> [System Log] page (shown below) to review system and backup activities of AhsayOBS.

### 20.1 Reviewing System Log

When you click the [Manage Log] -> [System Log] link available at the top menu, the [System Log] panel will appear. It lists all system messages / warnings / errors logged on any particular date by selecting the required date from the drop down list.

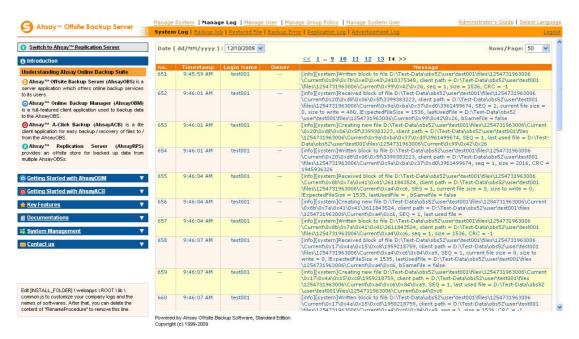

| Key        | Description                             |
|------------|-----------------------------------------|
| Date       | The date when all messages were logged. |
| Rows/Page  | The number of rows to display per page. |
| Timestamp  | The time when the message was logged.   |
| Login Name | The login name of the related user.     |
| Owner      | The owner of this user.                 |
| Message    | The system log message.                 |

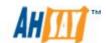

## 20.2 Reviewing Backup Log

When you click the [Manage Log] -> [Backup Log] link available at the top menu, the [Backup Log] panel will appear. It lists all backup jobs run on a particular date. You can review the backup jobs run on any particular date by selecting the required date from the drop down list.

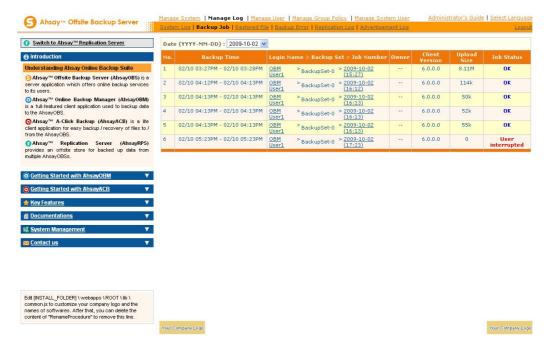

| Key                                        | Description                                                          |
|--------------------------------------------|----------------------------------------------------------------------|
| Date                                       | The date when all backup jobs listed below were run.                 |
| Backup Time                                | Start and end time of this backup job.                               |
| Login Name ><br>Backup Set ><br>Job Number | Backup Account that ran this backup job.                             |
| Owner                                      | Owner of this backup user.                                           |
| Client Version                             | The AhsayOBM/AhsayACB version number that this backup user is using. |
| Upload Size                                | Size of backup data uploaded.                                        |
| Status                                     | Overall status of the backup job.                                    |

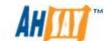

### 20.3 Reviewing Restored File Log

When you click the [Manage Log] -> [Restored File] link available at the top menu, the [Restore Log] panel will appear. It lists all online file restoration activities logged within a date. You can review online file restoration activities recorded on any particular date by selecting the required date from the drop down list.

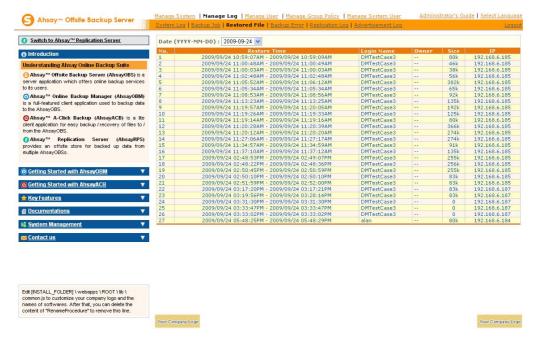

| Key          | Description                                              |
|--------------|----------------------------------------------------------|
| Date         | The date when all online file restoration were recorded. |
| Restore Time | Start and end time of file restoration activities.       |
| Login Name   | Backup account restoring files from the server.          |
| Owner        | The owner of this backup user.                           |
| Size         | Total backup data restored from the server.              |
| IP           | IP address to where backup data were restored.           |

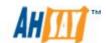

## 20.4 Reviewing Backup Error log

When you click the [Manage Log] -> [Backup Error] link available at the top menu, the [Backup Error] panel will appear. It lists all backup errors or warning logged within a date. You can review backup errors or warnings logged on any particular date by selecting the required date from the dropdown list.

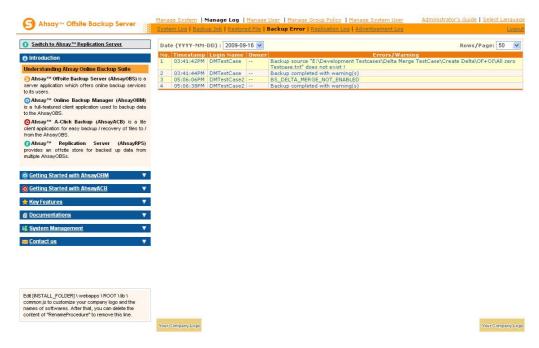

| Key             | Description                                   |
|-----------------|-----------------------------------------------|
| Date            | The date when all messages were logged.       |
| Timestamp       | The time when this message was logged.        |
| Login Name      | Backup account raising this error or warning. |
| Owner           | The owner of this backup user.                |
| Errors/Warnings | Details of the error or warning recorded.     |

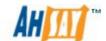

### 20.5 Reviewing Replication Log

When you click [Manage Log] -> [Replication Log] link available at the top menu, the [Replication Log] panel will appear. It lists all replication activities logged within a date. You can review the replication activities recorded on any particular date by selecting the required date from the drop down list.

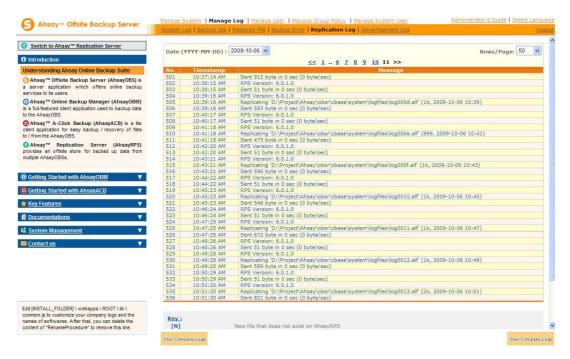

| Key       | Description                                           |
|-----------|-------------------------------------------------------|
| Date      | The date when the replication activities were logged. |
| Rows/Page | The number of rows to display per page.               |
| Timestamp | The time when the replication was displayed.          |
| Message   | Details of the activities.                            |

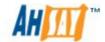

## 20.6 Reviewing Advertisement Log

When you click the [Manage Log] -> [Advertisement Log] link available at the top menu, the [Advertisement Log] panel will appear. It lists all the advertisements displayed by AhsayOBM/AhsayACB clients for a particular date. You can review displayed adverts on any particular date by selecting the required date from the dropdown list.

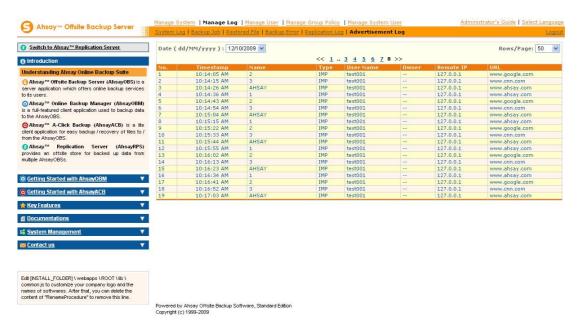

| Key       | Description                                                                                                    |
|-----------|----------------------------------------------------------------------------------------------------|
| Date      | The date when the advertisements listed below were displayed.                                                                                                    |
| Rows/Page | The number of rows to display per page.                                                                                                    |
| Timestamp | The time when the advertisement was displayed.                                                                                                    |
| Name      | The name of the advertisement.                                                                                                    |
| Type      | <ul> <li>Advertisement display types:</li> <li>IMP – Impression, this advertisement was displayed.</li> <li>HIT – Hit, this advertisement was displayed and the user clicked the advert to go to the target web page.</li> </ul> |
| User Name | The user account name of the AhsayOBM/AhsayACB client.                                                                                                    |
| Owner     | The owner of this backup user.                                                                                                    |
| Remote IP | The remote IP address of the AhsayOBM/AhsayACB client.                                                                                                    |
| URL       | The target URL associated with this ad.                                                                                                    |

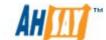

# 21 Branding AhsayOBM & AhsayACB

### 21.1 Customization Portal

The Ahsay Customization Portal (<a href="http://partners.ahsay.com/">http://partners.ahsay.com/</a>) allows you to do the followings:

- 1. Building custom installers for the followings Ahsay products:
- iv. AhsayOBS and AhsayRPS
- v. AhsayACB and AhsayOBM
- **vi.** AhsayNCU (For AhsayOBS v5.5 or below)
  - 2. Set the vendor name, support email and URL to your own values.
  - 3. Put your own company logo and other images into the software.
  - 4. Set the default backup server hostname, TCP port number and protocol (HTTP/HTTPS) to your own values.
  - 5. Hide/Show encrypting key checkbox in AhsayACB/AhsayOBM.
  - 6. Hide/Show language selection list in AhsayACB/AhsayOBM.
  - 7. Hide/Show the backup server URL textbox.
  - 8. Set the default language for AhsayACB/AhsayOBM.
  - 9. Enable/Disable languages for AhsayACB/AhsayOBM.
  - 10. Enable/Disable user account profile update from AhsayACB/AhsayOBM.
  - 11. Customize the terms of use statements shown in the installer of AhsayACB/AhsayOBM.

Once you have made all the customization you want, you can download a customized version of AhsayOBSR / AhsayACB / AhsayOBM / AhsayNCU from the download page (shown below) of the customization portal.

Please refer to the <u>Ahsay Customization Portal User Guide</u> from the Ahsay Customization Portal for more information.

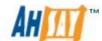

# 22 Branding AhsayOBS

This chapter describes how you can customize AhsayOBS to make it look the way you want it to be.

### 22.1 Welcome Page

If you would like to use your own welcome page on the backup server, simply replace the default welcome page, %OBSR\_HOME%\webapps\ROOT\index.html, with your own welcome page.

## 22.2 Different welcome pages for different domains

If you want to show different welcome pages for requests to different domain names, please do the followings:

- 1. Rename %OBSR\_HOME%\webapps\ROOT\index.html to %OBSR\_HOME%\webapps\ROOT\index\_defaultDomain.html
- 2. Create %OBSR\_HOME%\webapps\ROOT\index.jsp with the following content. Suppose you have 4 domains in total. If you want requests to AhsayOBS using the domain name "domain2.com" to see "index\_Domain2.html" and request to AhsayOBS using the domain name "domain3.com" to see "index\_Domain3.html", you should put the highlighted code below.

```
%OBSR_HOME%\webapps\ROOT\index.jsp
< @ page language="java" %>
<%--
 If you want to redirect request from different domains to different
 index pages, please modify the "domain to URL mapping" defined by
 String array declaration below to define your own mapping.
--%>
<%
String sURL = "index_defaultDomain.html";
                              sRequestURL
request.getRequestURL().toString().toLowerCase();
  String[] asMap = {
     "domain2.com", "index_Domain2.html",
     "domain3.com", "index_Domain3.html",
  for(int i=0; asMap!=null && i<asMap.length; i+=2) {
     String sDomain = asMap[i].toLowerCase();
     if(sRequestURL.indexOf(sDomain)!=-1) {
       sURL=asMap[i+1];
```

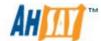

```
break;
}
response.sendRedirect(sURL);
%>
```

Please note that you need to create both the "index\_Domain2.html" and "index\_Domain3.html" yourself and place it in the %OBSR\_HOME%\webapps\ROOT directory.

### 22.3 Customizing the company logo displayed

Two different logos are displayed on the bottom left hand corner and bottom right hand corner of every page.

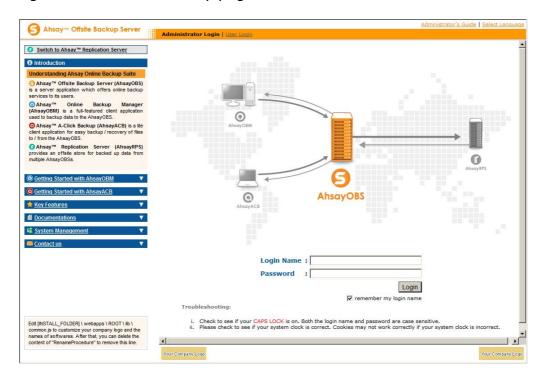

You can customize the logos shown on the bottom left hand corner and the bottom right hand corner of every page by:

- Go to %OBSR\_HOME%\webapps\obs\logo
- 2. To display your image at the bottom left hand corner of every page, simply save your image as "default.small.left.gif" in the directory above.
- 3. To display your image at the bottom right hand corner of every page, simply save your image as "default.small.right.gif" in the directory above.

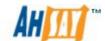

4. If you do not want to display any images at these locations, just rename "empty.gif" to "default.small.left.gif" or "default.small.right.gif".

### <u>Different logos for different domain names</u>

If you are mapping both domain <a href="www.company-A.com">www.company-A.com</a> and domain <a href="www.company-B.com">www.company-B.com</a> to the IP address of the AhsayOBS and you want to display different logos when users are browsing the web pages using different domain names, you can archieve that by the use of Reseller Panel feature:

- 1. Logon to AhsayOBS with the system admin role system user.
- 2. Go to [Manage System User] -> [Add System User] to create two sub-admin role system user account, 1 for <a href="www.company-A.com">www.company-A.com</a> and <a href="www.company-B.com">www.company-B.com</a>.
- 3. Logoff from AhsayOBS.
- 4. Logon with the Sub-Admin role system account of <a href="https://www.company-A.com">www.company-A.com</a>.
- 5. Go to [Manage System User] -> [My Profile] page to download the default customization file by clickin on the "default customization file" link.
- 6. Unzip the zip file to a temporary directory and go to "gif" directory inside.
- 7. Replace small.right.gif and small.left.gif with the company logo of www.company-A.com.
- 8. Zip all the customized files with the name custom.zip.
- 9. On the [My Profile] page, check the [Customize Interface] checkbox.
- 10. Upload the custom.zip to the AhsayOBS by clicki non the [Browse] button and select the custom.zip file in the dialog.
- 11. Click the [Update] button to apply the change. This change should be applied to the AhsayOBS immediately.
- 12. Repeat the Step 4 11 for www.company-B.com.

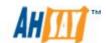

### 22.4 Customizing the Look and Feel of the web interface

The Look and Feel (e.g. font size and color) of the web interface of AhsayOBS is defined by a set of rules defined in a cascade style sheet. If you want to customize the Look and Feel of the web interface to fully integrate AhsayOBS into your website, you can do the followings:

- 1. Open %OBSR\_HOME%\webapps\obs\jsp\lib\jsp\_\*.css (e.g. en=English, fr=French, cs=Czech, da=Danish, nl=Dutch, de=German, es=Spanish, sv=Swedish, zh\_TW=Traditional\_Chinese, zh\_CN=Simiplified\_Chinese etc).
- 2. Make the changes to the cascade style sheet file to what you would like to see.

For example, if you want to change the English user menu bar from yellowish color (#FFCC00) to red color. Please do the followings:

3. Restart your browser to see the changes.

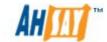

### 22.5 Customizing all text of the web interface

All text displayed on the web interface of AhsayOBS is stored in properties files. If you want to modify any of the text information on the web interface, please do the followings:

- 1. Connect to Ahsay Customization Portal.
- 2. Go to [Step 1 Customize Properties].
- 3. Select "OBS Web Interface" on the customize properties page.
- 4. Modify the entries that you want to customize.
- 5. Press the [Generate and Download All Properties] button to download the customized properties files.
- 6. Unzip the file downloaded in previous step.
- 7. Copy the generated jsp\_\*.properties files found in properties.zip\custom-obsr\app\common\webapps\obs\WEB-INF\classes to %OBSR\_HOME%\webapps\obs\WEB-INF\classes.
- 8. Restart AhsayOBS backup services to apply the changes.

### 22.6 Customizing email reports

The instructions of customizing all text in all outgoing email reports is the same as the instruction of customizing all text displayed on the web interface. Simply do this:

- 1. Go to Ahsay Customization Portal (AhsayACP).
- 2. Click on [Step 1. Customize Properties].
- 3. Select [OBS Web Interface] from the group drop down menu.
- 4. Modify the "jsp.report.\*" entries that you would like to cusotmize.
- 5. Press the [Generate and Download All Properties] button to download the customized properties files.
- 6. Unzip the file downloaded in previous step.
- 7. Copy the generated jsp\_\*.properties files found in properties.zip\custom-obs\app\common\webapps\obs\WEB-INF\classes to %OBSR\_HOME%\webapps\obs\WEB-INF\classes
- 8. Restart AhsayOBS backup services to apply the changes.

If you are interested in displaying your own logo in all out-going email reports, simply replace %OBSR\_HOME%\webapps\obs\logo\default.large.gif

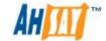

with your own logo. All email reports sent after you have made the changes will carry your customized logo.

## 22.7 Localizing the software

It is currently possible to have AhsayOBS localized to another language without the assistance of your development team. The list of supported languages is attached in the appendix section.

If you would like to have AhsayOBS available in languages other than those currently supported, please feel free to contact us to discuss possible arrangement.

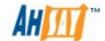

# 23 Advanced Configuration

The default installation of AhsayOBS setup a typical environment to run your backup server but it is still possible that the default setting does not fit well into your environment. This chapter describes all supported customizations that you can do to the software to fulfill your special needs.

### 23.1 Listening to non-standard TCP/IP Port

If you like to run your own web server, or some other services using port 80 and 433, on your backup server, you can change the listening TCP/IP port of AhsayOBS from port 80 and 443 to some other port numbers by:

Open %OBSR HOME%\conf\server.xml

```
Server.xml
<Server port="8014" shutdown="SHUTDOWN" debug="0">
 <Service name="Tomcat-Standalone">
  <!-- Define a non-SSL HTTP/1.1 Connector on port 80 -->
className="org.apache.coyote.tomcat5.CoyoteConnector"
       address="0.0.0.0"
                          port="80" maxHttpHeaderSize="8192"
maxKeepAliveRequests="1"
       maxThreads="1000"
                                           minSpareThreads="25"
maxSpareThreads="100"
       enableLookups="false" redirectPort="443" bufferSize="32768"
acceptCount="1000"
       connectionTimeout="600000" disableUploadTimeout="true"/>
  <!-- Define a SSL HTTP/1.1 Connector on port 443 -->
  <Connector
className="org.apache.coyote.tomcat5.CoyoteConnector"
       address="0.0.0.0" port="443" maxHttpHeaderSize="8192"
maxKeepAliveRequests="1"
       maxThreads="1000"
                                           minSpareThreads="25"
maxSpareThreads="100"
       enableLookups="false" disableUploadTimeout="true"
       acceptCount="1000"
                           bufferSize="32768"
                                                  scheme="https"
secure="true"
       keystoreFile="conf/keystore" keystorePass="changeit"
       clientAuth="false"
                                                sslProtocol="TLS"
connectionTimeout="600000"/>
```

2. Change the [port] values (shown in red and bold above) to the preferred port numbers. For example, to change the HTTP port

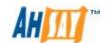

from port 80 to 8080 and HTTPS port from port 443 to port 8443, please do the followings:

```
port="80" -> port="8080"
redirectPort="443" -> redirectPort="8443"
port="443" -> port "8443"
```

- 3. Restart AhsayOBS.
- 4. Logon the System Management Console.

### 23.2 Listening to a single IP address

If the backup server has more than one network interface installed or has more than one IP address bind to a single network interface, you can configure AhsayOBS to use only a single IP address for backup services (by default the TCP port of all IP addresses available within the system are used and open). This has the benefits of sparing other IP addresses for other applications, e.g. Apache Web Server or Microsoft Internet Information Server (IIS). To do so,

1. Open %OBSR\_HOME%\conf\server.xml

```
Server.xml
<Server port="8014" shutdown="SHUTDOWN" debug="0">
 <Service name="Tomcat-Standalone">
  <!-- Define a non-SSL HTTP/1.1 Connector on port 80 -->
  <Connector
className="org.apache.coyote.tomcat5.CoyoteConnector"
                           port="80"
       address="0.0.0.0"
                                       maxHttpHeaderSize="8192"
maxKeepAliveRequests="1"
       maxThreads="1000"
                                            minSpareThreads="25"
maxSpareThreads="100"
       enableLookups="false" redirectPort="443" bufferSize="32768"
acceptCount="1000"
       connectionTimeout="600000" disableUploadTimeout="true"/>
  <!-- Define a SSL HTTP/1.1 Connector on port 443 -->
  <Connector
className="org.apache.coyote.tomcat5.CoyoteConnector"
       address="0.0.0.0"
                          port="443" maxHttpHeaderSize="8192"
maxKeepAliveRequests="1"
       maxThreads="1000"
                                            minSpareThreads="25"
maxSpareThreads="100"
       enableLookups="false" disableUploadTimeout="true"
                             bufferSize="32768"
       acceptCount="1000"
                                                  scheme="https"
secure="true"
       keystoreFile="conf/keystore" keystorePass="changeit"
```

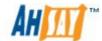

```
clientAuth="false" sslProtocol="TLS" connectionTimeout="600000"/>
```

2. Change the [address] values (shown in red and bold above) to the IP addresses that are to be used for AhsayOBS. For example, to use only the IP address, 192.168.1.1, for backup services, change address values from "0.0.0.0" (means all available IP addresses) to "192.168.1.1".

address="0.0.0.0" -> address="192.168.1.1"

3. Restart AhsayOBS.

If you are going to use IIS along with AhsayOBS on different IP addresses as mentioned here, please make sure that you have configured IIS to spare the IP address configured above to be used by AhsayOBS ( by default IIS will use all the IP addresses available). Failing to do so will result in failing to start both IIS and AhsayOBS at the same time.

### 23.3 Restricting access to system page by IP address

For better security, you can restrict access to the system administration console by IP addresses. To do so, please do the followings:

- 1. Open %OBSR\_HOME%\webapps\obs\WEB-INF\web.xml.
- 2. Locate the SystemConsole filter under "filter" section near the beginning of "web.xml".

```
Web.xml
....
    <filter>
        <filter-name>SystemConsole</filter-name>
        <filter-class>com.ahsay.obs.www.IPFilter</filter-class>
        <init-param>
            <param-name>Range1</param-name>
                <param-value>localhost</param-value>
                </init-param>
                 <init-param>
                 <param-name>Range2</param-name>
                 <param-name>Range2</param-name>
                 <param-value>0.0.0.0-255.255.255</param-value>
                 </init-param>
                 </filter>
....
```

3. Change the "Range2" parameter value from "127.0.0.1-127.0.0.1" (shown in red and bold above) to a range of IP addresses from where access to the system administration console is allowed.

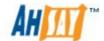

For example, changing [Range2] value from "127.0.0.1-127.0.0.1" to "192.168.1.1-192.168.1.255" to allow the 192.168.1.x network to invoke the APIs.

Please note that you can configure more than one IP range by adding additional init parameters (i.e. "Range3", "Range4" and so do) to the filter XML tag. For example:

```
<filter>
 <filter-name>SystemConsole</filter-name>
 <filter-class>com.ahsay.obs.www.IPFilter</filter-class>
 <init-param>
  <param-name>Range1</param-name>
  <param-value>localhost/param-value>
 </init-param>
 <init-param>
  <param-name>Range2</param-name>
  <param-value>192.168.1.1-192.168.1.255</param-value>
 </init-param>
 <init-param>
  <param-name>Range3</param-name>
  <param-value>192.168.2.1-192.168.2.255</param-value>
 </init-param>
</filter>
```

4. Restart AhsayOBS.

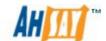

# 24 External API References

AhsayOBS contains a set of APIs (Application Programming Interface), which allows you to integrate external applications (e.g. billing system or automated registration system) with AhsayOBS. This chapter describes what APIs are available and how you can invoke different APIs.

You can find more information on processing XML using JAVA at <a href="http://java.sun.com/xml">http://java.sun.com/xml</a>.

### 24.1 Overview

AhsayOBS APIs can be invoked by using standard HTTP request method (i.e. either POST or GET). For example, to invoke the [Remove User] API, simply use any programming /scripting languages of your choice to invoke: <a href="http://BACKUP\_SERVER/obs/api/RemoveUser.do?SysUser=system&SysPwd=system&LoginName=test">http://BACKUP\_SERVER/obs/api/RemoveUser.do?SysUser=system&SysPwd=system&LoginName=test</a> to delete user "test".

URL encoding must be applied to all non-alphanumeric parameters when submitting the API requests as specified in the HTTP protocol specification. For example, a value of "GMT-08:00 (PSL)" must submit to AhsayOBS as "GMT%2d08%3a00+%28PST%29" via external API.

### 24.2 Limitations

There are some limitations for using API:

- API supports only System Administrator account (i.e. system user specified in %OBSR\_HOME%\conf\obs.xml). Therefore, it is required to use System Administrator account for making any API call.
- Currently, API only supports modifications related to backup users or backup user groups.

### 24.3 IP Restrictions

To avoid AhsayOBS's APIs from being exploited by hackers from an unauthorized network, AhsayOBS, by default, accepts and handles only the API requests originating from the same local machine. To loosen this restriction, please do the followings:

- 1. Open %OBSR\_HOME%\webapps\obs\WEB-INF\web.xml.
- 2. Locate the LocalHostOnly filter under the "filter" section near the beginning of "web.xml".

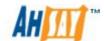

3. Change the [Range1] parameter value from "127.0.0.1-127.0.0.1" (shown in red and bold above) to another range of IP addresses from where APIs can be invoked.

```
web.xml

....

<filter>
    <filter-name>LocalhostOnly</filter-name>
    <filter-class>com.ahsay.obs.www.IPFilter</filter-class>
    <init-param>
        <param-name>Range1</param-name>
        <param-value>localhost</param-value>
        </init-param>
        <init-param>
        <param-name>Range2</param-name>
        <param-name>Range2</param-name>
        <param-value>127.0.0.1</param-value>
        </init-param>
        </filter>
....
```

For example, changing [Range1] value from "127.0.0.1-127.0.0.1" to "192.168.1.1-192.168.1.255" to allow the 192.168.1.x network to invoke the APIs.

Please note that you can configure more than two IP ranges by adding additional init parameters (i.e. "Range3", "Range4" and so on) to the filter XML tag. For example:

```
<filter>
  <filter-name>LocalhostOnly</filter-name>
  <filter-class>com.ahsay.obs.www.IPFilter</filter-class>
  <init-param>
  <param-name>Range1</param-name>
  <param-value>localhost</param-value>
  </init-param>
```

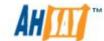

```
<init-param>
<param-name>Range2</param-name>
<param-value>192.168.1.1-192.168.1.255</param-value>
</init-param>
<init-param>
<param-name>Range3</param-name>
<param-value>192.168.2.1-192.168.2.255</param-value>
</init-param>
</init-param>
</init-param>
```

4. Restart AhsayOBS.

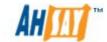

# 24.4 User Authorization

The following table describes all information required to invoke the [Auth User] API to check whether an existing user is authorized.

| ш | _ |  |
|---|---|--|
| ш | _ |  |
|   |   |  |

http://BACKUP SERVER/obs/api/AuthUser.do

## **Available since version:**

Pre-v6.0

#### **Parameters:**

| Key       | Value  | Descriptions                                                                                   |
|-----------|--------|------------------------------------------------------------------------------------------------|
| SysUser   | String | AhsayOBS's System Username                                                                     |
| SysPwd    | String | AhsayOBS's System Password                                                                     |
| LoginName | String | Login name of the user                                                                         |
| Owner     | String | Owner of backup user                                                                           |
|           |        | If parameter "Owner" is not used or empty, the backup user is created by system admin.         |
|           |        | If parameter "Owner" is used and valid, the backup user is created by the specified sub-admin. |
| Password  | String | Login password of the user                                                                     |

## **Return Value:**

If successful, returns <OK/>

If there is an error, returns <err>%ERROR\_MESSAGE%</err>

i. Login name does not exist or incorrect login name

<err>[UserCacheManager.NoSuchUserExpt] User '%USER\_NAME%' not found.

ii. Incorrect user password specified

<err>[UserCacheManager.PasswordIncorrectExpt] Incorrect password for user '%USER\_NAME%'.

iii. Incorrect system username and or password

<err>Incorrect system username/password</err>

#### **Example:**

To verify the a user with user name "test" and password "abc"

http://BACKUP\_SERVER/obs/api/AuthUser.do?SysUser=system&SysPwd=system&LoginName=test&Password=abc

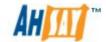

# 24.5 Adding User

The following table describes all information required to invoke the [Add User] API to add a new user to AhsayOBS. For using this API with AhsayRDR, new backup user will be added to first user home defined in AhsayOBS user homes settings by default.

| URL:                    |             |                                          |
|-------------------------|-------------|------------------------------------------|
| http://BACKUP_SERV      | /FR/ohs/ani | /AddUser do                              |
| Available since version |             | //Addosci.do                             |
| Pre-v6.0                | 7111        |                                          |
| Parameters:             |             |                                          |
| Key                     | Value       | Descriptions                             |
| SysUser                 | String      | AhsayOBS's System Username               |
| SysPwd                  | String      | AhsayOBS's System Password               |
| LoginName               | String      | New user's login Name                    |
| Owner                   | String      | Owner of new backup user                 |
|                         | String      | owner or new backup aser                 |
|                         |             | If parameter "Owner" is not used or      |
|                         |             | empty, the backup user is created by     |
|                         |             | system admin.                            |
|                         |             | System dammi                             |
|                         |             | If parameter "Owner" is used and valid,  |
|                         |             | the backup user is created by the        |
|                         |             | specified sub-admin.                     |
| Password                | String      | New user's password                      |
| Alias                   | String      | New user's alias                         |
| Language                | String      | New user's language                      |
| Type                    | String      | New user's type                          |
| Adgroup                 | String      | Advertisement group. { ALL   NONE        |
|                         |             | <adgroup_id> }</adgroup_id>              |
| Quota                   | Number      | New user's quota, e.g. 104857600 (for    |
|                         |             | 100MB)                                   |
| UserHome                | String      | (Optional) User Home to use for the new  |
|                         |             | user                                     |
|                         |             | It can be any one of the configured user |
|                         |             | home. E.g. C:\Program Files\AhsayOBS     |
|                         |             | and AhsayRPS\user                        |
|                         |             | First available user home will be        |
|                         |             | allocated when UserHome is emptied or    |
|                         |             | not given                                |
| Enable MSSQL            | Boolean     | Whether to enable Microsoft SQL Server   |
|                         |             | module for the new user. { Y   N}        |
| EnableMSExchange        | Boolean     | Whether to enable Microsoft Exchange     |
|                         |             | Server module for the new user. { Y      |
|                         |             | N }                                      |
| EnableOracle            | Boolean     | Whether to enable Oracle module for the  |
|                         | ļ           | new user. { Y   N }                      |
| EnableLotusNotes        | Boolean     | Whether to enable Lotus Notes module     |
|                         |             | for the new user.{ Y   N }               |

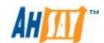

| EnableLotusDomino                | Boolean | Whether to enable Lotus Domino module for the new user. { Y   N }                                                 |
|----------------------------------|---------|----------------------------------------------------------------------------------------------------|
| EnableMySQL                      | Boolean | Whether to enable MySQL module for the new user. { Y   N }                                                        |
| EnableInFileDelta                | Boolean | Whether to enable In-File Delta Module for the new user. { Y   N }                                                |
| EnableShadowCopy                 | Boolean | Whether to enable ShadowCopy module for the new user. { Y   N }                                                   |
| EnableExchangeMail<br>box        | Boolean | Whether to enable Brick Level Microsoft Exchange module for the new user. { Y   N }                               |
| EnableCDP                        | Boolean | Whether to enable Continuous Data Protection (CDP) module for the new user. { Y   N }                             |
| EnableShadowProtec<br>tBareMetal | Boolean | Whether to enable StorageCraft Shadow Protect module for the new user. { Y   N } (added since v5.5.5.0)           |
| EnableWinServer20<br>08BareMetal | Boolean | Whether to enable Windows Server 2008 bare metal module for the new user. { Y   N } (added since v5.5.5.0)        |
| ExchangeMailboxQu<br>ota         | Number  | The number of Microsoft Exchange mailboxes allowed for the new user                                               |
| EnableNASClient                  | Boolean | Whether to enable AhsayOBM JVM Royalty for the new user. { Y   N }                                                |
| EnableDeltaMerge                 | Boolean | Whether to enable Enable Delta Merge module for the new user. { Y   N } (added since v6.3.0.0)                    |
| EnableMsVm                       | Boolean | Whether to enable HyperV module for the new user. $\{ Y \mid N \}$ (added since v6.3.0.0)                         |
| MsVmQuota                        | Number  | The number of HyperV Guest VM allowed for the new user (added since v6.3.0.0)                                     |
| EnableVMware                     | Boolean | Whether to enable VMware module for the new user. $\{ Y \mid N \}$ (added since v6.3.0.0)                         |
| VMwareQuota                      | Number  | The number of VMware Guest VM allowed for the new user (added since v6.3.0.0)                                     |
| Contact                          | String  | Extra contact name. (Max: 9)                                                                                      |
|                                  |         | Notes: There can be more than one extra name added, extra contact name must be in pair with extra email           |
| Email                            | String  | Extra contact e-mail. (Max: 9)                                                                                    |
|                                  |         | Notes: There can be more than one extra email added. Extra contact email must be in pair with extra contact name. |
| Timezone                         | String  | New User's time zone setting. It has to be either one of the following entries:                                   |

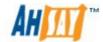

|                    |         | Please make sure the parameter is properly URL encoded. E.g. GMT-08:00 (PST) => GMT%2d08%3a00+%28PST%29 |
|--------------------|---------|----------------------------------------------------------------------------------------------------|
| Bandwidth          | Number  | 0 = Unlimited Bandwidth                                                                                 |
| Notes              | String  |                                                                                                    |
| Email              | String  | New user's contact email                                                                                |
| SendWelcomeMail    | Boolean | { Y   N }                                                                                               |
| SuspendPaidUser    | Boolean | { Y   N }                                                                                               |
| SuspendPaidUserDat | String  | A date in yyyy-MM-dd format                                                                             |
| e                  | _       |                                                                                                    |
| Replicated         | Boolean | Whether to replicate the new user. $\{ Y \mid N \}$                                                     |

#### **Return Value:**

If successful, returns <OK/>

If there is an error, returns <err>%ERROR\_MESSAGE%</err>

#### **Example:**

http://BACKUP\_SERVER/obs/api/AddUser.do?SysUser=system&S
ysPwd=system&LoqinName=test&Password=abc&Alias=Testing&L
anguage=en&Email=abc%40abc%2Ecom&Type=PAID&Quota=100
000&UserHome=E%3A%5C&EnableMSSQL=Y&EnableMSExchange
=Y&EnableOracle=Y&EnableLotusNotes=Y&EnableLotusDomino=Y
&EnableMySQL=Y&EnableInFileDelta=Y&EnableShadowCopy=Y&E
nableCDP=Y&EnableShadowProtectBareMetal=Y&EnableWinServer
2008BareMetal=Y&EnableDeltaMerge=Y&EnableMsVm=Y&
MsVmQuota=10&EnableVMware=Y&VMwareQuota=10&Timezone=
GMT%2d08%3a00+%28PST%29&Contact1=john&Email1=john%
40someDomain%2Ecom&Contact2=paul&Email2=paul%40another
Domain%2Ecom&EnableExchangeMailbox=Y&ExchangeMailboxQu
ota=10&ClientType=OBM

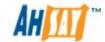

# 24.6 Modifying User Profile

The following table describes all information required to invoke the [Modify User] API to update a user's profile in an AhsayOBS.

| URL:                                       |                          |                                                                                                    |  |
|--------------------------------------------|--------------------------|----------------------------------------------------------------------------------------------------|--|
| http://BACKUP_SERVER/obs/api/ModifyUser.do |                          |                                                                                                    |  |
|                                            | Available since version: |                                                                                                    |  |
| Pre-v6.0                                   |                          |                                                                                                    |  |
| Parameters:                                |                          |                                                                                                    |  |
| Key                                        | Value                    | Descriptions                                                                                                    |  |
| SysUser                                    | String                   | AhsayOBS's System Username                                                                                                    |  |
| SysPwd                                     | String                   | AhsayOBS's System Password                                                                                                    |  |
| LoginName                                  | String                   | New user's login Name                                                                                                    |  |
| Owner                                      | String                   | Owner of backup user                                                                                                    |  |
|                                            |                          | If parameter "Owner" is not used or empty, the backup user is created by system admin.                                        |  |
|                                            |                          | If parameter "Owner" is used and valid, the backup user is created by the specified sub-admin.                                |  |
| Password                                   | String                   | New user's password                                                                                                    |  |
| Alias                                      | String                   | New user's alias                                                                                                    |  |
| Language                                   | String                   | New user's language                                                                                                    |  |
|                                            |                          | Please refer to Appendix A for the list of available languages.                                                               |  |
| Туре                                       | String                   | New user's type                                                                                                    |  |
| ClientType                                 | String                   | New user's Client Type                                                                                                    |  |
| Adgroup                                    | String                   | Advertisement group. { ALL   NONE   <adgroup_id> }</adgroup_id>                                                               |  |
| Quota                                      | Number                   | New user's quota, e.g. 104857600 (for 100MB)                                                                                  |  |
| UserHome                                   | String                   | User Home to use for the new user (must be one of the configured user home), e.g. C:\Program Files\AhsayOBS and AhsayRPS\user |  |
| Enable MSSQL                               | Boolean                  | Whether to enable Microsoft SQL Server module for the new user. { Y   N }                                                     |  |
| EnableMSExchange                           | Boolean                  | Whether to enable Microsoft Exchange Server module for the new user. { Y   N }                                                |  |
| EnableOracle                               | Boolean                  | Whether to enable Oracle module for the new user. $\{ Y \mid N \}$                                                            |  |
| EnableLotusNotes                           | Boolean                  | Whether to enable Lotus Notes module for the new user. $\{ Y \mid N \}$                                                       |  |
| EnableLotusDomino                          | Boolean                  | Whether to enable Lotus Domino module                                                                                         |  |

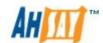

|          |                      |          | 6 1/ 1 1/ 2                                                      |
|----------|----------------------|----------|------------------------------------------------------------------|
|          | - II M 001           | 5 .      | for the new user. { Y   N }                                      |
|          | EnableMySQL          | Boolean  | Whether to enable MySQL module for the                           |
|          |                      |          | new user. { Y   N }                                              |
|          | EnableInFileDelta    | Boolean  | Whether to enable In-File Delta Module                           |
|          |                      |          | for the new user. { Y   N }                                      |
|          | EnableShadowCopy     | Boolean  | Whether to enable ShadowCopy module                              |
|          |                      |          | for the new user. { Y   N }                                      |
|          | EnableExchangeMail   | Boolean  | Whether to enable Brick Level Microsoft                          |
|          | box                  |          | Exchange module for the new user. { Y                            |
|          |                      |          | N }                                                              |
|          | EnableCDP            | Boolean  | Whether to enable Continuous Data                                |
|          |                      |          | Protection (CDP) module for the new                              |
|          |                      |          | user. { Y   N }                                                  |
|          | EnableShadowProtec   | Boolean  | Whether to enable StorageCraft Shadow                            |
|          | tBareMetal           | Doorcan  | Protect module for the new user. { Y                             |
|          | tbarerietar          |          |                                                                  |
| $\vdash$ | EnableWinServer20    | Boolean  | N } (added since v5.5.5.0) Whether to enable Windows Server 2008 |
|          |                      | Dooleall |                                                                  |
|          | 08BareMetal          |          | bare metal module for the new user. { Y                          |
|          |                      |          | N } (added since v5.5.5.0)                                       |
|          | ExchangeMailboxQu    | Number   | The number of Microsoft Exchange                                 |
|          | ota                  |          | mailboxes allowed for the new user                               |
|          | EnableDeltaMerge     | Boolean  | Whether to enable Enable Delta Merge                             |
|          |                      |          | module for the new user. { Y   N }                               |
|          |                      |          | (added since v6.3.0.0)                                           |
|          | EnableMsVm           | Boolean  | Whether to enable HyperV module for                              |
|          |                      |          | the new user. { Y   N } (added since                             |
|          |                      |          | v6.3.0.0)                                                        |
|          | MsVmQuota            | Number   | The number of HyperV Guest VM allowed                            |
|          | 2                    |          | for the new user (added since v6.3.0.0)                          |
|          | EnableVMware         | Boolean  | Whether to enable VMware module for                              |
|          | 2.145.671.114.6      | 200.00   | the new user. { Y   N } (added since                             |
|          |                      |          | v6.3.0.0)                                                        |
|          | VMwareQuota          | Number   | The number of VMware Guest VM                                    |
|          | ViriwareQuota        | Number   | allowed for the new user (added since                            |
|          |                      |          |                                                                  |
|          | Frankla NIA COllarat | Daalaaa  | V6.3.0.0)                                                        |
|          | EnableNASClient      | Boolean  | Whether to enable AhsayOBM JVM                                   |
| <u> </u> | Carlad               | CL:      | Royalty for the new user. { Y   N }                              |
|          | Contact              | String   | Extra contact name. (Max: 9)                                     |
|          |                      |          | l.,,                                                             |
|          |                      |          | Notes: There can be more than one extra                          |
|          |                      |          | name added, extra contact name must                              |
|          |                      |          | be in pair with extra email.                                     |
|          | Email                | String   | Extra contact e-mail. (Max: 9)                                   |
|          |                      |          |                                                                  |
|          |                      |          | Notes: There can be more than one extra                          |
|          |                      |          | email added, extra contact email must                            |
|          |                      |          | be in pair with extra contact name.                              |
|          | Timezone             | String   | New User's time zone setting. It has to                          |
|          | · <del>-</del>       |          | be either one of the following entries:                          |
|          |                      |          | To clare, one of the following charles                           |
| <b>L</b> |                      | <u> </u> | 1                                                                |

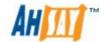

|                    |         | Please make sure the parameter is properly URL encoded. E.g. GMT-08:00 (PST) => GMT%2d08%3a00+%28PST%29 |
|--------------------|---------|----------------------------------------------------------------------------------------------------|
|                    |         | Please refer to Appendix B for the list of                                                              |
|                    |         | available timezone.                                                                                     |
| Bandwidth          | Number  | 0 = Unlimited Bandwidth                                                                                 |
| Notes              | String  | Notes for the user.                                                                                     |
| Email              | String  | New user's contact email                                                                                |
| SuspendPaidUserDat | String  | A date in yyyy-MM-dd format                                                                             |
| е                  |         |                                                                                                    |
| Replicated         | Boolean | Whether to replicate the new user. $\{ Y \mid N \}$                                                     |

## **Return Value:**

If successful, returns <OK/>

If there is an error, returns <err>%ERROR\_MESSAGE%</err>

## **Example:**

http://BACKUP\_SERVER/obs/api/ModifyUser.do?SysUser=system&SysPwd =system&LoginName=test&Password=abc&Alias=Testing&Language=en&T ype=PAID&Status=ENABLE&Quota=100000&UserHome=E%3A%5C&EnableMSSQL=Y&EnableMSExchange=Y&EnableOracle=Y&EnableLotusNotes=Y&EnableLotusDomino=Y&EnableMySQL=Y&EnableInFileDelta=Y&EnableShadowCopy=Y&EnableCDP=Y&EnableShadowProtectBareMetal=Y&EnableWinServer2008BareMetal=Y&EnableDeltaMerge=Y&EnableMsVm=Y&MsVmQuota=10&EnableVMware=Y&VMwareQuota=10&AppendContact=Y&Contact1=john.john&Email1=john.john%40someDomain%2Ecom&Contact2=paul&Email2=paul%40anotherDomain%2Ecom&EnableExchangeMailbox=Y&ExchangeMailboxQuota=10&ClientType=OBM

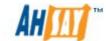

# 24.7 Deleting User

The following table describes all information required to invoke the [Remove User] API to remove an existing user from an AhsayOBS.

|   |   | _ |
|---|---|---|
|   | _ | _ |
| • |   | _ |

http://BACKUP SERVER/obs/api/RemoveUser.do

## **Available since version:**

Pre-v6.0

#### Parameters:

| raiaiii | eters. |        |                                                                                                |
|---------|--------|--------|------------------------------------------------------------------------------------------------|
| Key     |        | Value  | Descriptions                                                                                   |
| SysU    | lser   | String | AhsayOBS's System Username                                                                     |
| SysP    | wd     | String | AhsayOBS's System Password                                                                     |
| Logir   | nName  | String | Login name of the user                                                                         |
| Own     | er     | String | Owner of backup user                                                                           |
|         |        |        | If parameter "Owner" is not used or empty, the backup user is created by system admin.         |
|         |        |        | If parameter "Owner" is used and valid, the backup user is created by the specified sub-admin. |

## **Return Value:**

If successful, returns <OK/>

If there is an error, returns <err>%ERROR\_MESSAGE%</err>

i. LoginName incorrect or does not exist

<err>[UserCacheManager.NoSuchUserExpt] User '%USER\_NAME%' not found.

ii. Blank Login name specified

<err>[Error] Parameter LoginName is null/empty!

## **Example:**

http://BACKUP\_SERVER/obs/api/RemoveUser.do?SysUser=system&SysPw\_d=system&LoginName=test

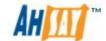

# 24.8 Listing Users

The following table describes all information required to invoke the [List Users] API to get a list of all users available within AhsayOBS.

| U | RL:                    |          |                                                                                                    |
|---|------------------------|----------|----------------------------------------------------------------------------------------------------|
|   | http://BACKUP S        | ERVER/ob | os/api/ListUsers.do                                                                                                    |
| Α | vailable since version |          |                                                                                                    |
|   | Pre-v6.0               |          |                                                                                                    |
| P | arameters:             |          |                                                                                                    |
|   | Key                    | Value    | Descriptions                                                                                                    |
|   | SysUser                | String   | AhsayOBS's System Username                                                                                                    |
|   | SysPwd                 | String   | AhsayOBS's System Password                                                                                                    |
|   | LoginNameOnly          | String   | Whether to display login names only                                                                                                    |
|   | ClientTypeOnly         | String   | Whether to display client types and login names only.                                                                                                    |
|   | Owner                  | String   | Owner of backup users  If parameter "Owner" is not used, all backup user accounts will be listed.  If parameter "Owner" is used but empty, all backup users created by admin role system users will be listed.  If parameter "Owner" is used and valid, all backup users created by the specified system user (admin or sub admin) will be listed. |
|   | Host                   | String   | (Optional) Use with AhsayRDR Only) AhsayOBS's URL                                                                                                    |

# Return Value:

If successful, returns

<users>

<User LoginName="test1" Owner="" Alias="" UserType="PAID"</pre>

ClientType="OBM" Quota="10737418240" Timezone="GMT+08:00 (CST)"

Language="en" DataFile="1" DataSize="1536" RetainFile="0"

RetainSize="0" EnableMSSQL="Y" EnableMSExchange="Y"

EnableOracle="Y" EnableLotusNotes="Y" EnableLotusDomino="Y"

EnableMySQL="Y" EnableInFileDelta="Y" EnableShadowCopy="Y"

EnableExchangeMailbox="N" ExchangeMailboxQuota="0"

EnableNASClient="Y" EnableDeltaMerge="Y" EnableMsVm="N"

MsVmQuota="0" EnableVMware="N" VMwareQuota="0" Bandwidth="0"

Notes="" Status="ENABLE" RegistrationDate="1302687743242"

SuspendPaidUser="N" SuspendPaidUserDate="20140503"

LastBackupDate="1302699594652" EnableCDP="Y"

EnableShadowProtectBareMetal="Y"

EnableWinServer2008BareMetal="Y"

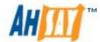

```
Hostname="123.abc.com"
  ><Contact Name=""Email="www@qqq.com"/>
  </user>
  </users>
  If there is an error, returns <err>%ERROR_MESSAGE%</err>
  Where
  LoginName = login name
  Owner = user's owner
  Alias = user's alias
  UserType = user type { PAID | TRIAL }
  ClientType = client type { OBM | ACB }
  Quota = quota in bytes
  Timezone = user's time zone
  Language = user's language
  DataFile = total number of files in the data area
  DataSize = total amount of bytes in the data area
  RetainFile = total number of files in the retention area
  RetainSize = total amount of bytes in the retention area
  EnableMSSQL = MS SQL enabled { Y | N }
  EnableMSExchange = MS Exchange enabled { Y | N }
  EnableOracle = Oracle enabled { Y | N }
  EnableLotusNotes = Lotus Notes enabled { Y | N }
  EnableLotusDomino = Lotus Domino enabled { Y | N }
  EnableMySQL = MySQL enabled { Y | N }
  EnableInFileDelta = In-file Delta enabled { Y | N }
  EnableShadowCopy = Shadow Copy enabled { Y | N }
  EnableExchangeMailbox = MS Exchange Mailbox enabled { Y | N }
  EnableNASClient = AhsayOBM JVM Royalty enabled { Y | N }
  EnableDeltaMerge = Delta Merge enabled { Y | N }
  ExchangeMailboxQuota = MS Exchange Mailbox quota
  EnableMsVm= HyperV module enable { Y | N }
  MsVmQuota= HyperV Guest VM quota
  EnableVMware = VMware module enable { Y | N }
  VMwareQuota= VMware Guest VM guota
  Bandwidth = user's bandwidth
  Notes = user's notes
  Status = status of user account { ENABLE | SUSPENDED }
  RegistrationDate = registation date of user account
  SuspendPaidUser = Status of the Paid User { Y | N }
  SuspendPaidUserDate = Date t o suspend Paid User [yyyy-MM-dd]
  LastBackupDate = Date of last backup [Unix time format in millisecond]
  EnabledCDP = Continuous Data Protection (CDP) enabled { Y | N }
  EnableShadowProtectBareMetal = ShadowProtectBareMetal enabled { Y |
  EnableWinServer2008BareMetal = WinServer2008BareMetal enabled { Y |
  Hostname = host of backup user resides
Example:
```

http://BACKUP\_SERVER/obs/api/ListUsers.do?SysUser=system&S

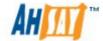

| <u>ysPwd=system</u>                                        |
|------------------------------------------------------------|
| http://BACKUP_SERVER/obs/api/ListUsers.do?SysUser=system&S |
| vsPwd=system&Host=obs.yourserver.com                       |
| http://BACKUP_SERVER/obs/api/ListUsers.do?SysUser=system&S |
| ysPwd=system&Owner=testing                                 |

# 24.9 Getting User Information

The following table describes all information required to invoke the [Get User] API to get a user's account information.

| _ |                      |           |                                                                                                |  |
|---|----------------------|-----------|------------------------------------------------------------------------------------------------|--|
| U | URL:                 |           |                                                                                                |  |
|   | http://BACKUP_SER    | VER/obs/a | <u>pi/GetUser.do</u>                                                                           |  |
| A | vailable since versi | on:       |                                                                                                |  |
|   | Pre-v6.0             |           |                                                                                                |  |
| P | arameters:           |           |                                                                                                |  |
|   | Key                  | Value     | Descriptions                                                                                   |  |
|   | SysUser              | String    | AhsayOBS's System Username                                                                     |  |
|   | SysPwd               | String    | AhsayOBS's System Password                                                                     |  |
|   | LoginName            | String    | The user's login name                                                                          |  |
|   | Owner                | String    | Owner of backup user                                                                           |  |
|   |                      |           | If parameter "Owner" is not used or empty, the backup user is created by system admin.         |  |
|   |                      |           | If parameter "Owner" is used and valid, the backup user is created by the specified sub-admin. |  |

# **Return Value:**

If successful, returns

<User LoginName="test1" Alias="" UserType="PAID" ClientType="OBM"</pre> Status="ENABLE" Quota="10737418240" Timezone="GMT+08:00 (CST)" Language="en" DataFile="1" DataSize="1536" RetainFile="0" RetainSize="0" UncompressedSize="0" UncompressedRetainSize="0" EnableMSSQL="Y" EnableMSExchange="Y" EnableOracle="Y" EnableLotusNotes="Y" EnableLotusDomino="Y" EnableMySQL="Y" EnableInFileDelta="Y" EnableShadowCopy="Y" EnableExchangeMailbox="N" ExchangeMailboxQuota="0" EnableNASClient="Y" EnableDeltaMerge="Y" EnableMsVm="N" MsVmQuota="0" EnableVMware="N" VMwareQuota="0" Bandwidth="0" Notes="" UserHome="E:\AhsayOBS and AhsayRPS\user\test1" RegistrationDate="1302687743242" MailboxUsage="0" SuspendPaidUser="N" SuspendPaidUserDate="20140503" LastBackupDate="1302699594652" Owner="" EnableCDP="Y" EnableShadowProtectBareMetal="Y" EnableWinServer2008BareMetal="Y"><Contact Name="" Email="www@qqq.com"/></User>

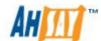

```
If there is an error, it returns <err>%ERROR_MESSAGE%</err>
  Where
  LoginName = login name
  Alias = user's alias
  UserType = user type { PAID | TRIAL }
  ClientType = client type { OBM | ACB }
  Status = status of user account { ENABLE | SUSPENDED }
  Quota = quota in bytes
  Timezone = user's timezone
  Language = user's language
  DataFile = total number of files in the data area
  DataSize = total amount of bytes in the data area
  RetainFile = total number of files in the retention area
  RetainSize = total amount of bytes in the retention area
  UncompressedSize = total amount (bytes) of uncompressed file size in
  data area
  UncompressedRetainSize = total amount (bytes) of uncompressed file size
  in retention area
  EnableMSSQL = MS SQL enabled { Y | N }
  EnableMSExchange = MS Exchange enabled { Y | N }
  EnableOracle = Oracle enabled { Y | N }
  EnableLotusNotes = Lotus Notes enabled { Y | N }
  EnableLotusDomino = Lotus Domino enabled { Y | N }
  EnableMySQL = MySQL enabled { Y | N }
  EnableInFileDelta = In-file Delta enabled { Y | N }
  EnableShadowCopy = Shadow Copy enabled { Y | N }
  EnableExchangeMailbox = MS Exchange Mailbox enabled { Y | N }
  ExchangeMailboxQuota = MS Exchange Mailbox quota
  EnableNASClient = AhsayOBM JVM Royalty enabled { Y | N }
  EnableDeltaMerge = Delta Merge enabled { Y | N }
  EnableMsVm= HyperV module enable { Y | N }
  MsVmQuota= HyperV Guest VM quota
  EnableVMware = VMware module enable { Y | N }
  VMwareQuota = VMware Guest VM quota
  Bandwidth = user's bandwidth
  Notes = user's notes
  UserHome = the directory where AhsayOBS stores the backup files and
  backup logs
  RegistrationDate = registation date of user account
  MailboxUsage = the number of mailboxes used
  SuspendPaidUser = Status of the Paid User { Y | N }
  SuspendPaidUserDate = Date to suspend Paid User [yyyy-MM-dd]
  LastBackupDate = Date of last backup [Unix time format in millisecond]
  Owner = user's owner
  EnabledCDP = Continuous Data Protection (CDP) enabled { Y | N }
  EnableShadowProtectBareMetal = ShadowProtectBareMetal enabled { Y |
  N }
  EnableWinServer2008BareMetal = WinServer2008BareMetal enabled { Y |
  N }
Example:
```

http://BACKUP SERVER/obs/api/GetUser.do?SysUser=system&SysPwd=sy

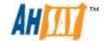

stem&LoginName=John

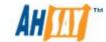

# 24.10 Adding a Backup Set

The following table describes all information required to invoke the [Add Backup Set] API to add a new backup set.

|   |   | _ |
|---|---|---|
|   | _ | _ |
| • |   | _ |

http://BACKUP\_SERVER/obs/api/AddBackupSet.do

## **Available since version:**

Pre-v6.0

#### Parameters:

| raiailieteis. |        |                                                                                                |
|---------------|--------|------------------------------------------------------------------------------------------------|
| Key           | Value  | Descriptions                                                                                   |
| SysUser       | String | AhsayOBS's System Username                                                                     |
| SysPwd        | String | AhsayOBS's System Password                                                                     |
| LoginName     | String | The user's login name                                                                          |
| Owner         | String | Owner of backup user                                                                           |
|               |        | If parameter "Owner" is not used or empty, the backup user is created by system admin.         |
|               |        | If parameter "Owner" is used and valid, the backup user is created by the specified sub-admin. |

#### **Return Value:**

If successful, returns

<BackupSet ID="1122260638375"></BackupSet >

If there is an error, returns <err>%ERROR\_MESSAGE%</err>

i. Login name incorrect or does not exist

<err>[UserCacheManager.NoSuchUserExpt] User '%USER\_NAME%' not found.

ii. Blank Login name specified

<err>[Error] Parameter LoginName is null/empty!

iii. Cannot perform an add backup set to AhsayACB user account

<err>[Error] ACB backup user can only have one backup set.

where

ID = new backup set ID

#### **Example:**

http://BACKUP\_SERVER/obs/api/AddBackupSet.do?SysUser=system&SysPwd=system&LoginName=John

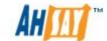

# 24.11 Deleting a Backup Set

The following table describes all information required to invoke the [Delete Backup Set] API to delete a backup set for a particular user.

#### **URL:**

http://BACKUP SERVER/obs/api/DeleteBackupSet.do

## **Available since version:**

Pre-v6.0

#### Parameters:

| rai ailieteis. |        |                                                                                                |
|----------------|--------|------------------------------------------------------------------------------------------------|
| Key            | Value  | Descriptions                                                                                   |
| SysUser        | String | AhsayOBS's System Username                                                                     |
| SysPwd         | String | AhsayOBS's System Password                                                                     |
| LoginName      | String | The user's login name                                                                          |
| Owner          | String | Owner of backup user                                                                           |
|                |        | If parameter "Owner" is not used or empty, the backup user is created by system admin.         |
|                |        | If parameter "Owner" is used and valid, the backup user is created by the specified sub-admin. |
| BackupSetID    | String | The ID of the backup set to delete                                                             |

## **Return Value:**

If successful, returns <OK/>

If there is an error, returns <err>%ERROR MESSAGE%</err>

i. Login name incorrect or does not exist

<err>[UserCacheManager.NoSuchUserExpt] User '%USER\_NAME%' not found.

ii. Blank Login name specified

<err>[Error] Parameter LoginName is null/empty!

iii. Blank BackupSetID specified

<err>[Error] Parameter BackupSetID is null/empty!

## **Example:**

http://BACKUP\_SERVER/obs/api/DeleteBackupSet.do?SysUser=system&SysPwd=system&LoginName=John&BackupSetID=1122260638375

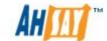

# 24.12 Listing Backup Sets

The following table describes all information required to invoke the [List Backup Sets] API to list all the backup sets for a particular user.

#### **URL:**

http://BACKUP\_SERVER/obs/api/ListBackupSets.do

#### **Available since version:**

Pre-v6.0

#### **Parameters:**

| _ | <u>arametersi</u> |        |                                                                                                |
|---|-------------------|--------|------------------------------------------------------------------------------------------------|
|   | Key               | Value  | Descriptions                                                                                   |
|   | SysUser           | String | AhsayOBS's System Username                                                                     |
|   | SysPwd            | String | AhsayOBS's System Password                                                                     |
|   | LoginName         | String | The user's login name                                                                          |
|   | Owner             | String | Owner of backup user                                                                           |
|   |                   |        | If parameter "Owner" is not used or empty, the backup user is created by system admin.         |
|   |                   |        | If parameter "Owner" is used and valid, the backup user is created by the specified sub-admin. |

#### **Return Value:**

If successful, returns

<BackupSets>

<BackupSet ID="1302673387980" Name="BackupSet" Type="FILE"
/><BackupSet ID="1302673465574" Name="BackupSet (2)"
Type="VMware Virtualization" /><BackupSet ID="1303955350843"
Name="BackupSet (3)" Type="Microsoft Windows Virtualization"
/><BackupSet ID="-11302687382211" Name="enforced\_test\_win"
Type="FILE" /><BackupSet ID="1302682595966" Name="ESXi-demo"
Type="VMware Virtualization" /><BackupSet ID="1302684999063"
Name="hyperv" Type="Microsoft Windows Virtualization" /><BackupSet ID="1303205174271" Name="HyperV-VSS" Type="Microsoft Windows Virtualization" /><BackupSet ID="1303203620407" Name="Volumes"
Type="FILE" />
</BackupSets>

If there is an error, returns <err>%ERROR MESSAGE%</err>

i. LoginName incorrect or does not exist

<err>[UserCacheManager.NoSuchUserExpt] User '%USER\_NAME%' not found.

ii. Blank Login name specified

<err>[Error] Parameter LoginName is null/empty!</err>

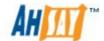

## **Example:**

IIRI ·

http://BACKUP SERVER/obs/api/ListBackupSets.do?SysUser=system&SysP wd=system&LoginName=John

# 24.13 Get Backup Set

The following table describes all information required to invoke the [Get Backup Set] API to get a backup set.

| U | URL:                                         |        |                                             |  |
|---|----------------------------------------------|--------|---------------------------------------------|--|
|   | http://BACKUP_SERVER/obs/api/GetBackupSet.do |        |                                             |  |
| Α | Available since version:                     |        |                                             |  |
|   | Pre-v6.0                                     |        |                                             |  |
| Р | arameters:                                   |        |                                             |  |
|   | Key                                          | Value  | Descriptions                                |  |
|   | SysUser                                      | String | AhsayOBS's System Username                  |  |
|   | SysPwd                                       | String | AhsayOBS's System Password                  |  |
|   | LoginName                                    | String | The user's login name                       |  |
|   | Owner                                        | String | Owner of backup user                        |  |
|   |                                              |        |                                             |  |
|   |                                              |        | If parameter "Owner" is not used or         |  |
|   |                                              |        | empty, the backup user is created by        |  |
|   |                                              |        | system admin.                               |  |
|   |                                              |        |                                             |  |
|   |                                              |        | If parameter "Owner" is used and valid,     |  |
|   |                                              |        | the backup user is created by the specified |  |
|   |                                              |        | sub-admin.                                  |  |
|   | BackupSetID                                  | String | The backup set ID                           |  |
|   | ShowStatusOnly                               | String | If ShowStatusOnly="N" (default if no value  |  |
|   |                                              |        | is specified) the full backup set           |  |
|   |                                              |        | configuration will be returned.             |  |
|   |                                              |        |                                             |  |
|   |                                              |        | If ShowStatusOnly="Y" a summary of the      |  |
|   |                                              |        | backup set configuration will be returned   |  |
| R | eturn Value:                                 |        |                                             |  |

If successful, returns

When ShowStatusOnly="N"

<BackupSet ID="1303106066451" Name="Exchange 2010 DB"</pre> Type="Microsoft Exchange Server"><RunBackup Run="N" BackupType=""/></BackupSet>

When ShowStatusOnly="N" or if ShowStatusOnly is omitted from the API

<BackupSet ID="1303106066451" Name="Exchange 2010 DB"</p> TransferBlockSize="262144" FollowSymbolicLink="N" WindowsFollowLink="Y" Os="" Type="Microsoft Exchange Server" AdminUsername="" AdminPassword="" WorkingDir="E:\temp"

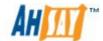

```
OracleSID="" Port="" Host="" LogRetentionDays="60" NotesINI=""
BackupSystemState="N" LanDomain="CSMAIL2010"
LanUsername="Administrator" LanPassword=""
LastBackupRun="1305550934179" LastBackupAccess="1305550944476"
EnableInFileDelta="Y" MinDeltaFileSize="26214400" DeltaBlockSize="-1"
MaxNumOfDelta="100" MaxDeltaRatio="50" EnableShadowCopy="N"
EnableOfflineBackup="N" EnableLogoutBackup="N" FullBackup="N"
LastBackupCompleted="1305550946617" BackupIntervalDay="1"
BackupIntervalHour="0" LogoutType="" OfflineNotificiationDay="7"
DeleteTempFile="N" SqlServer="" DefaultDeltaType="I"
TotalUncompressedDataSize="6471213979" NumberOfFiles="165"
TotalBackupSetSize="3124437892"
TotalBSetRetainUncompress="390795288" TotalBSetRetainFileNo="358"
TotalBsetRetainFileSize="19905055" TotalBsetRestoreSize="0"
TotalBsetRestoreNo="0" ScheduleHost="WIN2008A"
UploadPermission="N" EnableDeltaMerge="N" Version="14"
OfflineBackupComputerName=""
LogoutBackupReminderComputerName="" < SelectedSource > Microsoft
Exchange Server\Microsoft Information
Store</SelectedSource><RunBackup Run="N"
BackupType=""/><WeeklySchedule ID="1302495192421"
Name="Database Backup Schedule" Sun="N" Mon="N" Tue="N" Wed="N"
Thu="Y" Fri="N" Sat="N" Hour="21" Minute="0" Duration="-1"
BackupType="DATABASE" LastUpdated="0" Interval="-1"
EnableSkipBackup="N"/><WeeklySchedule ID="1305623577798"
Name="Transaction log Backup Schedule" Sun="Y" Mon="Y" Tue="Y"
Wed="Y" Thu="N" Fri="N" Sat="N" Hour="21" Minute="0" Duration="-1"
BackupType="LOG" LastUpdated="1305550944476" Interval="-1"
EnableSkipBackup="N"/><RetentionPolicy Unit="DAYS"
Period="7"><RetentionSetting ID="1305623577798" Name="Default"
OverlapSensitive="N"></RetentionSetting></RetentionPolicy><ExtraLocal
Backup ENABLED="N" Zip="Y" BackupTo="C:\LocalBackup"
SkipOffsiteBackup="N"
SetLocalCopyPermission="N"/><DeltaWeeklySchedule Sun="" Mon=""
Tue="" Wed="" Thu="" Fri="" Sat=""/><DeltaMonthlySchedule Date=""
Occurrence="" Criteria="" JAN="" FEB="" MAR="" APR="" MAY="" JUN=""
JUL="" AUG="" SEP="" OCT="" NOV="" DEC=""/><Cdp EnableCDP="N"
CdpTimeMarkInterval="60" CdpMinUpdateInterval="10" Type="all-volume"
ExcludeSystemFiles="N" CdpComputerName="" IdlebkpIsConsiderCpu="N"
IdlebkpCpuTsh="0" IdlebkpIsConsiderNwk="N" IdlebkpNwkTsh="131072"
IdlebkpIsConsiderIpt="N"
IdlebkpIptObserveForSecond="60"></Cdp><EncryptingKey
KeyType="PWD" Algorithm="AES" Mode="ECB" Length="256"
Key="6ZoYxCjLONXyYIU2eJIuAw=="/></BackupSet>
If there is an error, returns
<err>[UserCacheManager] User 'Johnny' not found.
```

<err>Backup Set for ID='1065821983563' not found

where under

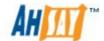

Tag <BACKUP\_SET>

ID = backup set ID

Name = backup set name

TransferBlockSize = block size for transfer

FollowSymbolicLink = follow symbolic link (Linux only)

Os = Operating System

Type = backup set type

AdminUsername = administrator user name

AdminPassword = administrator password

WorkingDir = temporary working directory

OracleSID = Oracle SID setting

Port = Oracle port number

Host = Oracle hostname

LogRetentionDays = retention day logging

NotesINI = path location of notes.ini file

BackupSystemState = whether to backup system state

LanDomain = LAN domain name

LanUsername = LAN user name

LanPassword = LAN password

LastBackupRun = time of last backup run

LastBackupAccess = time of last backup

EnableInFileDelta = enabling in-file delta feature

MinDeltaFileSize = minimum delta file size setting field

DeltaBlockSize = delta block size setting field

MaxNumOfDelta = maximum delta number setting field

MaxDeltaRatio = maximum delta ratio setting field

EnableShadowCopy = enabling shadow copy feature field

EnableOfflineBackup = enabling offline copy feature filed

EnableLogoutBackup = enabling logout backup feature field

FullBackup = enabling full backup field

LastBackupCompleted = time when the last backup was completed

BackupIntervalDay = Offline backup day interval

BackupIntervalHour = Offline backup hour interval

LogoutType = unused

OfflineNotificiationDay = Offline backup email reminder days

DeleteTempFile = Remove temporary files after backup

SqlServer = SQL server hostname

DefaultDeltaType = Default in-file delta type

TotalUncompressedDataSize = Total uncompressed size in bytes of the data area

NumberOfFiles = Total number of files in the data area

TotalBackupSetSize = Total compressed size in bytes of the data area TotalBSetRetainUncompress = Total uncompressed size in bytes of the retention area

TotalBSetRetainFileNo = Total number of files in the retention area TotalBsetRetainFileSize = Total compressed size in bytes of the retention area

TotalBsetRestoreFileSize = Total size in bytes of the files restored

TotalBsetRestoreNo = Total number of restoration done

ScheduleHost = Computer name of this backup set that the scheduler will use to determine whether to run

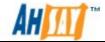

EnableDeltaMerge = Delta merge enabled { Y | N } Version = Version number for MS Exchange Server UploadPermission = Upload the file permission { Y | N } OfflineBackupComputerName = Computer name of this backup set that extra local backup will use to determine whether to run LogoutBackupReminderComputerName = Computer name of this backup set that the logout backup reminder will use to determine whether to run Tag < SelectedSource > SelectedSource = selected sources for backup Tag < DeseletedSource > DeseletedSource = deselected sources for backup Tag <Status> Run = Whether the backup is pending BackupType = Backup type { DATABASE | LOG | DIFFERENTIAL | LOG | COMPLETE | INCREMENTAL } Tag < DailySchedule > ID = schedule IDName = schedule name Hour = time setting for such schedule Minute = time setting for such schedule Duration = how long to run. Use -1 for "Stop on completion" BackupType = Backup set type LastUpdated = last updated time of schedule Interval = how long to run backup Tag < WeeklySchedule > ID = schedule IDName = schedule name Sun = enable field Mon = enable field Tue = enable field Wed -enable field Thu = enable field Fri = enable field Sat = enable field Hour = time setting for such schedule Minute = time setting for such schedule Duration = how long to run. Use -1 for "Stop on completion" BackupType = Backup set type LastUpdated = last updated time of schedule Interval = how long to run backup Tag < MonthSchedule > ID = schedule IDName = schedule name Date = exact day of the month. When "0" use occurrence and criteria. Occurrence = occurrence to run e.g. First, Second, Third, Forth Last

Criteria = day to run e.g. Monday, Tuesday, Wednesday, Thursday, Friday,

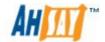

Saturday, Sunday

Hour = time setting for such schedule

Minute = time setting for such schedule

Duration = how long to run. Use -1 for "Stop on completion"

BackupType = Backup set type

LastUpdated = last updated time of schedule

Tag < CustomSchedule >

ID = schedule ID

Name = schedule name

BackupType = Backup set type

Date = the date to run this schedule

Hour = time setting for such schedule

Minute = time setting for such schedule

Duration = how long to run. Use -1 for "Stop on completion"

LastUpdated = last updated time of schedule

Tag < Filter>

ID = filter ID

Name = filter name

Type = filter type

TopDir = the top most directory to apply this filter

Include = filter mode

Only = filter mode

ApplyToDir = applying to such directory

ApplyToFile = applying to such file

Tag < Pattern>

Pattern = the filter pattern to apply

Tag < RetentionPolicy >

Unit= type for the retention policy, by JOB, DAYS, or CUSTOMIZE

Period = days for the policy

Tag < RetentionSetting >

ID = retention ID

OverlapSensitive = enable feature setting

Tag < Setting>

ID = retention ID

Name = retention name

Type = retention type. Allowed values are { DAILY | WEEKLY | MONTHLY |

QUARTERLY | YEARLY | CUSTOM }

NumOfCopiesToKeep = number of copies to keep

DateType = normally empty. Use "EXACT" when the date is known.

Sun, Mon, Tue, Wed, Thu, Fri, Sat = days enabled

Day, Week, Month, Year = date enabled

Tag < PreBackupCommand>

ID = pre-command ID

Name = pre-command name

Path = path for such pre command

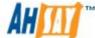

WorkingDir = directory for such pre-command Tag < PostBackupCommand > ID = post command ID Name = post command name Path = path for such post command WorkingDir = directory for such post command Tag < AllowedIP > ID = allowedIP IDStartIP = Start of online restore IP range EndIP = End of online restore IP range Tag < ExtraLocalBackup > ENABLED = enable "Extra Local Copy" feature field Zip = zip the copied file feature BackupTo = location to save extra copy SkipOffsiteBackup = whether to skip off-site backup SetLocalCopyPermission = set local copy permission Tag < DeltaWeeklySchedule> Sun, Mon, Tue, Wed, Thu, Fri, Sat = advance delta weekly schedule enabled. { I | D | F } Tag < DeltaMonthlySchedule> Date = exact day of the month. When "0" use occurrence and criteria. Occurrence = occurrence to run e.g. First, Second, Third, Forth Last Criteria = day to run e.g. Monday, Tuesday, Wednesday, Thursday, Friday, Saturday, Sunday Jan, Feb, Mar, Apr, May, Jun, Jul, Aug, Sep, Oct, Nov, Dec = advance monthly schedule enabled. { I | D | F } Tag <Cdp> EnableCdp = Continuous Data Protection (CDP) Enabled { Y | N } CdpTimeMarkInterval = the interval of point-in-time views generated by CDP CdpMinUpdateInterval = the minimum interval that repeatedly updated files are backup again Type = Continuous Data Protection (CDP) type { all-volume | backupsource | custom-source } ExcludeSystemFiles = exclude system files { Y | N } CdpComputerName = Computer name of this backup set that the Cdp will use to determine whether to run IdlebkpIsConsiderCpu = whether to consider Cpu { Y | N } IdlebkpCpuTsh = the thredhold value of Cpu. If Cpu usage keeps below than the threshold for 1 minute, then Cpu is idle. IdlebkpIsConsiderNwk = whether to consider network (only the network activity sending out) { Y | N } IdlebkpNwkTsh = the thredhold value of network, in unit of "bytes sent per

second". If network usage is below than the thredhold 2 second, then

IdlebkpIsConsiderIpt = whether to consider input activity { Y | N }

network is idle

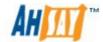

IdlebkpIptObserveForSecond = how long it observe. If no keyboard stroke and mouse movement within the observer period, then input activity is idle.

Tag <CdpFilter>

ID = Continuous Data Protection (CDP) filer ID

Name = Continuous Data Protection (CDP) filter name

Type = Continuous Data Protection (CDP) filter type

TopDir = the top most directory to apply this filter

Include = filter mode

ApplyToDir = applying to such directory

ApplyToFile = applying to such file

Tag <Pattern>

Pattern = the filter pattern to apply

Tag <EncryptingKey>

KeyType = encrypting key type { PWD | CUSTOM | NOENCRYPT }

Algorithm = encrypting key algorithm { TwoFish | DESede | AES }

Mode = encrypting key mode { ECB | CBC}

Length = encrypting key length

Key = hashed encrypting key

# Example:

http://BACKUP\_SERVER/obs/api/GetBackupSet.do?SysUser=syste m&SysPwd=system&LoginName=John&BackupSetID=1077097041 763&ShowStatusOnly=N

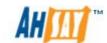

# 24.14 Updating a Backup Set

The following table describes all information required to invoke the [Update Backup Set] API to update a backup set. Note, use [Get Backup Set] API above to retrieve a backup set and save it as an xml file; modify the file as you need, and post it as a content using parameter name "Profile" when calling [Update Backup Set] API.

## URL:

http://BACKUP\_SERVER/obs/api/UpdateBackupSet.do

## **Available since version:**

Pre-v6.0

## **Parameters:**

| • | arameters: |        |                                                                                                |
|---|------------|--------|------------------------------------------------------------------------------------------------|
|   | Key        | Value  | Descriptions                                                                                   |
|   | SysUser    | String | AhsayOBS's System Username                                                                     |
|   | SysPwd     | String | AhsayOBS's System Password                                                                     |
|   | LoginName  | String | The user's login name                                                                          |
|   | Owner      | String | Owner of backup user                                                                           |
|   |            |        | If parameter "Owner" is not used or empty, the backup user is created by system admin.         |
|   |            |        | If parameter "Owner" is used and valid, the backup user is created by the specified sub-admin. |
|   | Profile    | String | The whole content of backup set in XML                                                         |
|   |            |        | format posted up when calling this API                                                         |

## **Return Value:**

If successful, returns <OK/>

If there is an error, returns <err>%ERROR\_MESSAGE%</err>

#### **Example:**

http://BACKUP\_SERVER/obs/api/UpdateBackupSet.do?SysUser=system&S ysPwd=system&LoginName=John

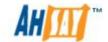

# 24.15 Listing Backup Jobs

The following table describes all information required to invoke the [List Backup Jobs] API to get a list of all backup jobs for all backup sets.

http://BACKUP SERVER/obs/api/ListBackupJobs.do

# **Available since version:**

Pre-v6.0

#### **Parameters:**

| _ |           |         |                                                                                                |
|---|-----------|---------|------------------------------------------------------------------------------------------------|
|   | Key       | Value   | Descriptions                                                                                   |
|   | SysUser   | String  | AhsayOBS's System Username                                                                     |
|   | SysPwd    | String  | AhsayOBS's System Password                                                                     |
|   | LoginName | String  | The user's login name                                                                          |
|   | Owner     | String  | Owner of backup user                                                                           |
|   |           |         | If parameter "Owner" is not used or empty, the backup user is created by system admin.         |
|   |           |         | If parameter "Owner" is used and valid, the backup user is created by the specified sub-admin. |
|   | CDP       | Boolean | Continuous Data Protection { Y   N }                                                           |
|   | SkipEmpty | String  | Skip if backup job has no files { Y   N }                                                      |

# **Return Value:**

If successful, returns

- <BackupSets>
- <BackupSet ID="1121746638656">
- <BackupJob ID="2005-12-29-12-00-00" />
- <BackupJob ID="2005-12-30-12-00-00" />
- <BackupJob ID="2005-12-31-12-00-00" />
- </BackupSet>
- • •
- </BackupSets>

If there is an error, returns <err>%ERROR\_MESSAGE%</err>

i. LoginName incorrect or does not exist

<err>[UserCacheManager.NoSuchUserExpt] User '%USER\_NAME%' not found.

ii. Blank Login name specified

<err>[Error] Parameter LoginName is null/empty!</err>

Where under

Tag <BackupSet>

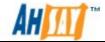

ID = backup set ID

Tag <BackupJob>

ID = backup job ID

## **Example:**

http://BACKUP\_SERVER/obs/api/ListBackupJobs.do?SysUser=system&SysPwd=system&LoginName=John

http://BACKUP\_SERVER/obs/api/ListBackupJobs.do?SysUser=system&SysPwd=system&LoginName=John&CDP=Y

http://BACKUP\_SERVER/obs/api/ListBackupJobs.do?SysUser=system&SysPwd=system&LoginName=John&CDP=Y&SkipEmpty=Y

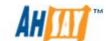

# 24.16 Listing Backup Job Status

The following table describes all information required to invoke the [List Backup Job Status] API to get a list of all backup jobs for all backup sets.

| URL:                                                |  |
|-----------------------------------------------------|--|
| http://BACKUP_SERVER/obs/api/ListBackupJobStatus.do |  |
| Available since version:                            |  |

Pre-v6.0

#### Parameters:

| didiffecers. |         |                                                                                                |
|--------------|---------|------------------------------------------------------------------------------------------------|
| Key          | Value   | Descriptions                                                                                   |
| SysUser      | String  | AhsayOBS's System Username                                                                     |
| SysPwd       | String  | AhsayOBS's System Password                                                                     |
| LoginName    | String  | (Optional) The user's login name                                                               |
| Owner        | String  | Owner of backup user                                                                           |
|              |         | If parameter "Owner" is not used or empty, the backup user is created by system admin.         |
|              |         | If parameter "Owner" is used and valid, the backup user is created by the specified sub-admin. |
| BackupDate   | String  | A date in yyyy-MM-dd format                                                                    |
| Cdp          | Boolean | Continuous Data Protection { Y   N }                                                           |
|              |         |                                                                                                |

## Return Value:

If successful, returns

<BackupJobs BackupDate="2010-06-09" >

<BackupJob ID="2010-06-09-14-03-54"

LoginName="ListBackupJobStatus" StartTime="2010-06-09 14:04:49" EndTime="2010-06-09 14:05:02" BackupJobStatus="BS\_STOP\_SUCCESS" BackupSetID="1276063418281" BackupSetName="File"

UploadSize="11456" RunVersion="6.0.1.2"/>

</BackupJobs>

If there is a Backup Job in progress, it returns "Backup in progress".

If there is an error, it returns <err>%ERROR\_MESSAGE%</err>

i. LoginName incorrect or does not exist

<err>[UserCacheManager.NoSuchUserExpt] User '%USER\_NAME%' not found.

ii. Blank Login name specified

<err>[Error] Parameter LoginName is null/empty!</err>

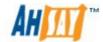

iii. Either incorrect backup job date specified or No backup job was run for the specified date

<err>[Error] No Backup Job on that day

iv. Incorrect Backupdate format specified. BackupDate=YYYY-MM-DD

<err>[Error] Parameter BackupDate is not in correct format!

where under

Tag <BackupJobs>

BackupDate = date of backup

Tag <BackupJob>

ID = backup job ID

LoginName = user name

StartTime = job start time

EndTime = job end time

BackupJobStatus = the status of the backup job as follows:

- 1. BS\_STOP\_SUCCESS = backup completed successfully
- 2. BS\_STOP\_BY\_SYSTEM\_ERROR = backup stopped due to system error
- 3. BS\_STOP\_BY\_SCHEDULER = backup stopped by scheduler
- 4. BS\_STOP\_BY\_USER = backup stopped by user
- 5. BS\_STOP\_BY\_QUOTA\_EXCEEDED = backup stopped due to quota exceeded
- 6. BS STOP SUCCESS WITH ERROR = backup completed with errors
- 7. BS\_STOP\_SUCCESS\_WITH\_WARNING = backup completed with warnings
- 8. BS\_STOP\_MISSED\_BACKUP = backup missed
- 9. BS BACKUP NOT FINISHED = backup in progress
- 10. Others = other client errors not defined above.

BackupSetID = backup set ID

BackupSetName = backup set name

UploadSize = total uploaded size

RunVersion = OBM / ACB version

#### Example:

http://BACKUP\_SERVER/obs/api/ListBackupJobStatus.do?SysUser =system&SysPwd=system&LoginName=John&BackupDate=2007-01-08

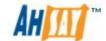

# 24.17 Getting Backup Job Report

The following table describes all information required to invoke the [Get Backup Job Report] API to get a backup job status.

| U | UKL:          |                                      |
|---|---------------|--------------------------------------|
|   | http://BACKUP | SERVER/obs/api/GetBackupJobReport.do |

#### **Available since version:**

Pre-v6.0

#### **Parameters:**

| 1 di diffecci 3. |        |                                                                                                    |  |
|------------------|--------|----------------------------------------------------------------------------------------------------|--|
| Key              | Value  | Descriptions                                                                                                    |  |
| SysUser          | String | AhsayOBS's System Username                                                                                                    |  |
| SysPwd           | String | AhsayOBS's System Password                                                                                                    |  |
| LoginName        | String | The user's login name                                                                                                    |  |
| Owner            | String | Owner of backup user                                                                                                    |  |
|                  |        | If parameter "Owner" is not used or empty, the backup user is created by system admin.  If parameter "Owner" is used and valid, the backup user is created by the specified sub-admin. |  |
| BackupSetID      | String | A backup set ID                                                                                                    |  |
| BackupJobID      | String | A backup job ID                                                                                                    |  |
| Cdp              | String | Continuous Data Protection { Y   N }                                                                                                    |  |
|                  |        |                                                                                                    |  |

#### Return Value:

If successful, returns

```
<BackupJob ID="2005-07-19-12-11-20" StartTime=" 2005-07-19</pre>
```

12:11:20" EndTime="2005-07-19 12:21:20"

BackupJobStatus="BS\_STOP\_SUCCESS"

NumOfErrorEntries="0" NumOfWarnEntries="0"

NumOfNewFiles="1" TotalNewFilesSize="132864"

TotalUnzipNewFilesSize="3951322" NewFilesZipRatio="96%"

NumOfUpdatedFiles="1" TotalUpdatedFilesSize="132864"

TotalUnzipUpdatedFilesSize="3951322" UpdatedFilesZipRatio="96%"

NumOfUpdatedPermissionFiles="1"

TotalUpdatedPermissionFileSize="132864" TotalUnzipUpdatedPermissionFiles

NumOfDeletedFiles="1" TotalDeletedFilesSize="132864"

TotalUnzipDeletedFilesSize="3951322" DeletedFilesZipRatio="96%"

NumOfMovedFiles="1" TotalMovedFilesSize="132864"

TotalUnzipMovedFilesSize="3951322" MovedFilesZipRatio="96%">

<Info Timestamp="2005-12-31 12:59:59" Message="??????" />

. . .

<Warn Timestamp="2005-12-31 12:59:59" Message="??????" />

...

<Error Timestamp="2005-12-31 12:59:59" Message="?????" />

...

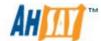

```
<NewFile LastModified="2005-12-31 12:59:59" Name="C:\abc.doc"
          FileSize="374" UnzipFilesSize="11656" Ratio="63%"/>
<UpdatedFile LastModified="2005-12-31 12:59:59" Name="C:\abc.doc"</pre>
          FileSize="374" UnzipFilesSize="11656" Ratio="63%"/>
<UpdatedPermissionFile LastModified="2005-12-31 12:59:59"</pre>
Name="C:\abc.doc"
          FileSize="374" UnzipFilesSize="11656" Ratio="63%"/>
<DeletedFile LastModified="2005-12-31 12:59:59" Name="C:\abc.doc"</pre>
FileSize="374" UnzipFilesSize="11656" Ratio="63%"/>
<MovedFile LastModified="2005-12-31 12:59:59" FromFile="C:\abc.doc"</pre>
ToFile="C:\abc.doc"
          FileSize="374" UnzipFilesSize="11656" Ratio="63%"/>
</BackupJob>
If there is an error, returns <err>%ERROR_MESSAGE%</err>
where under
Tag <BackupJob>
ID = backup job ID
StartTime = backup job start time
EndTime = backup job end time
BackupJobStatus = status of backup iob
NumOfErrorEntries = number of backup job errors
NumOfWarnEntries = number of backup job warnings
NumOfNewFiles = number of new files
TotalNewFilesSize = new files size
TotalUnzipNewFilesSize = new files size before zip
NewFilesZipRatio = ratio of new files being zipped
NumOfUpdatedFiles = number of updated files
TotalUpdatedFilesSize = updated files size
TotalUnzipUpdatedFilesSize = updated files size before zip
UpdatedFilesZipRatio = ratio of updated files being zipped
NumOfUpdatedPermissionFiles = number of updated permission files
TotalUpdatedPermissionFilesSize = updated permission files size
TotalUnzipUpdatedPermissionFilesSize = updated permission files size
before zip
UpdatedPermissionFilesZipRatio = ratio of updated permission files being
NumOfDeletedFiles = number of deleted files
TotalDeletedFilesSize = deleted files size
TotalUnzipDeletedFilesSize = deleted files size before zip
DeletedFilesZipRatio = ratio of deleted files being zipped
NumOfMovedFiles = number of moved files
TotalMovedFilesSize = move files size
TotalUnzipMovedFilesSize = moved files size before zip
MovedFilesZipRatio = ratio of moved files being zipped
```

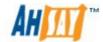

Tag <Info>, <Warn>, <Error>

TimeStamp = time of this message

Message = message text

Tag <NewFile>, <UpdatedFile>, <UpdatedPermissionFile>,

<DeletedFile>,<MovedFile>

Name = filename FileSize = filesize

LastModified = last modified time of such file

UnzipFileSize = original file size before zipping

Ratio = ratio of the size being zipped

## **Example:**

http://BACKUP\_SERVER/obs/api/GetBackupJobReport.do?SysUser=system &SysPwd=system&LoginName=john&BackupSetID=1108378758790&BackupJobID=2007-01-08-16-02-07

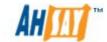

# 24.18 Getting Backup Job Report Summary

The following table describes all information required to invoke the [Get Backup Job Report Summary] API to get a backup job status.

| ט | RL:           |        |           |                        |         |         |         |
|---|---------------|--------|-----------|------------------------|---------|---------|---------|
|   | http://BACKUP | SERVER | /obs/api/ | <mark>'GetBacku</mark> | pJobRep | ortSumn | nary.do |
|   |               |        |           |                        |         |         |         |

#### **Available since version:**

Pre-v6.0

| D | a | ra | m | Δ | ŀΔ | rs |
|---|---|----|---|---|----|----|
| г | а | a  | ш | ч | LE | 13 |

| _ | 1 41 4111 6161 61 |         |                                                                                                |  |  |
|---|-------------------|---------|------------------------------------------------------------------------------------------------|--|--|
|   | Key               | Value   | Descriptions                                                                                   |  |  |
|   | SysUser           | String  | AhsayOBS's System Username                                                                     |  |  |
|   | SysPwd            | String  | AhsayOBS's System Password                                                                     |  |  |
|   | LoginName         | String  | The user's login name                                                                          |  |  |
|   | Owner             | String  | Owner of backup user                                                                           |  |  |
|   |                   |         | If parameter "Owner" is not used or empty, the backup user is created by system admin.         |  |  |
|   |                   |         | If parameter "Owner" is used and valid, the backup user is created by the specified sub-admin. |  |  |
|   | BackupSetID       | String  | A backup set ID                                                                                |  |  |
|   | BackupJobID       | String  | A backup job ID                                                                                |  |  |
|   | Cdp               | Boolean | Continuous Data Protection { Y   N }                                                           |  |  |
|   | Dalama Walan      |         |                                                                                                |  |  |

#### Return Value:

If successful, returns

<BackupJob ID="2007-01-08-16-02-07" StartTime="2007-01-08

16:02:07"

EndTime="2007-01-08

16:02:12"

BackupJobStatus="BS\_STOP\_SUCCESS"

NumOfWarnEntries="0" NumOfErrorEntries="0"

NumOfNewFiles="15" TotalNewFilesSize="790256"

NumOfUpdatedFiles="0" TotalUpdatedFilesSize="0"

 $NumOfDeletedFiles = "0" \ TotalDeletedFilesSize = "0" \\$ 

NumOfMovedFiles="0" TotalMovedFilesSize="0"

NumOfUpdatedPermissionFiles="0" TotalUpdatedPermissionFilesSize="0"

NumOfCopiedFiles="0" TotalCopiedFilesSize="0">

</BackupJob>

If there is an error, returns <err>%ERROR\_MESSAGE%</err>

where under

Tag <BackupJob>

ID = backup job ID

StartTime = backup job start time

EndTime = backup job end time

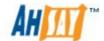

JobStatus = status of backup job

NumOfErrorEntries = number of backup job errors

NumOfWarnEntries = number of backup job warnings

NumOfNewFiles = number of new files

TotalNewFilesSize = new files size

NumOfUpdatedFiles = number of updated files

TotalUpdatedFilesSize = updated files size

NumOfDeletedFiles = number of deleted files

TotalDeletedFilesSize = deleted files size

NumOfMovedFiles = number of moved files

TotalMovedFilesSize = move files size

NumOfUpdatedPermissionFiles = number of updated file permission files

TotalUpdatedPermissionFilesSize = updated file permission files size

NumOfCopiedFiles = number of copied files

TotalCopiedFilesSize = copied files size

## **Example:**

http://BACKUP\_SERVER/obs/api/GetBackupJobReportSummary.do?SysUser=system&SysPwd=system&LoginName=john&BackupSetID=1108378758790&BackupJobID=2007-01-08-16-02-07

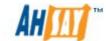

# 24.19 Listing Backup Files

The following table describes all information required to invoke the [List Backup Files] API to get all backup files by given a directory.

| U | URL:                                            |  |  |  |  |  |
|---|-------------------------------------------------|--|--|--|--|--|
|   | http://BACKUP_SERVER/obs/api/ListBackupFiles.do |  |  |  |  |  |
| A | Available since version:                        |  |  |  |  |  |
|   | Pre-v6.0                                        |  |  |  |  |  |

#### Parameters:

| P | Parameters: |        |                                                                                                    |  |  |
|---|-------------|--------|----------------------------------------------------------------------------------------------------|--|--|
|   | Key         | Value  | Descriptions                                                                                                    |  |  |
|   | SysUser     | String | AhsayOBS's System Username                                                                                      |  |  |
|   | SysPwd      | String | AhsayOBS's System Password                                                                                      |  |  |
|   | LoginName   | String | The user's login name                                                                                           |  |  |
|   | Owner       | String | Owner of backup user                                                                                            |  |  |
|   |             |        | If parameter "Owner" is not used or empty, the backup user is created by system admin.                          |  |  |
|   |             |        | If parameter "Owner" is used and valid, the backup user is created by the specified sub-admin.                  |  |  |
|   | BackupSetID | String | A backup set ID                                                                                                 |  |  |
|   | BackupJobID | String | A backup job ID                                                                                                 |  |  |
|   | Path        | String | A directory path                                                                                                |  |  |
|   | ListAll     | String | (Optional) List all backup files from root directory {Y   N } Override the "Path" parameter if it is set to "Y" |  |  |

## **Return Value:**

```
If successful, returns
```

When ListAll="N" or if ListAll is omitted from the API

When ListAll="Y"

<Files>

<File Type="D" Name="" FullPath="G:\" OriginalFileSize="0"
FileSize="1536" BackupedByJob="2010-03-25-17-26-18"
InBackupJob="Current" LastModified="0"/>

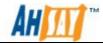

```
Type="D"
                        Name="Test-Data"
                                               FullPath="G:\Test-Data"
OriginalFileSize="0" FileSize="1536" BackupedByJob="2010-03-25-17-26-
18" InBackupJob="Current" LastModified="0"/>
<File Type="D" Name="DeltaFiles" FullPath="G:\Test-Data\DeltaFiles"
OriginalFileSize="0" FileSize="1536" BackupedByJob="2010-03-25-17-26-
18" InBackupJob="Current" LastModified="0"/>
<File Type="D" Name="InUse" FullPath="G:\Test-Data\DeltaFiles\InUse"
OriginalFileSize="0" FileSize="1536" BackupedByJob="2010-03-25-17-26-
18" InBackupJob="Current" LastModified="0"/>
            Type="F"
                            Name="delta.txt"
                                                    FullPath="G:\Test-
<File
Data\DeltaFiles\InUse\delta.txt"
                                           OriginalFileSize="25962046"
FileSize="201312"
                               BackupedByJob="2010-03-25-17-26-18"
InBackupJob="Current" LastModified="1188617569315"/>
<File Type="F" Name="v1.txt" FullPath="G:\Test-Data\DeltaFiles\v1.txt"</pre>
OriginalFileSize="3708862" FileSize="31584" BackupedByJob="2010-03-
25-17-26-18" InBackupJob="Current" LastModified="1188611847813"/>
<File
            Type="F"
                             Name="v10.txt"
                                                    FullPath="G:\Test-
Data\DeltaFiles\v10.txt" OriginalFileSize="37088638" FileSize="286160"
BackupedByJob="2010-03-25-17-26-18"
                                               InBackupJob="Current"
LastModified="1188618121780"/>
<File Type="F" Name="v2.txt" FullPath="G:\Test-Data\DeltaFiles\v2.txt"</pre>
OriginalFileSize="7417726" FileSize="59872" BackupedByJob="2010-03-
25-17-26-18" InBackupJob="Current" LastModified="1188611989940"/>
<File Type="F" Name="v3.txt" FullPath="G:\Test-Data\DeltaFiles\v3.txt"</pre>
OriginalFileSize="11126590" FileSize="88160" BackupedByJob="2010-03-
25-17-26-18" InBackupJob="Current" LastModified="1188612049717"/>
<File Type="F" Name="v4.txt" FullPath="G:\Test-Data\DeltaFiles\v4.txt"
OriginalFileSize="14835454" FileSize="116432"
                                               BackupedByJob="2010-
03-25-17-26-18"
                                                InBackupJob="Current"
LastModified="1188612102929"/>
<File Type="F" Name="v5.txt" FullPath="G:\Test-Data\DeltaFiles\v5.txt"</pre>
OriginalFileSize="18544318" FileSize="144720"
                                               BackupedByJob="2010-
03-25-17-26-18"
                                                InBackupJob="Current"
LastModified="1188612176801"/>
<File Type="F" Name="v6.txt" FullPath="G:\Test-Data\DeltaFiles\v6.txt"</pre>
OriginalFileSize="22253182" FileSize="173024" BackupedByJob="2010-
03-25-17-26-18"
                                                InBackupJob="Current"
LastModified="1188617475605"/>
<File Type="F" Name="v7.txt" FullPath="G:\Test-Data\DeltaFiles\v7.txt"
OriginalFileSize="25962046" FileSize="201312"
                                               BackupedByJob="2010-
03-25-17-26-18"
                                                InBackupJob="Current"
LastModified="1188617569315"/>
<File Type="F" Name="v8.txt" FullPath="G:\Test-Data\DeltaFiles\v8.txt"</pre>
OriginalFileSize="29670910" FileSize="229584"
                                               BackupedByJob="2010-
03-25-17-26-18"
                                                InBackupJob="Current"
LastModified="1188617700799"/>
<File Type="F" Name="v9.txt" FullPath="G:\Test-Data\DeltaFiles\v9.txt"</pre>
OriginalFileSize="33379774" FileSize="257872" BackupedByJob="2010-
03-25-17-26-18"
                                                InBackupJob="Current"
LastModified="1188617913849"/>
</Files>
```

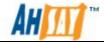

If there is an error, returns <err>%ERROR\_MESSAGE%</err>

where under

Type = File or Directory { FILE | DIR }

Name = name of the file

OriginalFileSize = the original size of the uploaded file

FileSize = the actual file size being uploaded

BackupByJob = the date when the file was uploaded

InBackupJob = The date when the file was last updated

LastModified = The time of last modification

# **Example:**

http://BACKUP\_SERVER/obs/api/ListBackupFiles.do?SysUser=system&Sys Pwd=system&LoginName=john&BackupSetID=1108378758790&BackupJo bID=2007-001-08-16-02-

07&Path=C:\Documents%20and%20Settings\john.my.company.

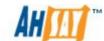

# 24.20 Getting User Storage Statistics

The following table describes all information required to invoke the [Getting User Storage Statistics] API to get a list of storage information for a user.

| U | URL:                                               |  |  |  |  |
|---|----------------------------------------------------|--|--|--|--|
|   | http://BACKUP_SERVER/obs/api/GetUserStorageStat.do |  |  |  |  |
| A | Available since version:                           |  |  |  |  |
|   | Pre-v6.0                                           |  |  |  |  |

#### Parameters:

| Parameters: |        |                                                                                                |
|-------------|--------|------------------------------------------------------------------------------------------------|
| Key         | Value  | Descriptions                                                                                   |
| SysUser     | String | AhsayOBS's System Username                                                                     |
| SysPwd      | String | AhsayOBS's System Password                                                                     |
| LoginName   | String | The user's login name                                                                          |
| Owner       | String | Owner of backup user                                                                           |
|             |        | If parameter "Owner" is not used or empty, the backup user is created by system admin.         |
|             |        | If parameter "Owner" is used and valid, the backup user is created by the specified sub-admin. |
| YearMonth   | String | Year and month (yyyy-MM)                                                                       |

#### **Return Value:**

```
If successful, returns
<Statistics YearMonth="2005-07"
  AvgDataSize="" AvgDataRawSize ="" AvgDataNo=""
  AvgRetainSize="" AvgRetainRawSize= "" AvgRetainNo=""
  AvgUploadSize="" AvgUploadRawSize="" AvgUploadNo=""
  AvgTotalStorageSize=""
                                          AvgTotalStorageRawSize=""
AvgTotalStorageNo="" >
  <Storage Date="2005-07-25"
     DataSize="0" DataRawSize="0" DataNo="0"
     RetainSize="0" RetainRawSize="0" RetainNo="0"
     UploadSize="0" UploadRawSize="0" UploadNo="0"
     TotalStorageSize="0" TotalStorageRawSize="0" TotalStorageNo="0"
  <Storage Date="2005-07-26"
     DataSize="0" DataRawSize="0"DataNo="0"
     RetainSize="0" RetainRawSize="0" RetainNo="0"
     UploadSize="0" UploadRawSize="0"UploadNo="0"
     TotalStorageSize="0" TotalStorageRawSize="0"TotalStorageNo="0"
/>
</Statistics>
```

If there is an error, returns <err>%ERROR\_MESSAGE%</err>

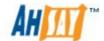

where under

Tag <Statistics >

YearMonth = month of a year

AvgDataSize = average size in data area

AvgDataRawSize = average size in data area (in bytes)

AvgDataNo = average number of files in data area

AvgRetainSize = average size in retention area

AvgRetainRawSize = average size in retention area (in bytes)

AvgRetainNo = average number of files in retention area

AvgUploadSize = average uploaded size

AvgUploadRawSize = average uploaded size (in bytes)

AvgUploadNo = average number of uploaded files

AvgTotalStorageSize = average size in storage

AvgTotalStorageRawSize = average size in storage (in bytes)

AvgTotalStorageNo = average number of files in storage

Tag <Storage>

Date = the date of the statistics calculated

DataSize = total data size uploaded

DataRawSize = total data size uploaded (in bytes)

DataNo = total data number

RetainSize = total size in retention area

RetainRawSize = total size in retention area (in bytes)

RetainNo = total number in retention area

UploadSize = total uploaded size

UploadRawSize = total uploaded size (in bytes)

UploadNo = total uploaded number

TotalStorageSize = total size of storage

TotalStorageRawSize = total size of storage (in bytes)

TotalStorageNo = total storage number

#### **Example:**

http://BACKUP\_SERVER/obs/api/GetUser

StorageStat.do?SysUser=system&SysPwd=system&LoginName=john&Year

Month=2005-07

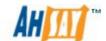

# 24.21 Listing User Storage

[List User Storage] API invokes the [List Users] API with the same parameters to get a list of all users with profile and storage information available within AhsayOBS.

#### **URL:**

http://BACKUP SERVER/obs/api/ListUserStorage.do

### **Available since version:**

Pre-v6.0

#### **Parameters:**

| Key            | Value  | Descriptions                                                                                                    |
|----------------|--------|----------------------------------------------------------------------------------------------------|
| SysUser        | String | AhsayOBS's System Username                                                                                                    |
| SysPwd         | String | AhsayOBS's System Password                                                                                                    |
| LoginNameOnly  | String | Whether to display login names only                                                                                                |
| ClientTypeOnly | String | Whether to display client types and login names only.                                                                              |
| Owner          | String | Owner of backup users                                                                                                    |
|                |        | If parameter "Owner" is not used, all backup users will be listed.                                                                 |
|                |        | If parameter "Owner" is used but empty, all backup users created by admin role system user will be listed.                         |
|                |        | If parameter "Owner" is used and valid, all backup users created by the specified system user (admin or sub admin) will be listed. |
| Host           | String | (Optional) Use with AhsayRDR Only) AhsayOBS's URL                                                                                  |

#### Return Value:

If successful, returns

<Users>

<User LoginName="abc" Alias="" UserType="PAID" ClientType="OBM"</pre>

Quota="52428800" Timezone="GMT+08:00 (CST)" Language="en"

DataFile="0" DataSize="0" RetainFile="0" RetainSize="0"

 ${\tt EnableMSSQL="Y"}\ Enable{\tt MSExchange="Y"}\ Enable{\tt Oracle="Y"}$ 

EnableLotusNotes="Y" EnableLotusDomino="Y" EnableMySQL="Y"

EnableInFileDelta="Y" EnableShadowCopy="Y"

EnableExchangeMailbox="N" ExchangeMailboxQuota="0"

EnableNASClient="Y" EnableDeltaMerge="Y" EnableMsVm="N"

MsVmQuota="0" EnableVMware="N" VMwareQuota="0" Bandwidth="0"

Notes="" Status="ENABLE" RegistrationDate="1290493669199"

SuspendPaidUser="N" SuspendPaidUserDate="20101123"

LastBackupDate="0" Owner="" EnableCDP="Y"

EnableShadowProtectBareMetal="Y"

EnableWinServer2008BareMetal="Y"><Contact Name=""

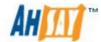

```
Email="a@a.c"/>
   </User>
   <User LoginName="xyz" Alias="" UserType="TRIAL" ClientType="OBM"</pre>
   Quota="52428800" Timezone="GMT+08:00 (CST)" Language="en"
   DataFile="0" DataSize="0" RetainFile="0" RetainSize="0"
   EnableMSSQL="Y" EnableMSExchange="Y" EnableOracle="Y"
   EnableLotusNotes="Y" EnableLotusDomino="Y" EnableMySQL="Y"
   EnableInFileDelta="Y" EnableShadowCopy="Y"
   EnableExchangeMailbox="N" ExchangeMailboxOuota="0"
   EnableNASClient="Y" EnableDeltaMerge="Y" EnableMsVm="N"
   MsVmQuota="0" EnableVMware="N" VMwareQuota="0" Bandwidth="0"
   Notes="" Status="ENABLE" RegistrationDate="1290494031805"
  SuspendPaidUser="N" SuspendPaidUserDate="19700101"
   LastBackupDate="0" Owner="" EnableCDP="Y"
   EnableShadowProtectBareMetal="Y"
   EnableWinServer2008BareMetal="Y"><Contact Name=""
   Email="xyz@a.c"/>
   </User>
</users>
If there is an error, returns <err>%ERROR_MESSAGE%</err>
Where
LoginName = login name
Alias = user's alias
UserType = user type { PAID | TRIAL }
ClientType = client type { OBM | ACB }
Ouota = quota in bytes
Timezone = user's time zone
Language = user's language
DataFile = total number of files in the data area
DataSize = total amount of bytes in the data area
RetainFile = total number of files in the retention area
RetainSize = total amount of bytes in the retention area
EnableMSSQL = MS SQL enabled { Y | N }
EnableMSExchange = MS Exchange enabled { Y | N }
EnableOracle = Oracle enabled { Y | N }
EnableLotusNotes = Lotus Notes enabled { Y | N }
EnableLotusDomino = Lotus Domino enabled { Y | N }
EnableMySQL = MySQL enabled { Y | N }
EnableInFileDelta = In-file Delta enabled { Y | N }
EnableShadowCopy = Shadow Copy enabled { Y | N }
EnableExchangeMailbox = MS Exchange Mailbox enabled { Y | N }
EnableNASClient = AhsayOBM JVM Royalty enabled { Y | N }
EnableDeltaMerge = Delta Merge enabled { Y | N }
ExchangeMailboxQuota = MS Exchange Mailbox quota
EnableMsVm= HyperV module enable { Y | N }
MsVmQuota= HyperV Guest VM quota
EnableVMware = VMware module enable { Y | N }
```

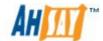

VMwareQuota= VMware Guest VM quota
Bandwidth = user's bandwidth
Notes = user's notes
Status = status of user account { ENABLE | SUSPENDED }
RegistrationDate = registation date of user account
SuspendPaidUser = Status of the Paid User { Y | N }

SuspendPaidUserDate = Date t o suspend Paid User [yyyy-MM-dd] LastBackupDate = Date of last backup [Unix time format in millisecond]

Owner = user's owner

EnabledCDP = Continuous Data Protection (CDP) enabled  $\{ Y \mid N \}$ EnableShadowProtectBareMetal = ShadowProtectBareMetal enabled  $\{ Y \mid N \}$ 

EnableWinServer2008BareMetal = WinServer2008BareMetal enabled { Y |
N }

### **Example:**

http://BACKUP\_SERVER/obs/api/ListUserStorage.do?SysUser=system&Sys\_Pwd=system

http://BACKUP\_SERVER/obs/api/ListUserStorage.do?SysUser=system&Sys Pwd=system&Host=obs.yourserver.com

http://BACKUP\_SERVER/obs/api/ListUserStorage.do?SysUser=system&Sys Pwd=system&Owner=testing

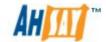

# 24.22 Get License

The following table describes all information required to invoke the [List License] API to get version of AhsayOBS used and unused licenses available within AhsayOBS.

## URL:

http://BACKUP SERVER/obs/api/GetLicense.do

### **Available since version:**

Pre-v6.0

#### **Parameters:**

| 4.4.1.3.3.3.3.3.3.3.3.3.3.3.3.3.3.3.3.3. |        |                                                   |  |  |
|------------------------------------------|--------|---------------------------------------------------|--|--|
| Key                                      | Value  | Descriptions                                      |  |  |
| SysUser                                  | String | AhsayOBS's System Username                        |  |  |
| SysPwd                                   | String | AhsayOBS's System Password                        |  |  |
| Host                                     | String | (Optional. Use with AhsayRDR only) AhsayOBS's URL |  |  |

#### **Return Value:**

If successful, returns

<License ProductName="Offsite Backup Suite, OEM Edition"</pre>

ObsVersion="5.2.4.3" ExpiryDate="Unlimited"

SupportExpiryDate="2008/10/31" MaxQuota="Unlimited"

LicenseeName="abc" LicenseKey="nFrJk-occ1mvcHkuTrdmcYn"

LicenseType="4"><OBM Quota="500" Available="498" Used="2"/><ACB

Quota="500" Available="500" Used="0"

AcbUsedObmUsers="0"/><MSExchange Quota="500" Available="499"

Used="1"/><MSExchangeMail Quota="500" Available="500"

Used="0"/><MSSQL Quota="300" Available="299" Used="1"/><Oracle

Quota="500" Available="499" Used="1"/><MySQL Quota="Unlimited"

Available="Unlimited"/><LotusDomino Ouota="500" Available="499"

Used="1"/><LotusNotes Quota="300" Available="299"

Used="1"/><InFileDelta Quota="500" Available="499"

Used="1"/><VolumeShadowCopy Quota="500" Available="499"

Used="1"/><DeltaMerge Quota="500" Available="499"

Used="1"/></License>

### If there is an error, returns <err>%ERROR\_MESSAGE%</err>

#### Where

ProductName = product name of AhsayOBS

ObsVersion = version of AhsayOBS

ExpiryDate = expiry date of AhsayOBS

SupportExpiryDate = support expiry date of AhsayOBS

MaxQuota = maximum quota of AhsayOBS

LicenseeName = License name of Ahsay

LicenseKey = License key of Ahsay

LicenseType = License type of Ahsay

Quota = quota

Available = unused quota

Used = used quota

AcbUsedObmUsers = number of AhsayACB users which used the quota of

AhsayOBM users

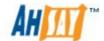

OBM = AhsayOBM users

ACB = AhsayACB users

MSExchange = MS Exchange Brick level module

MSExchangeMail = MS Exchange Mail level module

MSSQL = MSSQL module

OracleUsers = Oracle module

MySQL = MySQL module

LotusDomino = Lotus Domino module

LotusNotes = Lotus Notes module

InFileDelta = In-file delta module

VolumeShadowCopy = Volume shadow copy module

DeltaMerge = Delta Merge module

#### **Example:**

http://BACKUP\_SERVER/obs/api/GetLicense.do?SysUser=system&SysPwd =system

http://BACKUP\_SERVER/obs/api/GetLicense.do?SysUser=system&SysPwd =system&Host=obs.yourserver.com

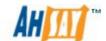

# 24.23 Get Replication Mode

The following table describes all information required to invoke the [List Replication Mode] API to get the mode of replication available within AhsayOBS.

#### **URL:**

http://BACKUP\_SERVER/obs/api/GetReplicationMode.do

# **Available since version:**

Pre-v6.0

#### **Parameters:**

| Key     | Value  | Descriptions                                         |
|---------|--------|------------------------------------------------------|
| SysUser | String | AhsayOBS's System Username                           |
| SysPwd  | String | AhsayOBS's System Password                           |
| Host    | String | (Optional. Use with AhsayRDR only)<br>AhsayOBS's URL |

#### **Return Value:**

If successful, returns

<Replication Mode="DISABLED"/>

Or

<Replication Mode="UNSYNC" File="D:\Test-

Or

<Replication Mode="SYNC" File="D:\Test-

Or

<Replication Mode="LOGGING" File="D:\Test-

Data\obs52\system\logfiles\log0001.alf"/>

If there is an error, returns <err>%ERROR MESSAGE%</err>

#### Where

Mode = mode of replication as follow:

- 1. DISABLED = disabled replication
- 2. LOGGING = logging mode
- 3. UNSYNC = un-synchronization mode
- 4. SYNC = synchronization mode

File = current replicating file

#### **Example:**

http://BACKUP\_SERVER/obs/api/GetReplicationMode.do?SysUser=system& SysPwd=system

http://BACKUP\_SERVER/obs/api/GetReplicationMode.do?SysUser=system& SysPwd=system&Host=obs.yourserver.com

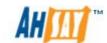

# 24.24 Send Forgot Password Email

The following table describes all information required to invoke the [Send Forgot Password Email] API to invoke the sending forgot password email operation in AhsayOBS.

| URL:                                                      |           |                                                                                                    |  |
|-----------------------------------------------------------|-----------|----------------------------------------------------------------------------------------------------|--|
| http://BACKUP_SE                                          | RVER/obs/ | api/SendForgotPwdEmail.do                                                                                                    |  |
| Available since ver                                       | sion:     |                                                                                                    |  |
| Pre-v6.0                                                  |           |                                                                                                    |  |
| Parameters:                                               |           |                                                                                                    |  |
| Key                                                       | Value     | Descriptions                                                                                                    |  |
| SysUser                                                   | String    | AhsayOBS's System Username                                                                                                    |  |
| SysPwd                                                    | String    | AhsayOBS's System Password                                                                                                    |  |
| LoginName                                                 | String    | Login name of the use                                                                                                    |  |
| Owner                                                     | String    | Owner of backup user                                                                                                    |  |
|                                                           |           | If parameter "Owner" is not used or empty, the backup user is created by system admin.  If parameter "Owner" is used and valid, the backup user is created by the specified |  |
|                                                           |           | sub-admin.                                                                                                    |  |
| Return Value:                                             |           |                                                                                                    |  |
| If successful, returns <reply><success></success></reply> |           |                                                                                                    |  |

If successful, returns <Reply><Success/></Reply>

If there is an error, returns <err>%ERROR\_MESSAGE%</err>

# **Example:**

http://BACKUP\_SERVER/obs/api/SendForgotPwdEmail.do?SysUser=system &SysPwd=system&LoginName=test

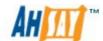

# 24.25 Delete Backup File

The following table describes all information required to invoke the [Delete Backup File] API to delete backup file in AhsayOBS by a given directory.

| U  | URL:                                                                                                    |        |                                                                                                    |  |
|----|----------------------------------------------------------------------------------------------------|--------|----------------------------------------------------------------------------------------------------|--|
|    | http://BACKUP_SERVER/obs/api/DeleteBackupFile.do                                                                       |        |                                                                                                    |  |
| Α  | vailable since versi                                                                                                   | on:    |                                                                                                    |  |
|    | Pre-v6.0                                                                                                    |        |                                                                                                    |  |
| P  | arameters:                                                                                                    |        |                                                                                                    |  |
|    | Key                                                                                                    | Value  | Descriptions                                                                                                    |  |
|    | SysUser                                                                                                    | String | AhsayOBS's System Username                                                                                                    |  |
|    | SysPwd                                                                                                    | String | AhsayOBS's System Password                                                                                                    |  |
|    | LoginName                                                                                                    | String | Login name of the user                                                                                                    |  |
|    | Owner                                                                                                    | String | Owner of backup user                                                                                                    |  |
|    |                                                                                                    |        | If parameter "Owner" is not used or empty, the backup user is created by system admin.                                                                                                    |  |
|    |                                                                                                    |        | If parameter "Owner" is used and valid, the backup user is created by the specified sub-admin.                                                                                                    |  |
|    | BackupSetName                                                                                                    | String | A backup set Name                                                                                                    |  |
|    | InBackupJob                                                                                                    | String | A backup job ID (Date when the file was last updated).                                                                                                    |  |
|    | Path                                                                                                    | String | Full path of backup file                                                                                                    |  |
|    | Туре                                                                                                    | String | { T   F   I   D   C   CD   LC   LD } T - Directory F - Full Backup File (or simply a file) I - Incremental delta file D - Differential delta file C - Checksum file for the full file CD - Checksum file for the delta (both incremental and differential) file LC - Link of checksum file (same content but may contain different file permission or full path) LD - Link of backup data file (same content but may contain different file permission or full path) |  |
|    | BackupByJob                                                                                                    | String | A backup Job ID (Date when the file was uploaded)                                                                                                    |  |
| R  | Return Value:                                                                                                    |        |                                                                                                    |  |
|    | If successful, returns <reply><success></success></reply> If there is an error, returns <err>&gt;%ERROR_MESSAGE%</err> |        |                                                                                                    |  |
| E  | Example:                                                                                                    |        |                                                                                                    |  |
|    | http://BACKUP_SERVER/obs/api/DeleteBackupFile.do?SysUser=system&SysPwd=system&LoginName=john&BackupSetName=BackupSet - |        |                                                                                                    |  |
| Щ. | si wa-systematogimame-joimabackupsetivame-backupset -                                                                  |        |                                                                                                    |  |

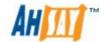

<u>0&InBackupJob=Current&Path=&Type=D&BackupByJob=2007-01-08-16-02-07</u>

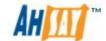

# 24.26 Add Advertisement

The following table describes all information required to invoke the [Add Advertisement] API to add a new advertisement to AhsayOBS.

| ш | D            |  |
|---|--------------|--|
| U | $\mathbf{r}$ |  |

http://BACKUP\_SERVER/obs/api/AddAdvertisement.do

### **Available since version:**

v6.1.0.0

### **Parameters:**

| Key                   | Value   | Descriptions                                                             |
|-----------------------|---------|--------------------------------------------------------------------------|
| SysUser               | String  | AhsayOBS's System Username                                               |
| SysPwd                | String  | AhsayOBS's System Password                                               |
| AdvertisementNam<br>e | String  | The Name of the new Advertisement                                        |
| DisplayTime           | String  | The time in seconds to display, must be an even number between 2 and 60. |
| Target                | String  | The target URL                                                           |
| Text                  | String  | The text message to be displayed.                                        |
| TextAnimation         | String  | Text message animation { scroll-left   scroll-right   none }             |
| TextAlign             | String  | Text message alignment { Left   Right   Center }                         |
| Tracking              | Boolean | Whether to enable tracking or not. $\{ Y \mid N \}$                      |
| AdGroupList           | String  | The URL of an GIF image, destination file must have .GIF extension       |
| SwfImage              | String  | The URL of an SWF image, destination file must have .SWF extension       |
| Host                  | String  | (Optional. Use with AhsayRDR only)<br>AhsayOBS's URL                     |

### **Return Value:**

If successful, returns

<Advertisement ID="1275547136700" Name="New" />

If there is an error, returns <err>%ERROR\_MESSAGE%</err>

where

ID = Advertisement ID

Name = Advertisement name

#### **Example:**

http://BACKUP\_SERVER/obs/api/AddAdvertisement.do?SysUser=system&SysPwd=system&AdvertisementName=New&DisplayTime=8&Target=abc.abc.com&Text=123456&TextAnimation=scroll-

<u>right&TextAlign=center&Tracking=Y&AdGroupList=1275362087428,12752</u> 97492353&GifImage=D:\Pic\test.GIF&SwfImage=D:\Pic\test.SWF

http://BACKUP\_SERVER/obs/api/AddAdvertisement.do?SysUser=system&S ysPwd=system&AdvertisementName=New&DisplayTime=8&Target=abc.ab c.com&Text=123456&TextAnimation=scroll-

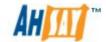

right&TextAlign=center&Tracking=Y&AdGroupList=1275362087428,12752 97492353&GifImage=D:\Pic\test.GIF&SwfImage=D:\Pic\test.SWF&Host=o bs.yourserver.com

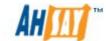

# 24.27 List Advertisements

The following table describes all information required to invoke the [List Advertisement] API to get a list of all advertisements at AhsayOBS.

#### **URL:**

http://BACKUP\_SERVER/obs/api/ListAdvertisement.do

### **Available since version:**

v6.1.0.0

#### **Parameters:**

| Key                    | Value   | Descriptions                                                                              |
|------------------------|---------|-------------------------------------------------------------------------------------------|
| SysUser                | String  | AhsayOBS's System Username                                                                |
| SysPwd                 | String  | AhsayOBS's System Password                                                                |
| AdvertisementID        | Number  | The ID of an advertisement. If provided, only the specified Advertisement will be Listed. |
| AdvertisementNam eOnly | Boolean | Whether to display names only or full advertisement details { Y   N }                     |
| Host                   | String  | (Optional. Use with AhsayRDR only) AhsayOBS's URL.                                        |

### **Return Value:**

If successful, returns

<Advertisements>

<Advertisement

ID="1275443024656"

Name="Advert001"

AdGroupList="1275362087428,1275297492353"

StartDate="1275443024656"

Text="This is a test"

TextAnimation="scroll-left"

TextAlign="left"

Target="www.yahoo.com"

Tracking="N"

DisplayTime="16"

Hits="0/0/0" />

</Advertisements>

# If there is an error, returns <err>%ERROR\_MESSAGE%</err>

#### where

ID = Advertisement ID

Name = Advertisement name

AdGroupList = The list of associated AdGroups

StartDate = The starting date of this advertisement.

Text = The text message to be displayed

TextAnimation = Text message animation { scroll-left | scroll-right | none }

TextAlign = Text message alignment { Left | Right | Center }

Target = The target URL

Tracking = Whether to enable tracking or not

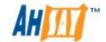

DisplayTime = The time in seconds to display

Hits = The number of times your users clicked this advertisement. The values are  $\{$  Hits within 1 day | Hits within the last 7 days | Hits within the last 30 days  $\}$ 

# **Example:**

http://BACKUP\_SERVER/obs/api/ListAdvertisement.do?SysUser=system&SysPwd=system&AdvertisementNameOnly=Y&AdvertisementID=1275443024656

http://BACKUP\_SERVER/obs/api/ListAdvertisement.do?SysUser=system&SysPwd=system&AdvertisementNameOnly=Y&AdvertisementID=1275443024656&Host=obs.yourserver.com

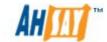

# 24.28 Modify Advertisement

The following table describes all information required to invoke the [Modify Advertisement] API to modify an advertisement at AhsayOBS.

#### URL:

http://BACKUP\_SERVER/obs/api/ModifyAdvertisement.do

#### **Available since version:**

v6.1.0.0

#### **Parameters:**

| raiailleteis.          |         |                                                                                                    |  |
|------------------------|---------|----------------------------------------------------------------------------------------------------|--|
| Key                    | Value   | Descriptions                                                                                                    |  |
| SysUser                | String  | AhsayOBS's System Username                                                                                          |  |
| SysPwd                 | String  | AhsayOBS's System Password                                                                                          |  |
| AdvertisementID        | Number  | The Advertisement ID                                                                                                |  |
| AdvertisementNam eOnly | String  | The name of the Advertisement                                                                                       |  |
| DisplayTime            | Number  | The time in seconds to display, must be an even number between 2 and 60.                                            |  |
| Target                 | String  | The target URL.                                                                                                    |  |
| Text                   | String  | The text message to be displayed.                                                                                   |  |
| TextAnimation          | String  | Text message animation { scroll-left   scroll-right   none }                                                        |  |
| TextAlgin              | String  | Text message alignment { Left   Right   Center }                                                                    |  |
| Tracking               | Boolean | Whether to enable tracking or not. $\{ Y \mid N \}$                                                                 |  |
| AdGroupList            | String  | Advertisement group e.g. { ALL   NONE   <adgroupid>}, accept multiple inputs each separated by a comma.</adgroupid> |  |
| ResetStats             | Boolean | Whether to reset the hit counts of the advertisement. $\{Y \mid N\}$                                                |  |
| GifImage               | String  | The URL of a GIF image, destination file must have .GIF extension.                                                  |  |
| SwfImage               | String  | The URL of a SWF image, destination file must have .SWF extension.                                                  |  |
| Host                   | String  | (Optional. Use with AhsayRDR only)<br>AhsayOBS's URL                                                                |  |

# **Return Value:**

If successful, returns <OK/>

If there is an error, returns <err>%ERROR\_MESSAGE%</err>

#### **Example:**

http://BACKUP\_SERVER/obs/api/ModifyAdvertisement.do?SysUser=system &SysPwd=system&AdvertisementID=1275443024656&AdvertisementNam e=Advert001&DisplayTime=16&Target=www.yahoo.com&Text=Testing&TextAnimation=scroll-

 $\underline{left\&TextAlign=left\&Tracking=N\&AdGroupList=ALL\&ResetStats=Y\&GifImag}\\ \underline{e=D:\backslash Pic\backslash test.GIF\&SwfImage=D:\backslash Pic\backslash test.SWF}$ 

http://BACKUP\_SERVER/obs/api/ModifyAdvertisement.do?SysUser=system &SysPwd=system&AdvertisementID=1275443024656&AdvertisementNam e=Advert001&DisplayTime=16&Target=www.yahoo.com&Text=Testing&TextAnimation=scroll-

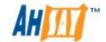

left&TextAlign=left&Tracking=N&AdGroupList=ALL&ResetStats=Y&GifImag
e=D:\Pic\test.GIF&SwfImage=D:\Pic\test.SWF&Host=obs.yourserver.com

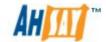

# 24.29 Delete Advertisement

The following table describes all information required to invoke the [Delete Advertisement] API to delete an advertisement from AhsayOBS.

| П | DI |  |
|---|----|--|
| u |    |  |

http://BACKUP SERVER/obs/api/DeleteAdvertisement.do

## **Available since version:**

v6.1.0.0

## **Parameters:**

| Key             | Value  | Descriptions                       |
|-----------------|--------|------------------------------------|
| SysUser         | String | AhsayOBS's System Username         |
| SysPwd          | String | AhsayOBS's System Password         |
| AdvertisementID | Number | The Advertisement ID               |
| Host            | String | (Optional. Use with AhsayRDR only) |
|                 |        | AhsayOBS's URL                     |

#### **Return Value:**

If successful, returns <OK/>

If there is an error, returns <err>%ERROR\_MESSAGE%</err>

### **Example:**

http://BACKUP\_SERVER/obs/api/

<u>DeleteAdvertisement.do?SysUser=system&SysPwd=system&Advertisement.D=1275374722809</u>

http://BACKUP SERVER/obs/api/

<u>DeleteAdvertisement.do?SysUser=system&SysPwd=system&Advertisemen</u>

tID=1275374722809&Host=obs.yourserver.com

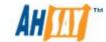

# 24.30 Add AdGroup

The following table describes all information required to invoke the [Add AdGroup] API to add a new AdGroup to AhsayOBS.

| URL:                    | URL:                                                            |                                                   |  |  |  |
|-------------------------|-----------------------------------------------------------------|---------------------------------------------------|--|--|--|
| http://BACKUP_SER       | VER/obs/ar                                                      | pi/AddAdGroup.do                                  |  |  |  |
| Available since version | on:                                                             |                                                   |  |  |  |
| v6.1.0.0                |                                                                 |                                                   |  |  |  |
| Parameters:             |                                                                 |                                                   |  |  |  |
| Key                     | Value                                                           | Descriptions                                      |  |  |  |
| SysUser                 | String                                                          | AhsayOBS's System Username                        |  |  |  |
| SysPwd                  | String                                                          | AhsayOBS's System Password                        |  |  |  |
| AdGroupName             | Number                                                          | The AdGroup's name                                |  |  |  |
| Host                    | String                                                          | (Optional. Use with AhsayRDR only) AhsayOBS's URL |  |  |  |
| Return Value:           |                                                                 | 7,11100,1000 0 0112                               |  |  |  |
| If successful, returns  | s < OK/>                                                        |                                                   |  |  |  |
|                         |                                                                 | r>%ERROR_MESSAGE%                                 |  |  |  |
| Example:                |                                                                 |                                                   |  |  |  |
| http://BACKUP_SERV      | http://BACKUP_SERVER/obs/api/AddAdGroup.do?SysUser=system&SysPw |                                                   |  |  |  |
| d=system&AdGroup1       | d=system&AdGroupID=1275382280645                                |                                                   |  |  |  |
| http://BACKUP_SERV      | VER/obs/ap                                                      | oi/AddAdGroup.do?SysUser=system&SysPw             |  |  |  |
| d=system&AdGroup        | [D=127538                                                       | 32280645&Host=obs.yourserver.com                  |  |  |  |

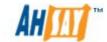

# 24.31 List AdGroups

The following table describes all information required to invoke the [List AdGroup] API to get a list of all AdGroups at AhsayOBS.

### **URL:**

http://BACKUP SERVER/obs/api/ListAdGroups.do

# **Available since version:**

v6.1.0.0

#### **Parameters:**

| Key     | Value  | Descriptions                       |
|---------|--------|------------------------------------|
| SysUser | String | AhsayOBS's System Username         |
| SysPwd  | String | AhsayOBS's System Password         |
| Host    | String | (Optional. Use with AhsayRDR only) |
|         |        | AhsayOBS's URL                     |

#### **Return Value:**

If successful, returns

- <AdGroups>
- <AdGroup ID="1" Name="Default" />
- <AdGroup ID="1275297492353" Name="Test2" />
- <AdGroup ID="1275297494619" Name="Test3" />
- <AdGroup ID="1275297497275" Name="Test4" />
- <AdGroup ID="1275362087428" Name="Test1" />
- </AdGroups>

If there is an error, returns <err>%ERROR MESSAGE%</err>

## **Example:**

http://BACKUP\_SERVER/obs/api/ListAdGroups.do?SysUser=system&SysPw\_d=system

http://BACKUP\_SERVER/obs/api/ListAdGroups.do?SysUser=system&SysPw d=system&Host=obs.yourserver.com

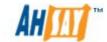

# 24.32 Modify AdGroup

The following table describes all information required to invoke the [Modify AdGroup] API to modify an AdGroup at AhsayOBS.

| URL:                          | URL:                                                     |                                    |  |  |  |
|-------------------------------|----------------------------------------------------------|------------------------------------|--|--|--|
| http://BACKUP SER             | VER/obs/a                                                | pi/ModifyAdGroup.do                |  |  |  |
| Available since version       | on:                                                      |                                    |  |  |  |
| v6.1.0.0                      |                                                          |                                    |  |  |  |
| Parameters:                   |                                                          |                                    |  |  |  |
| Key                           | Value                                                    | Descriptions                       |  |  |  |
| SysUser                       | String                                                   | AhsayOBS's System Username         |  |  |  |
| SysPwd                        | String                                                   | AhsayOBS's System Password         |  |  |  |
| AdGroupID                     | Number                                                   | The AdGroup's ID                   |  |  |  |
| AdGroupName                   | AdGroupName String The AdGroup's name                    |                                    |  |  |  |
| Host                          | String                                                   | (Optional. Use with AhsayRDR only) |  |  |  |
|                               |                                                          | AhsayOBS's URL                     |  |  |  |
| Return Value:                 |                                                          |                                    |  |  |  |
| If successful, returns        | s <ok></ok>                                              |                                    |  |  |  |
| If there is an error, i       | If there is an error, returns <err>%ERROR_MESSAGE%</err> |                                    |  |  |  |
| Example:                      | Example:                                                 |                                    |  |  |  |
| http://BACKUP_SER             | http://BACKUP_SERVER/obs/api/                            |                                    |  |  |  |
|                               |                                                          | stem&SysPwd=system&AdGroupID=12753 |  |  |  |
| 82280645&AdGroup              | 82280645&AdGroupName=TestingAdGroup2                     |                                    |  |  |  |
| http://BACKUP_SERVER/obs/api/ |                                                          |                                    |  |  |  |

ModifyAdGroup.do?SysUser=system&SysPwd=system&AdGroupID=12753 82280645&AdGroupName=TestingAdGroup2&Host=obs.yourserver.com

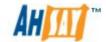

# 24.33 Delete AdGroup

The following table describes all information required to invoke the [Delete AdGroup] API to delete an AdGroup from AhsayOBS.

| U | URL:                                                              |                                                        |                                         |  |  |
|---|-------------------------------------------------------------------|--------------------------------------------------------|-----------------------------------------|--|--|
|   | http://BACKUP_SERVER/obs/api/DeleteAdGroup.do                     |                                                        |                                         |  |  |
| Α | vailable since versi                                              | on:                                                    |                                         |  |  |
|   | Pre-v6.0                                                          |                                                        |                                         |  |  |
| P | arameters:                                                        |                                                        |                                         |  |  |
|   | Key                                                               | Value                                                  | Descriptions                            |  |  |
|   | SysUser                                                           | String                                                 | AhsayOBS's System Username              |  |  |
|   | SysPwd                                                            | String                                                 | AhsayOBS's System Password              |  |  |
|   | AdGroupID                                                         | Number                                                 | The AdGroup's ID                        |  |  |
|   | Host                                                              | String                                                 | (Optional. Use with AhsayRDR only)      |  |  |
|   |                                                                   |                                                        | AhsayOBS's URL                          |  |  |
| R | Return Value:                                                     |                                                        |                                         |  |  |
|   | If successful, returns                                            | s <ok></ok>                                            |                                         |  |  |
|   | If there is an error, i                                           | returns <er< td=""><td>r&gt;%ERROR_MESSAGE%</td></er<> | r>%ERROR_MESSAGE%                       |  |  |
| E | Example:                                                          |                                                        |                                         |  |  |
|   | http://BACKUP_SERVER/obs/api/DeleteAdGroup.do?SysUser=system&SysP |                                                        |                                         |  |  |
|   | wd=system&AdGroupID=1275382280645                                 |                                                        |                                         |  |  |
|   | http://BACKUP_SER                                                 | VER/obs/ar                                             | pi/DeleteAdGroup.do?SysUser=system&SysP |  |  |
|   | wd=system&AdGrou                                                  | pID=12753                                              | 382280645&Host=obs.yourserver.com       |  |  |

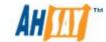

# 24.34 Run Backup

The following table describes all information required to invoke the [Run backup set] API to initiate backup for a specific backup set.

| URL:                                      |                                                          |                                                                                                    |  |
|-------------------------------------------|----------------------------------------------------------|----------------------------------------------------------------------------------------------------|--|
| http://BACKUP_SERVER/obs/api/RunBackup.do |                                                          |                                                                                                    |  |
| Available since ver                       | rsion:                                                   |                                                                                                    |  |
| 6.3.0.0                                   |                                                          |                                                                                                    |  |
| Parameters:                               |                                                          |                                                                                                    |  |
| Key                                       | Value                                                    | Descriptions                                                                                                    |  |
| SysUser                                   | String                                                   | AhsayOBS's System Username                                                                                                    |  |
| SysPwd                                    | String                                                   | AhsayOBS's System Password                                                                                                    |  |
| LoginName                                 | String                                                   | User's login name                                                                                                    |  |
| Owner                                     | String                                                   | Owner of backup user                                                                                                    |  |
|                                           |                                                          | If parameter "Owner" is not used or empty, the backup user is created by system admin.                                                                                                    |  |
|                                           |                                                          | If parameter "Owner" is used and valid, the backup user is created by the specified sub-admin.                                                                                                    |  |
| BackupSetID                               | String                                                   | The backup set ID                                                                                                    |  |
| BackupType                                | String                                                   | The backup type:  {empty} when backup set type is "File/MySQL Database Server/Lotus Notes/System State/Microsoft Exchange Mail Level Backup/Microsoft Windows System Backup"  { Database   Log } when backup set type is "Microsoft Exchange Server/Oracle Database Server/Lotus Domino" |  |
|                                           |                                                          | { Database   Differential   Log } when backup set type is "Microsoft SQL Server"<br>{ Complete   Differential   Incremental } when backup set type is "ShadowProtect System Backup"                                                                                                    |  |
| CancelBackup                              | String                                                   | (Optional) Whether to cancel backup for the specific backup set.                                                                                                    |  |
| Return Value:                             |                                                          |                                                                                                    |  |
| If successful, retu                       | •                                                        |                                                                                                    |  |
| If there is an erro                       | If there is an error, returns <err>%ERROR_MESSAGE%</err> |                                                                                                    |  |
| Example:                                  |                                                          |                                                                                                    |  |
| http://BACKUP_SI                          | ERVER/obs/a                                              | api/RunBackup.do?SysUser=system&SysPwd                                                                                                    |  |

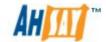

=system&LoginName=2916 tester&BackupSetID=1280458302800&BackupType=COMPLETE&CancelBackup=N

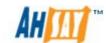

# 24.35 Get Backup Job Progress

The following table describes all information required to invoke the [Get Backup Job Progress] API to retrieve the backup job progress.

http://BACKUP SERVER/obs/api/GetBackupJobProgress.do

### **Available since version:**

v6.3.0.0

#### **Parameters:**

| didiffecers. |                                                                                                    |  |
|--------------|----------------------------------------------------------------------------------------------------|--|
| Value        | Descriptions                                                                                                    |  |
| String       | AhsayOBS's System Username                                                                                                    |  |
| String       | AhsayOBS's System Password                                                                                                    |  |
| String       | User's login name                                                                                                    |  |
| String       | (Optional - Use with LoginName) Owner of backup user  If parameter "Owner" is not used or empty, the backup user is created by |  |
|              | system admin.  If parameter "Owner" is used and valid, the backup user is created by the specified sub-admin.                  |  |
| String       | The ID of the backup set                                                                                                    |  |
| String       | The ID of the backup Job                                                                                                    |  |
|              | String String String String                                                                                                    |  |

### **Return Value:**

If successful, returns

 $\label{localization} $$\operatorname{ID}="2010-11-30-19-59-03"$$ LoginName="StanleyLee" StartTime="2010-11-30 19:59:05" EndTime="2010-11-30 19:59:17" BackupSetID="1289447020102" BackupSetName="testing" CurrentFilename="C:\Program Files\Kaspersky Lab\NetworkAgent\Products\E07A4C8CB7A5029D3AA8E87E542DB0D5\~privdata.~dat~2" FileUploadTime="2010-11-30 19:59:13" CurrentFileCount="26" TotalFileCount="26" UploadedFileSize="1241247" TotalFileSize="1241247"/>$ 

If the backup is still running, the value of EndTime should become "1970-01-01 08:00:00"

If there is an error, it returns <err>%ERROR\_MESSAGE%</err>

where under

Tag <BackupJob>

ID = backup job ID

LoginName = user name

StartTime = job start time

EndTime = job end time

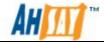

BackupSetID = backup set ID

BackupSetName = Backup set Name

CurrentFilename = Current uploading filename

CurrentFileCount = Number of uploaded files (including uploading file)

TotalFileCount = Number of total uploaded files

UploadedFileSize = Size of uploaded files TotalFileSize = Size of total uploaded files

FileUploadTime= Start time of uploading file (yyyy-MM-dd HH:mm:ss)

# **Example:**

http://192.168.6.172:9090/obs/api/GetBackupJobProgress.do?SysUser=system&SysPwd=system&LoginName=StanleyLee&BackupSetID=1291008667235&BackupJobID=2010-11-30-10-39-01

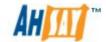

# 24.36 Add User Group

The following table describes all information required to invoke the [Add User Group] API to add a user group.

### **URL:**

http://BACKUP SERVER/obs/api/AddUserGroup.do

## **Available since version:**

v6.3.0.0

### **Parameters:**

| Key           | Value  | Descriptions                                                                                                    |
|---------------|--------|----------------------------------------------------------------------------------------------------|
| SysUser       | String | AhsayOBS's System Username                                                                                                  |
| SysPwd        | String | AhsayOBS's System Password                                                                                                  |
| UserGroupName | String | The name of the User Group                                                                                                  |
|               |        | (Currently, API only supports modifications related to backup user groups.)                                                 |
| LoginNameList | String | Users assign to the group e.g. [LoginName], accept multiple inputs, each separated by a comma, i.e. user1, user2, user3,etc |
|               |        | It is highly recommended to use URL encoding for long Login Names (e.g. User2#12345 -> User2%2312345)                       |
| UserIdList    | String | Users assign to the group e.g. [LoginName], accept multiple inputs, each separated by a comma, i.e. user1, user2, user3,etc |
|               |        | It is highly recommended to use URL encoding for long Login Names (e.g. User2#12345 -> User2%2312345)                       |
|               |        | Same as parameter "LoginNameList". If the parameter "UserIdList" is not used, the parameter "LoginNameList" will be used.   |

## **Return Value:**

## If successful, returns:

<UserGroup ID="1275547136700" Name="User Group A" />

## If there is an error, returns <err>%ERROR\_MESSAGE%</err>:

i. User Group Name already exists on AhsayOBS

<err>[PolicyControlException.DuplicatedUserGroupNameException] User
Group Name '%GROUP\_NAME%' is used

ii. User name does not exist on AhsayOBS or an incorrect user specified

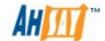

<err>[UserCacheManager.NoSuchUserExpt] User '%USER\_NAME%' not found.

# **Example:**

http://BACKUP\_SERVER/obs/api/AddUserGroup.do?SysUser=system&SysPwd=system&UserGroupName=XYZ

http://BACKUP\_SERVER/obs/api/AddUserGroup.do?SysUser=system&SysPwd=system&UserGroupName=ABC&LoginNameList=GroupUser1,GroupUser2%2312345

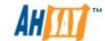

# 24.37 List User Groups

The following table describes all information required to invoke the [List User Groups] API to list all the available user groups on AhsayOBS.

| U | RL:                                            |
|---|------------------------------------------------|
|   | http://BACKUP_SERVER/obs/api/ListUserGroups.do |
| Α | vailable since version:                        |
|   | v6.3.0.0                                       |

#### **Parameters:**

| _ |               |         |                                                                                                    |  |
|---|---------------|---------|----------------------------------------------------------------------------------------------------|--|
|   | Key           | Value   | Descriptions                                                                                                    |  |
|   | SysUser       | String  | AhsayOBS's System Username                                                                                                    |  |
|   | SysPwd        | String  | AhsayOBS's System Password                                                                                                    |  |
|   | UserGroupID   | Number  | (Optional) The ID of the User Group. If provided, only the specified User Group                                                                                                    |  |
|   |               |         | will be listed.  (Currently, API only supports modifications related to backup user groups.)                                                                                                    |  |
|   | UserId        | String  | (Optional) Filter listed User Group by specific backup user (Only effective if UserGroupID has not been specified). It is highly recommended to use URL encoding for user ID. (e.g. User2#12345 -> User2%2312345) |  |
|   | UserGroupOnly | Boolean | Whether to display User Group only or full User Group details. { Y   N }                                                                                                    |  |

#### Return Value:

```
If successful, returns (UserGroupOnly = N)
<UserGroups>
     <UserGroup ID="1275897475792" Name="User Group - 3"</p>
Type="backup-user" Owner="" >
         <Users>
             <User Name="GroupUser1" />
         </Users>
         <PolicyGroups>
             <PolicyGroup ID="1275897783056" Name="Policy Group -
2"/>
         </PolicyGroups>
    </UserGroup>
</UserGroups>
If successful, returns (UserGroupOnly = Y) or if UserGroupOnly is not
specified
<UserGroups>
    <UserGroup ID="1243569613625" Name="User Group - Read Only"</pre>
```

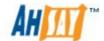

If there is an error, returns <err>%ERROR\_MESSAGE%</err>

## **Example:**

http://BACKUP\_SERVER/obs/api/ListUserGroups.do?SysUser=system&SysPwd=system

http://BACKUP\_SERVER/obs/api/ListUserGroups.do?SysUser=system&SysPwd=system&UserGroupOnly=Y&UserGroupID=1275443024656

http://BACKUP\_SERVER/obs/api/ListUserGroups.do?SysUser=system&SysPwd=system&UserGroupOnly=N&UserId=test%2332333

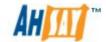

# 24.38 Modify User Group

The following table describes all information required to invoke the [Modify User Group] API to modify the user group.

| $\mathbf{I}$ | D             |    |
|--------------|---------------|----|
| U            | $\overline{}$ | ┖. |

http://BACKUP SERVER/obs/api/ModifyUserGroup.do

Available since version:

v6.3.0.0

### Parameters:

| Key           | Value  | Descriptions                                                                                                    |
|---------------|--------|----------------------------------------------------------------------------------------------------|
| SysUser       | String | AhsayOBS's System Username                                                                                                    |
| SysPwd        | String | AhsayOBS's System Password                                                                                                    |
| UserGroupID   | Number | The ID of the User Group.                                                                                                    |
|               |        | (Currently, API only supports modifications                                                                                                    |
|               |        | related to backup user groups.)                                                                                                    |
| UserGroupName | String | (Optional) The name of the User Group                                                                                                    |
| Mode          | String | This defines whether the API will add or                                                                                                    |
|               |        | delete user from the User Group { A   D }.                                                                                                    |
|               |        | (Where $A = add$ , $D = delete$ )                                                                                                    |
| LoginNameList | String | List of users that will be assigned to the User Group. [LoginName], accepts multiple inputs, each separated by a comma. Please note that LoginNameList is ONLY compatible with this API in ADD mode.It is highly recommended to use URL encoding for login names                                                                                                    |
| UserIdList    | String | List of users that will be assigned to the User Group. [LoginName], accepts multiple inputs, each separated by a comma. Please note that LoginNameList is ONLY compatible with this API in ADD mode.It is highly recommended to use URL encoding for login names Same as parameter "LoginNameList". If the parameter "UserIdList" is not used, the parameter "LoginNameList" will be used. |
| UserId        | String | The user ID of a specific user that will be assigned / removed from the User Group depending on the value of Mode.  It is highly recommended to use URL encoding for user ID                                                                                                    |

### Return Value:

If successful, returns <OK/>

If there is an error, returns <err>%ERROR\_MESSAGE%</err>

## Example:

http://BACKUP\_SERVER/obs/api/ModifyUserGroup.do?SysUser=s ystem&SysPwd=system&UserGroupID=1275895771498&UserGroup pName=Testing\_Group&LoginNameList=GroupUser2&UserId=GroupUser1&Mode=A

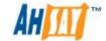

http://BACKUP\_SERVER/obs/api/ModifyUserGroup.do?SysUser=s ystem&SysPwd=system&UserGroupID=1275895771498&UserGroup pName=TestingGroup&LoginNameList= Testuser1, Testuser2 &Mode=A

http://BACKUP\_SERVER/obs/api/ModifyUserGroup.do?SysUser=s ystem&SysPwd=system&UserGroupID=1275895771498&UserGroup pName=TestingGroup&UserId=Testuser&Mode=A

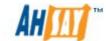

# 24.39 Delete User Group

The following table describes all information required to invoke the [Delete User Group] API to delete a user group.

#### **URL:**

http://BACKUP SERVER/obs/api/DeleteUserGroup.do

### **Available since version:**

v6.3.0.0

## **Parameters:**

| Key         | Value  | Descriptions                                |
|-------------|--------|---------------------------------------------|
| SysUser     | String | AhsayOBS's System Username                  |
| SysPwd      | String | AhsayOBS's System Password                  |
| UserGroupID | Number | The ID of the User Group.                   |
|             |        | (Currently, API only supports modifications |
|             |        | related to backup user groups.)             |

#### **Return Value:**

If successful, returns <OK/>

If there is an error, returns <err>%ERROR\_MESSAGE%</err>

i. Incorrect UserGroupID specified

<err>[Error] Parameter UserGroupID, xxxxxxxxx does not existed!</err>

ii. The UserGroupID parameter was omitted from the API or the value of the UserGroupID is empty

<err>[Error] Parameter UserGroupID is null/empty!

### **Example:**

http://BACKUP\_SERVER/obs/api/DeleteUserGroup.do?SysUser=system&SysPwd=system&UserGroupID=1275895280730

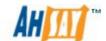

# 24.40 List Policy Groups

The following table describes all information required to invoke the [List Policy Group] API to list user assigned policy groups.

#### **URL:**

http://BACKUP\_SERVER/obs/api/ListPolicyGroups.do

#### **Available since version:**

v6.3.0.0

#### **Parameters:**

| Key                     | Value  | Descriptions                                                                                                    |
|-------------------------|--------|----------------------------------------------------------------------------------------------------|
| SysUser                 | String | AhsayOBS's System Username                                                                                          |
| SysPwd                  | String | AhsayOBS's System Password                                                                                          |
| LoginName               | String | User's Login Name                                                                                                   |
| Owner                   | String | Owner of backup user                                                                                                |
|                         |        | If parameter "Owner" is not used or empty, the backup user is created by system admin.                              |
|                         |        | If parameter "Owner" is used and valid, the backup user is created by the specified sub-admin.                      |
| Туре                    | String | User's type, e.g. [ backup-user ]<br>(Currently, API only supports modifications<br>related to backup user groups.) |
| PolicyGroupNameO<br>nly | String | (Optional) Only policy ID and policy name will be listed. $\{ Y \mid N \}$                                          |

### **Return Value:**

If successful, returns

<PolicyGroups>

<PolicyGroupID="1282186302196"

PolicyGroupName="Policy Group - 4634 -1">

<SharedQuota Enabled="Y" SharedSize="0"</pre>

MaxPercentage="0"/>

<DefaultBackupSets>

<DefaultObmFileWindowsBackupSet ID="-1276842815367"</p>

Name=" BackupSet- Windows - File "/>

<DefaultObmFileMacBackupSet ID="-1282618475562"</pre>

Name="BackupSet- Mac - File"/>

<DefaltObmFileLinuxBackupSet ID="-1282618461980"</pre>

Name="BackupSet- Linux - File"/>

<DefaultObmMsSqlWindowsBackupSet ID="-

1282618486349" Name="BackupSet- MSSql - Windows"/>

<DefaultObmMsExchangeWindowsBackupSet ID="-

1282618503663" Name="BackupSet- Windows - MsExchange"/>

<DefaultObmOracleWindowsBackupSet ID="-</pre>

1282618537197" Name="BackupSet- Windows - Oracle"/>

<DefaultObmOracleMacBackupSet ID="-1282618572791"</pre>

Name="BackupSet- Mac - Oracle "/>

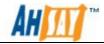

```
<DefaultObmOracleLinuxBackupSet ID="-1282618554292"</p>
Name="BackupSet- Linux - Oracle "/>
             <DefaultObmMySqlWindowsBackupSet ID="-
1282618598504" Name="BackupSet- Windows - MySql "/>
             <DefaultObmMySqlMacBackupSet ID="-1282618634395"</p>
Name="BackupSet- Mac - MySQL "/>
             <DefaultObmMySqlLinuxBackupSet ID="-1282618611321"</p>
Name="BackupSet- Linux - MySQL"/>
             <DefaultObmDominoWindowsBackupSet ID="-
1282618650444" Name="BackupSet- Windows - Domino"/>
             <DefaultObmDominoLinuxBackupSet ID="-</p>
1282618667804" Name="BackupSet- Linux - Domino"/>
             <DefaultObmNotesWindowsBackupSet ID="-
1282618683603" Name="BackupSet- Windows - Notes"/>
             <DefaultObmSystemStateWindowsBackupSet ID="-</p>
1282618697264" Name="BackupSet- Windows - System State"/>
             <DefaultObmMsExchangeMailWindowsBackupSet ID="-</p>
1282618717012" Name="BackupSet- Windows - MsExchange - Mail"/>
             <DefaultObmShadowProtectWindowsBackupSet ID="-</p>
1282618736574" Name="BackupSet- Windows - Shadow Protect"/>
             <DefaultObmMsWindowsWindowsBackupSet ID="-
1282618760663" Name="BackupSet- Windows - Windows"/>
             <DefaultObmVMwareWindowsBackupSet
                                                             ID="-
11307586662890" Name="BackupSet-VMware-Server2"/>
            < DefaultObmMSVirtualizationWindowsBackupSet
                                                             ID="-
11307586685140" Name="BackupSet-MSVM-HyperV"/>
             <DefaultAcbWindowsBackupSet ID="-1278558712322"</p>
Name="BackupSet-4748 acb"/>
             <DefaultAcbMacBackupSet ID="-1282618821970"</pre>
Name="BackupSet- Mac"/>
             <EnforcementObmFileWindowsBackupSet ID="-
1282618858299" Name="BackupSet-0"/>
             <EnforcementObmFileMacBackupSet ID="-1282618475562"</p>
Name="BackupSet- Mac - File"/>
             <EnforcementObmFileLinuxBackupSet ID="-
1282618461980" Name="BackupSet- Linux - File"/>
             <EnforcementObmMsSqlWindowsBackupSet ID="-
1282618858300" Name="BackupSet- Windows - MSSql "/>
             <EnforcementObmMsExchangeWindowsBackupSet ID="-</p>
1282618503663" Name="BackupSet- Windows - MsExchange"/>
            <EnforcementObmOracleWindowsBackupSet ID="-
1282618537197" Name="BackupSet- Windows - Oracle"/>
            <EnforcementObmOracleMacBackupSet ID="-</pre>
1282618572791" Name="BackupSet- Mac - Oracle"/>
            <EnforcementObmOracleLinuxBackupSet ID="-
1282618554292" Name="BackupSet- Linux - Oracle"/>
            <EnforcementObmMySqlWindowsBackupSet ID="-
1282618598504" Name="BackupSet- MySql - Windows"/>
             <EnforcementObmMySqlMacBackupSet ID="-
1282618634395" Name="BackupSet- Mac - MySQL"/>
             <EnforcementObmMySqlLinuxBackupSet ID="-
```

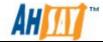

```
1282618611321" Name="BackupSet- Linux - MySQL"/>
             <EnforcementObmDominoWindowsBackupSet ID="-
1282618650444" Name="BackupSet- Windows - Domino"/>
             <EnforcementObmDominoLinuxBackupSet ID="-
1282618667804" Name="BackupSet- Linux - Domino"/>
             <EnforcementObmNotesWindowsBackupSet ID="-
1282618683603" Name="BackupSet- Windows - Notes"/>
             <EnforcementObmSystemStateWindowsBackupSet ID="-
1282618697264" Name="BackupSet- Windows - System State"/>
             < EnforcementObmMsExchangeMailWindowsBackupSet
ID="-1282618717012" Name="BackupSet- Windows - MsExchange -
Mail"/>
<EnforcementObmShadowProtectWindowsBackupSet ID="-</p>
1282618736574" Name="BackupSet- Windows - Shadow Protect"/>
             <EnforcementObmMsWindowsBackupSet ID="-
1282618760663" Name="BackupSet- Windows - Windows"/>
             < EnforcementObmVMwareWindowsBackupSet
                                                             ID="-
11307586662890" Name="BackupSet-VMware-Server2"/>
             <EnforcementObmMSVirtualizationindowsBackupSet ID="-
11307586662890" Name="BackupSet-VMware-Server2"/>
             <EnforcementAcbWindowsBackupSet ID="-
1278558712322" Name="BackupSet-4748 acb"/>
             <EnforcementAcbMacBackupSet ID="-1282618821970"</pre>
Name="BackupSet- Mac"/>
           </DefaultBackupSets>
           <PolicyControls>
   <PolicyControl ID="OBS-UUP-10001" Name="Manage User-User-User
Profile Menu" ShowRead="Y" ShowWrite="N" ShowExecute="N"
ShowDelete="N" EnableRead="N" EnableWrite="N" EnableExecute="N"
EnableDelete="N"/>
              <PolicyControl ID="OBS-UUP-10002" Name="Manage
User-User Profile-User Summary" ShowRead="Y" ShowWrite="N"
ShowExecute="N" ShowDelete="N" EnableRead="N" EnableWrite="N"
EnableExecute="N" EnableDelete="N"/>
              <PolicyControl ID="OBS-UUP-10003" Name="Manage"
User-User-User Profile-Alias" ShowRead="Y" ShowWrite="Y"
ShowExecute="N" ShowDelete="N" EnableRead="N" EnableWrite="N"
EnableExecute="N" EnableDelete="N"/>
              <PolicyControl ID="OBS-UUP-10004" Name="Manage
User-User-User Profile-Language" ShowRead="Y" ShowWrite="Y"
ShowExecute="N" ShowDelete="N" EnableRead="N" EnableWrite="N"
EnableExecute="N" EnableDelete="N"/>
              <PolicyControl ID="OBS-UUP-10005" Name="Manage
User-User-User Profile-Timezone" ShowRead="Y" ShowWrite="Y"
ShowExecute="N" ShowDelete="N" EnableRead="N" EnableWrite="N"
EnableExecute="N" EnableDelete="N"/>
             <PolicyControl ID="OBS-UUP-10006" Name="Manage
User-User-User Profile-Contact" ShowRead="Y" ShowWrite="Y"
ShowExecute="N" ShowDelete="N" EnableRead="N" EnableWrite="N"
EnableExecute="N" EnableDelete="N"/>
             <PolicyControl ID="OBS-UUP-10007" Name="Manage
```

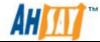

```
User-User-User Profile-Add-on Modules" ShowRead="Y" ShowWrite="N"
ShowExecute="N" ShowDelete="N" EnableRead="N" EnableWrite="N"
EnableExecute="N" EnableDelete="N"/>
             <PolicyControl ID="OBS-UUP-10008" Name="Manage User-
User-User Profile-Quota" ShowRead="Y" ShowWrite="N"
ShowExecute="N" ShowDelete="N" EnableRead="N" EnableWrite="N"
EnableExecute="N" EnableDelete="N"/>
             <PolicyControl ID="OBS-UUP-10009" Name="Manage User-
User-User Profile-Update Reset Button" ShowRead="Y" ShowWrite="Y"
ShowExecute="N" ShowDelete="N" EnableRead="N" EnableWrite="N"
EnableExecute="N" EnableDelete="N"/>
            </PolicyControls>
            <GlobalFilters>
             <ObmFileWindowsNormalFilter ID="" Name=""/>
               <ObmFileMacNormalFilter ID="" Name=""/>
               <ObmFileLinuxNormalFilter ID="" Name=""/>
           <ObmDominoWindowsNormalFilter ID="" Name=""/>
             <ObmDominoLinuxNormalFilter ID="" Name=""/>
             <ObmNotesWindowsNormalFilter ID="" Name=""/
               <ObmFileWindowsCdpFilter ID="" Name=""/>
                 <ObmFileMacCdpFilter ID="" Name=""/>
                <ObmFileLinuxCdpFilter ID="" Name=""/>
     <AcbFileWindowsNormalFilter ID="-11282635326290" Name="Filter
Windows"/>
    <AcbFileMacNormalFiler ID="-41282635346189" Name="Filter Mac"/>
              </GlobalFilters>
       </PolicyGroup>
</PolicyGroups>
If there is an error, returns <err>%ERROR MESSAGE%</err>
Where
   PolicyGroupID = policy group id
   PolicyGroupName = policy group name
Tag <Shared Quota>
      Enabled = share disk quota enabled { Y | N }
      SharedSize = disk quota shared size
      MaxPercentage = Maximum percentage of disk guota shared
Tag < Default Backup Sets>
      ID = default backup set ID
      Name = default backup set name
      DefaultObmFileWindowsBackupSet = OBM file default backup set for
windows
      DefaultObmFileMacBackupSet = OBM file default backup set for mac
      DefaltObmFileLinuxBackupSet = OBM file default backup set for
linux
      DefaultObmMsSqlWindowsBackupSet = OBM Microsft SQL server
default backup set for windows
      DefaultObmMsExchangeWindowsBackupSet
                                                     OBM
                                                            Microsoft
exchange server default backup set for windows
      DefaultObmOracleWindowsBackupSet = OBM oracle default backup
set for windows
```

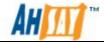

DefaultObmOracleMacBackupSet = OBM Oracle database server default backup set for mac

DefaultObmOracleLinuxBackupSet = OBM Oracle database server default backup set for linux

DefaultObmMySqlWindowsBackupSet = OBM MySQL default backup set for windows

 ${\sf DefaultObmMySqlMacBackupSet} \ = \ {\sf OBM\ MySQL\ default\ backup\ set}$  for mac

DefaultObmMySqlLinuxBackupSet = OBM MySQL default backup set for linux

DefaultObmDominoWindowsBackupSet = OBM Lotus Domino default backup set for windows

DefaultObmDominoLinuxBackupSet = OBM Lotus Domino default backup set for linux

DefaultObmNotesWindowsBackupSet = OBM Lotus Notes default backup set for windows

DefaultObmSystemStateWindowsBackupSet = OBM System State default backup set for windows

DefaultObmMsExchangeMailWindowsBackupSet = OBM Microsoft Exchange Mail default backup set for windows

DefaultObmShadowProtectWindowsBackupSet = OBM Shadow Protect System default backup set for windows

DefaultObmMsWindowsWindowsBackupSet = OBM Microsoft Windows System default backup set for windows

DefaultObmVMwareWindowsBackupSet = OBM VMware VM Backup default backup set for windows

DefaultObmMSVirtualizationWindowsBackupSet = OBM Microsoft Windows Virtualization default backup set for windows

DefaultAcbWindowsBackupSet = ACB File default backup set for windows

DefaultAcbMacBackupSet = ACB File default backup set for mac

EnforcementObmFileWindowsBackupSet = OBM File default backup set for windows

EnforcementObmFileMacBackupSet = OBM File enforcement backup set for mac

EnforcementObmFileLinuxBackupSet = OBM File enforcement backup set for linux

EnforcementObmMsSqlWindowsBackupSet = OBM Microsoft SQL enforcement backup set for windows

EnforcementObmMsExchangeWindowsBackupSet = OBM Microsoft Exchange enforcement backup set for windows

EnforcementObmOracleWindowsBackupSet = OBM Oracle enforcement backup set for windows

EnforcementObmOracleMacBackupSet = OBM Oracle enforcement backup set for mac

EnforcementObmOracleLinuxBackupSet = OBM Oracle enforcement backup set for linux

EnforcementObmDominoWindowsBackupSet = OBM Lotus Domino enforcement backup set for windows

EnforcementObmDominoLinuxBackupSet = OBM Lotus Domino enforcement backup set for linux

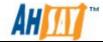

EnforcementObmNotesWindowsBackupSet = OBM Lotus Notes enforcement backup set for windows

EnforcementObmSystemStateWindowsBackupSet = OBM System State enforcement backup set for windows

EnforcementObmMsExchangeMailWindowsBackupSet = OBM Microsoft Exchange Mail enforcement backup set for windows

EnforcementObmShadowProtectWindowsBackupSet = OBM Shadow Protect enforcement backup set for windows

EnforcementObmMsWindowsBackupSet = OBM Microsoft Windows enforcement backup set for windows

EnforcementObmVMwareWindowsBackupSet = OBM VMware VM Backup enforcement backup set for windows

EnforcementObmMSVirtualizationWindowsBackupSet = OBM Microsoft Windows Virtualization enforcement backup set for windows

EnforcementAcbWindowsBackupSet = ACB File enforcement backup set for windows

EnforcementAcbMacBackupSet = ACB File enforcement backup set for linux

Tag <Policy Controls>

ID = policy control ID

Name = policy control name

ShowRead = show read permission

ShowWrite = show write permission

ShowExecute = show execute permission

ShowDelete = show delete permission

EnableRead = enable read permission

EnableWrite = show write permission

EnableExecute = show execute permission

Tag <Global Filters>

ID = global filter ID

Name = global filter name

ObmFileWindowsNormalFilter = OBM File normal filter for windows

ObmFileMacNormalFilter = OBM File normal filter for mac

ObmFileLinuxNormalFilter = OBM File normal filter for linux

ObmDominoWindowsNormalFilter = OBM Domino normal filter for windows

ObmDominoLinuxNormalFilter = OBM Lotus Domino normal filter for linux

ObmNotesWindowsNormalFilter = OBM Lotus Notes normal filter for windows

ObmFileWindowsCdpFilter = OBM File cdp filter for windows

ObmFileMacCdpFilter = OBM File cdp filter for mac

ObmFileLinuxCdpFilter = OBM File cdp filter for linux

AcbFileWindowsNormalFilter = ACB normal filter for windows

AcbFileMacNormalFiler = ACB normal filter for mac

## **Example:**

http://BACKUP\_SERVER/obs/api/ListPolicyGroups.do?SysUser=system&Sys Pwd=system&LoginName=4632\_tester&Type=backupuser&PolicyGroupNameOnly=N

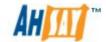

# 24.41 Add User Groups to Policy Group

The following table describes all information required to invoke the [Add user groups to policy group] within AhsayOBS.

# **URL:**

http://BACKUP\_SERVER/obs/api/AddUserGroupsToPolicyGroup.do

# **Available since version:**

v6.3.0.0

# **Parameters:**

| Key      |           | Value  | Descriptions                                                                |
|----------|-----------|--------|-----------------------------------------------------------------------------|
| SysUser  | -         | String | AhsayOBS's System Username                                                  |
| SysPwd   |           | String | AhsayOBS's System Password                                                  |
| PolicyGr | oupID     | String | The policy group ID                                                         |
| UserGro  | oupIDList | String | The user group ID, separated by ","                                         |
|          |           |        | (Currently, API only supports modifications related to backup user groups.) |

#### Return Value:

If successful, returns <OK/>

If there is an error, returns <err>%ERROR\_MESSAGE%</err>

# **Example:**

http://BACKUP\_SERVER/obs/api/AddUserGroupsToPolicyGroup.do?SysUser =system&SysPwd=system&PolicyGroupID=1280458302800&UserGroupID List=1280458287815,1282186204737

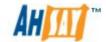

# 24.42 Delete User Group from Policy Group

The following table describes all information required to invoke the [Remove user group from policy group] API to remove user groups from policy group within AhsayOBS.

http://BACKUP SERVER/obs/api/DeleteUserGroupFromPolicyGroup.do

# **Available since version:**

v6.3.0.0

#### **Parameters:**

| Key           | Value  | Descriptions               |
|---------------|--------|----------------------------|
| SysUser       | String | AhsayOBS's System Username |
| SysPwd        | String | AhsayOBS's System Password |
| PolicyGroupID | String | The policy group ID        |
| UserGroupID   | String | The user group ID          |

# **Return Value:**

If successful, returns <OK/>

If there is an error, returns <err>%ERROR\_MESSAGE%</err>

# **Example:**

http://BACKUP\_SERVER/obs/api/DeleteUserGroupFromPolicyGroup.do?Sys\_User=system&SysPwd=system&PolicyGroupID=1280458302800&UserGroupID=1280458287815

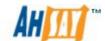

# 24.43 List Backup Job Mode

The following table describes all information required to invoke the [Listing Backup Job Mode] API to get a list of all backup jobs for all backup sets or a backup set.

#### **URL:**

http://BACKUP\_SERVER/obs/api/ListBackupJobMode.do

# **Available since version:**

v6.3.0.0

#### **Parameters:**

| raidilleters. |        |                                                                                                    |  |
|---------------|--------|----------------------------------------------------------------------------------------------------|--|
| Key           | Value  | Descriptions                                                                                                    |  |
| SysUser       | String | AhsayOBS's System Username                                                                                                    |  |
| SysPwd        | String | AhsayOBS's System Password                                                                                                    |  |
| LoginName     | String | (Optional) The user's login name. If specified, only the backup jobs of the user is displayed otherwise all backup jobs are displayed.                                                                                                    |  |
| Owner         | String | (Optional - Use with LoginName) Owner of backup user  If parameter "Owner" is not used or empty, the backup user is created by system admin.  If parameter "Owner" is used and valid, the backup user is created by the specified sub-admin. |  |
| BackupDate    | String | A date in yyyy-MM-dd format                                                                                                    |  |
| BackupSetID   | String | (Optional – Use with LoginName) The ID of the backup set to listing backup job mode                                                                                                    |  |

### **Return Value:**

If successful, returns

<BackupJobs BackupDate="2010-11-30" >

<BackupJob ID="2010-11-30-16-39-21" LoginName="StanleyLee"

StartTime="2010-11-30 16:39:22" EndTime="2010-11-30 16:39:47"

BackupSetID="1291008667235" BackupSetName="1-4991"

BackupJobMode="M"/>

<BackupJob ID="2010-11-30-16-46-42" LoginName="StanleyLee"

StartTime="2010-11-30 16:46:43" EndTime="2010-11-30 16:47:02"

BackupSetID="1291008667235" BackupSetName="1-4991"

BackupJobMode="M"/>

<BackupJob ID="2010-11-30-16-54-07" LoginName="StanleyLee"</pre>

StartTime="2010-11-30 16:54:07" EndTime="2010-11-30 16:58:55"

BackupSetID="1291008667235" BackupSetName="1-4991"

BackupJobMode="M"/>

<BackupJob ID="2010-11-30-17-00-29" LoginName="StanleyLee"

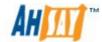

StartTime="2010-11-30 17:00:30" EndTime="2010-11-30 17:02:59" BackupSetID="1291008667235" BackupSetName="1-4991" BackupJobMode="M"/> </BackupJobs>

If there is an error, it returns <err>%ERROR\_MESSAGE%</err>

where under

Tag <BackupJobs>

BackupDate = date of backup

Tag <BackupJob>

ID = backup job ID

LoginName = user name

StartTime = job start time

EndTime = job end time

BackupSetID = backup set ID

BackupSetName = Backup set Name

BackupJobMode = the status of the backup job as follow:

- 1. M = Manual backup
- 2. S = Schedule backup
- 3. R = Remote backup
- 4. C = CDP backup

# **Example:**

http://BACKUP\_SERVER/obs/api/ListBackupJobMode.do?SysUser=system& SysPwd=system&LoginName=StanleyLee&BackupDate=2010-11-30

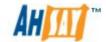

# 24.44 List System Users

The following table describes all information required to invoke the [List System Users] API to get all system users.

| U | RL:                                             |  |  |
|---|-------------------------------------------------|--|--|
|   | http://BACKUP_SERVER/obs/api/ListSystemUsers.do |  |  |
| A | Available since version:                        |  |  |

# v6.3.0.0

#### **Parameters:**

| Key      | Value  | Descriptions                                |
|----------|--------|---------------------------------------------|
| SysUser  | String | AhsayOBS's System Username                  |
| SysPwd   | String | AhsayOBS's System Password                  |
| RoleOnly | String | List the role of system users only {Y   N } |
|          |        | (Optional)                                  |

## **Return Value:**

```
If RoleOnly=Y, returns
```

<SystemUsers>

<User Name="sa1" Role="reseller"/>

<User Name="sa2" Role="reseller"/>

...

</SystemUsers>

If RoleOnly=N or the parameter, RoleOnly, does not exists, returns <SystemUsers>

<User Name="sa1" Password="4QrcOUm6Wau+VuBX8g+IPg=="</pre>

Role="reseller" HashedPwd="4QrcOUm6Wau+VuBX8q+IPq=="

ContactName="sa1" ContactEmail="sa1@a.c" HostName="sa1.a.c"

Uid="41435" EnableSmtpSetting="N">

<InterfaceCustomization Enable="N"/>

<SubUser Name="sa2"/>

</User>

<User Name="sa2" Password="4QrcOUm6Wau+VuBX8g+IPg=="</pre>

Role="reseller" HashedPwd="4QrcOUm6Wau+VuBX8g+IPg=="

ContactName="sa2" ContactEmail="sa2@a.c" HostName="sa2.a.c"

Uid="32441" EnableSmtpSetting="Y">

<SmtpServer HostName="sa2.a.c" LoginName="sa2.a.c"</pre>

Password="sa2.a.c"/>

<ReportSender Name="obm.sa2.a.c" Email="obm.sa2@a.c" OBM="Y"</pre>

ACB="N"/>

<ReportSender Name="acb.sa2.a.c" Email="acb.sa2@a.c" OBM="N"

ACB="Y"/>

<InterfaceCustomization Enable="N"/>

</User>

</SystemUsers>

If there is an error, returns <err>%ERROR\_MESSAGE%</err>

where under

Tag <User>

Name = login name of system user

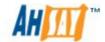

Password = password of system user

Role = role of system user

HashedPwd = password of system user is hashed or not

ContactName = contact name of system user

ContactEmail = contact email of system user

HostName = host name of system user

Uid = uid of system user

EnableSmtpSetting = enable or disable the SMTP setting of system user

Tag <SmtpServer>

HostName = host name of SMTP server

LoginName = login name of SMTP server

Password = password of SMTP server

Tag < ReportSender >

Name = name of report sender

Email = email of report sender

OBM = OBM user of report sender

ACB = ACB user of report sender

Tag <InterfaceCustomization>

Enable = enable or disable the interface customization of system user Tag <SubUser>

Name = login name of sub-level system user

# **Example:**

http://BACKUP\_SERVER/obs/api/ListSystemUsers.do?SysUser=system&SysPwd=system

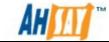

# 24.45 Additional APIs

If you need additional APIs to automate your business workflow, please feel free to let us know.

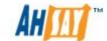

# 25 Further Information

If you have any question or suggestion about this document, please send an email to our support team via our <u>Help Centre Ticketing System</u>.

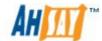

# Appendix Appendix A Supported Language Code

| Language Code | Language              |
|---------------|-----------------------|
| bg            | Bulgarian             |
| ca            | Catalan               |
| CS            | Czech                 |
| da            | Danish                |
| de            | German                |
| el            | Greek                 |
| en            | English               |
| el            | Spanish               |
| eu            | Basque                |
| fi            | Finnish               |
| fr            | French                |
| hu            | Hungarian             |
| is            | Icelandic             |
| it            | Italian               |
| iw            | Hebrew                |
| ja            | Japanese              |
| ko            | Korean                |
| It            | Lithuanian            |
| nl            | Dutch                 |
| no            | Norwegian             |
| ро            | Polish                |
| pt_BR         | Portuguese (Brazil)   |
| pt_PT         | Portuguese (Portugal) |
| ro            | Romanian              |
| ru            | Russian               |
| sl            | Slovenian             |
| SV            | Swedish               |
| th_th         | Thai (Thai Digit)     |
| tr            | Turkish               |
| zh_CN         | Chinese (Simplified)  |
| zh_TW         | Chinese (Traditional) |

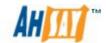

# **Appendix B Supported Time zone**

| Timezone String       | Timezone Name                         |
|-----------------------|---------------------------------------|
| GMT-11:00 (WST)       | Western Standard Time                 |
| GMT-11:00 (NUT)       | Niue Time                             |
| GMT-11:00 (SST)       | Samoa Standard Time                   |
| GMT-10:00 (HADT)      | Hawaii-Aleutian Daylight Time         |
| GMT-10:00 (HST)       | Hawaiian Standard Time                |
| GMT-10:00 (TKT)       | Tokelau Time                          |
| GMT-10:00 (HST)       | Hawaiian Standard Time                |
| GMT-10:00 (CKT)       | Cook Islands Time                     |
| GMT-10:00 (THAT)      | Tahiti Time                           |
| GMT-09:00 (AKST)      | Alaska Standard Time                  |
| GMT-09:00 (GAMT)      | Gambier Time                          |
| GMT-08:00 (PST)       | Pacific Standard Time (North America) |
| GMT-07:00 (PDT)       | Pacific Daylight Time (North America) |
| GMT-07:00 (MST)       | Mountain Standard Time                |
| GMT-07:00 (MDT)       | Mountain Day Time                     |
| GMT-06:00 (CST)       | Central Standard Time                 |
| GMT-06:00 (CDT)       | Central Daylight Time                 |
| GMT-06:00 (EAST)      | Easter Island Time                    |
| GMT-06:00 (GALT)      | Galapagos Time                        |
| GMT-05:00 (EST)       | Eastern Standard Time (North America) |
| GMT-05:00 (EDT)       | Eastern Daylight Time (North America) |
| GMT-05:00 (COT)       | Colombia Time                         |
| GMT-05:00 (ECT)       | Ecuador Time                          |
| GMT-05:00 (CDT)       | Central Daylight Time (North America) |
| GMT-05:00 (PET)       | Peru Time                             |
| GMT-05:00 (ACT)       | Atlantic/Proto Acre                   |
| GMT-05:00 (GMT-05:00) | GMT -05:00                            |
| GMT-04:00 (AST)       | Atlantic Standard Time                |
| GMT-04:00 (PYT)       | Paraguay Time                         |
| GMT-04:00 (VET)       | Venezuela Time                        |
| GMT-04:00 (GYT)       | Guyana Time                           |
| GMT-04:00 (ADT)       | Acre Daylight Time                    |
| GMT-04:00 (BOT)       | Bolivia Time                          |
| GMT-04:00 (AMT)       | Armenia Time                          |
| GMT-04:00 (CLT)       | Chile Time                            |
| GMT-04:00 (FKT)       | Falkland Islands                      |
| GMT-03:00 (ART)       | Argentina Time                        |
| GMT-03:00 (GFT)       | French Guiana Time                    |
| GMT-03:00 (BRT)       | Brasilia Time                         |
| GMT-03:00 (WGST)      | West Greenland Summer Time            |
| GMT-03:00 (PMDT)      | Pierre & Miquelon Daylight Time       |
| GMT-03:00 (UYT)       | Uruguay Time                          |
| GMT-03:00 (SRT)       | Suriname Time                         |
| GMT-02:00 (FNT)       | Fernando de Noronha Time              |
| GMT-02:00 (GST)       | Gulf Standard Time                    |
| GMT-01:00 (EGST)      | East Greenland Summer Time            |

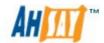

| GMT+00:00 (GMT)   | Greenwich Mean Time                    |
|-------------------|----------------------------------------|
|                   |                                        |
| GMT+00:00 (WET)   | Western European Time                  |
| GMT+00:00 (WEST)  | Western European Summer Time           |
| GMT+00:00 (IST)   | Israel Standard Time                   |
| GMT+00:00 (BST)   | Brazil Standard Time                   |
| GMT+00:00 (UTC)   | Coordinate Universal Time              |
| GMT+01:00 (CET)   | Central European Time                  |
| GMT+01:00 (WAT)   | West Africa Time                       |
| GMT+01:00 (CEST)  | Central European Summer Time           |
| GMT+02:00 (EEST)  | Eastern European Summer Time           |
| GMT+02:00 (CAT)   | Central Africa Time                    |
| GMT+02:00 (SAST)  | Soft Africa Standard Time              |
| GMT+02:00 (EET)   | Eastern European Time                  |
| GMT+02:00 (IDT)   | Israel Daylight Time                   |
| GMT+03:00 (EAT)   | East Africa Time                       |
| GMT+03:00 (AST)   | Acre Standard Time                     |
| GMT+03:00 (ADT)   | Acre Daylight Time                     |
| GMT+03:00 (MSD)   | Moscow Daylight Time                   |
| GMT+04:00 (AQTST) | Aqtau Time                             |
| GMT+04:00 (AZST)  | Azerbaijan Summer Time                 |
| GMT+04:00 (GST)   | Gulf Standard Time                     |
| GMT+04:00 (GEST)  | Georgia Time                           |
| GMT+04:00 (AMST)  | Armenia Summer Time                    |
| GMT+04:00 (SAMST) | Samara Time                            |
| GMT+04:00 (SCT)   | Seychelles Time                        |
| GMT+04:00 (MUT)   | Mauritius Time                         |
| GMT+04:00 (RET)   | Reunion Time                           |
| GMT+05:00 (TMT)   | Turkmenistan Time                      |
| GMT+05:00 (KGST)  | Kirgizstan Time                        |
| GMT+05:00 (TJT)   | Tajikistan Time                        |
| GMT+05:00 (PKT)   | Pakistan Time                          |
| GMT+05:00 (UZT)   | Uzbekistan Time                        |
| GMT+05:00 (YEKST) | Yekaterinburg Time                     |
| GMT+05:00 (IDT)   | Indian Standard Time                   |
| GMT+05:00 (TFT)   | French Southern & Antarctic Lands Time |
| GMT+05:00 (MVT)   | Maldives Time                          |
| GMT+06:00 (MAWT)  | Mawson Time                            |
| GMT+06:00 (LKT)   | Lanka Time                             |
| GMT+06:00 (BDT)   | Bangladesh Time                        |
| GMT+06:00 (NOVST) | Novosibirsk Time                       |
| GMT+06:00 (BTT)   | Bhutan Time                            |
| GMT+07:00 (ICT)   | Indochina Time                         |
| GMT+07:00 (JAVT)  | Java Time, Indonesia Time              |
| GMT+07:00 (KRAST) | Krasnoyarsk Time                       |
| GMT+07:00 (CXT)   | Christmas Island Time                  |
| GMT+08:00 (HKT)   | Hong Kong Time                         |
| GMT+08:00 (CST)   | Cuba Standard Time                     |
| GMT+08:00 (BNST)  | Brunei Time                            |
| GMT+08:00 (WST)   | West Samoa Time                        |
| ·                 | 1                                      |

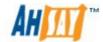

| GMT+08:00 (IRKST) | Irkutsk Time                      |
|-------------------|-----------------------------------|
| GMT+08:00 (MYT)   | Malaysia Time                     |
| GMT+08:00 (PHT)   | Philippine Time                   |
| GMT+08:00 (SGT)   | Singapore Time                    |
| GMT+08:00 (BORT)  | Borneo Time                       |
| GMT+08:00 (ULAT)  | Ulan Bator Time                   |
| GMT+08:00 (JAYT)  | Jayapura Time                     |
| GMT+09:00 (KST)   | Korean Standard Time              |
| GMT+09:00 (JST)   | Japan Standard Time               |
| GMT+09:00 (YAKST) | Yakutsk Time                      |
| GMT+09:00 (PWT)   | Palau Time                        |
| GMT+10:00 (EST)   | Eastern Standard Time (Australia) |
| GMT+10:00 (DDUT)  | Dumont-d'Urville Time             |
| GMT+10:00 (VLAST) | Vladivostok Time                  |
| GMT+10:00 (ChST)  | Chamorro Standard Time            |
| GMT+10:00 (PGT)   | Papua New Guinea Time             |
| GMT+10:00 (TRUST) | Truk Time                         |
| GMT+11:00 (MAGST) | Magadan Time                      |
| GMT+11:00 (VUT)   | Vanuatu Time                      |
| GMT+11:00 (KOSST) | Kosrae Time                       |
| GMT+11:00 (NCT)   | New Caledonia Time                |
| GMT+11:00 (PONT)  | Ponape Time (Micronesia)          |
| GMT+12:00 (NZST)  | New Zealand Standard Time         |
| GMT+12:00 (ANAST) | Anadyr Time                       |
| GMT+12:00 (PETST) | Petropavlovsk-Kamchatski Time     |
| GMT+12:00 (FJT)   | Fiji Time                         |
| GMT+12:00 (TVT)   | Tuvalu Time                       |
| GMT+12:00 (MHT)   | Marshall Islands Time             |
| GMT+12:00 (NRT)   | Nauru Time                        |
| GMT+12:00 (GILT)  | Gilbert Island Time               |
| GMT+12:00 (WAKT)  | Wake Time                         |
| GMT+12:00 (WFT)   | Wallis and Futuna Time            |

# Appendix C Product Documentations Please visit this <u>link</u> for the documentations of Ahsay Products.

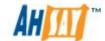

# Appendix D Error Code 1011 and 1012

# Internal Error 1011

This error could occur when one of the following conditions is true:

- 1. The license key has been used on more than one machine.
- 2. Change of network card of the server machine or moving the AhsayBS system to a new server.

## Solution:

In the cases where the license key was used on a second server for testing purposes, please use an evaluation key instead.

Alternatively, please shutdown the AhsayOBS service on the second server, and then contact our Support Engineer with your "License Name" and "License Key", and we shall update the license server to allow your key to be used again.

In the cases where the network card of the server machine is changed, or an AhsayOBS relocation has been performed. Please also contact our Support Engineer with your "License Name" and "License Key", and we shall update the license server to allow your key to be used again.

If the problem still persists, please ensure that there are no connectivity issues from the AhsayOBS server to the internet and that you can connect to lic.ahsay.com with HTTPS from the AhsayOBS backup server.

Please also verify if the machine in concern contain any software that would create virtual MAC address, for example, VPN software. If yes, please disable them such software, and notify us again.

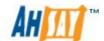

# Internal Error 1012

Internal Error 1012 can occurs when one of the following conditions is true:

- 1. The license key has been used on more than one machine.
- 2. Change of the MAC address, local / remote IP address, or local port that AhsayOBS is installed on.

#### Solution:

Persistent 1012 license errors can occur if your AhsayOBS server is operating in a network environment where network traffic is routed to the internet via multiple external IP addresses. For example, network load balancing is implemented using, i.e. a dual WAN router, Round Robin routing, or network card with multiple external IP.

For these cases, we would suggest setting up a static route for the server's connection to lic.ahsay.com, so that the remote IP address on the server will remain the same every time a connection to lic.ahsay.com is established.